# **2022 Clean Watersheds Needs Survey (CWNS)**

# **State Coordinator Manual**

**Submitted to: U.S. Environmental Protection Agency William Jefferson Clinton Building, 4204M 1200 Pennsylvania Avenue, NW Washington, DC 20460**

**March 2022**

# **Contents**

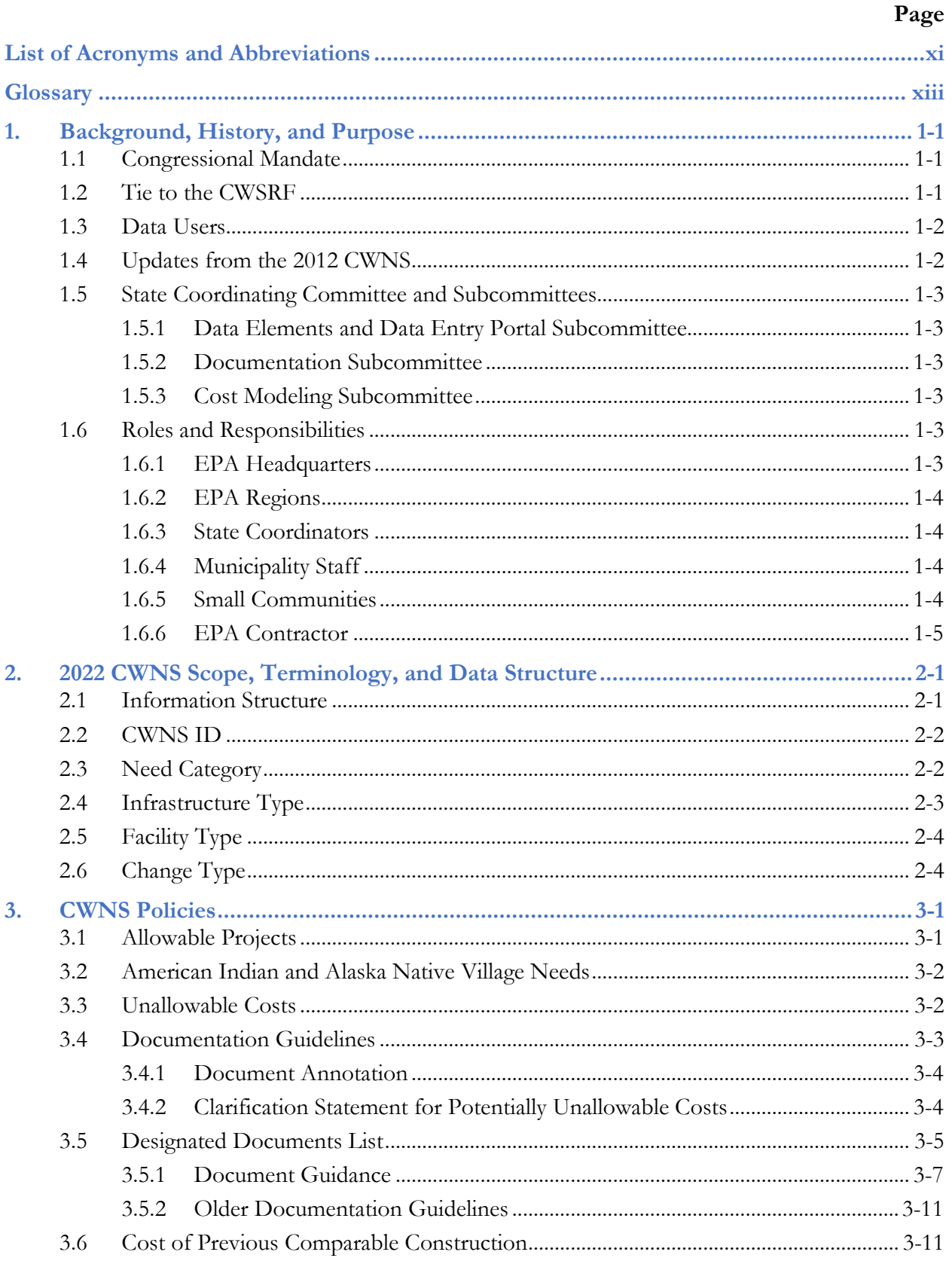

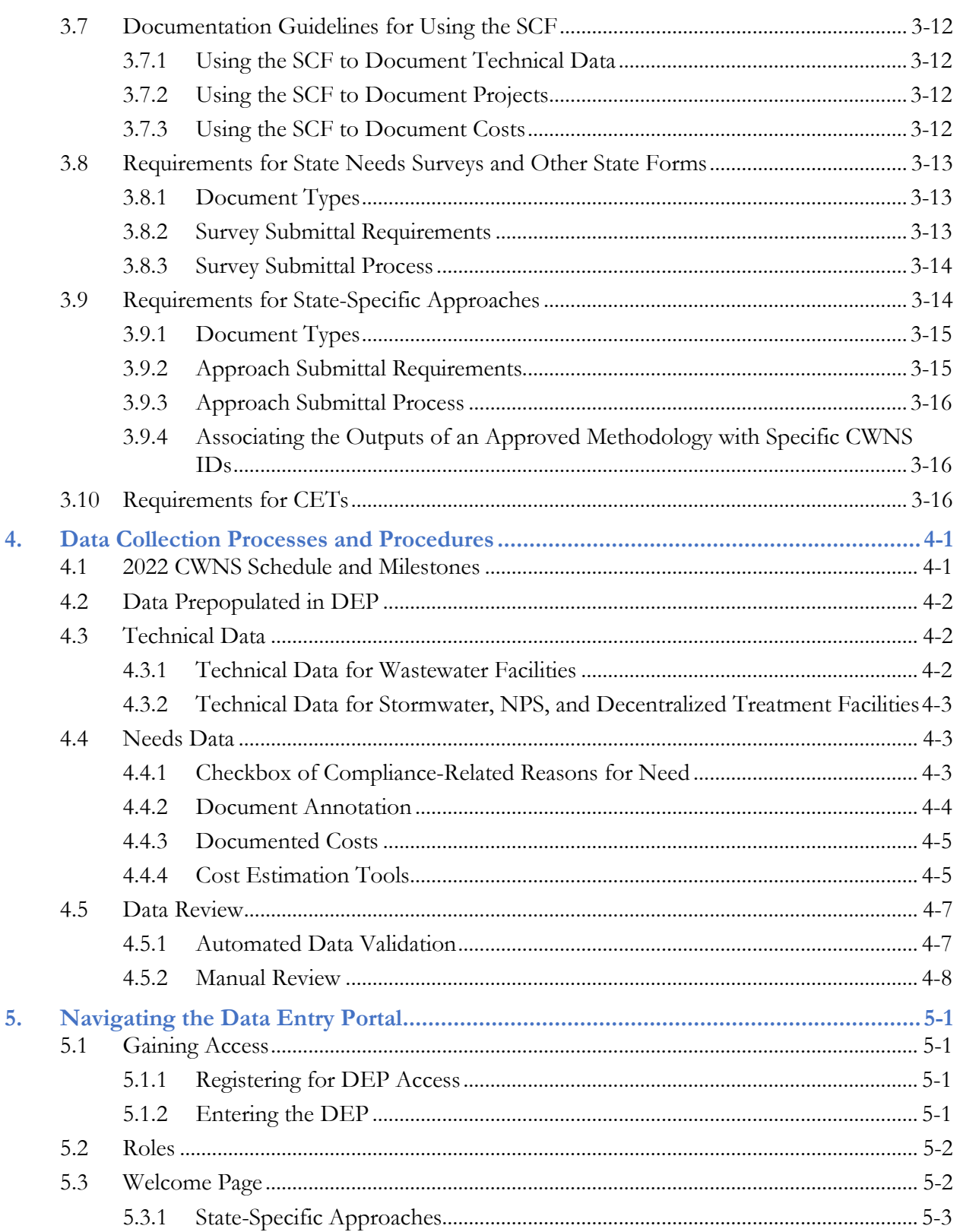

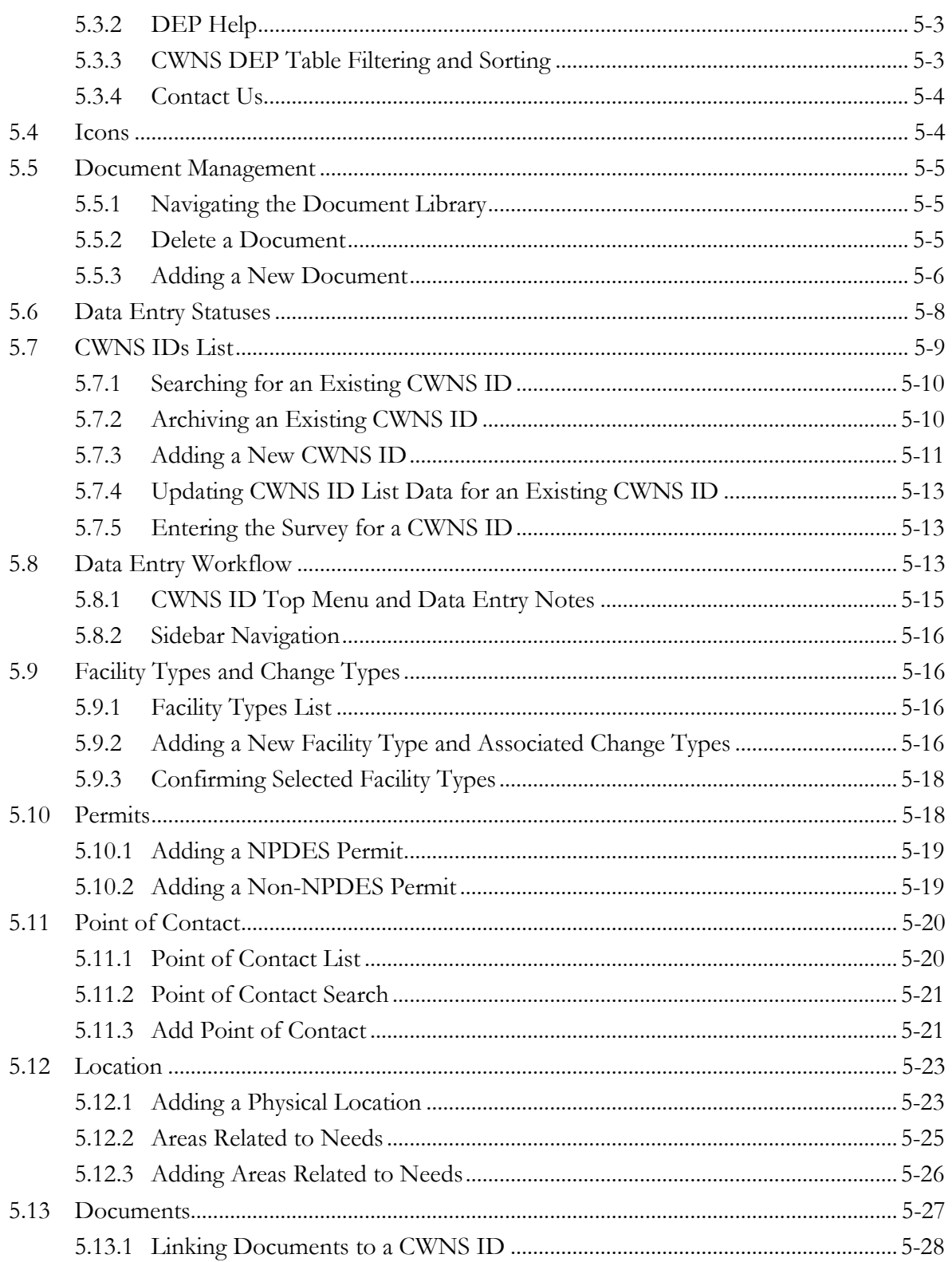

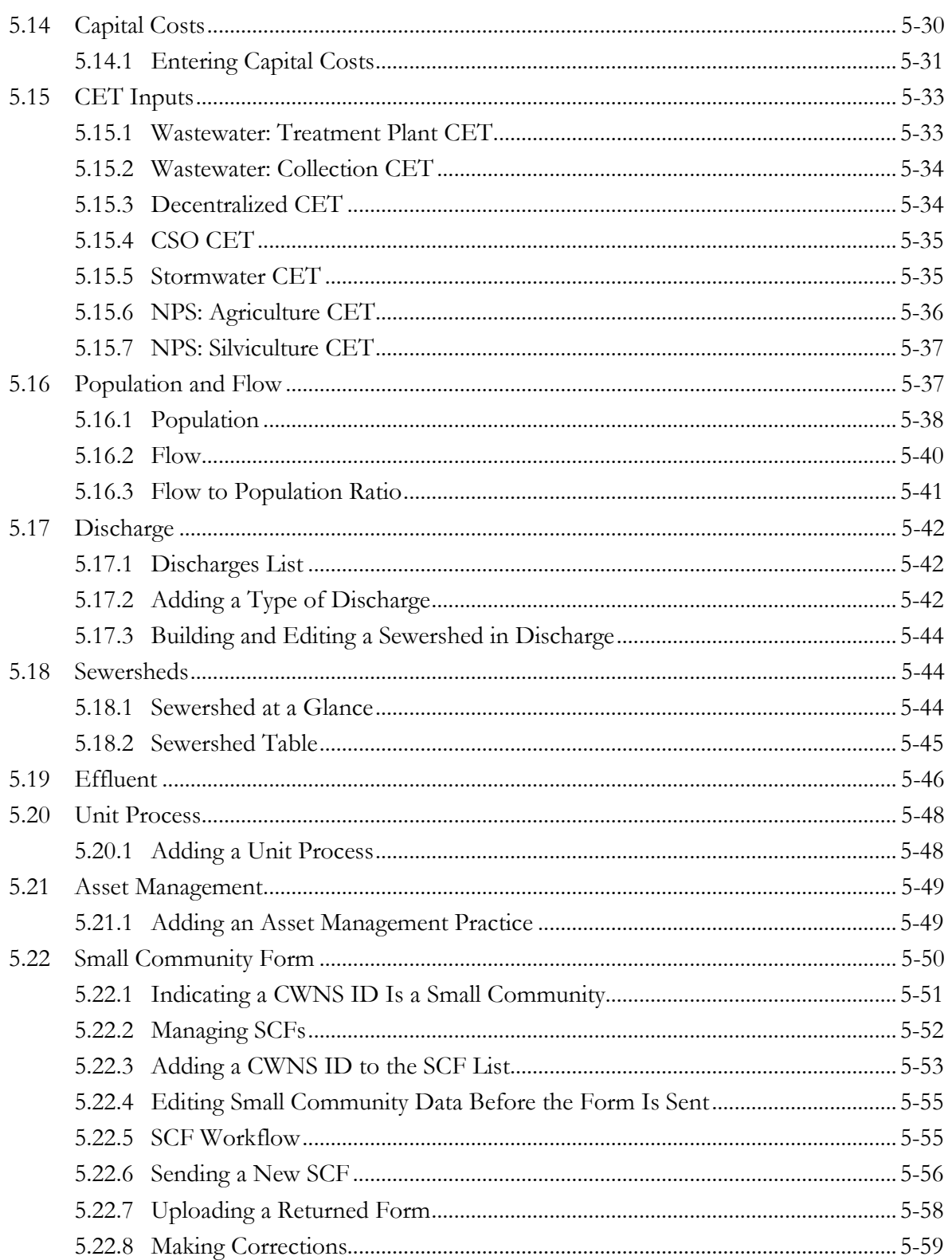

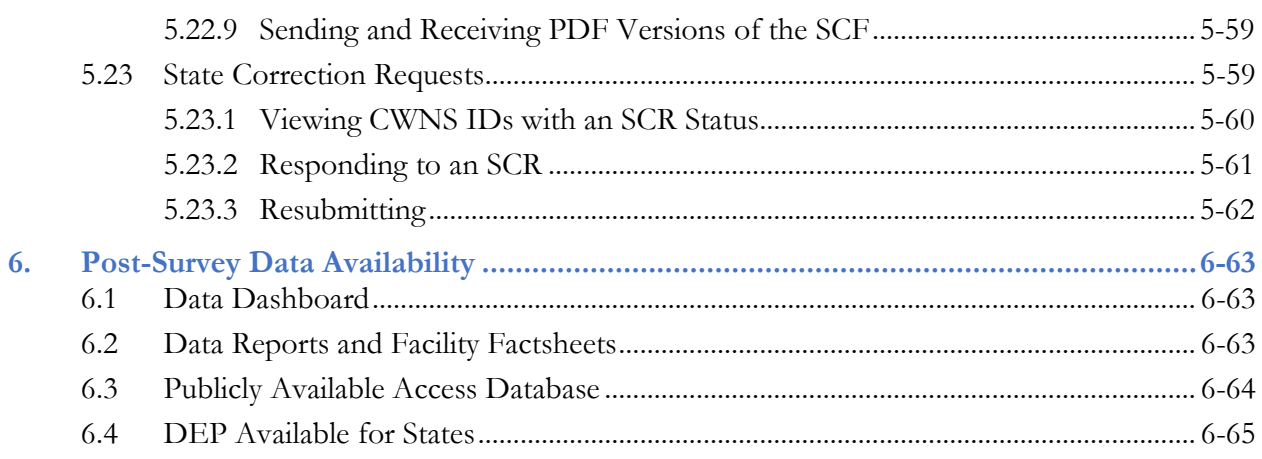

# **List of Appendices**

Appendix A. [Need Categories](#page-123-0)

Appendix B. [Facility Types](#page-128-0)

Appendix C. [Change Types](#page-132-0)

Appendix D. [Facility Type and Change Type Associations](#page-135-0)

Appendix E. [Facility Type Associations](#page-137-0)

Appendix F. [Facility Types and Need Categories Associations](#page-139-0)

Appendix G. [Designated Document Types](#page-141-0)

Appendix H. [Small Community Form](#page-151-0)

Appendix I. [State-Specific Approach and State Needs Survey and Other State Forms Templates](#page-158-0)

Appendix J. [Data Areas Table](#page-163-0)

Appendix K. [301\(h\) Ocean Discharge Waivers](#page-165-0)

Appendix L. [Unit Process Lists](#page-166-0)

Appendix M. [State Correction Requested Findings](#page-168-0)

# **List of Tables**

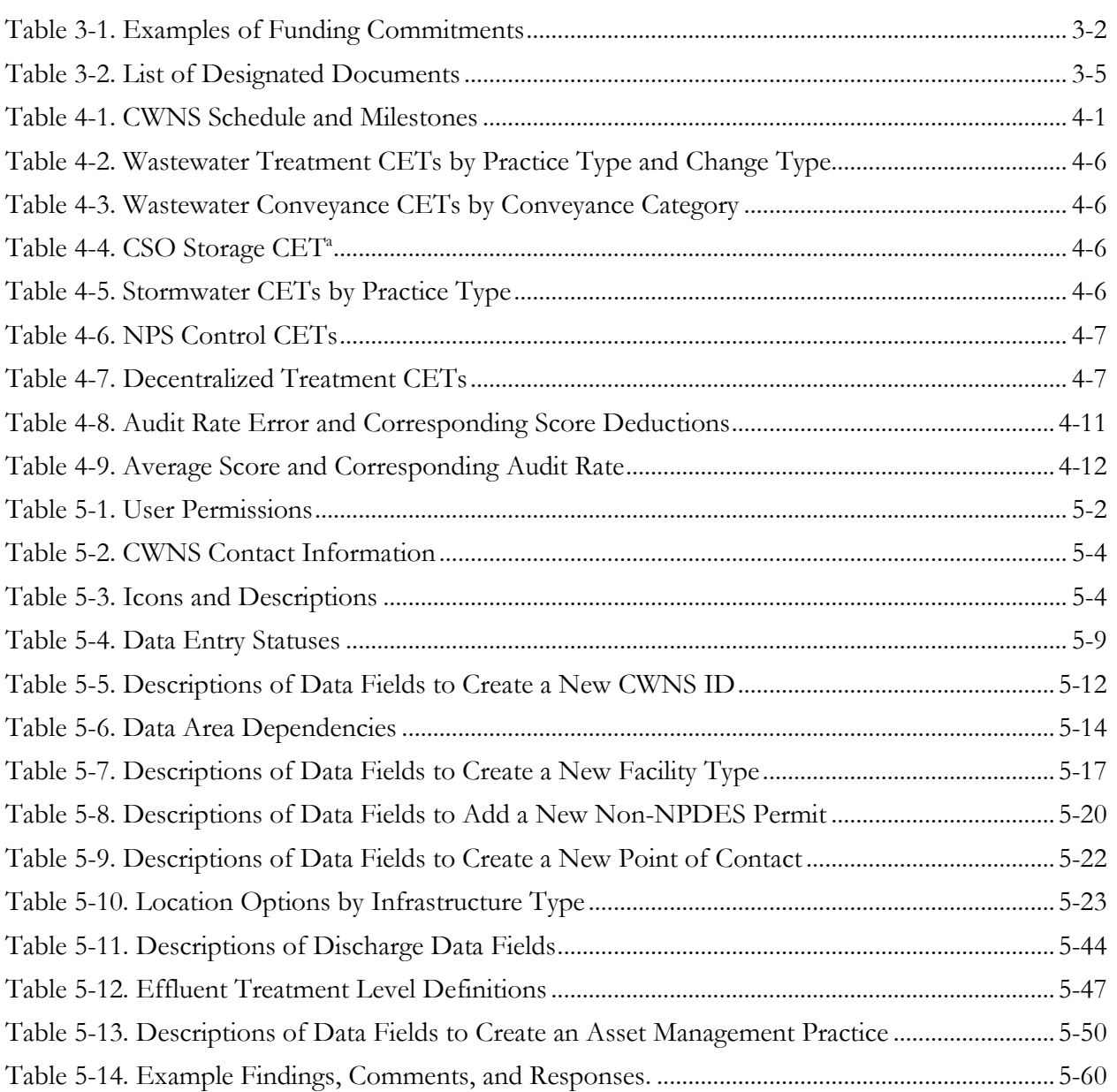

# List of Figures

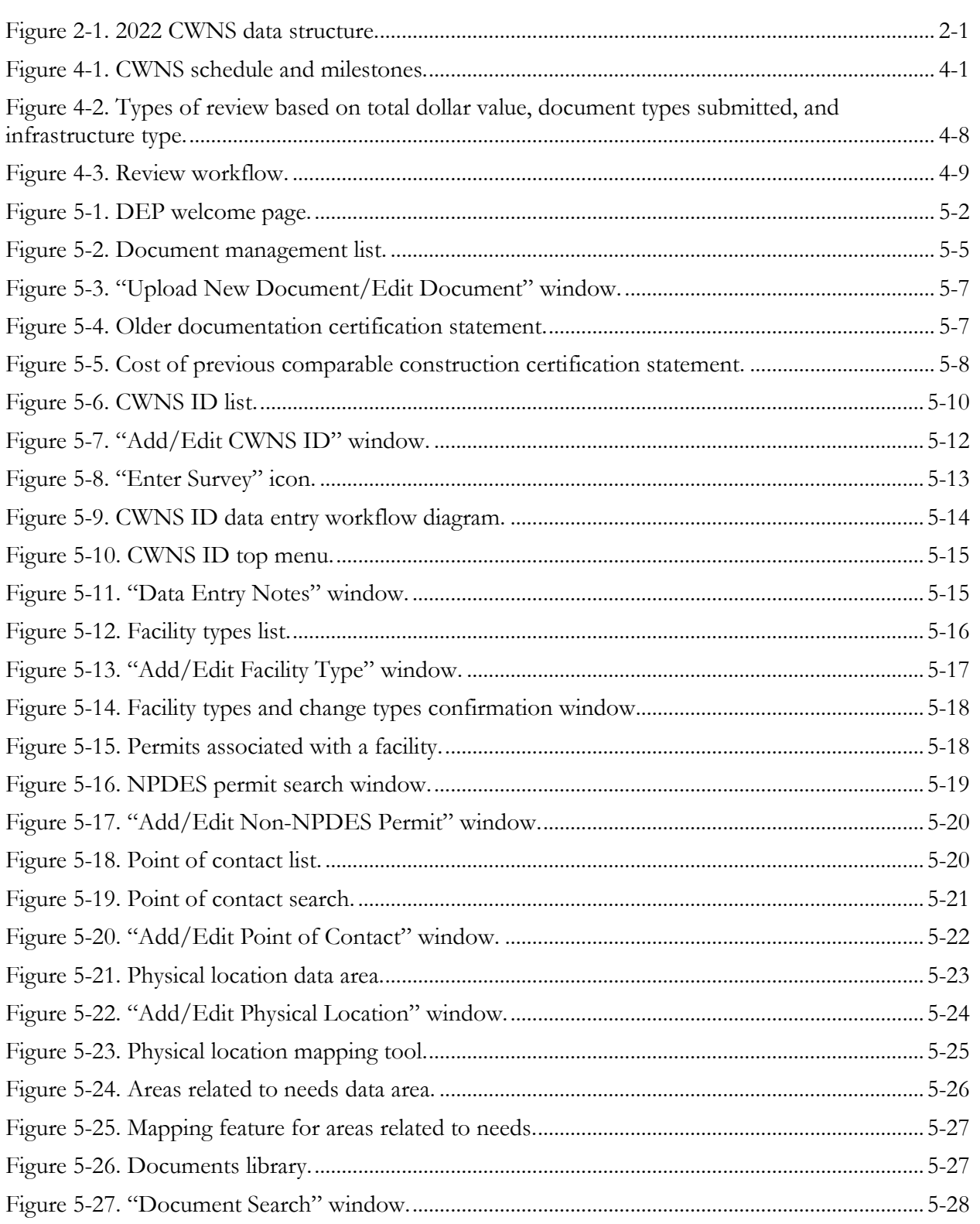

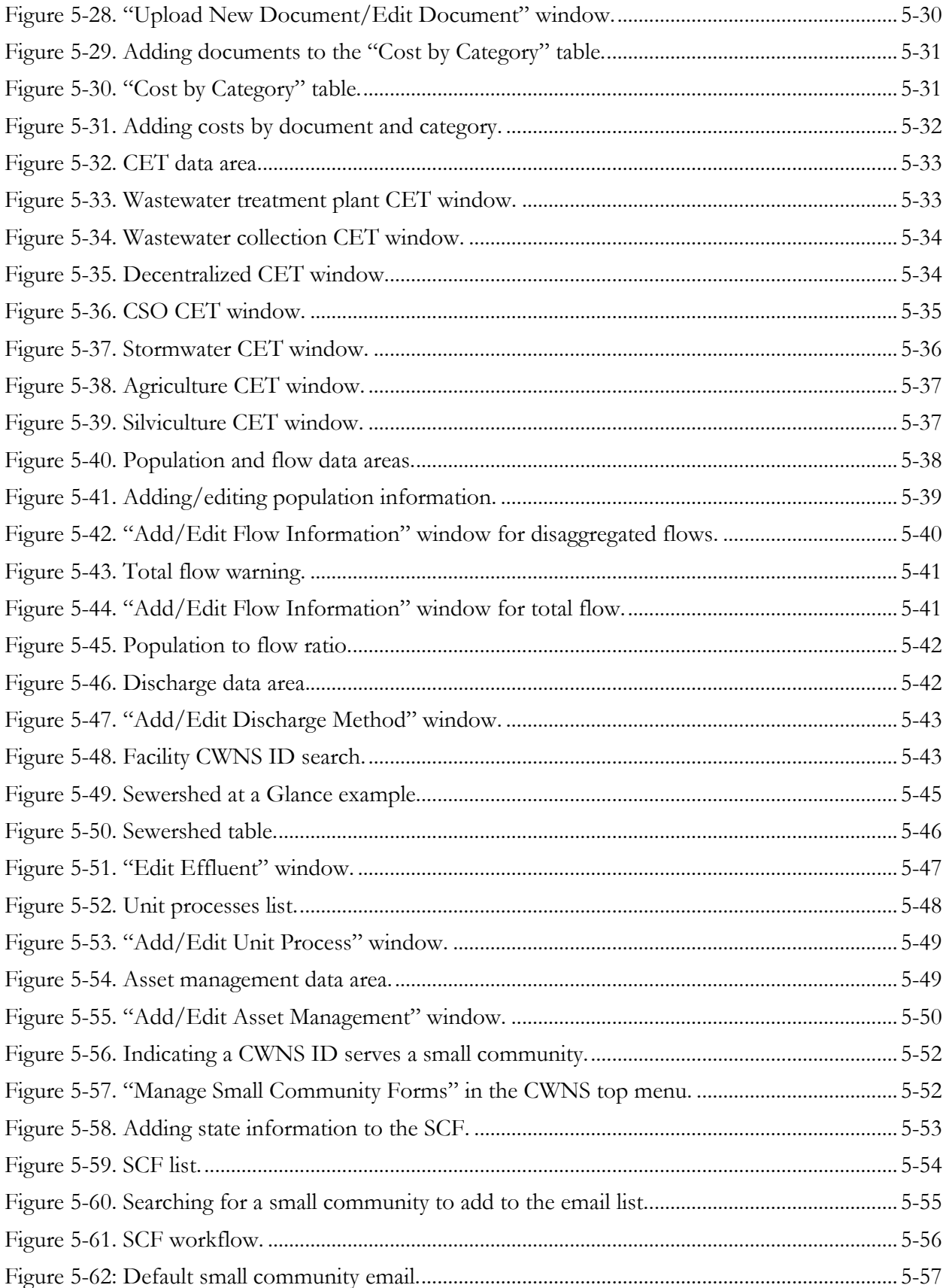

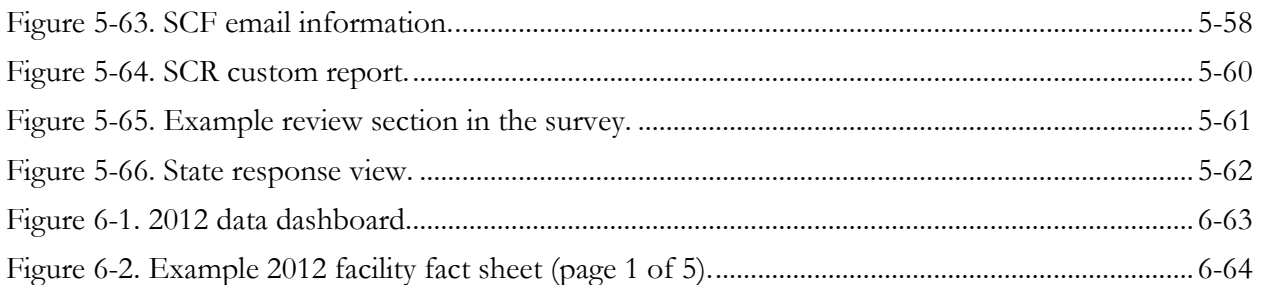

<span id="page-11-0"></span>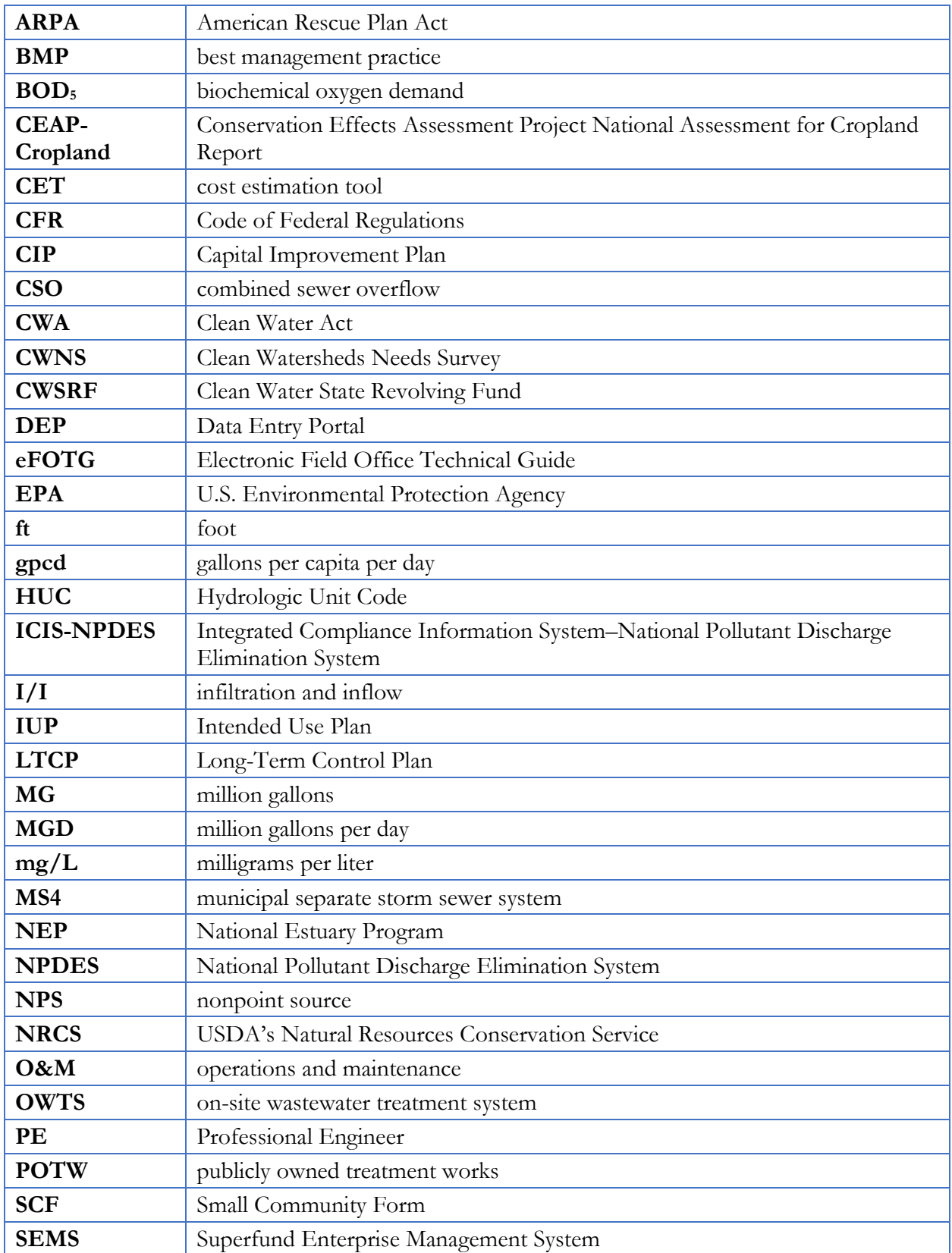

# **List of Acronyms and Abbreviations**

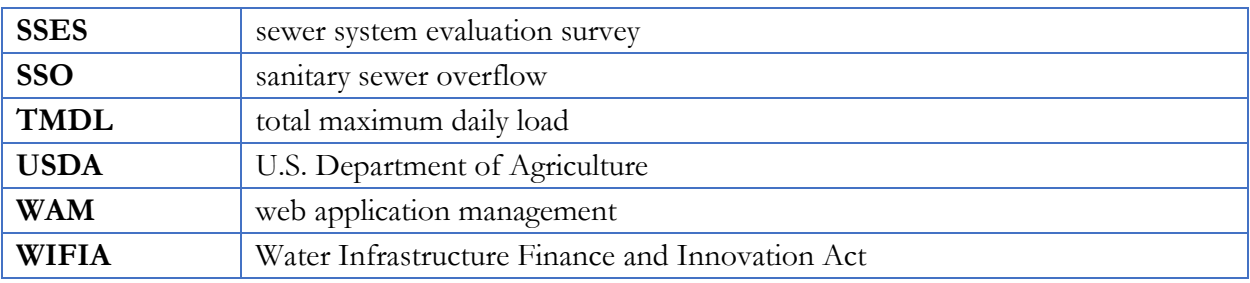

# **Glossary**

<span id="page-13-0"></span>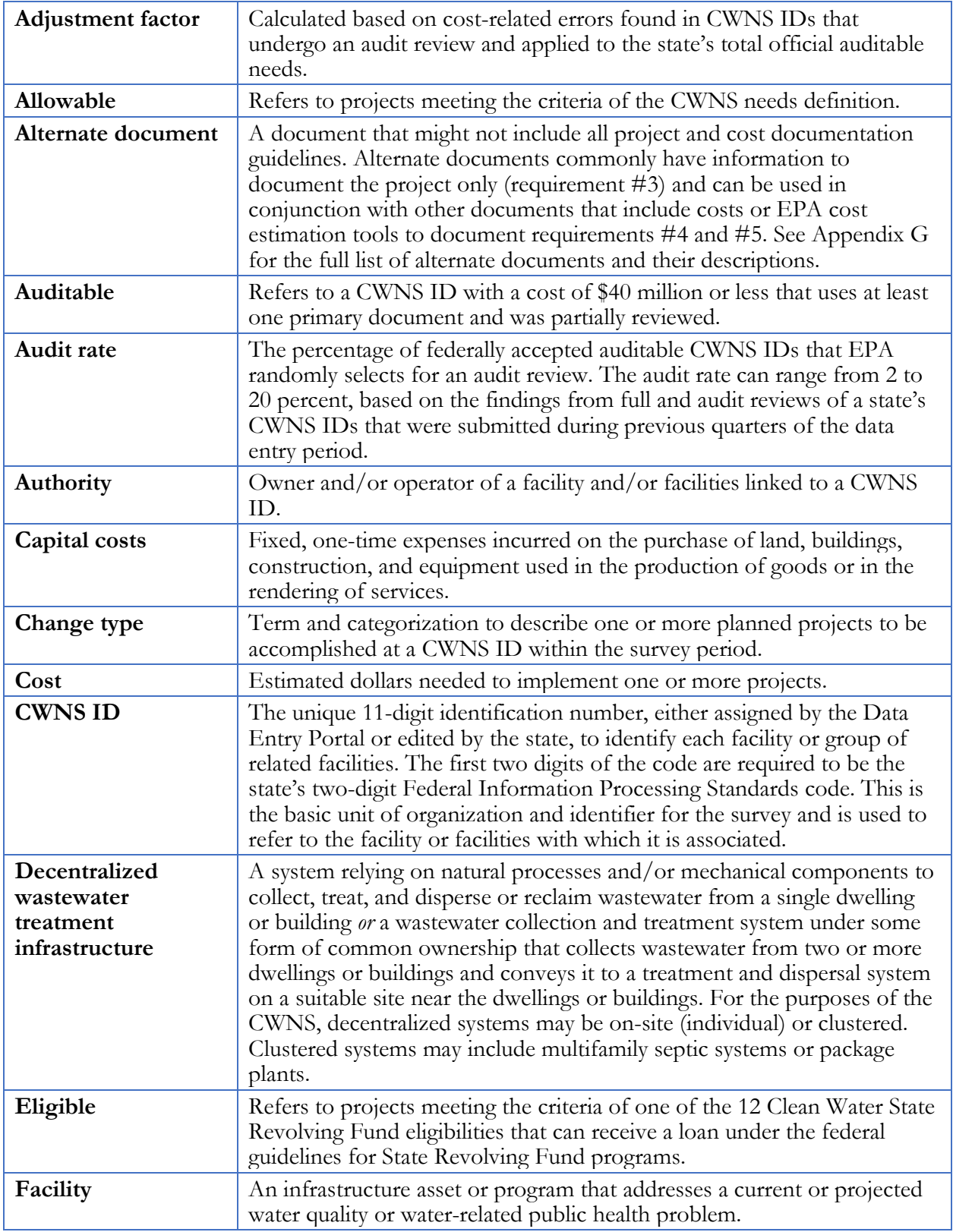

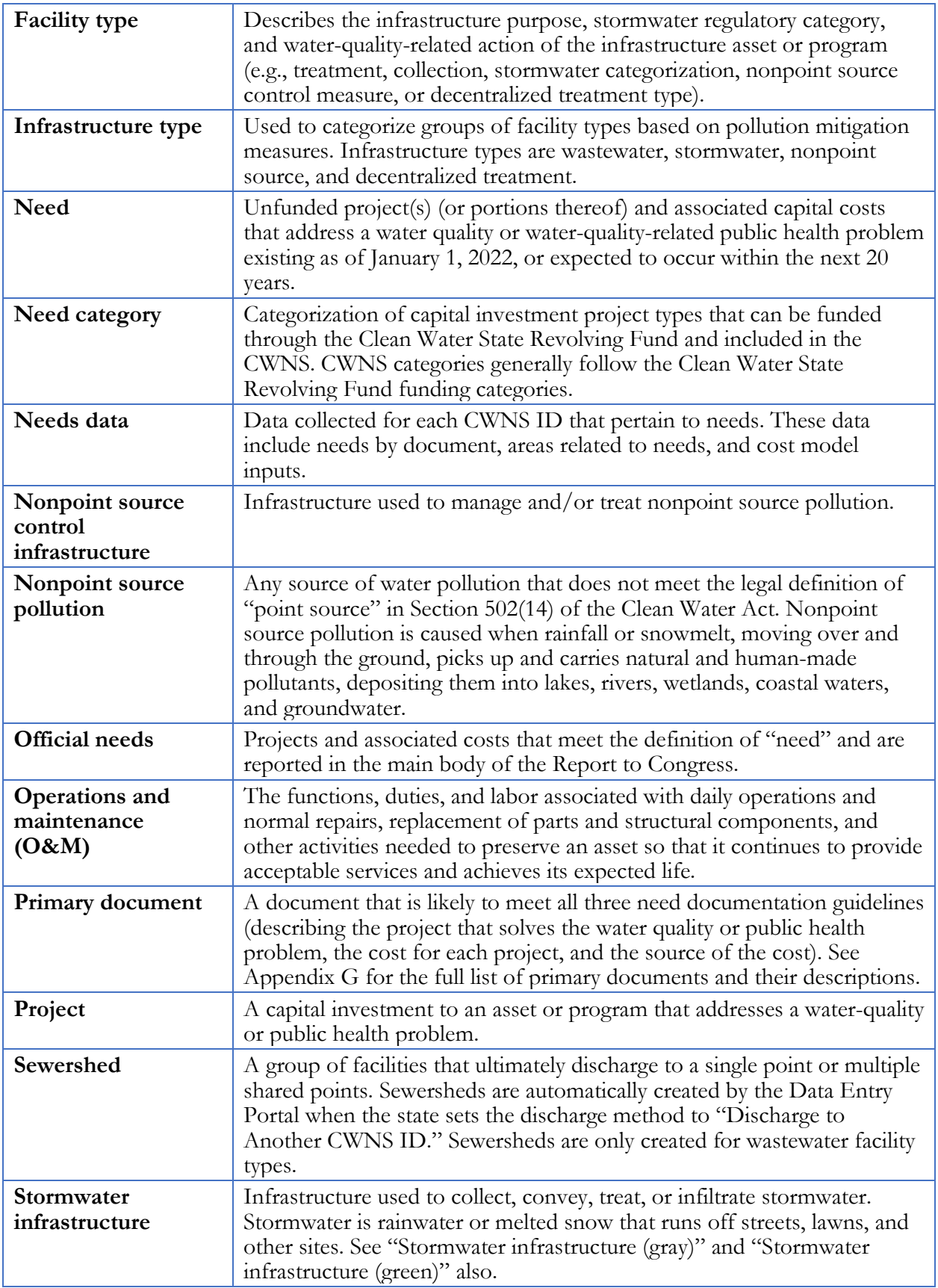

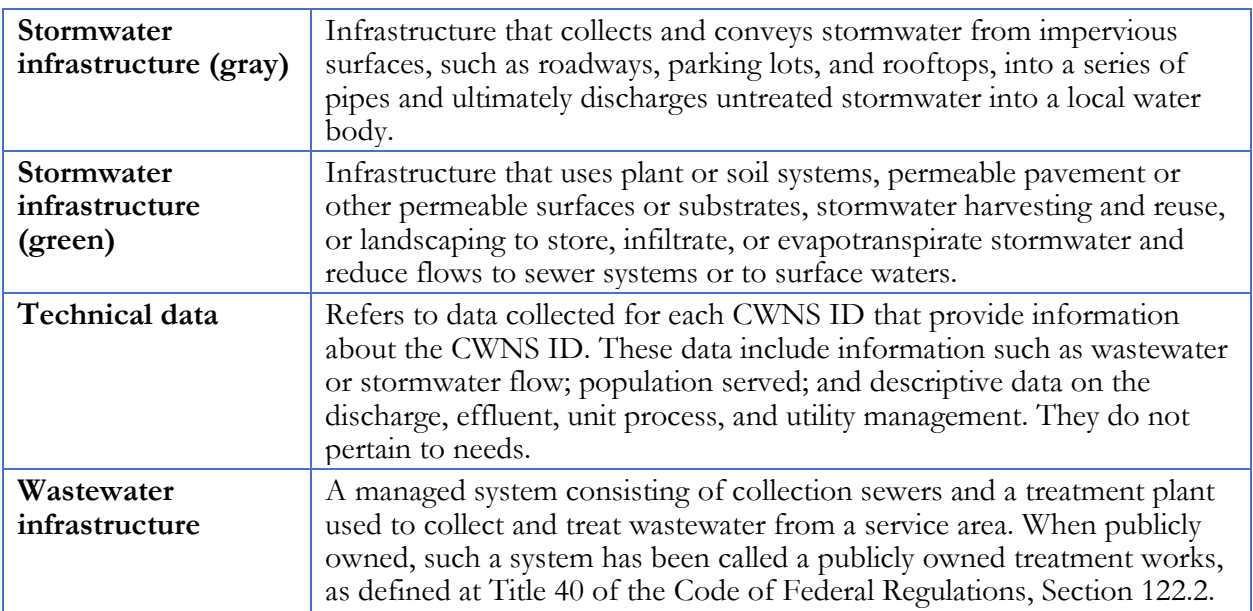

This document contains information for state coordinators to reference when providing the U.S. Environmental Protection Agency (EPA) with information about the capital investment needs and technical information of wastewater, stormwater, nonpoint source (NPS) control, and decentralized treatment facilities in their states. EPA will use this information to complete the 17<sup>th</sup> Clean Watersheds Needs Survey (CWNS) and report the findings to Congress. This document includes background on CWNS policies and procedures, as well as instructions for navigating the CWNS Data Entry Portal (DEP).

# <span id="page-16-0"></span>**1. Background, History, and Purpose**

The 2022 CWNS is EPA's 17<sup>th</sup>. This survey communicates to Congress current estimates for the Clean Water Act (CWA)–related needs of the nation and each state, including territories. EPA conducted the first survey in 1972 and continued biennially until 1992. From 1996 to 2012, EPA conducted the survey every four years. The last survey was conducted in 2012.

### <span id="page-16-1"></span>**1.1 Congressional Mandate**

EPA, in partnership with the states, conducts the CWNS to identify and document the cost of each state's capital needs to meet the water quality and water-quality-related public health goals of the CWA. The CWNS is required under Section 609 of the Infrastructure Investment and Jobs Act of 202[1](#page-16-3),<sup>1</sup> which amended the CWA. The Act requires EPA to "conduct and complete an assessment of capital improvement needs for all projects that are eligible under Section 603(c) for assistance from State water pollution control revolving funds; and submit to Congress a report describing the results of the assessment." The Report to Congress is currently used as part of the allotment formula for the Sewer Overflow and Stormwater Reuse Municipal Grants Program.<sup>[2](#page-16-4)</sup>

Section 516 of the Water Quality Act of 1987 also requires the Report to Congress to include a comprehensive analysis of the national requirements for treating wastewater to meet water quality objectives. Therefore, EPA collects information (regardless of existing need) on the type of treatment systems already in place or needed to support this analysis.

### <span id="page-16-2"></span>**1.2 Tie to the CWSRF**

The Clean Water State Revolving Fund (CWSRF) program was established under Section 603(c) of the CWA to fund water quality protection efforts. The program was established in 1987 with three eligibilities: the construction of publicly owned treatment works (POTWs), implementation of a nonpoint source (NPS) management program, and the development and implementation of a National Estuary Program (NEP) Comprehensive Conservation and Management Plan. Since then, the CWSRF eligibilities have expanded, first through the Water Resources Reform and Development Act of 2014 and again with the passage of America's Water Infrastructure Act of 2018.

<span id="page-16-3"></span><sup>1</sup> <https://www.govinfo.gov/content/pkg/BILLS-117hr3684enr/html/BILLS-117hr3684enr.htm>

<span id="page-16-4"></span><sup>2</sup> <https://www.epa.gov/cwsrf/sewer-overflow-and-stormwater-reuse-municipal-grants-program>

Early on, the CWNS focused on providing an estimate of construction costs of POTWs and an inventory of existing and proposed wastewater conveyance and treatment facilities in the United States. As the CWSRF has broadened its funding eligibilities, EPA has also broadened the scope of the survey, reflecting the expansion of types of projects eligible for funding. In the 2012 CWNS, EPA reported technical and needs data for:

- POTWs (including information on combined sewer overflows [CSOs] and sanitary sewer overflows [SSOs])
- Municipal stormwater programs
- Decentralized wastewater treatment

The 2022 CWNS collects technical and needs data for the same projects, plus NPS best management practice (BMP) implementation, desalination, water efficiency, and renewable energy projects, to encompass needs for all projects that are eligible for the CWSRF.

## <span id="page-17-0"></span>**1.3 Data Users**

The CWNS data are collected and managed by EPA's Office of Water/Office of Wastewater Management. The main use of the CWNS data is by Congress and state legislatures in their budgeting efforts; however, the data are available to the public and are used to measure environmental progress, contribute to academic research, and help local and state governments implement water quality programs.

To communicate the 2012 CWNS results to the public, EPA created a data dashboard where users could generate custom data reports or download raw survey data. EPA will continue to make survey data available to the public via the data dashboard and will begin requesting the user's affiliation (e.g., academia, nonprofit, state government) for data downloads in order to better understand how the data are used.

# <span id="page-17-1"></span>**1.4 Updates from the 2012 CWNS**

In addition to the changes to the need categories and change types (see Sections [2.3](#page-22-1) and [2.6\)](#page-24-1), EPA made the following notable updates for the 2022 CWNS:

- Revised the statewide population audit to ensure the population is not double-counted
- Revised which data areas are optional for states to complete
- Modified the requirement for documenting water-quality-related need
- Clarified the definition of "funded"
- Updated the designated documents list
- Updated wastewater cost estimation tools (CETs) and inputs
- Developed new stormwater management, agriculture, and silviculture CETs

### <span id="page-18-0"></span>**1.5 State Coordinating Committee and Subcommittees**

In preparation for the 2022 CWNS, EPA and state coordinators worked together to review and improve the policies and procedures for conducting the CWNS, including data entry, the procedures to ensure data quality, and data accessibility. Three subcommittees were convened to support this process.

#### <span id="page-18-1"></span>**1.5.1 Data Elements and Data Entry Portal Subcommittee**

This subcommittee evaluated the need for and assessed the value of each data area and element collected through the CWNS and made recommendations for data element requirements. It also provided input on the development of a new DEP to maximize usability for state coordinators. Topics addressed included data entry approach, population audit, and optional data areas.

#### <span id="page-18-2"></span>**1.5.2 Documentation Subcommittee**

This subcommittee evaluated the usefulness and accessibility of the types of documentation that could be used to support reported needs and recommended requirements for such documentation. It also explored related topics, including the designated documents list and the definition of "funded."

#### <span id="page-18-3"></span>**1.5.3 Cost Modeling Subcommittee**

This subcommittee provided input to EPA on the development of CETs to be used for approximating CWNS costs when the documented costs of identified needs are not readily available. The subcommittee made recommendations on the size and type of facilities to be modeled, the size of facilities for which state-specific approaches will be considered, cost modeling approaches, and appropriate modeling parameters. Topics addressed included wastewater, stormwater, decentralized, and NPS CETs.

#### <span id="page-18-4"></span>**1.6 Roles and Responsibilities**

The CWNS is conducted through collaboration between federal, EPA Region, state, municipality, and small community staff. This section outlines the roles and responsibilities for all collaborators.

#### <span id="page-18-5"></span>**1.6.1 EPA Headquarters**

Implement the CWNS:

- Ensure national consistency by establishing sound policies and procedures.
- Approve development and ensure implementation of the Quality Assurance Project Plan.
- Manage contractors.
- Prepare the Report to Congress.
- Act as final arbitrator in disputes.
- Manage and control data security requirements.

#### Manage the CWNS DEP and database:

• Coordinate within EPA to ensure a proper environment for the DEP is maintained.

- Coordinate DEP training sessions.
- Ensure DEP concerns are prioritized and resolved as resources allow.
- Provide CWNS administrative and technical support.
- Provide user support to state coordinators (with assistance of EPA Regions) on issues related to the DEP.

#### <span id="page-19-0"></span>**1.6.2 EPA Regions**

Assist EPA headquarters in regional management of the CWNS and provide support to states:

- Ensure state coordinators have a thorough understanding of the CWNS and are documenting needs.
- Communicate with state coordinators on data submission status and milestones.
- Provide and/or coordinate mentoring for novice state coordinators.
- For some states, the EPA Region may serve as the state coordinator.

#### <span id="page-19-1"></span>**1.6.3 State Coordinators**

Update, review, and submit CWNS data:

- Collect and enter data for all need categories.
- Analyze current data and update cost, technical information, and documentation.
- Coordinate and submit any state specific methods for estimating projects and costs for EPA review.
- Collect and enter data on new facilities.
- Submit any documentation to the DEP.
- Adhere to schedule for updating technical data.
- Address questions about data anomalies.
- Provide DEP access for other state staff and other applicable entities so they can submit their data electronically to the state.

#### <span id="page-19-2"></span>**1.6.4 Municipality Staff**

Respond to requests from state coordinators:

- Provide state coordinators with planning documents.
- Support technical data collection by providing requested data.

#### <span id="page-19-3"></span>**1.6.5 Small Communities**

Provide technical and needs data for their communities that might not be publicly available:

- Access the web-based Small Community Form (SCF) through the emailed link.
- Update technical and needs data.
- Provide documentation, signatures, or CET inputs for needed projects.

#### <span id="page-20-0"></span>**1.6.6 EPA Contractor**

Analyze state-provided CWNS data:

- Develop the Quality Assurance Project Plan.
- Review data submitted to the DEP to ensure accuracy and compliance with CWNS policies.
- Ensure national consistency through established documentation procedures.
- Perform quality control checks on needs, population, and other technical data.
- Analyze needs estimates at the end of data collection.
- Update CETs using data reported through the survey.
- Provide data analysis for the CWNS Report to Congress.

Provide CWNS administrative and technical support:

- Help EPA maintain the DEP and correct programming errors.
- Provide advice to EPA headquarters and guidance to EPA Regions on technical issues involving the CWNS.
- Support CWNS meetings (briefings, startup, mid-survey, etc.).
- Follow all EPA policies and procedures.

# <span id="page-21-0"></span>**2. 2022 CWNS Scope, Terminology, and Data Structure**

### <span id="page-21-1"></span>**2.1 Information Structure**

The CWNS collects information about water pollution control facilities (technical data) as well as any projects and costs documented for those facilities (needs data). CWNS ID data are classified by infrastructure type, facility type, change type, and need category. State coordinators enter technical data for each CWNS ID and its associated infrastructure type, facility types, and change types. State coordinators also enter needs and assign them to need categories. [Figure 2-1](#page-21-2) shows the structure of information entered in the DEP.

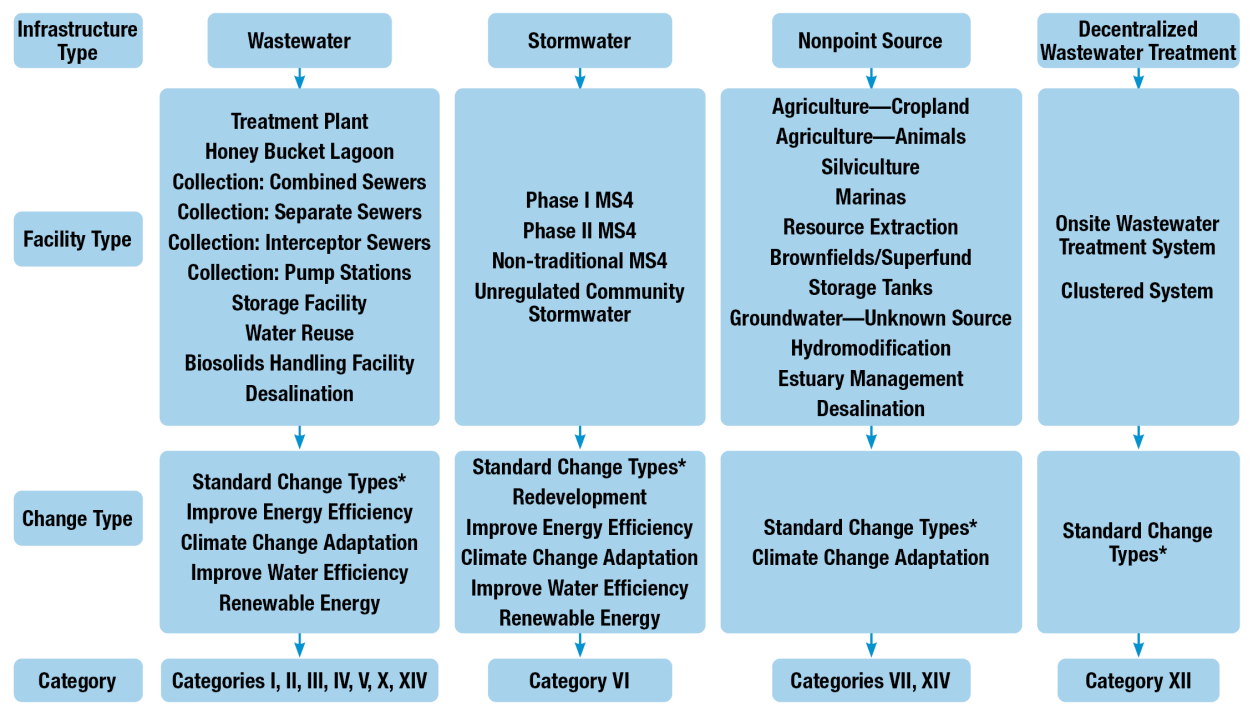

<span id="page-21-2"></span>\* Standard change types: no change, abandonment, new, increase capacity, increase level of treatment, rehabilitation, replacement, process improvement, expansion, instrumentation/electrical/laboratory.

**Figure 2-1. 2022 CWNS data structure.**

# <span id="page-22-0"></span>**2.2 CWNS ID**

As the state enters a new facility into the DEP, it is assigned a unique CWNS ID. The CWNS ID is either auto-generated by the DEP or assigned by the state (see Section [5.7.3](#page-67-0) for more details). Entries from previous surveys retain their CWNS IDs from survey to survey. Each CWNS ID can include only one infrastructure type. The state can determine how facilities are reported for a CWNS ID, but guidance for each infrastructure type is as follows:

- **Wastewater:** A CWNS ID can include multiple wastewater facility types. However, each treatment plant must be assigned a unique CWNS ID to track the technical information associated with the plant. For example, a CWNS ID can include one treatment plant and also one or more collection systems. Alternately, plants and collection systems can be entered as separate CWNS IDs that are linked through a discharge method (see Section [5.17](#page-98-0) for more discussion of discharge methods) to become part of the same sewershed.
- **Stormwater:** Since some stormwater facility types can potentially cover larger areas (i.e., whole counties), each CWNS ID should only include one facility type.
- **NPS:** EPA recommends that each CWNS ID associated with an NPS control infrastructure have only one facility type (e.g., "brownfield" or "groundwater"). However, a state can enter multiple facility types under a given CWNS ID if that accommodates the specific situation. EPA anticipates that a state using the CETs for "agriculture (cropland)" or "silviculture" will do so under a single CWNS ID that represents either the whole state or multiple counties. If the state coordinator has documented needs, those should be entered under one or more separate CWNS IDs whose locations do not overlap with CWNS IDs used for CETs to ensure needs are not double-counted.
- **Decentralized:** Individual decentralized systems can be reported as individual CWNS IDs, but it is more likely—and encouraged—that states would want to report the needs of a group of decentralized systems (such as all on-site systems within a county) as one CWNS ID. The state will still need to enter the total number of individual units within the system.

# <span id="page-22-1"></span>**2.3 Need Category**

States will assign needs to categories that generally align with the CWSRF as shown below. Note that needs associated with categories VIII, IX, XI, and XIII (grayed out and marked with asterisks) had been collected in past surveys, but are no longer collected. Detailed descriptions of the need categories are included in [Appendix A.](#page-123-0)

- I Secondary Wastewater Treatment
- II Advanced Wastewater Treatment
- III Conveyance System Repair
	- o III-A Infiltration/Inflow (I/I) Correction
	- o III-B Sewer Replacement/Rehabilitation
- IV New Conveyance Systems
	- o IV-A New Collector Sewers and Appurtenances
	- o IV-B New Interceptor Sewers and Appurtenances
- V Combined Sewer Overflow (CSO) Correction
- VI Stormwater Management
	- o VI-A Gray Infrastructure
	- o VI-B Green Infrastructure
	- o VI-C General Stormwater Management
- VII Nonpoint Source (NPS) Control
	- o VII-A NPS Control: Agriculture (Cropland)
	- o VII-B NPS Control: Agriculture (Animals)
	- o VII-C NPS Control: Silviculture
	- o VII-E NPS Control: Groundwater Protection (Unknown Source)
	- o VII-F NPS Control: Marinas
	- o VII-G NPS Control: Resource Extraction
	- o VII-H NPS Control: Brownfields/Superfund
	- o VII-I NPS Control: Storage Tanks
	- o VII-J NPS Control: Sanitary Landfills
	- o VII-K NPS Control: Hydromodification
	- o VII-M NPS Control: Other Estuary Management Activities
- VIII Confined Animals (Point Source)\*
- IX Mining (Point Source)\*
- X Water Reuse
- XI Estuary Management\*
- XII Decentralized Wastewater Treatment Systems
- XIII Planning\*
- XIV Desalination

The categories above were modified from the 2012 categories based on changes to CWSRF categorization:

- Categories V-A and V-B combined into V
- Categories VI-A and VI-B combined into VI-A
- Category VI-C changed to VI-B
- Category VI-D changed to VI-C
- Category X renamed ("Recycled Water Distribution" to "Water Reuse")
- Category XIV added

### <span id="page-23-0"></span>**2.4 Infrastructure Type**

Each CWNS ID must be classified as one of four types of infrastructure:

• **Wastewater infrastructure:** A managed system consisting of collection sewers and a single treatment plant used to collect and treat wastewater from a service area. When publicly

Note that the CWSRF categories "improve energy efficiency," "climate change adaptation," "renewable energy," and "improve water efficiency" are applied in the CWNS as change types rather than need categories.

owned, such systems have been called POTWs, as defined at 40 Code of Federal Regulations (CFR) 122.2.

- **Stormwater infrastructure:** Infrastructure used to collect, convey, treat, and infiltrate stormwater. Stormwater is rainwater or melted snow that runs off streets, lawns, and other sites. Includes gray and green infrastructure.
- **NPS control infrastructure:** Infrastructure used to manage and/or treat NPS pollution. NPS pollution is any source of water pollution that does not meet the legal definition of "point source," per CWA Section 402(14). It generally results from land runoff, precipitation, atmospheric deposition, drainage, seepage, or hydrologic modification.
- **Decentralized treatment infrastructure:** A system relying on natural processes and/or mechanical components to collect, treat, and disperse or reclaim wastewater from a single dwelling or building *or* a wastewater collection and treatment system under some form of common ownership that collects wastewater from two or more dwellings or buildings and conveys it to a treatment and dispersal system on a suitable site near the dwellings or buildings. For the purposes of the CWNS, decentralized systems may be on-site (individual) or clustered; clustered systems may include multifamily on-site systems or package plants.

# <span id="page-24-0"></span>**2.5 Facility Type**

As shown in [Figure 2-1,](#page-21-2) each infrastructure type is divided into facility types that describe infrastructure assets or programs grouped by infrastructure purpose, stormwater regulatory category, and/or water-quality-related action. See [Appendix B](#page-128-0) for a full list of facility types and definitions. Facility types are associated with needs through the need category.

# <span id="page-24-1"></span>**2.6 Change Type**

States will assign one or more change types to each CWNS ID. Change types describe the planned capital investments to be achieved within the survey period and align with the categories of need (see [Appendix C](#page-132-0) for the full list of change types).

The following change types are each mutually exclusive of any other change type:

- No change (no planned changes)
- Abandonment (full decommissioning of a facility)
- New (construction of a new facility)

The following change types can be reported in combination with each other:

- Increase capacity
- Increase level of treatment
- Rehabilitation
- Replacement
- Redevelopment
- Process improvement
- Expansion
- Instrumentation/electrical/laboratory
- Improve energy efficiency
- Climate change adaptation
- Renewable energy
- Improve water efficiency

See [Appendix C](#page-132-0) for descriptions of each change type.

[Appendix D](#page-135-0) shows which change types can be associated with each facility type, [Appendix E](#page-137-0) shows which facility types can be associated with other facility types, and [Appendix F](#page-139-0) shows which facility types can be associated with each need category.

# <span id="page-26-0"></span>**3. CWNS Policies**

### <span id="page-26-1"></span>**3.1 Allowable Projects**

To be included in the 2022 CWNS, a project must be:

- **CWSRF eligible.** A CWSRF eligible project is a solution to a water quality problem that is eligible for funding according to national CWSRF eligibility criteria.
	- o Note that stormwater projects that do not have water quality benefits are not eligible, as defined in the CWSRF guidance.

#### **Resource:**

EPA's *[Overview of Clean](https://www.epa.gov/sites/production/files/2016-07/documents/overview_of_cwsrf_eligibilities_may_2016.pdf)  [Water State Revolving Fund](https://www.epa.gov/sites/production/files/2016-07/documents/overview_of_cwsrf_eligibilities_may_2016.pdf)  [Eligibilities](https://www.epa.gov/sites/production/files/2016-07/documents/overview_of_cwsrf_eligibilities_may_2016.pdf)* (2016)

- o Note that planning activities that have a reasonable prospect of resulting in a capital project are eligible.
- o CWSRF eligibility for wastewater facilities is generally limited to publicly owned facilities; however, privately owned reuse, stormwater, NPS, and decentralized facilities are generally CWSRF eligible. Pilot projects for increased resilience of treatment works and energy or water conservation projects can also be privately owned.
- Note that federally owned facilities are not CWSRF eligible.
- **Unfunded**. For the 2022 survey, a project is considered funded—and therefore not a need if by January 1, 2022, either construction has started or external funds (e.g., a grant or executed loan) are committed to the project, even if construction has not yet begun.
	- Projects scheduled to begin construction prior to January 1, 2022, are considered "funded" and therefore may not be included in the CWNS, as they are no longer considered to be needs. If a project was scheduled to begin construction but did not start before 2022, EPA recommends the state include a clarification statement or annotation in the provided documentation (e.g., the intended use plan [IUP] or capital improvement plan [CIP] containing the project) explaining that it did not begin construction as scheduled. Similarly, if only a phase of the construction has started, the state may enter needs for the future phases and explain this in the clarification statement. If only part of the project is funded as of January 1, 2022, that portion is excluded, but the remaining unfunded costs or unfunded phases may be included. By entering a need into the CWNS, state coordinators are indicating that they have confirmed that the needs have not been funded and are therefore eligible for the CWNS.
	- [Table 3-1](#page-27-2) provides some examples of external funding commitment. Commitment to fund a project or CWNS ID is typically indicated by formal letter or award documents. These documents do not need to be submitted or annotated; they are listed here as examples.
- **Within the survey period.** The CWNS captures costs associated with capital investment projects that have not begun construction before January 1, 2022, and that are planned to be completed by December 31, 2041; it cannot include costs that fall outside this period.

<span id="page-27-2"></span>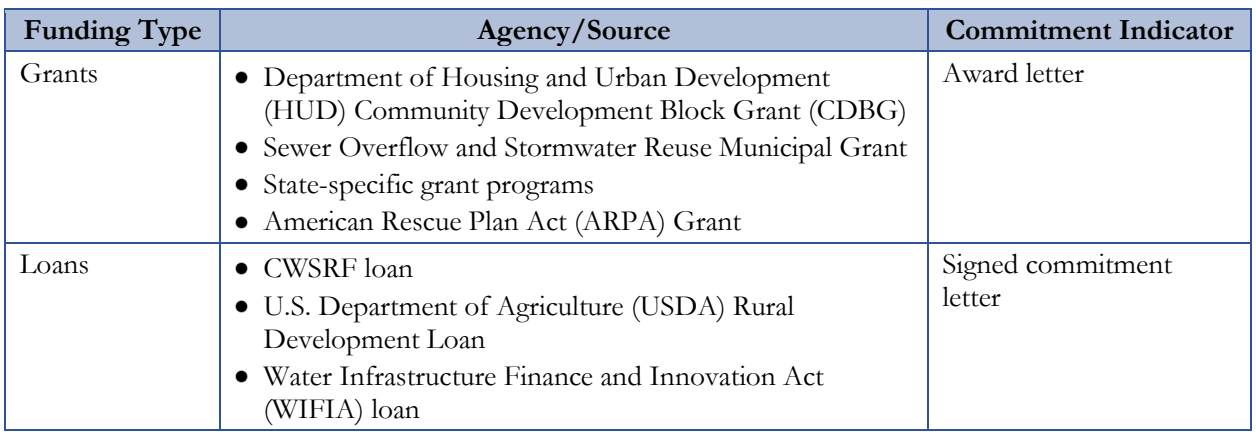

#### **Table 3-1. Examples of Funding Commitments**

# <span id="page-27-0"></span>**3.2 American Indian and Alaska Native Village Needs**

The Indian Health Service (IHS) conducts a survey and prepares a Report to Congress annually under Public Law 86-121 on the capital investment needs for wastewater infrastructure on tribal reservations and in Alaska Native Villages. Those needs are based on the Sanitation Deficiency System (SDS) within the [IHS Sanitation Tracking and Reporting System \(STARS\).](http://wstars.ihs.gov/) For more information about the IHS data collection and the SDS, refer to the [IHS website.](https://www.ihs.gov/sites/dsfc/themes/responsive2017/display_objects/documents/Final_SDS_Guide_v2.pdf)

So as not to duplicate this effort, the CWNS does not include wastewater treatment or decentralized treatment projects planned on American Indian or Alaska Native Village land. However, because IHS does not collect information about needs associated with stormwater and NPS control, those needs can be included in the CWNS.

# <span id="page-27-1"></span>**3.3 Unallowable Costs**

The CWNS does not allow non-capital costs, including:

- Costs for ongoing operations and maintenance (O&M)
- Payroll or fringe benefits for typical facility operations

In some cases, documentation of need for an eligible project may include costs that are not CWSRF eligible. These costs cannot be reported as needs in the CWNS and should be deducted from the total project cost. Examples include:

- Land acquisition that is *not* integral to an eligible project. An example of eligible acquisition is land purchased for the location of the project or for siting a treatment process as part of the eligible project. An example of ineligible acquisition would be land purchased to be used as a recreational area adjacent to the project.
- Road improvements that are *not* integral to an eligible project.
- Abandonment/demolition as a stand-alone project with no water quality benefit. However, demolition of infrastructure (such as a treatment plant) that is an integral part of an eligible

project (such as a treatment plant replacement) is eligible. Similarly, replacement of gray infrastructure with green infrastructure—including purchase and demolition costs—is eligible.

# <span id="page-28-0"></span>**3.4 Documentation Guidelines**

States are required to provide information supporting project and cost information for all needs reported in the CWNS. Documentation must have the following elements, through either data entered into the DEP or documents submitted:

- **A description of the current or potential water quality impairment or human health issue** (problem). Given that projects must be CWSRF eligible and fall within the need categories to be included in the survey, the existence of a current or potential water quality impairment or human health problem is implied by inclusion in the survey. States will enter this documentation element within the DEP by choosing one or more options from the checklist to describe the problem (see Section [4.4.1](#page-45-2) for a checklist options).
- **The location of the CWNS ID (location).** The state must identify the physical location of the CWNS ID as a single latitude/longitude point, county, watershed, or town within the DEP. If the location is already noted in the CWNS database from previous surveys or other outside data, the state must verify/correct the location. A general location, such as a state or county, does not meet this criterion except for stormwater, decentralized, or NPS CWNS IDs. See Section [5.12](#page-79-0) for options to include additional areas of need when a project spans multiple counties, watersheds, or congressional districts.
- **A description of the project(s) that will solve the problem (project description).** The state must provide documents describing one or more specific projects that address the identified problem or threat. The project must be specific to the CWNS ID (i.e., the provided document must cover the geographic area indicated for the CWNS ID instead of a general area). There must be a reasonable expectation that construction of the project will be completed within 20 years.
- **The cost of each project (project cost).** The state must provide the cost to implement each project. Costs should be reported in base year dollars and not adjusted to 2022 costs to account for inflation. (EPA will make this adjustment after data entry using the base date indicated by the state.) Generally, only site-specific cost data are acceptable, although the CWNS does allow for states to provide cost of previous comparable construction (document type 5). Costs from comparable construction projects must be based on at least three projects that were bid or completed within the last six years; are similar in size, scope, and geographic area; and have detailed construction cost data available. See Section [3.6](#page-36-1) for further guidance.

If there are no documented costs, EPA-developed CETs for certain categories are provided within the DEP with certain constraints. *Modeling may only be used when no documented cost is available and still requires documentation for the project description.* See Section [3.10](#page-41-2) for CET requirements.

**The source of the cost (source).** The state must identify the source of the cost (e.g., engineer's estimates, costs from comparable practices, estimates from equipment suppliers) for each project.

**Current documentation (current).** For all needs, the document must be "current." The document date must be January 1, 2016, or later (within six years of survey launch). Guidelines for potential exceptions to this requirement can be found in Section [3.5.2.](#page-36-0)

Documentation of the first two elements is in the form of information entered in the DEP. The other elements must be provided in the form of the specific document types listed in [Table 3-2](#page-30-1) and [Appendix G,](#page-141-0) such as the SCF (discussed below). See Sections [4.4.2](#page-46-0) and [5.5.3](#page-62-0) for more information on how to meet documentation guidelines.

In general, costs must be generated through a process independent of the CWNS. Allowable exceptions are the use of the EPA-developed CETs, CETs developed by states and approved by EPA (state-specific approaches), or costs submitted through the SCF that are certified by a Professional Engineer (PE) at the local or state level.

Some documents present several alternatives to address the identified water quality problem. If there is a recommended alternative, the state must use that alternative's costs. If there is no recommended alternative, the state must use the average cost across all non-zero cost alternatives. All documented costs must be adjusted to reflect known funding that occurred between the document date and January 1, 2022. For details on requirements for specific documents, refer to [Appendix G.](#page-141-0)

#### <span id="page-29-0"></span>**3.4.1 Document Annotation**

States must annotate all documents (i.e., highlight or otherwise identify relevant information such as cost, project title, year, in them) associated with CWNS IDs with costs greater than \$40 million, that are only supported by alternate documentation, or that are chosen for audit, to facilitate EPA's review. See Section [4.4.2](#page-46-0) for detailed annotation procedures.

#### <span id="page-29-1"></span>**3.4.2 Clarification Statement for Potentially Unallowable Costs**

Some documents may have outdated information or may not provide complete information for EPA's review; for others, EPA may be unable to determine if the state has correctly applied all CWNS policies. For example, a document might indicate that a project was scheduled to begin construction before January 1, 2022, and is therefore considered "funded." If no clarification statement is provided and EPA cannot determine that no unallowable costs were included in the survey, EPA will request a state correction for CWNS IDs undergoing full review (see Section [4.5.2.1\)](#page-50-2) or, in the case of audit reviews, assume the project is "funded" and apply audit deductions (for audit reviews, see Section [4.5.2.3\)](#page-52-0).

To expedite review and prevent potential exclusion of eligible needs, the state coordinator is encouraged to provide statements or additional information to clarify why a cost that may appear to be unallowable has been included. State coordinators can provide this information to EPA either in annotation (with a comment bubble or text box in the PDF file, in the "Comments" field in the DEP annotation table, or in the comments column in the spreadsheet template) or by adding pages within the PDF file with the explanatory information. For the example above, a simple statement of "Project did to proceed as scheduled" would be adequate.

## <span id="page-30-0"></span>**3.5 Designated Documents List**

The CWNS requires supporting documentation to confirm the projects and costs for each CWNS ID. The designated documents, including documents used in previous surveys and those new to the 2022 CWNS, are listed in [Table 3-2](#page-30-1) and defined in [Appendix G.](#page-141-0) EPA also identified which of the designated documents are primary or alternate.

- **Primary documents** are those that are likely to contain information satisfying the three need documentation guidelines required in documentation (the project that solves the problem, the cost for each project, and the source of the cost).
- **Alternate documents** are those that might not include the three project and cost documentation guidelines. Alternate documents commonly have information to document the project only (requirement #3) and can be used in conjunction with other documents that include costs or EPA CETs to document requirements #4 and #5.

States can use either a primary document *or* a combination of alternate documents to support the inclusion of a project and its costs for a given CWNS ID.

Other terms and concepts related to documentation and requirements include:

- **Independent:** Refers to documents that were generated for a purpose other than the survey and through a process independent of the survey.
- **Generated for the purposes of the survey:** Refers to data collection methods or forms that were developed specifically to support needs submitted to the CWNS.
- **Supplemental:** Refers to documents that provide more information to explain or add to a designated document. These can be either independent or generated for the purposes of the survey. Specific guidance is discussed in Section [3.5.1](#page-32-0) below.
- **Prior approved:** Refers to documents that EPA has determined are applicable to reporting needs for the CWNS.
- **Requires EPA prior approval:** Refers to documents that require EPA's input and approval before they may be submitted for the CWNS. In the prior approval process, EPA will review the document to determine if it meets project and/or cost documentation guidelines and designate it as primary or alternate. The document can then be associated with one or more CWNS IDs. Prior approval does not include a complete review of CWNS policies; this will occur during full or audit review.

<span id="page-30-1"></span>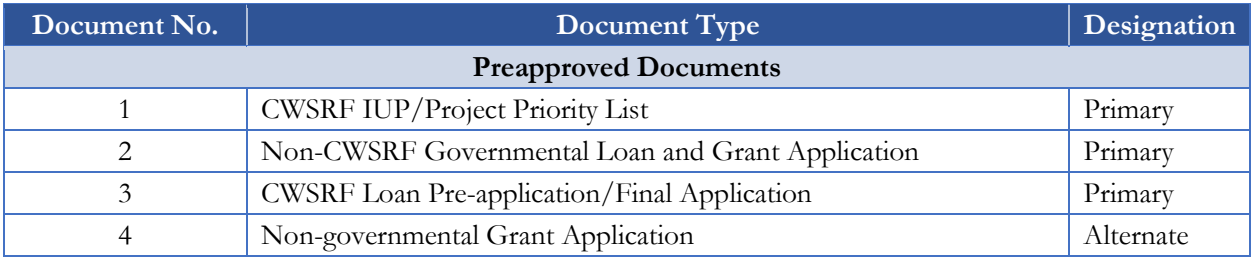

#### **Table 3-2. List of Designated Documents**

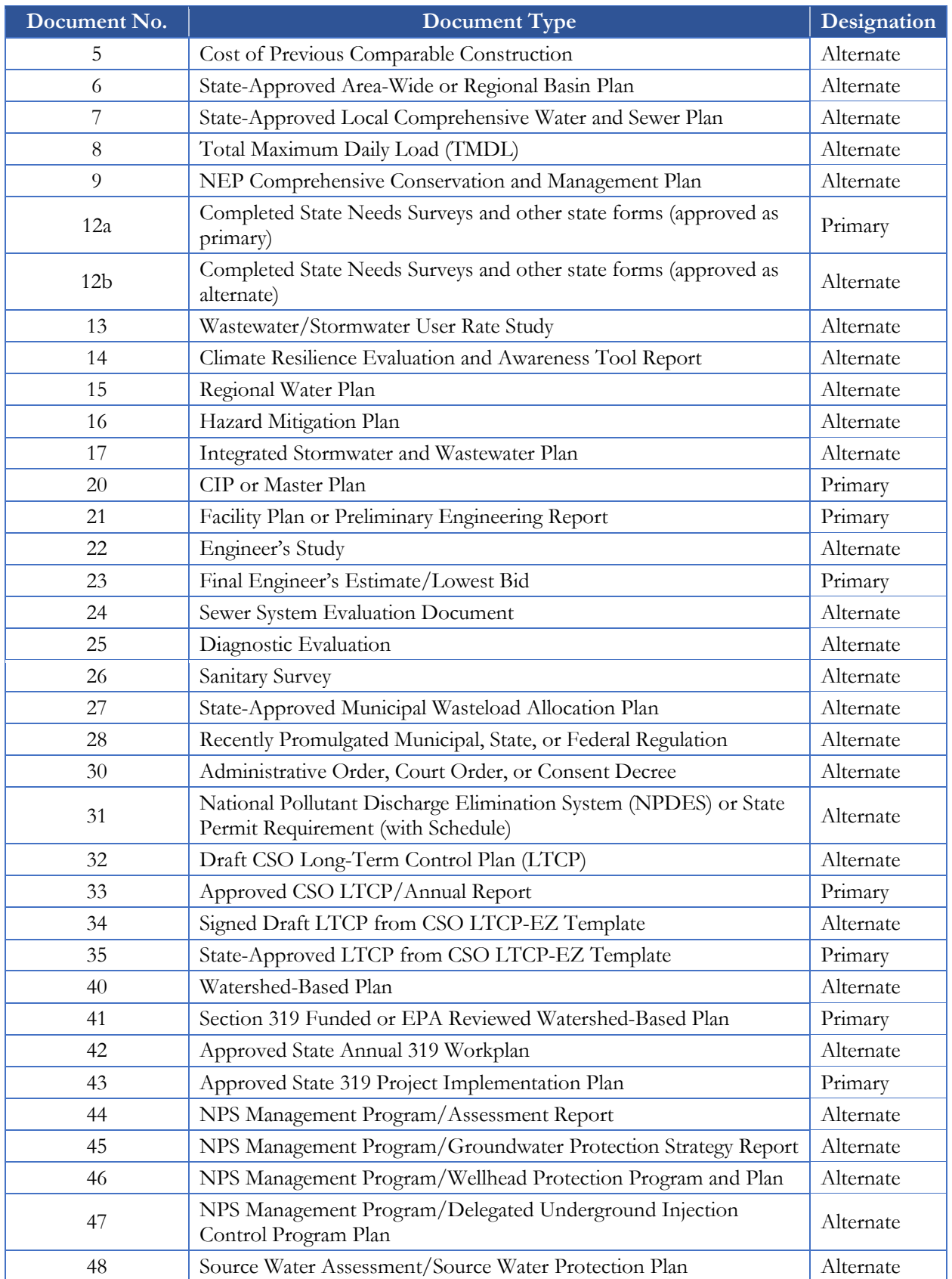

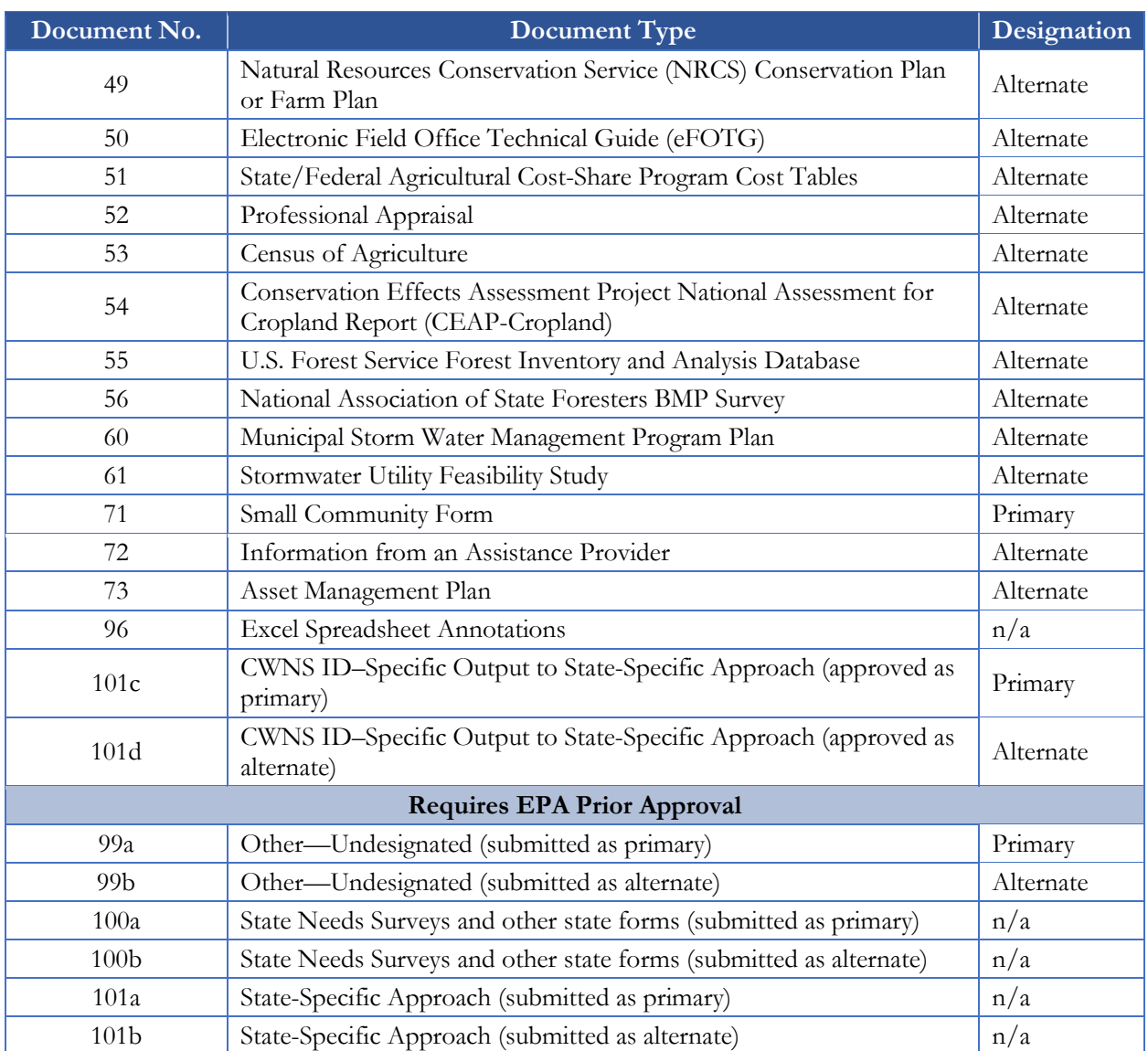

#### <span id="page-32-0"></span>**3.5.1 Document Guidance**

General guidance covering all document types:

- For documents that require a local government official's signature  $(2, 4, 12, 71)$ , "local" means city, community, town, borough, village, township, parish, or county. A local government official does not mean just the elected representative (e.g., mayor); it can be any other qualified official (e.g., public works manager).
- For documents that are developed based on fiscal years, the expenditures for the fiscal year that includes the official data entry date (January 1, 2022) must be pro-rated. For example, if fiscal year 2022 goes from July 2022 to June 2023, the needs under fiscal year 2022 must be divided by two.
- If more than one alternative is listed in a document, only costs for the recommended alternative may be used for the cost estimate.
- The state coordinator should check the funding status of all projects to make sure that the need has not already been satisfied.
- For alternate documentation that contains projects but not costs, projects with specific locations should be identified. For example, a watershed management plan with a proposal for a 2-acre constructed wetland next to a town's municipal building would be acceptable. However, a plan that generally listed a constructed wetland as a potential solution to the city's stormwater issues without any specifics (i.e., the size or location) would not. Documentation of cost is assessed on a case-by-case basis depending on the amount of detail reported and the source of the information. Related documents that can justify costs commonly used in conjunction with these document types include cost of previous comparable construction (5), CIPs (20), or engineer's estimates (22 and 23).
- State coordinators can submit supplemental documents with information that explains or adds to a designated document (e.g., justifying that projects in an old IUP have not been funded). These should be combined with the main document and submitted as one document. Note that loan or grant applications have specific guidance for their supplemental documentation (outlined below).

The following designated documents have additional guidance:

Documents 71 and 72 are specific to small communities.

• **CWSRF IUP/Project Priority List (1):** If a state rolls

unfunded projects from one IUP to the next, they need to submit only their current IUP. If a state does not roll projects into subsequent IUPs, then they may submit past IUPs if the projects are still considered active and remain unfunded. If the IUP is not current (i.e., not the most recent IUP), the state must submit supplemental documentation to indicate that the projects are still needed. This supplemental documentation may include relevant sections of documents submitted in support of the funding application, such as detailed project descriptions, engineer's reports, or project applications. Alternatively, the state may provide supplemental internal documentation generated during the determination of the funding allocation that explains why a CWSRF-eligible project was not funded (e.g., a memo that lists all projects that have been reviewed and cleared for funding). If no supplemental documentation is available, the state may include a clarification statement (see Section [3.4.2\)](#page-29-1) to indicate that the projects are still needed.

- **Loan or grant application (2, 3, 4):** A loan or grant application may be used to document projects and costs for the categories for which the grant or loan funding is requested. The application should contain clearly written narrative that defines the project and its cost. All supporting documentation to the application must be submitted. If the grant or loan application supplemental information includes a Facility Plan or Preliminary Engineering Report (21), Engineer's Study (22), or Final Engineer's Estimate/Lowest Bids (23), or another of the designated documents, the documents should be uploaded separately under that document number and costs should be entered under that document and not as document type 2. Other supplemental documentation may be submitted with the application itself.
- **Cost of Previous Comparable Construction (5):** This document type may be used to justify costs, but documentation describing the project as a solution to the problem is still required. Section [3.6](#page-36-1) presents guidance on how to use this document type, along with specific criteria for each need category.
- **CIP or Master Plan (20):** When using a CIP or Master Plan to document projects, the state coordinator should keep the following items in mind:
	- o Planning documents often include projects with little specific detail; therefore, state coordinators should be careful to choose the correct category of need.
	- o CIPs typically include a capital budget for the first year and are updated annually, so projects scheduled after the first year may not have started as planned. If the state coordinator is using a CIP for a year prior to 2021, they should include a clarification statement (see Section [3.4.2\)](#page-29-1) noting which projects did not begin construction as scheduled.
- **Sewer System Evaluation Document (24):** Sewer system evaluations included within a Facility Plan or a CSO Report should be reported under the corresponding document type. An I/I analysis or a sewer system evaluation survey (SSES) not included in one of those documents should be listed as document type 24.
- **Diagnostic Evaluation (25):** This type of evaluation may be used to document a project if the results indicate that construction is necessary to achieve compliance.
- **Sanitary Survey (26):** The Sanitary Survey must document high, areawide decentralized system failure rates that are considered serious enough to be a health hazard (such as groundwater contamination caused by malfunctioning on-site wastewater treatment systems [OWTSs]). A community with a population of 10,000 or fewer may use a letter from a registered state or county sanitarian or PE with documentation or other evidence of a site visit as this document type.
- **State-Approved Municipal Wasteload Allocation Plan (27):** This plan may be used to document the project for a treatment plant expansion or upgrade as long as the study identifies a specific wastewater treatment point source and appropriate design flows and treatment levels. This plan may be used to document the project and may be used to document costs if the project descriptions identify specific costs.
- **Recently Promulgated Municipal, State, or Federal Regulation (28):** Recently promulgated regulations can document the project but not the cost. This documentation should include a copy of the regulation and a statement signed by a municipal operator or state permitting authority employee indicating which facilities are affected (electronic signatures are acceptable). State coordinators need only to reference federal regulations and do not need to submit them.
- **CSO LTCP (32, 33):** These plans may be used to document projects and costs for category V (CSO) needs only. LTCPs not yet approved by the state or EPA but that have been adopted/signed by the municipality should be entered as document type 32; state-approved or EPA-approved LTCPs should be entered as document type 33.
- **LTCP from CSO LTCP-EZ Template (34, 35):** This document type may only be used when a standard LTCP is not available. A draft LTCP must be accompanied by supplemental documentation in the form of a signed, written statement from a local official (34). These state- or EPA-approved LTCPs must be accompanied by supplemental documentation that demonstrates state or EPA approval (35).
- **Approved State 319 Annual Workplans (42) or Project Implementation Plans (43):** To make use of these document types, the state coordinator must also submit supplemental documentation to demonstrate the EPA Region's approval of the State Annual 319(h) Workplan or each individual 319(h) Project Implementation Plan. The most recent Approved State Annual 319(h) Workplans for the state may be used as standard documentation. A 319(h) Project Implementation Plan or State Annual 319(h) Workplan not approved by the state's EPA Region may still potentially be used as a document to justify projects and costs. "Unapproved" 319(h) Project Implementation Plans and State Annual 319(h) Workplans need to be reviewed on a case-by-case basis for inclusion in the CWNS and should be submitted as document type 99 instead of document type 42 or 43.
- **NRCS Conservation Plan or Farm Plan (49):** Only those practices recommended to address potential water quality problems should be included in the CWNS. Some plans might include cost information. When using a Conservation Plan or Farm Plan, state coordinators must be aware that some of the estimates of areas needing treatment and conservation practices are to protect the agricultural capability of the soil, not water quality. Therefore, they should not be included in the CWNS.
- **eFOTG (50):** When using eFOTG information, state coordinators must be aware that some of the estimates of areas needing treatment and conservation practices are to protect the agricultural capability of the soil, not water quality related. Therefore, those should not be included in the CWNS.
- **State/Federal Agricultural Cost-Share Program Cost Tables (51):** Each program has cost tables of the predetermined average costs for BMPs and/or summaries of projects implemented by county. These unit costs can be used to estimate the total cost of a project.
- **Professional Appraisal (52):** State coordinators should be aware that these costs will be accepted only in those situations where the easement or land purchase is done with the primary purpose to solve a water quality or human health problem.
- **Small Community Form (71):** For use only by communities with populations of 10,000 or fewer. See Section [3.7](#page-37-0) for guidance on use of the SCF.
- **Information from an Assistance Provider (72):** For use only by communities with populations of 10,000 or fewer. This is an additional alternative document type that can be used by small communities and submitted if other acceptable document types are not available.
- **Asset Management Plan (73):** This plan must be specific to a facility and must identify the timeframe within which projects are needed.
- **Excel Spreadsheet Annotations (96):** This document type is an EPA-developed or stategenerated spreadsheet template designed to help expedite the annotation process and must be submitted with one or more of the other designated document types. Both templates (single CWNS ID and single document) and spreadsheets developed by the state to show cost calculations should be submitted under this document type. In situations where documents are used to support needs for more than one CWNS ID, such as the state's IUP or CIPs for multiple facilities, the state coordinator should use the template for a single document.
- **State Needs Surveys and other state forms (12/100):** This document type can be used to justify projects and/or costs. Detailed guidance on how to use this document type is presented in Section [3.8.](#page-38-0)
- **State-Specific Approach (101):** This document type can be used to justify projects and/or costs. Detailed guidance on how to use this document type is presented in Section [3.9.](#page-39-0)

# <span id="page-36-0"></span>**3.5.2 Older Documentation Guidelines**

The primary concern associated with accepting documentation more than six years old is that the conditions for which the facility/project was designed have changed and therefore the need for the infrastructure projects may have changed. If a state coordinator wishes to use older documentation to support needs, they will have to confirm via a checkbox in the DEP that:

- Construction has not started
- The project(s) are not funded
- The project(s) are still needed and the scope is the same

In addition, the state coordinator should confirm that no substantial changes to technology or conditions at the facility have occurred that would preclude the proposed project(s) as a reasonable solution to the problem presented. This confirmation could include that:

- The technology is still relevant and not outdated as the solution to the problem.
- Facility population has not changed substantially since development of the costs.
- There have been no substantive changes to environmental conditions since the original solution was developed.

The process for certifying older documentation is discussed in Section [5.5.3.1.](#page-63-0)

# <span id="page-36-1"></span>**3.6 Cost of Previous Comparable Construction**

Document type 5 (Cost of Previous Comparable Construction) may be used to document costs, but not the need for the project itself. Any project that is supported by the cost of previous comparable construction must also be accompanied by an approved document that contains a description of the project that will solve the water quality/human health problem. The document date entered in the system should be the date when EPA headquarters approved the use of the document. The base date should be the date the state judges to be the best fit for the group of documents that are being used. Ideally, the base date should be the date of one of the documents used for the analysis.

If a document of this type will be used to estimate costs for more than one CWNS ID, the state coordinator must submit the document for prior approval from EPA (see section [5.5.3.2](#page-64-0) for instructions). If it will be used to estimate costs for only one CWNS ID, the state coordinator may request prior approval or decline prior approval review and submit the document. The state will be asked to confirm that they understand that EPA may find issues with the document when the full CWNS ID is reviewed and that the needs might be rejected.

This estimate of cost must be based on at least three projects that:

- Were bid or completed within the last six years.
- Are similar in size, scope, and geographic area (e.g., county, watershed). The size of the project (e.g., population served, pipe lengths, flow treated) must be within 25 percent of the size of the comparable construction. Generally, projects should be in the same county or watershed. In some cases, it may be appropriate to use document type 5 to determine costs for larger geographic areas (e.g., region, state).
- Have detailed construction cost data available.

The specific rules for using document type 5 for each need category are:

- Any projects being used to estimate costs for categories I, II, V, VI, and X must have design parameters be within 25 percent of the project being estimated (i.e., flow treated, volume treated, surface area, or population served).
- Any projects being used to estimate costs for categories III and IV must have used the same pipe type/grade combination as the CWNS ID project(s).

# **3.7 Documentation Guidelines for Using the SCF**

EPA has developed a web-based small community form (SCF) (document type 71) through which a community with a population of 10,000 or fewer can document its technical and needs data. The form includes instructions and data input sections similar to the data areas within the DEP. It is intended to capture the needs of small communities that do not have other acceptable forms of documentation for needs.

States can send communities the form (as a link) via email. In order to provide the form, the state needs to be able to confirm that the CWNS ID is owned by and serves a small community within the DEP. See Section [5.7.3](#page-67-0) for information on the small community confirmation, Section [5.22](#page-106-0) for instructions on the use of the form, and [Appendix H](#page-151-0) for an example form.

# **3.7.1 Using the SCF to Document Technical Data**

The SCF includes inputs for technical data. If available, the DEP will pre-populate the form with the most current technical data (see Section [4.2](#page-44-0) for more details). The community can update any technical data that are not current.

# **3.7.2 Using the SCF to Document Projects**

If the small community has acceptable documentation of projects, that documentation should be submitted, and the form should include the document type and title.

If no documentation of needed projects exists, small communities can enter free text to describe the needed projects for applicable categories. A local official can sign the form to certify that the project descriptions are accurate.

# **3.7.3 Using the SCF to Document Costs**

If the small community has acceptable documentation of costs, that documentation should be submitted, and the form should include the document type, title, base date, and cost.

If no cost documentation exists, small communities have three options for estimating costs:

- A local PE develops a cost estimate and certifies it by electronically signing the form and providing their PE number.
- A local official develops a cost estimate and signs the cost certification, and a state PE certifies the cost as reasonable after reviewing the estimate. This state PE will also electronically sign the form and provide their PE number.
- A local official provides inputs to EPA's CETs by completing the "Cost Estimation" tab on the form.

The state coordinator can choose whether to offer the second option and name the state PE responsible for signing the form in the DEP**.** *If the state coordinator prefers not to offer this option for their state's SCFs, it will not be included as an option in the template generated for their communities.* 

# <span id="page-38-0"></span>**3.8 Requirements for State Needs Surveys and Other State Forms**

Wastewater infrastructure surveys or similar assessments conducted by states can be used as documentation of projects and/or costs for CWNS IDs. State coordinators must request approval from EPA to use a state survey as documentation; such a request must include whether the state intends to use the survey to document needs for all CWNS IDs or only those associated with small communities.

## **3.8.1 Document Types**

State Needs Surveys and other state forms (document types 100a and 100b) must be preapproved by EPA before a state may use them to document CWNS ID–specific needs. Once the state survey has been approved, the state will be allowed to upload the results of the survey and link those needs to one or more CWNS IDs (document types 12a and 12b). See [Table 3-2](#page-30-0) for a summary of the state survey document types and their uses.

#### **3.8.2 Survey Submittal Requirements**

A state survey serving as primary documentation for a large community (i.e., a CWNS ID that is owned by or serves a community with population of more than 10,000) must contain sufficient detail to satisfy the document guidelines outlined in Section [3.4.](#page-28-0) EPA encourages the same level of detail for CWNS IDs with total needs greater than \$40 million. If the state survey is only used to document the needs for CWNS IDs associated with small communities (populations 10,000 or fewer), the required level of detail is similar to that seen in the SCF.

State surveys must include the following elements (note the difference in requirements between large communities [greater than 10,000 persons] and small communities [10,000 persons or fewer]):

- Project-specific descriptions (large) **or** infrastructure-level project descriptions (small).
- Cost breakdown by project (large) **or** costs identifiable by need category (small).
- Description of how costs are validated (e.g., an audit process, required PE signature) and affirmation that submitted costs are not otherwise documented (large) **or** a description of how

the state ensures the community representative(s) have knowledge of the infrastructure needs for the completed survey (small).

The following elements are *not* required to be gathered using a State Needs Survey but would help states gather technical data required for the CWNS. If not included in the state's survey, they need to be collected through another means if they are required for the CWNS ID.

- Flow
- Population served
- Effluent treatment level
- Discharge types
- Location

## **3.8.3 Survey Submittal Process**

States must email the following elements to [CWNS@epa.gov](mailto:CWNS@epa.gov) before May 31, 2022:

- Copy of the survey and any instructions for use
- Description of the required elements
- Description of the recommended elements

The state coordinator can also use the State Needs Survey Submission Template found in [Appendix](#page-158-0)  [I](#page-158-0) as part of their submission package to ensure all the required elements are included.

EPA will review the state survey and communicate with the state to gather more information or clarify, if necessary. EPA will post the approved document in the state's document library and the state will receive an email alert that the collection method has been approved. Once the collection method is approved, the state may upload completed surveys or an annotated spreadsheet containing the survey results as document type 12a/b and associate with a specific CWNS ID.

# <span id="page-39-0"></span>**3.9 Requirements for State-Specific Approaches**

A state coordinator may want to propose approaches to estimating needs specific to their state. State-specific approaches that serve as primary documentation are used where a state does not have any needs documentation but has data available to create a methodology to identify needed projects and estimate costs associated with those projects. State-specific approaches can also be used as alternate documentation to identify projects and provide inputs for a CET to estimate costs.

Examples of past state-specific approaches to documenting projects are:

- Demonstrating projects for decentralized systems on a county basis by determining the number of systems per county and the average failure rate (and related replacement rate) by county.
- Demonstrating projects for an increased level of wastewater treatment due to a revised state water quality standard that affected certain wastewater treatment facilities statewide.

Examples of past state-specific approaches to documenting costs are:

- Providing the average costs for decentralized systems per county or region within the state based on collected survey data.
- Providing a state engineer's cost analysis associated with installing wastewater treatment system components to address new statewide water quality standards.

EPA will document approved state-specific approaches and share them with other states. See Section [5.3.1](#page-59-0) for more details on how to navigate to the available state-specific approaches within the DEP.

## **3.9.1 Document Types**

Any state-specific approach project identification or cost estimation methodology (document type 101a or 101b) must be approved by EPA before a state may use it to identify CWNS ID–specific needs. Once the methodology has been approved, the state will be allowed to upload a document (or documents) summarizing its outputs and associate the needs to specific CWNS IDs (document types 101c and 101d). See [Table 3-2](#page-30-0) for a summary of the state-specific approach document types and their uses.

## **3.9.2 Approach Submittal Requirements**

The submittal requirements for document types 101a and 101b are the same. State coordinators must provide the following:

- The category(ies) of need that the approach will be documenting. Note that each approach should only apply to one infrastructure type but may apply to multiple categories of need.
- A thorough description of the proposed approach that includes:
	- $\circ$  Why the state believes the approach is necessary and/or the best method to estimate needs. This rationale should be concise, but detailed enough for a thorough review.
	- o The basis of the method, such as another approved state-specific approach or a similar accepted model or estimation method.
	- o Information on whether the state has used this approach for other planning purposes.
	- $\circ$  A description of the data set(s) that will be used in the method.
	- o Any supporting references such as tables, graphs, or values used, as applicable. If a state database is used, a description of the data available may be provided in lieu of a copy of the data. If a state coordinator submits accompanying Excel spreadsheet annotations (document type 96), formulae and references must be present. Hardwired/static values with no reference to external sources are not acceptable. Units and other modeling parameters should be clear and relevant.

If the approach is not based on an accepted method or one that the state has already used outside the CWNS, the submittal should also include hypothetical output examples with associated inputs for EPA to review.

#### **3.9.3 Approach Submittal Process**

States must email the submittal document to  $CWNS@epa.gov$  before May 31, 2022. States adapting other states' approved methods for their own use must request approval by September 1, 2022. The state coordinator can use the State-Specific Approach Submission Template found in [Appendix I](#page-158-0) to document their submission.

EPA will review the approach and communicate with the state to gather more information or clarify any data. EPA will post the approval status to the DEP and the state will receive an email alert that the collection method has been approved. Once the collection method is approved, EPA will post the approved approach to the DEP home page and the state's document library. The state may then upload the completed approach (e.g., the updated method results with any requested revisions or a document containing the results of applying the method) as document type  $101c/d$ .

## **3.9.4 Associating the Outputs of an Approved Methodology with Specific CWNS IDs**

As previously mentioned, once a state-specific approach is approved, the state will upload either a 101c or a 101d document that contains the outputs of the methods (e.g., cost estimates for CWNS IDs, numbers of projects and costs). The state can then link the  $101 \, \text{c/d}$  document to the applicable CWNS IDs as the supporting documentation and it will be reviewed by EPA in the same manner as other documented needs.

# **3.10 Requirements for CETs**

EPA has developed tools to estimate costs for facilities with documented needs but no cost documentation. Each tool requires data inputs provided by the state coordinator to run. The tools also have limits in terms of practice types, size, or capacity for which they can be used. Specific information requirements and limits for each tool are provided in Section [4.4.4.](#page-47-0)

The following cost modeling tools will be provided in the DEP:

- Wastewater infrastructure
	- o Treatment plant (categories I and II)
	- o Collection (categories III and IV)
		- o Pipe
		- o Pump stations
	- CSO correction (category V)
		- o Storage facility
		- o Permeable pavement
		- o Green roof
		- o Bioretention
		- o Buffer strip
		- o Infiltration trench
		- o Vegetated swale
		- o Constructed wetland
- o Wet pond
- o Dry pond
- Stormwater (category VI)
	- o Permeable pavement
	- o Green roof
	- o Bioretention
	- o Buffer strip
	- o Infiltration trench
	- o Vegetated swale
	- o Constructed wetland
	- o Wet pond
	- o Dry pond
- NPS control (category VII)
	- o Cropland agriculture BMPs
	- o Silviculture BMPs
- Decentralized treatment (category XII)
	- o On-site or clustered

To use the tools, the state must provide a current document (requirement #6) that includes the inputs entered in the CET, such as the project size, and a description of the project (requirement #3). See Section [3.4](#page-28-0) for further details on document requirements.

# **4. Data Collection Processes and Procedures**

The CWNS is a national effort, so data comparability is extremely important to the overall consistency and quality of the CWNS data set. To ensure data comparability, data collection procedures must follow a set of guidelines and criteria for gathering, documenting, and entering data.

The CWNS is a major data collection effort and states are encouraged to take a methodical approach to collecting information. To get started, state coordinators might want to refer to in-house documents such as the state's IUP Project Priority List (being careful to exclude any projects that are already funded). Other in-house or readily available documents may be grant and loan applications for the CWSRF or other state or national grant and loan programs. Once the in-house data sources are exhausted, states may want to reach out to their largest municipalities for planning documents such as CIPs or Master Plans. Planning documents for many cities and towns may also be publicly available online.

# **4.1 2022 CWNS Schedule and Milestones**

[Table 4-1](#page-43-0) and [Figure 4-1](#page-43-1) show the schedule and milestone for the 2022 CWNS.

<span id="page-43-0"></span>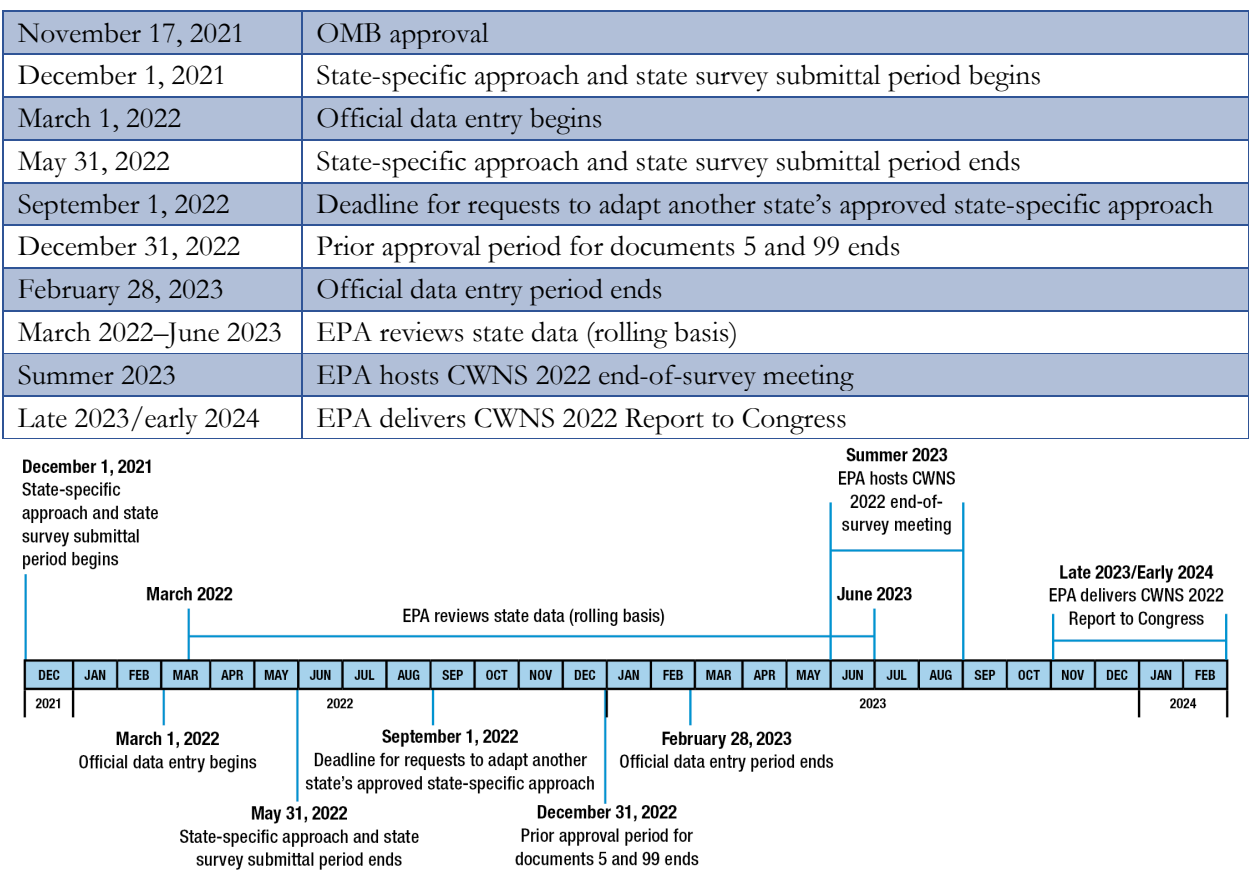

#### **Table 4-1. CWNS Schedule and Milestones**

<span id="page-43-1"></span>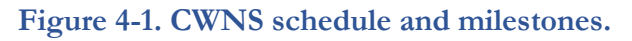

# <span id="page-44-0"></span>**4.2 Data Prepopulated in DEP**

To reduce data entry burden on states, EPA is prepopulating data within the DEP wherever possible. The two sources of data that will be used to prepopulate information are the 2012 CWNS and the Integrated Compliance Information System–National Pollutant Discharge Elimination System (ICIS-NPDES) database. The ICIS-NPDES database is maintained by EPA's Office of Compliance and tracks permit compliance for facilities regulated by NPDES.

EPA will prepopulate the DEP with technical data from past surveys. For wastewater facilities, EPA will also update technical data with information from the ICIS-NPDES database including permit number, permit type, facility address, and county. State coordinators will need to approve the data before they may be included in the 2022 CWNS.

Due to the long period since the last CWNS, EPA will not prepopulate needs data from the last survey. For future surveys, needs data will likely be prepopulated for states to approve. For the current survey, EPA will make the document types and titles submitted for the 2012 CWNS available to states for reference.

# **4.3 Technical Data**

For the 2022 CWNS, "technical data" refers to permit, point of contact, location, population, flow, discharge, effluent, unit processes, and asset management data areas. See [Appendix J](#page-163-0) for a table showing which data areas are required and which are optional for each infrastructure type.

# **4.3.1 Technical Data for Wastewater Facilities**

In addition to estimating the capital investment needed to meet the water quality goals of the CWA, an objective of the CWNS is to evaluate trends in the nation's ability to provide wastewater treatment. The Report to Congress includes the following information:

- Data on the number of people served by the nation's POTWs.
- Population served by level of treatment (raw, less than secondary, secondary, advanced, and no discharge) to demonstrate the trends in the nation's ability to provide wastewater treatment.
- Population served by each level of treatment for past surveys, in the current survey, and in the future (projected) if all needs reported in the survey are met.

To track the trends in wastewater treatment, the CWNS collects technical data for all wastewater facilities, regardless of whether there are documented needs for those facilities. States are asked to review and update technical data for all wastewater facilities, with an emphasis on population, flow, effluent, and discharge data

A **sewershed** is a group of facilities that ultimately discharge to a single point or multiple shared points. Sewersheds are automatically created by the DEP when the state sets the discharge method to "Discharge to Another CWNS ID." Sewersheds are only created for wastewater facility types.

areas, which are used to link facilities within a **sewershed**.

For the 2022 CWNS, EPA has prepopulated the population receiving treatment for each wastewater collection facility with data from the 2012 survey, adjusted to account for population change

between surveys. The adjustment is based on the percent population change for each state according to U.S. Census Bureau data. The statewide average change in population is applied to each wastewater collection CWNS ID. States should review and update these data, understanding that not all communities in the state increased or decreased at the average rate. This is important to ensure that EPA can accurately report the population served by level of treatment.

#### **4.3.2 Technical Data for Stormwater, NPS, and Decentralized Treatment Facilities**

States will also be required to enter technical data for stormwater, NPS, and decentralized treatment facilities with needs, or to review and update any technical data prepopulated from the previous survey for facilities with current needs.

# **4.4 Needs Data**

States will collect information about needs from a variety of sources including in-house documents such as their CWSRF IUPs, grant and loan applications (CWSRF or others), or other state-generated documents and plans; from documents generated by the facility such as CIPs, Facilities Plans, or LTCPs; or from other independent documentation such as NPS Management Plans.

For the 2022 CWNS, needs data are entered in the DEP in the form of data from submitted documentation, CET inputs, and identifying additional areas related to needs where applicable.

- **Areas related to needs:** This data area follows location within the technical data, and is for noting other geographic data, including county(ies), congressional district(s), and watershed(s), associated with the facility and its reported needs.
- **Needs by document:** This data area is for linking documents to the CWNS ID to support needs and to enter information about the documents.
- **Capital costs:** This data area is for inputting the capital costs associated with each category by document.
- **CET inputs:** This optional data area is for inputs to CETs for CWNS IDs that have identified projects, but no documented costs are available.

See [Appendix J](#page-163-0) for a table listing all data areas, identifying which are required and which are optional for each infrastructure type. See Section [5](#page-57-0) for instructions on entering these data into the DEP.

#### **4.4.1 Checkbox of Compliance-Related Reasons for Need**

To document the water quality or human health problem/impairment that the project is addressing, the state is required to choose one or more compliance-related needs from a list:

- The project(s) is required to maintain compliance with a NPDES permit.
- The project(s) is necessary to obtain compliance with a new permit requirement.
- The project(s) is to increase capacity or improve treatment in advance of anticipated new permit requirements.
- The project(s) is to achieve or maintain compliance with a TMDL.
- The project(s) will prevent unregulated water quality or human health impacts.

#### **4.4.2 Document Annotation**

For CWNS IDs with costs greater than \$40 million or not supported by primary documents, states are required to annotate the following information in the documentation to help the EPA reviewer identify where the information can be found:

- The document title, date, and author if the first page does not clearly identify these items.
- The recommended alternative (if more than one is presented).
- A description of the project(s) needed.
- Associated costs and category(ies) of costs (costs should be labeled with the same cost category(ies) entered into the DEP).
- The base date for the costs (i.e., the year in which the dollars are being reported) if different from the document publication date. If a document contains multiple base dates and a state intends to report needs for projects with different base dates, they will need to upload the document multiple times, once for each base date used. The state should also annotate the document with the correct base date for each project to prevent confusion during EPA review.

If a document is supporting multiple CWNS IDs, states should clearly indicate which CWNS ID each project and/or associated cost is for. If it appears that unallowable costs are included in a document (e.g., the project start date is outside the survey period), the state coordinator is encouraged to clarify why the cost has been included to prevent back-and-forth during federal review. Clarification statements can be included within annotations or attached to the document (see Section [3.4.2](#page-29-0) for more guidance on when and how to use clarification statements).

The state can annotate documentation in any of three ways:

Link to download Adobe Acrobat: [Adobe](http://www.adobe.com/)

- Within the PDF before uploading to the DEP. States are encouraged to provide supplemental documentation for documents with many projects to demonstrate how costs were summed by category (submitted as document type 96).
- Within the annotation table in the DEP for each document. See Section [5.14.1](#page-87-0) for details.
- Within a separate spreadsheet. State coordinators can use the two spreadsheet templates developed by EPA (document type 96) that allow the state to provide required and optional inputs for either 1) a single CWNS ID supported by multiple documents or 2) a single document to support multiple CWNS IDs. See [Appendix G](#page-141-0) for a description of the templates. Templates can be accessed through and downloaded from the home page of the DEP. States may also generate similar spreadsheets to provide required and optional inputs and submit them as document type 96.

For CWNS IDs with costs of \$40 million or less supported by at least one primary document, states are *not* required to annotate the supporting documents. If a CWNS ID is later selected for audit

(detailed in Section [4.5.2.3\)](#page-52-0), the state will be notified at that time, via email and within the DEP, that they must annotate the associated documents.

#### **4.4.3 Documented Costs**

Once the state has found documentation containing costs for a CWNS ID to be entered in the DEP, they should review their documents to ensure costs meet all requirements listed in Section [3.1.](#page-26-0) *Eligible costs should be summed by need category, with the need category annotated (within the document, the DEP annotation table, or the spreadsheet, depending on the chosen form of annotation) for EPA review.* If the document includes costs for more than one CWNS ID, the state should annotate which CWNS ID the costs are for.

Once costs are summed, the state will enter the total costs into the DEP under "Capital Costs." See Section [5.14](#page-86-0) for detailed instructions on entering costs into the DEP and [Appendix G](#page-141-0) for designated document types.

The most common documents used to support the following infrastructure types in the 2012 CWNS were:

- **Wastewater:** IUPs, CIPs, and Facility Plans. Although in-house documents such as IUPs are the most readily available to states, documents prepared by the facility such as CIPs are likely to provide a more comprehensive assessment of needs.
- **Stormwater:** State-specific approaches (approved by EPA), CIPs, and IUPs.
- **NPS:** NPS management program/assessment reports, state-specific approaches (approved by EPA), and IUPs.
- **Decentralized:** State Needs Surveys and other state forms, Sanitary Surveys, and statespecific approaches (approved by EPA).

# <span id="page-47-0"></span>**4.4.4 Cost Estimation Tools**

EPA provides several CETs through the DEP, which states can use if they have identified needs that *do not* have documented costs and that match one of the CET types. For each tool, acceptable inputs have been defined based either on the data used to develop the tools or on input from EPA and the Cost Modeling Subcommittee. Tables 4-2 through 4-7 below present the tools available by infrastructure type, inputs, and allowable capacities.

When using CETs for facility types that may involve larger areas (e.g., decentralized and NPS CWNS IDs that cover entire counties or watersheds), states should take care to ensure that needs are not double-counted by entering overlapping needs under separate CWNS IDs. For example, a state may submit "NPS Control: Agriculture (Cropland)" needs documented with a watershed management plan for certain counties and use the CET to estimate the needs in the state's remaining counties. These needs should be entered under separate CWNS IDs: one for the areas covered by the CET and one (or more) covering the documented needs. EPA will pay particular attention to these CWNS IDs during federal review to ensure that needs are not double-counted.

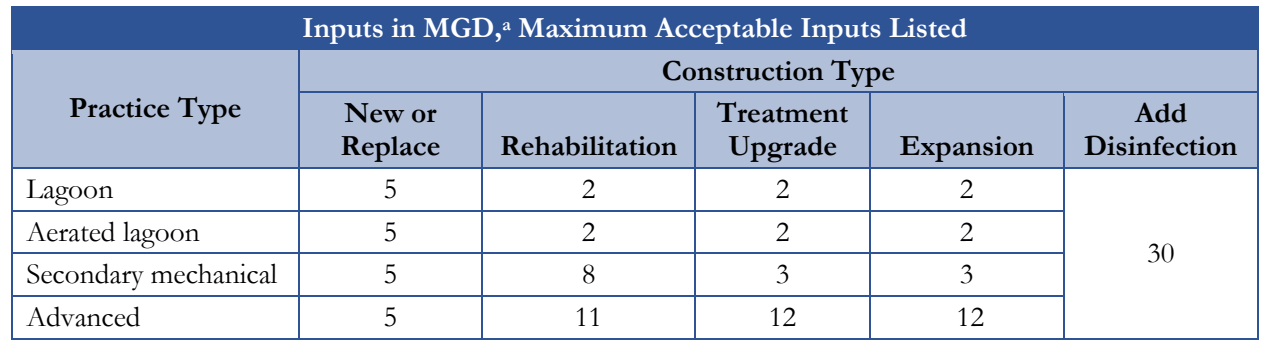

#### **Table 4-2. Wastewater Treatment CETs by Practice Type and Change Type**

<sup>a</sup> Million gallons per day

# **Table 4-3. Wastewater Conveyance CETs by Conveyance Category**

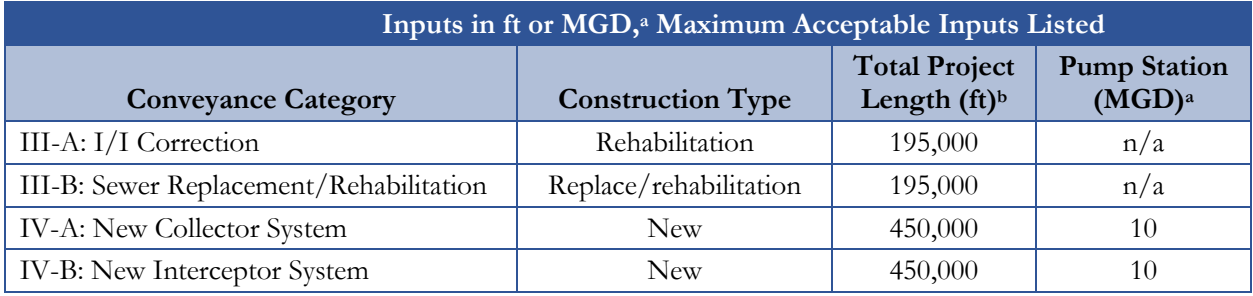

<sup>a</sup> Million gallons per day; <sup>b</sup> Feet

# **Table 4-4. CSO Storage CETa**

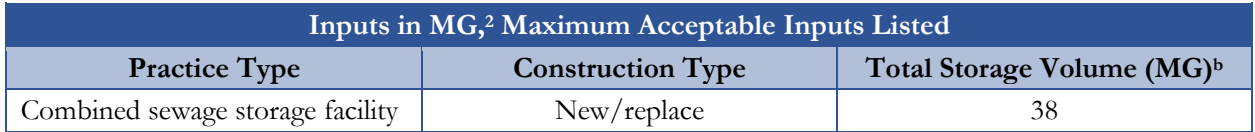

a Tools for practices listed in [Table 4-5](#page-48-0) will also be made available for estimation of project-specific category V (CSO) needs; <sup>b</sup> Million gallons

# **Table 4-5. Stormwater CETs by Practice Type**

<span id="page-48-0"></span>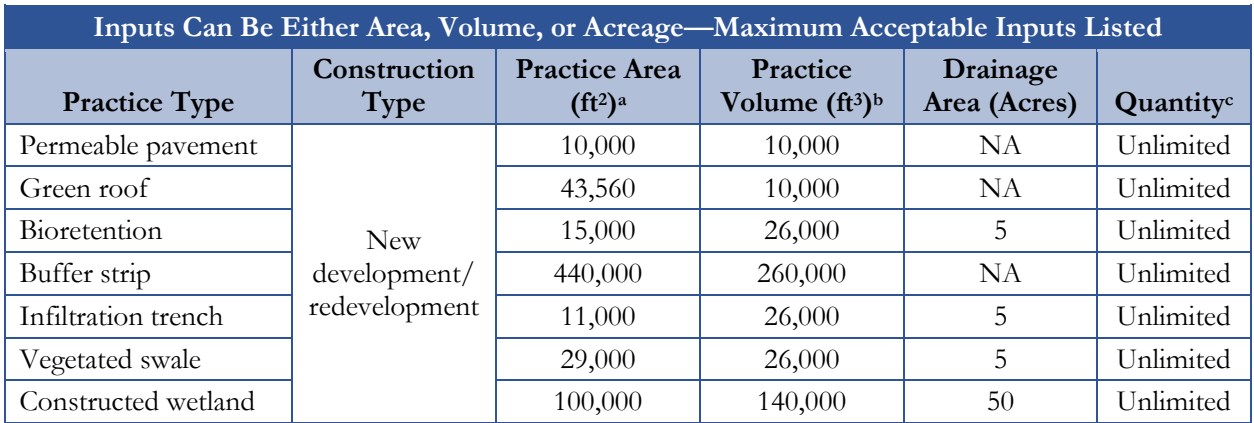

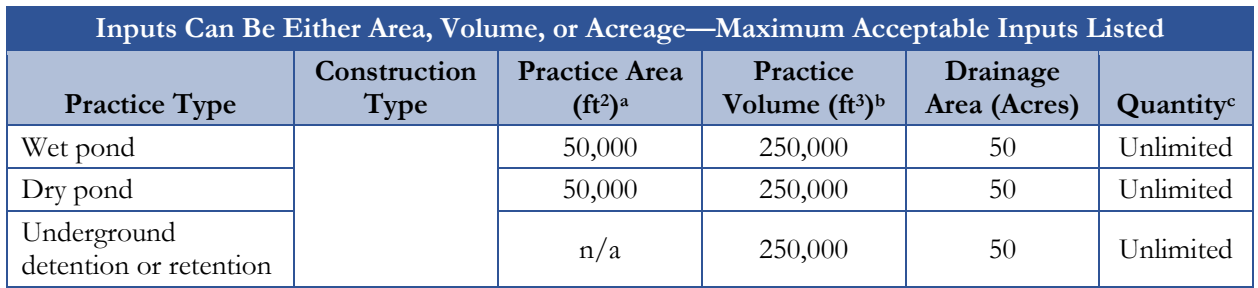

<sup>a</sup> Square feet; <sup>b</sup> Cubic feet; <sup>c</sup>The DEP will not allow an entry greater than 99, but the state can enter more than one given practice if necessary.

# **Table 4-6. NPS Control CETs**

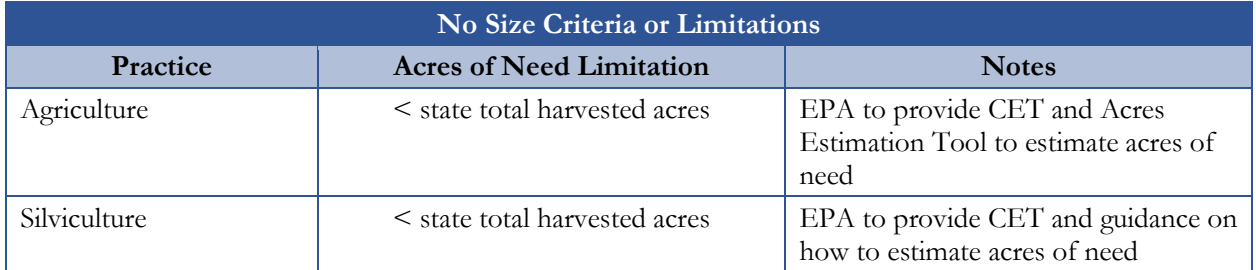

#### **Table 4-7. Decentralized Treatment CETs**

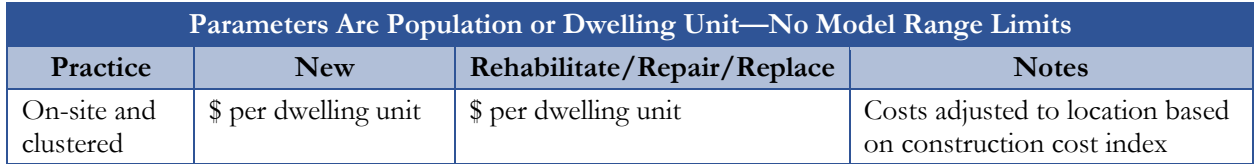

# **4.5 Data Review**

EPA will review states' data through two processes. First, a series of automated data checks in the DEP will let the state know if there is a problem with data entry, such as an incomplete required field, entered data that do not fall within certain ranges, or entries that do not align with other entered data as expected. Second, EPA will manually review data entered into the DEP as well as documents submitted to support needs.

This section briefly summarizes the data checks performed both automatically within the DEP and manually by reviewers. It also touches on the different types of review and the audit process. Section [5](#page-57-0) provides more detail about the automated checks that states will encounter during data entry. The *2022 Reviewer Manual* will thoroughly explain all manual checks that reviewers will conduct.

# **4.5.1 Automated Data Validation**

A series of data validation checks in the DEP will automatically ensure all required fields have been completed and flag values outside expected ranges. The state may be required to provide an explanation in these cases (see Section [5\)](#page-57-0).

For wastewater CWNS IDs, the DEP calculates the flow to population ratio and prompts the state for an explanation if it is outside the expected range of 25–300 gallons per capita per day (gpcd). For more information, see Section [5.16.3.](#page-97-0)

#### **4.5.2 Manual Review**

Due to resource limitations, EPA is unable to review every document submitted for the CWNS. Instead, review will be prioritized based on the total dollar value of the CWNS ID and the type of supporting documentation submitted. For CWNS IDs with no needs that are infrastructure types other than wastewater, review will be limited to automated data checks. For all other CWNS IDs, each CWNS ID receives either a partial or full review, as shown in [Figure 4-2.](#page-50-0) See [Table 3-2](#page-30-0) and [Appendix G](#page-141-0) for definitions and descriptions of primary and alternate documents.

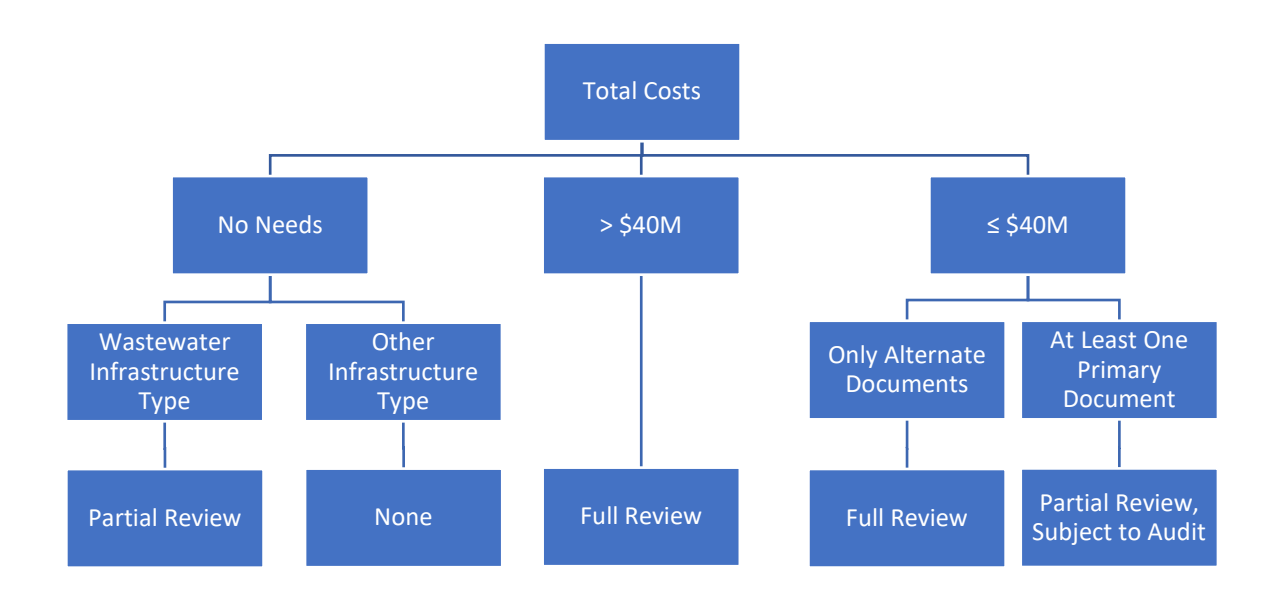

## <span id="page-50-0"></span>**Figure 4-2. Types of review based on total dollar value, document types submitted, and infrastructure type.**

# <span id="page-50-1"></span>**4.5.2.1 Full Review**

For CWNS IDs with costs greater than \$40 million or those with costs \$40 million or less but are supported by only alternate documentation, EPA will conduct a full review of the CWNS ID. When EPA conducts a full review, they will review required technical data for completeness and associated needs data for appropriateness and consistency across states and sewersheds. They will also examine the project and costs documentation to ensure that:

- Each cost entered into the DEP matches the documentation.
- Costs are acceptable (eligible for the CWSRF).
- Costs are appropriate (no inflation, O&M, or other non-capital costs are included).
- Costs are entered under the correct need category.

If EPA finds errors in data entry, or incorrect application of CWNS policies, they will request that the state correct the errors and resubmit the CWNS ID for federal review. EPA requests that the state coordinator respond in a timely manner, ideally within 10 business days of a state correction request. If the state does not respond in a timely manner, limited EPA resources at the end of the survey period may not allow for a re-review of the updated information. See [Figure 4-3](#page-51-0) for the review workflow between the states and EPA.

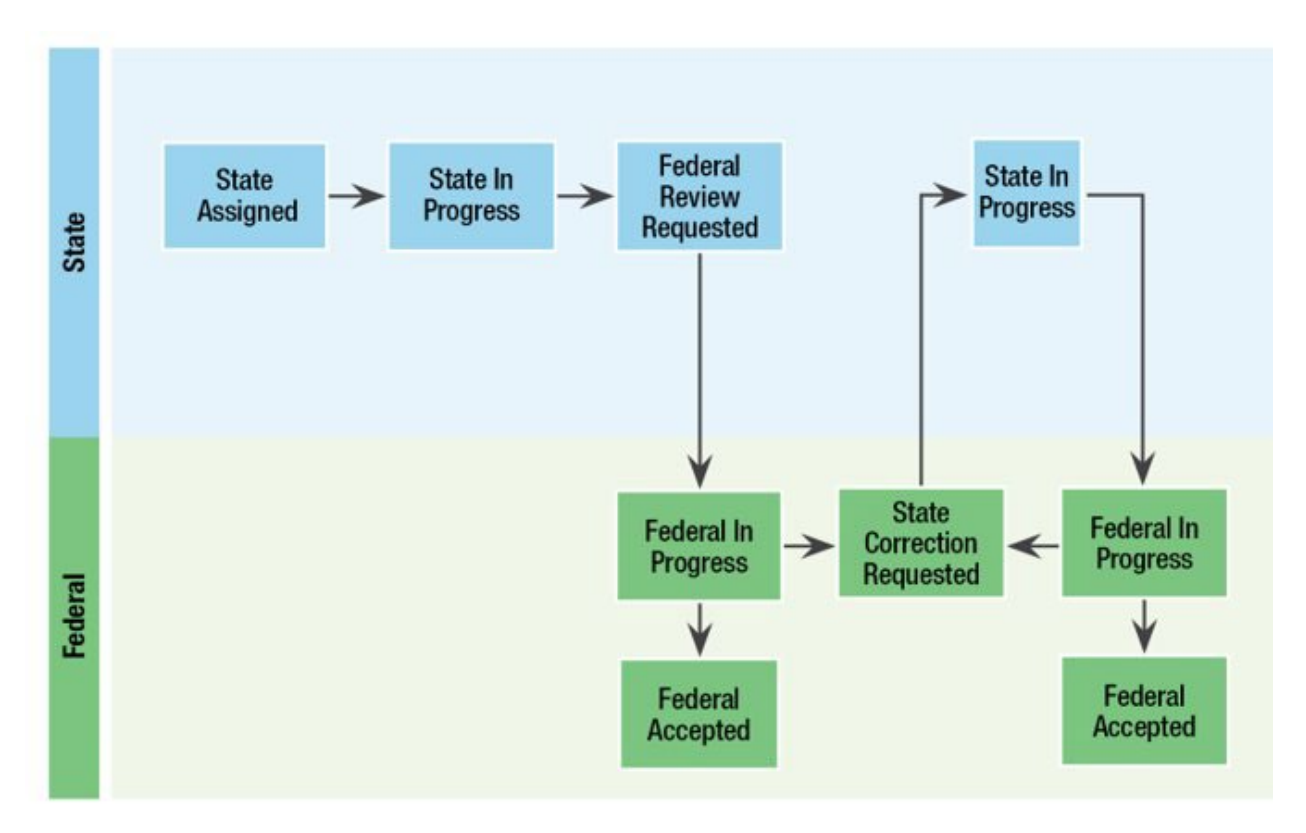

**Figure 4-3. Review workflow.** 

<span id="page-51-0"></span>During review, CWNS IDs will receive a score based on the accuracy of data entry. The scores for federally accepted CWNS IDs will affect the state's audit rate but *not* their needs (see Section [4.5.2.3](#page-52-0) for details).

For wastewater facilities, EPA will review technical data for all facilities in the sewershed together. If there is an error in the technical data for any CWNS ID, all CWNS IDs within the sewershed will be returned to the state for correction. EPA will review the needs data for CWNS IDs in the sewershed individually. If there is an error in the needs data for a CWNS ID, EPA will return only that CWNS ID to the state for correction.

# **4.5.2.2 Partial Review**

EPA does not have the resources to conduct a full review of all CWNS IDs. For CWNS IDs that do not receive a full review (those with costs \$40 million or less and that are supported by at least one primary document), EPA will conduct a partial review of each CWNS ID and an audit review of a subset of these CWNS IDs and supporting documentation. Partial reviews include examination of

all technical and needs data entered into the DEP, but do not include review of documentation submitted. For more details on the partial review process, see the *2022 Reviewer Manual*.

## <span id="page-52-0"></span>**4.5.2.3 Audit Review**

A CWNS ID is **auditable** if its cost is \$40 million or less, it uses at least one primary document, and it has been federally accepted after a partial review.

To ensure data collected are of high quality, EPA will audit federally accepted, partially reviewed CWNS IDs. These are referred to as **auditable** CWNS IDs. Each state's audit rate starts at 5 percent but can increase or decrease quarterly during the data entry period, as discussed below. States will be informed through the DEP which CWNS IDs have been selected for audit. If documents associated with the selected CWNS IDs have not already been annotated, the

state will be notified via the DEP and an email alert that they must annotate the documentation within five business days. If documents have already been annotated, states have that time as an opportunity to review and revise the annotation if necessary.

If EPA makes changes to data during the audit, such as correcting non-cost errors (e.g., missing document title or wrong date), the state will be notified through the review portlet that changes have been made. However, the state will not need to take any action.

There are two main components to the CWNS audit process:

- **Scoring CWNS IDs to determine the audit rate:** Each CWNS ID that undergoes a full review (detailed in Section [4.5.2.1\)](#page-50-1) or an audit review will receive a score based on the accuracy of the state's data entry with respect to the submitted documentation. The purpose is to determine the level of confidence in the state's understanding of CWNS policies and to adjust the percentage of CWNS IDs pulled for audit review accordingly.
- **Cost adjustment:** Cost-related errors found during an audit review are used to calculate a cost ratio that will be applied to the state's total official needs for auditable CWNS IDs only. EPA assumes that cost-related errors found during an audit review reflect consistent errors across all auditable CWNS IDs submitted for the state. CWNS IDs that underwent full review will *not* be affected.

# **Determining the Audit Rate**

All states will be audited at a 5 percent rate in the first quarter of data collection. For subsequent quarters, EPA will use full review and audit review scores from the previous quarter to revise this **audit rate**. EPA reserves the right to change the audit rate for the fourth quarter based on available resources and other potential outside factors.

For the second, third, and fourth quarters, EPA will assign a state's audit rate by averaging full review and audit scores for a state. A CWNS ID's audit score starts at 100 and is reduced

The **audit rate** is the percentage of auditable CWNS IDs selected for an audit review. The quarterly audit rate percentage is based on the state's full and audit review performance during previous quarters and ranges from 2 to 20 percent of CWNS IDs entered by the state coordinator.

based on three types of errors found during review: unreviewable documentation errors, cost errors, and non-cost errors. As previously stated, the audit rate has no impact on the reported needs.

- **Unreviewable documentation errors** occur when a document submitted cannot be reviewed by EPA. This error could result from issues with the document itself (e.g., it does not match its description in the DEP) or if a document is not annotated. These documents cannot be reviewed as submitted, so the CWNS ID's survey status will be changed to "State Correction Requested" and a description of the error(s) will be provided to the state. States are required to correct the error within five business days so that EPA can review the document. If the error is corrected, it does not affect the state's audit score; however, if it is not addressed within five business days, the CWNS ID will receive a score of 0, which is likely to increase the state's audit rate. The costs for that CWNS ID will be adjusted to \$0.
- **Cost errors** include cost data entered into the DEP incorrectly. This can be due to an error in data entry (e.g., value does not match what is in the documentation or costs are not annotated) or a misunderstanding of CWNS policies (e.g., ineligible or duplicative costs were entered). Each cost error will decrease the audit score by 10.
- **Non-cost errors** include minor errors such as a missing signature, an error in a document title, or an error in a document date. Each non-cost error will decrease the audit score by 5.

As a reminder, the audit score does not affect needs—it is only used to determine the number of CWNS IDs that are selected for review.

[Table 4-8](#page-53-0) provides the list of documentation checks and corresponding deductions associated with each of the findings. Deductions are based on the relative importance of the finding.

For CWNS IDs supported by multiple documents, EPA will review each document and score the CWNS ID based on

documentation checks completed in series. Deductions will be made to the single score for the CWNS ID; however, no CWNS ID will receive a score less than 0.

EPA will use the score assigned to CWNS IDs during the full or audit review to calculate an average score for the state, which will determine the audit rate for subsequent quarters. See [Table 4-9](#page-54-0) for the average audit score and corresponding audit rate. EPA reserves the right to change the score ranges corresponding to each audit rate based on available resources.

To maintain data integrity, EPA will correct non-cost errors identified through the audit review within the DEP. The CWNS ID's score does not change after errors are corrected. As previously mentioned, the state will be notified through the DEP communication area that changes were made to the data based on the audit and will receive a summary of all findings.

#### **Table 4-8. Audit Rate Error and Corresponding Score Deductions**

<span id="page-53-0"></span>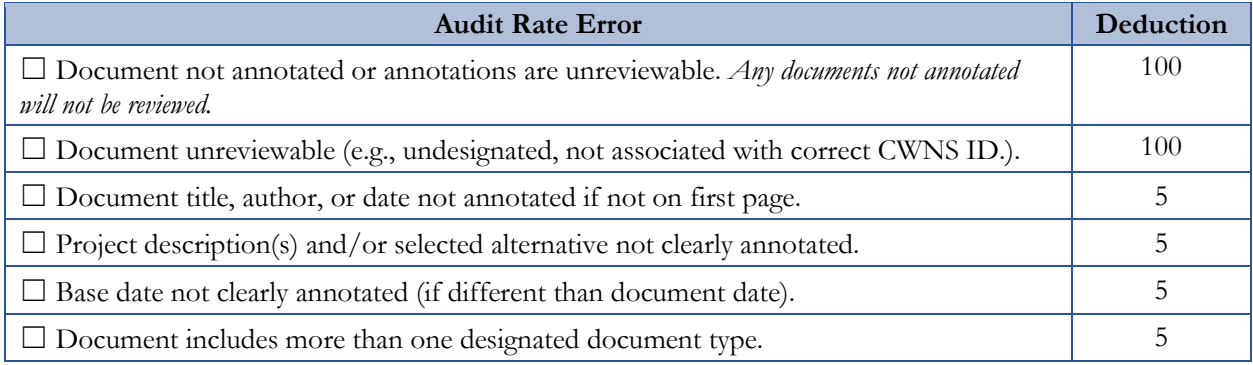

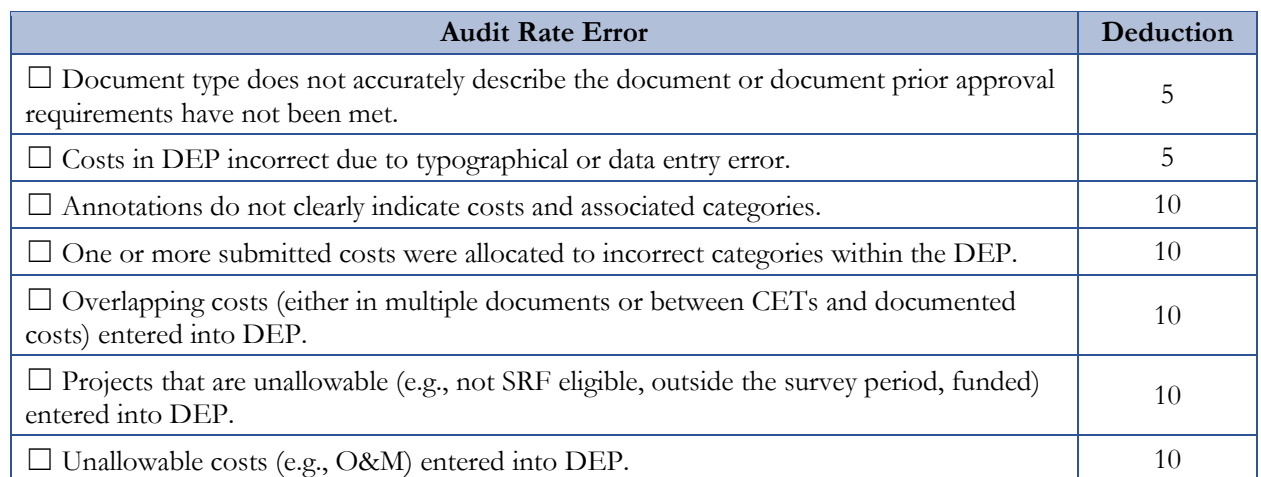

# <span id="page-54-0"></span>**Table 4-9. Average Score and Corresponding Audit Rate**

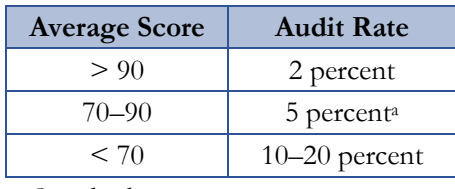

a Standard rate

#### **Adjusting the State's Needs Related to Auditable CWNS IDs**

During the full review process, EPA works with states to identify and correct errors in submitted costs on a CWNS ID basis to ensure an accurate estimation of needs. CWNS IDs that are only partially reviewed will not receive this level of review scrutiny; therefore, EPA will use the results of the audit to adjust a state's total auditable needs by reviewing needs documentation for a representative sample.

The **adjustment factor** is calculated based on costrelated errors found during an audit review and applied to the state's total official needs associated with auditable CWNS IDs not audited.

To do this fairly and consistently, EPA will compare the total correct needs (based on the provided supporting documentation) to the needs entered in the DEP by the state coordinator for each CWNS ID. The ratio of these two values will be used to develop the adjustment factor for each audited CWNS ID. EPA will update incorrect costs for audited CWNS IDs within the DEP and calculate the weighted average of all adjustment factors for a given state. The weighted adjustment factor will be used to calculate the portion of that state's total auditable needs that will be included in the Report to Congress as official needs for all CWNS IDs that did not receive a full or audit review. EPA will apply the weighted average as an adjustment factor to *only* the state's total needs for auditable CWNS IDs that were not audited. This means the needs of CWNS IDs that received full or audit reviews will not be affected. EPA will not apply any adjustment factor greater than 100 percent or less than 50 percent.

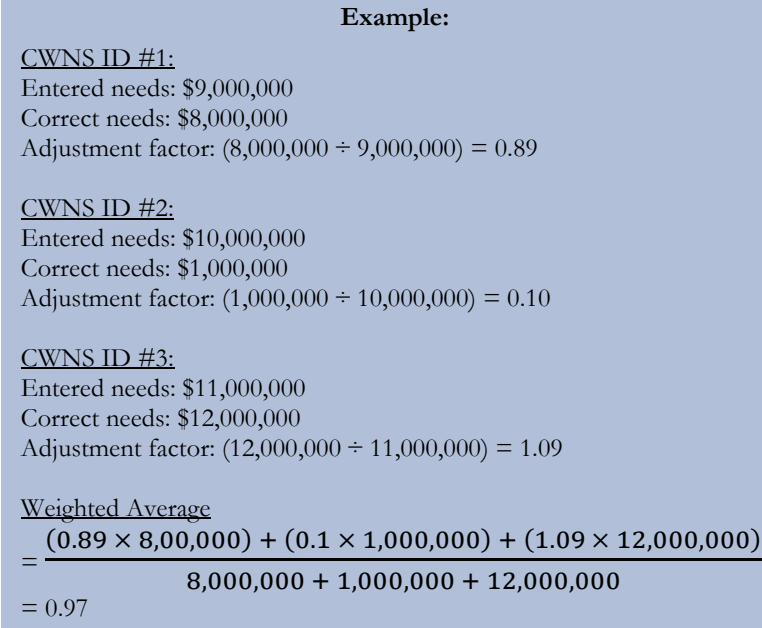

#### **4.5.2.4 Population Audit**

Once data collection is complete, EPA will compare each state's population receiving treatment to the population receiving treatment in the 2012 CWNS and the total population of the state. EPA performs the population audit to ensure that populations are not double-counted. If the audit results indicate potential errors, EPA will work with the state to reconcile population data.

#### **4.5.2.5 Special Requests**

Outside the traditional review process, states will be able to make special requests for help from EPA through the "Contact Us" button in the DEP. Examples of special requests include:

- **Early training reviews:** In order to help ensure states have a solid understanding of the CWNS policies and procedures and DEP functionality, and to help states avoid confusion in collecting and entering data, EPA plans to provide one early training review to each state in the first month of data collection, pending time and resources. This early training review will be a full review of one CWNS ID, to be selected by the state. Any errors or issues found during this review will not affect the state's audit rate. EPA will determine if the review should be followed by a summary email or conference call with the state coordinator(s).
- **Ad hoc document reviews:** States are encouraged to make specific requests for reviews if they have a certain type of document that they want feedback on before entering successive facilities. They are also encouraged to provide advanced communication when submitting documents for complicated or previously problematic facilities. EPA will try to accommodate all ad hoc document review requests but will prioritize requests made in the first six months of data collection (i.e., through August 2022). After that time, requests that require extensive review might not be honored due to resource and time constraints.
- **Audit detailed findings requests:** If the state wants more information about an audit than what is shown in the DEP, they can request more detailed audit findings.

• **Re-opening a CWNS ID:** If a state wishes to reopen a CWNS ID after it has been federally assigned or federally accepted, they can request this from EPA via the "Contact Us" button in the DEP. Requests should include the reason addition to or modification of the CWNS ID data is required and will be considered on a case-by-case basis. The state will be required to resubmit the ID for federal review.

# <span id="page-57-0"></span>**5. Navigating the Data Entry Portal**

After gaining access to the DEP, a state will be able to view the CWNS ID list from the previous survey. The state will also be able to upload documents, view state-specific approaches, and access useful resources.

This section provides detailed information about each section of the DEP, including screen shots, and demonstrates actions required for data entry. Its subsections generally follow the order of sections in the DEP. Although the state is not required to follow this order (except in certain cases where there is data dependency), EPA recommends completing the sections sequentially to avoid errors or a possible need to restart data entry. For instance, the state would have to restart data entry if a change to the infrastructure type or facility type resulted in different data entry requirements.

# <span id="page-57-1"></span>**5.1 Gaining Access**

## **5.1.1 Registering for DEP Access**

State and EPA DEP users will first register to request access to the CWNS DEP through EPA's web application management (WAM) system. If the user already has an EPA WAM account, they can follow the second set of instructions below to request access to the CWNS DEP community.

#### **For State and External Users Without EPA Accounts**

- Create a new account at Login.gov by following the on-screen instructions.
- 2. Go to<https://waa.epa.gov/> using the Login.gov username and password.
- Request access to the "Clean Watersheds Needs Survey DEP" Community. Go to "Community Access"  $\rightarrow$  "Request Web Community Access"  $\rightarrow$  "Clean Watersheds Needs" Survey DEP."
- 4. Click "Submit."
- Wait to receive EPA approval of the request (this is not instantaneous).
- After this approval, you will receive an email informing you that you have been given access.

#### **For EPA Users or External Users Who Already Have EPA Accounts**

- Log in to [https://waa.epa.gov](https://waa.epa.gov/) using Login.gov username and password or PIV card.
- 2. Go to "Community Access"  $\rightarrow$  "Request Web Community Access"  $\rightarrow$  "Clean Watersheds" Needs Survey DEP."
- Click "Submit."
- Wait to receive EPA approval of your request (this is not instantaneous).
- After this approval, you will receive an email informing you that you have been given access.

#### **5.1.2 Entering the DEP**

After gaining access to the community, the user can navigate to the DEP by going to [https://cwnsdep.epa.gov/.](https://cwnsdep.epa.gov/)

Log in to the DEP using the same information used to access WAM. The recommended web browser is Google Chrome or Microsoft Edge.

# **5.2 Roles**

Once the user is registered in WAM, the CWNS administrator can specify which permissions the user will have [\(Table 5-1\)](#page-58-0) and which state(s) the user will have access to. In general, state coordinators and their contractors will have access to view and edit all the CWNS IDs within their state; if a state coordinator needs access to multiple states, they should contact CWNS Support to request additional permissions.

Other state staff and contractors can also be given access to their relevant states. State coordinators should provide EPA with contractors' contact information so they can be assigned to the correct state. Contractors should set up access using the steps in Section [5.1.](#page-57-1) If a state user is to be assigned a "view only" role, the state should contact CWNS Support describing the need for the role.

EPA Regional staff can also request access and will be assigned a view-only role for each of the states in their region.

<span id="page-58-0"></span>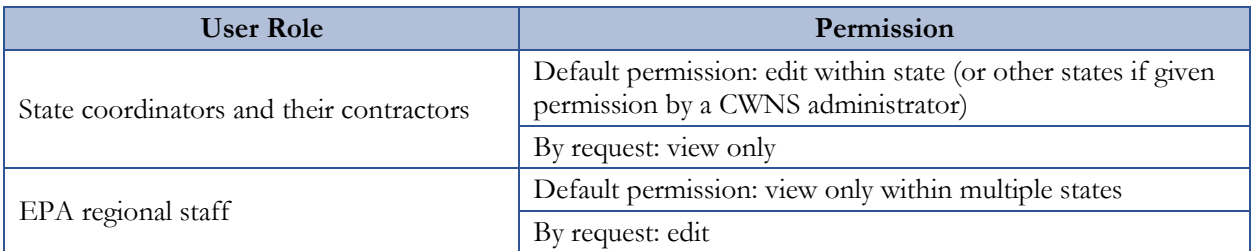

#### **Table 5-1. User Permissions**

# **5.3 Welcome Page**

Once inside the DEP, states will be greeted with a welcome page that contains links to various resources [\(Figure 5-1\)](#page-58-1), including DEP help, document annotation templates, training recordings, and reference documents. Important announcements and dates will appear in the "Announcements" area.

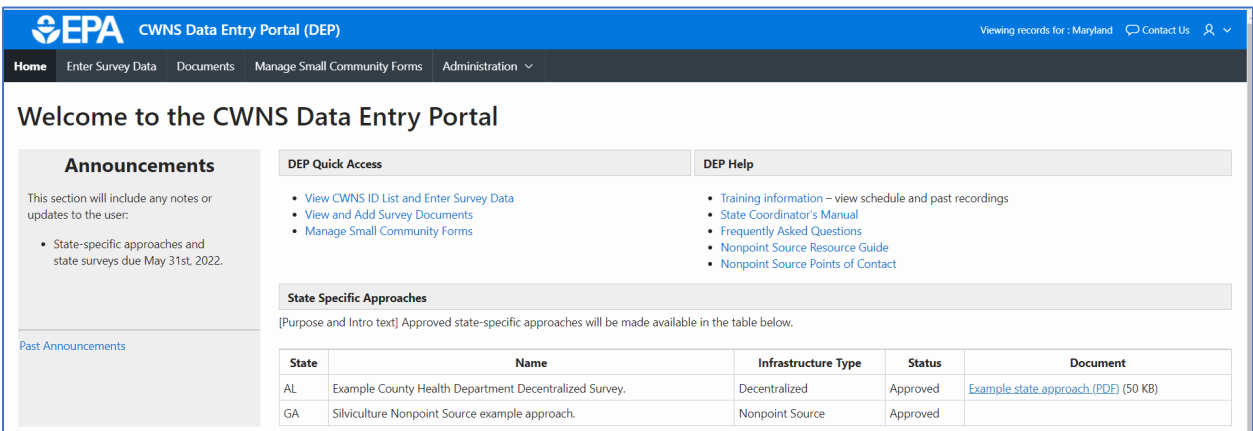

#### <span id="page-58-1"></span>**Figure 5-1. DEP welcome page.**

#### <span id="page-59-0"></span>**5.3.1 State-Specific Approaches**

Approved state-specific approaches are highlighted on the welcome page so states can view the approaches. This area includes directions for creating an approach, how to submit an approach, and what to expect after upload. The State-Specific Approaches Submission Template found in [Appendix I](#page-158-0) can also be accessed on this page. It includes a table of state-specific approaches approved for use in the 2022 survey, including the state, name of approach, infrastructure type, status, and link to associated documents. For more information on state-specific approach requirements and submittal process, see Section [3.9.](#page-39-0)

# <span id="page-59-1"></span>**5.3.2 DEP Help**

States will be able to access resources related to the CWNS within the "DEP Help" area, including:

- EPA CWNS website
- Annotation templates
- Review guide and checklists
- Data dictionary
- Recorded trainings
- CET resource library
- NPS Coordinators list

## **5.3.3 CWNS DEP Table Filtering and Sorting**

For every table within the DEP, states can use various actions to filter and sort visible rows. Table functions include:

- **Search:** The text typed into a search bar, including numbers and letters, will be searched across all columns. The search does not look for each typed element separately.
	- $\circ$  For example, if "federal 01000" is typed in, the search function will look for that phrase, rather than "federal" and "01000" as two separate terms.
	- The search is not case sensitive.
- **Reports:** In the CWNS ID list, two reports have already been generated: the "Primary" Report" that shows all facilities that have not been archived and the "Archived Facilities" report that shows all archived facilities.
- **Choose number of rows to view:** The value shown in this dropdown is the number of rows visible on the page and can be adjusted.
- **Filters:** Any filter applied to the table will appear at the top of the table next to a green funnel icon. By unchecking the box next to the funnel, the filter will be unapplied to the table. The state can re-check it to reapply the filter. In the "Primary Report," the "Review Status not in 'Archived'" filter is already applied.
- **Download:** Some data can be downloaded in comma-separated value (CSV) files. If download is available, a "Download Data Table (CSV)" button will appear. This will download the data shown on the page (all rows, not just the first 100) as they are filtered and sorted.
- **Column header filter and sort:** In many of the tables in the DEP, states can select a column header. This contains a filter option that will only filter based on values in that column. The sort value will allow the state to sort based on that column. Sort is alphabetical for letters.
- **Reset:** This button will remove all filters. In the case of the CWNS ID list, it will show the default values of the last selected report.

## **5.3.4 Contact Us**

For questions before the beginning of the survey, states should send questions to  $\frac{\text{c} \text{w} \cdot \text{s} \cdot \text{c} \cdot \text{w}}{\text{c} \cdot \text{c} \cdot \text{c} \cdot \text{c} \cdot \text{c} \cdot \text{c} \cdot \text{c} \cdot \text{c}}$ Once the survey has started, states should request assistance from EPA through the "Contact Us" button in the top right corner of the DEP application.

Contact information for EPA staff and contractors supporting the CWNS is listed in [Table 5-2.](#page-60-0)

<span id="page-60-0"></span>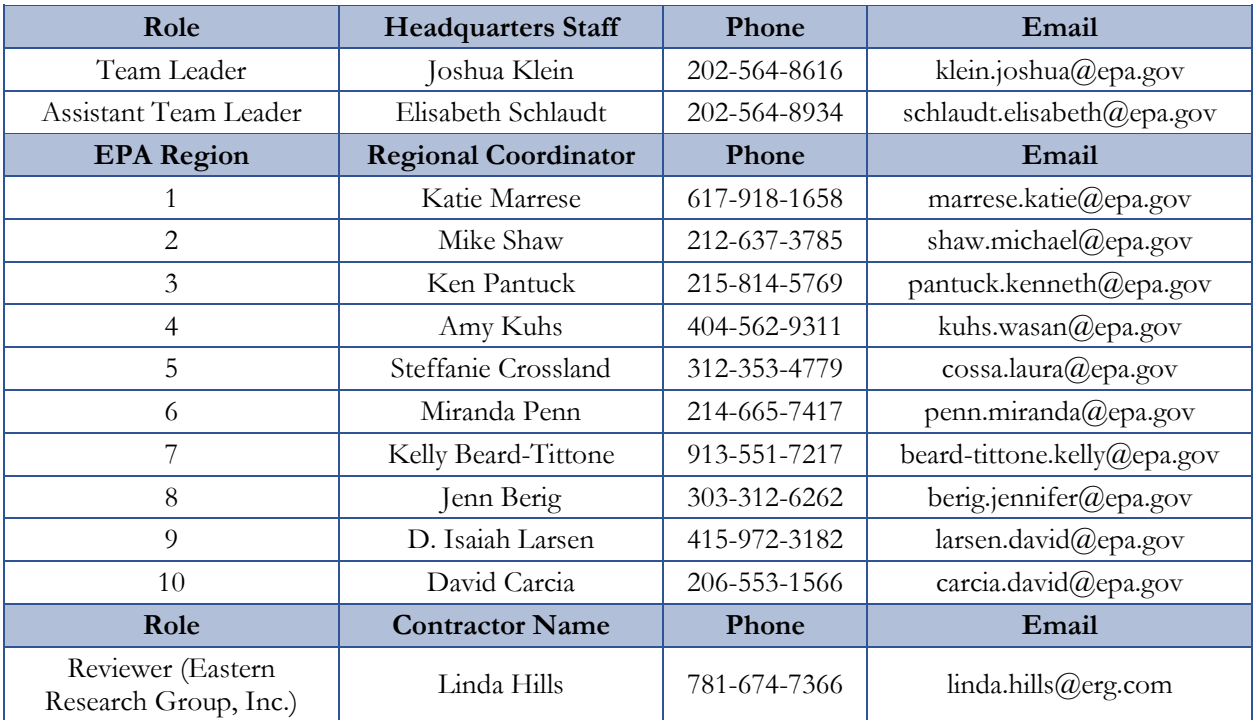

#### **Table 5-2. CWNS Contact Information**

#### **5.4 Icons**

<span id="page-60-1"></span>Icons for the DEP are shown in [Table 5-3.](#page-60-1)

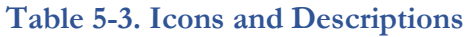

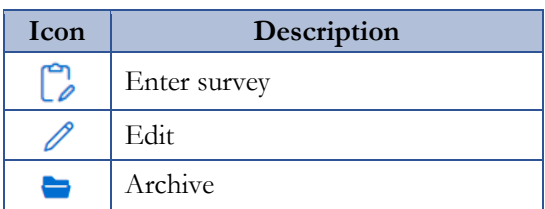

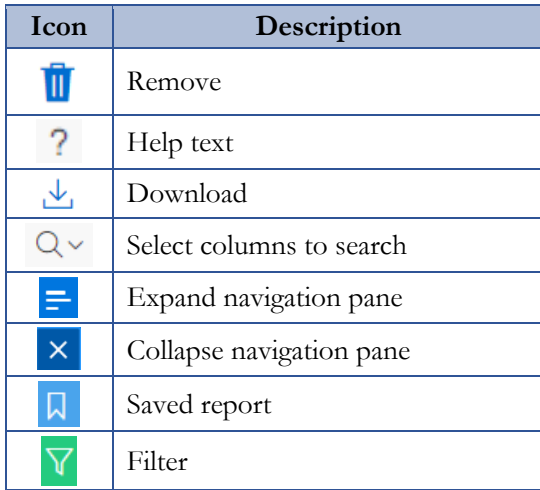

# **5.5 Document Management**

## **5.5.1 Navigating the Document Library**

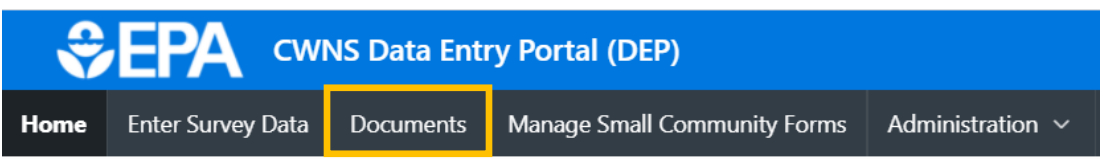

The "Documents" area allows states to see all documents that have been uploaded for any CWNS IDs within their state. Using the document list, states can download documents, upload new documents, archive documents, and update information [\(Figure 5-2\)](#page-61-0) before entering the main survey. The DEP is not prepopulated with documents from the previous survey, but a download of the metadata from previous documents is available in this area.

Note that uploading a new document in the document area will not link it to a CWNS ID.

To link the document to a CWNS ID, follow the instructions in Section [5.13.1.](#page-84-0)

| + Add New Document<br><b>Documents</b>                            |                                |                       |        |              |                                 |                        |                 |      |               |  |
|-------------------------------------------------------------------|--------------------------------|-----------------------|--------|--------------|---------------------------------|------------------------|-----------------|------|---------------|--|
| Q ~<br>Download Data Table (CSV)<br>Go<br>Reset<br>Actions $\vee$ |                                |                       |        |              |                                 |                        |                 |      |               |  |
| <b>Title</b>                                                      | <b>Document Type</b>           | <b>Published Date</b> | Author | <b>Notes</b> | <b>Base Month/Year for Cost</b> | <b>Approval Status</b> | <b>Download</b> | Edit | <b>Delete</b> |  |
| Nutrients                                                         | Nutrient Criteria Studies - 10 | 6/2/2021              |        |              | 6/1/2021                        |                        | V               |      |               |  |

**Figure 5-2. Document management list.**

#### <span id="page-61-0"></span>**5.5.2 Delete a Document**

!

Clicking the trashcan icon will allow the state to delete an outdated or duplicated document. A document cannot be deleted if it is linked to a CWNS ID. To unlink a document and remove all associated costs, see Section [5.13.1.3.](#page-86-1) If a document is linked to a CWNS ID that has been submitted for federal review, it cannot be deleted.

#### **5.5.3 Adding a New Document**

Clicking the "Add New Document" button will open the "Upload New Document/Edit Document" window [\(Figure](#page-63-1) 5-3). *Note that the state coordinator can add a new document during needs data entry for a specific CWNS ID in the Needs section of the CWNS ID survey.*

To upload a new document:

- 1. Indicate how the document will be annotated.
	- a. If unknown, select "Not Annotated." Annotation is required for CWNS IDs with costs greater than \$40 million or that use only alternate documents. The state coordinator will have the chance to edit the document metadata or annotation method when linking it to a CWNS ID in the survey.
	- b. If annotating in the DEP, page number fields will appear next to document metadata that must be filled in. Select the checkbox next to "Title, author, and published date on first page" if the metadata are on the first page of the document.
	- c. If annotating in Excel, click the appropriate radio button and be sure to also upload the Excel spreadsheet annotations (document type 96) separately.
- 2. Select the document type. Some document types require certifications (see Section [5.5.3.2\)](#page-64-0).
- Enter document metadata. For Excel spreadsheet annotations (document type 96), enter the document date and base month/year as the date the document was created. Indicate in the document title which documents or CWNS IDs are annotated within the spreadsheet (e.g., "Annotation for IUP") and list the state coordinator who created the spreadsheet as the author. If not indicated in the document title, note which documents are annotated within the spreadsheet in the "Notes" field.
- (Optional) Include any notes about the document that might be helpful to you or the CWNS review team.
- Select "Upload document." Navigate the computer's file system to select the correct document.
- Select "Save" to upload the document to the DEP. Once saved, the document will show up in the document list and in the document search for any CWNS ID.

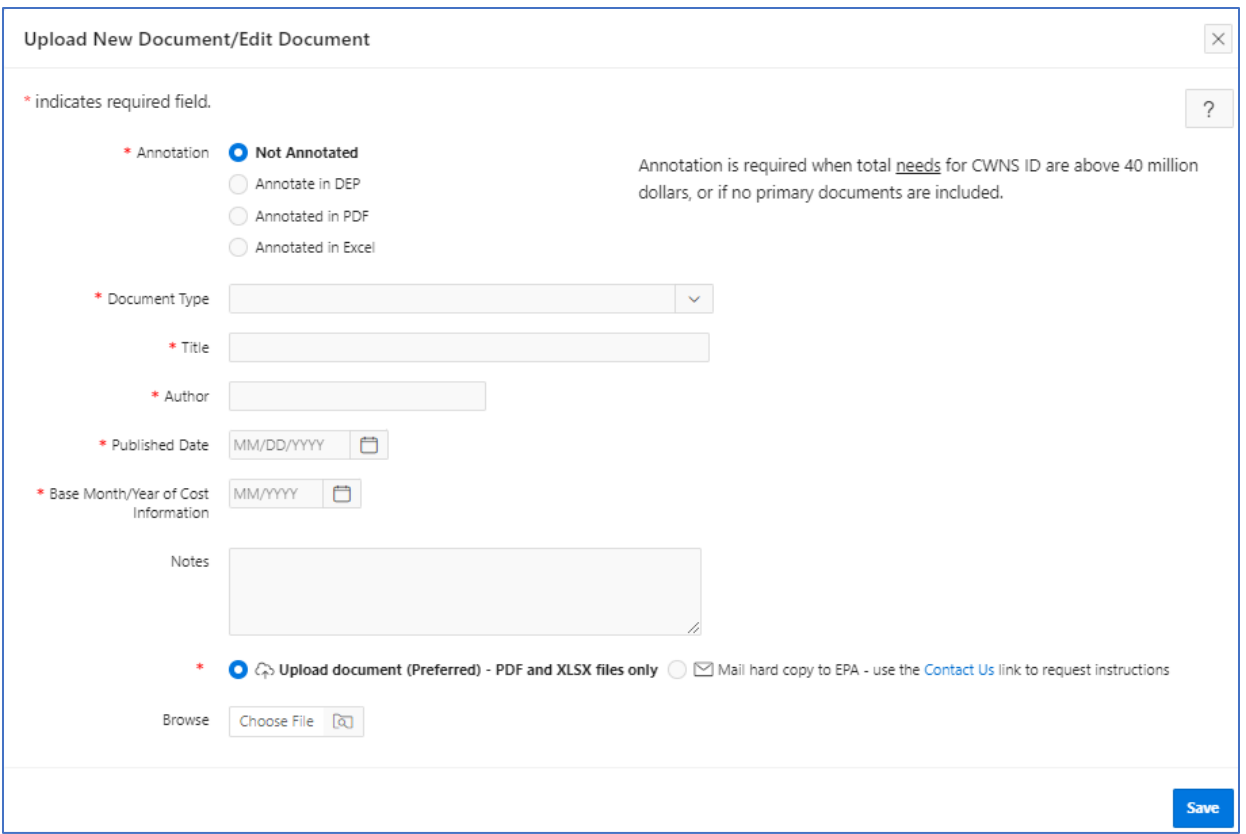

**Figure 5-3. "Upload New Document/Edit Document" window.**

#### <span id="page-63-1"></span><span id="page-63-0"></span>**5.5.3.1 Older Documentation**

If the state selects a document date before January 1, 2016, they will have to certify via a checkbox that the document meets the eligibility criteria listed in Section [3.5.2.](#page-36-0) The certification statement is shown in [Figure 5-4.](#page-63-2)

#### **Certification Statement**

This document is older than six years and must be accompanied by a certification statement that indicates the document meets eligibility criteria. Please certify that this document meets the eligibility criteria below and provide an explanation in the Notes. Please contact CWNS Support if you have questions.

Eligibility Criteria (see State Coordinator Manual for more information):

- Construction has not started.  $\bullet$
- The project(s) are not funded.
- The project(s) are still needed and the scope is the same.
- Technology is still relevant and not outdated as the solution to the problem.
- Facility population has not changed substantially since development of the costs.
- There have been no substantive changes to environmental conditions since the original solution was developed.

<span id="page-63-2"></span>*I certify that this document meets the eligibility criteria.*

#### **Figure 5-4. Older documentation certification statement.**

#### <span id="page-64-0"></span>**5.5.3.2 Cost of Previous Comparable Construction**

If the state selects Cost of Previous Comparable Construction as a document type, they will have to certify that it meets all eligibility criteria (see Section [3.6\)](#page-36-1) via a checkbox. For documents being used to support only one CWNS ID, the state can waive prior approval via a checkbox. For documents being used to support more than one CWNS, the state will need to submit the document for prior approval. See Section [3.6](#page-36-1) for more guidance. The certification statement is shown in [Figure 5-5.](#page-64-1)

#### **Certification Statement**

Please certify that this Cost of Previous Comparable Construction (Document Type 5) document meets the eligibility criteria below. Please contact CWNS Support if you have questions.

Eligibility Criteria (see State Coordinator Manual section 3.6 for more details):

- At least three comparable projects are included in the documentation.
- The comparable projects were bid or completed after January 1, 2016.
- The comparable projects are similar in size, scope, and geographic area to the submitted CWNS facility.
- The documentation has detailed construction cost data for all the projects.

Please provide an explanation of why this document meets eligibility criteria in the Notes section.

• Example of confirmation statement: "The comparable construction projects are in the same county as the CWNS facility and have flows in the range of -0.5% to +12% of the CWNS facility. The costs for xyz equipment from project X will not be included since that is not in the scope of this project, but all other equipment matches."

*I certify that this document meets the eligibility criteria and understand that this document must be approved before the costs associated with it are accepted.*

**Figure 5-5. Cost of previous comparable construction certification statement.**

#### <span id="page-64-1"></span>**5.5.3.3 Mailing Documents**

EPA strongly recommends that all documents be transmitted electronically. If a hard copy is all that is available, please contact EPA using the "Contact Us" button in the DEP. In this unlikely event, please follow steps 1–3 above, then for step 4 select "Mail hard copy to EPA (Contingency)—follow instructions." Then select "Save." This will allow the state to save the metadata without uploading a document.

# **5.6 Data Entry Statuses**

Every state will begin with a prepopulated list of CWNS IDs in the DEP based on previous surveys. The statuses of these facilities will all begin with either "State Assigned" or "Archived." Archived CWNS IDs were marked as "DE" or deleted in 2012. "State Assigned" CWNS IDs were federally accepted or unsubmitted in the 2012 survey.

Each CWNS ID will go through several statuses (listed in [Table 5-4\)](#page-65-0) before becoming federally accepted and included in the Report to Congress. These statuses will help states track the progress of each CWNS ID. The survey status for each CWNS ID will be shown in the CWNS ID list (see Section [5.7\)](#page-65-1) and at the top menu of the survey page (see Section [5.8.1\)](#page-71-0).

<span id="page-65-0"></span>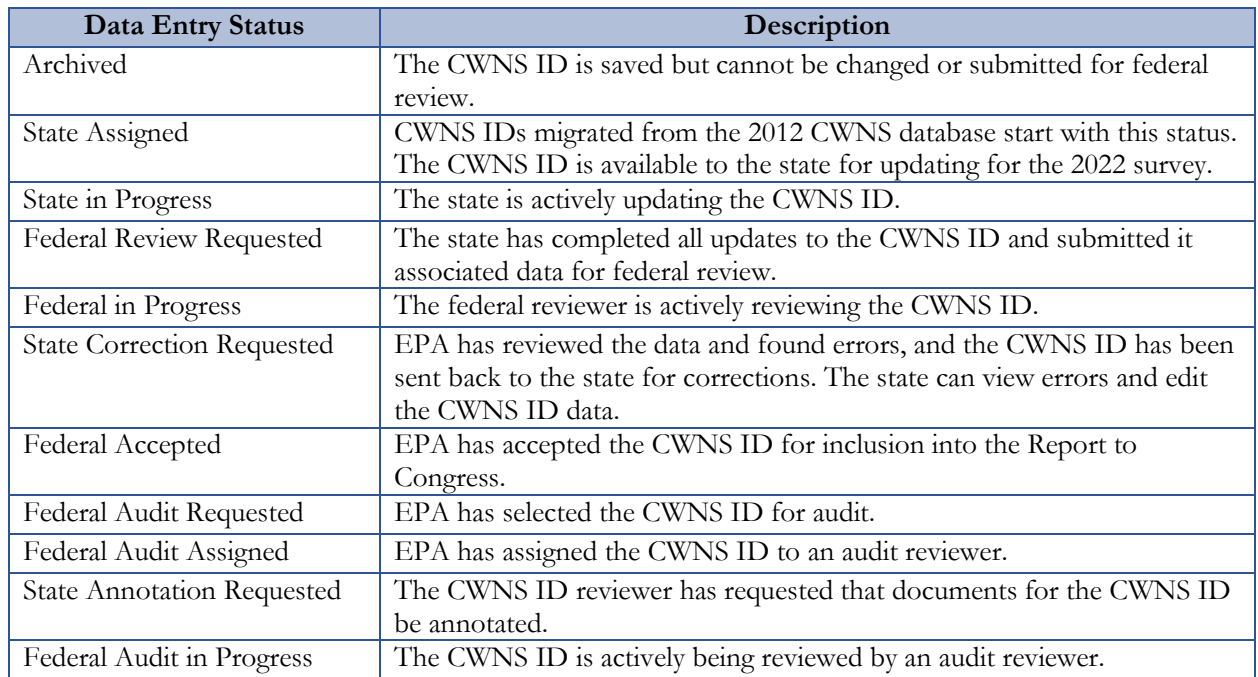

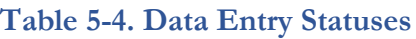

# <span id="page-65-1"></span>**5.7 CWNS IDs List**

!

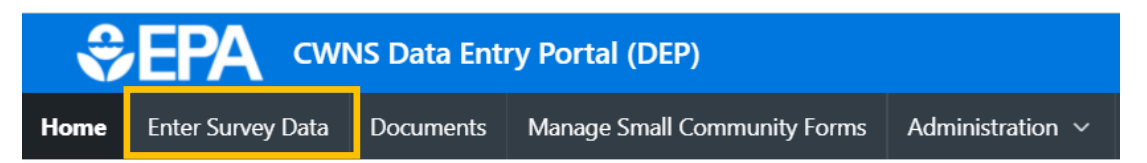

The bulk of the data entry will begin in the "Enter Survey Data" section. Selecting this link in the header will navigate the state to their CWNS ID list. This list will initially contain CWNS IDs from previous surveys that were not purged (marked for permanent deletion). States are encouraged to archive (see Section [5.7.2\)](#page-66-0) any CWNS IDs that are no longer relevant because the facility either is duplicated in another CWNS ID or has been decommissioned.

Not all CWNS IDs from previous surveys in a state's CWNS ID list were federally accepted in 2012. Refer to [https://www.epa.gov/cwns/clean-watersheds-needs-survey-cwns-2012](https://www.epa.gov/cwns/clean-watersheds-needs-survey-cwns-2012-report-and-data) [report-and-data](https://www.epa.gov/cwns/clean-watersheds-needs-survey-cwns-2012-report-and-data) for information on federally accepted 2012 facilities and data. It is imperative that all CWNS IDs be reviewed for accuracy and completeness before being submitted for federal review.

The CWNS ID list will be automatically filtered to remove archived CWNS IDs from view. All active CWNS IDs are listed in the primary report. States can select "X" next to the filter to view all CWNS IDs, including archived ones. Alternatively, states can select the dropdown  $\vee$  icon next to the primary report and select the "Archived CWNS IDs" report to only view archived CWNS IDs.

Before data can be entered, an existing CWNS ID must be selected or a new one created. States can search for all the CWNS IDs within their state, add new CWNS IDs, archive outdated CWNS IDs,

or update basic CWNS ID information through the CWNS ID list before entering the main survey [\(Figure 5-6\)](#page-66-1).

| <b>All CWNS IDs for Alabama</b><br>Use this table to create and update facility records, before entering the survey. |                                                                                                    |                            |               |                                   |                         |                    |                               |                                  |  |  |  |
|----------------------------------------------------------------------------------------------------|----------------------------------------------------------------------------------------------------|----------------------------|---------------|-----------------------------------|-------------------------|--------------------|-------------------------------|----------------------------------|--|--|--|
| + Add New CWNS ID<br><b>Enter Survey Data</b>                                                                        |                                                                                                    |                            |               |                                   |                         |                    |                               |                                  |  |  |  |
| $Q \vee$                                                                                                    | Download Data Table (CSV)<br>100<br>1. All Records<br>Actions $\vee$<br><b>Reset Current View</b><br>Rows<br><b>Search</b><br>$\checkmark$<br>$\checkmark$ |                            |               |                                   |                         |                    |                               |                                  |  |  |  |
| $\times$<br><b>Row Filter</b><br>▽                                                                                   |                                                                                                    |                            |               |                                   |                         |                    |                               |                                  |  |  |  |
|                                                                                                    | 1 - 100 of 306 $\ge$                                                                                                    |                            |               |                                   |                         |                    |                               |                                  |  |  |  |
| <b>CWNS ID</b>                                                                                                    | <b>CWNS Name</b>                                                                                                    | <b>Infrastructure Type</b> | <b>County</b> | <b>Review Status</b>              | <b>Authority Name</b>   | <b>Total Needs</b> | <b>Enter</b><br><b>Survey</b> | <b>Archive</b><br><b>CWNS ID</b> |  |  |  |
| 01888889047                                                                                                    | Test - AR $\lceil \mathcal{O}_1 \rceil$                                                                                                    | Stormwater                 |               | State In Progress -<br>Checkpoint | City of Calera          | \$1,900,000        | D                             | 8                                |  |  |  |
| 01000049002                                                                                                    | DOTHAN OMMUSSEE CREEK WWTP                                                                                                    | Wastewater                 | Houston       | State In Progress -<br>Checkpoint | <b>Dothan Utilities</b> | \$400,561          | D                             | 8                                |  |  |  |
| 01000049005                                                                                                    | DOTHAN LITTLE CHOCTAWHATCHEE<br>WWTP <sup>2</sup>                                                                                                    | Wastewater                 | Houston       | <b>State In Progress</b>          | <b>Dothan Utilities</b> | \$203              | ₿                             | -                                |  |  |  |

**Figure 5-6. CWNS ID list.**

# <span id="page-66-1"></span>**5.7.1 Searching for an Existing CWNS ID**

States can search for a CWNS ID that is already in the CWNS ID list using multiple tools, as described in Section [5.3.2.](#page-59-1) Some suggested search functions are:

- Using the search bar to search for the CWNS ID or its name.
- Selecting the table headers (e.g., infrastructure type) and filtering the table.
- Selecting the table headers and sorting the information alphabetically or numerically.

To remove the search filters, click the "Reset" button at the top right corner of the table. This will display the primary report.

Some states may find it useful to organize CWNS ID information in an Excel table. The "Download Data Table (CSV)" button at the top right corner of the table allows the state to download a CSV file with a list of all the CWNS IDs, using the same columns presented in the CWNS ID list. CSV files can be opened with Excel.

# <span id="page-66-0"></span>**5.7.2 Archiving an Existing CWNS ID**

Selecting the "Archive CWNS ID" trashcan icon will allow the state to change the status of an outdated or duplicated CWNS ID to "Archived." The DEP will archive the information so it can be retrieved during the data entry period if the removal was in error. To unarchive a CWNS ID, select the unarchive icon and the CWNS ID survey status will be changed to "State Assigned."

## <span id="page-67-0"></span>**5.7.3 Adding a New CWNS ID**

Selecting "Add New CWNS ID" will open the window shown in [Figure 5-7.](#page-68-0) Information about data fields can be found in [Table 5-5.](#page-68-1) To add a new CWNS ID:

- Enter the CWNS ID name.
- The CWNS ID will be auto-generated by the DEP, but is not saved until the "Save" button is selected. Click the  $\&$  icon to edit the

The **CWNS ID** is the unique 11-digit identification number, either assigned by the DEP or edited by the state to identify each facility or group of related facilities. The first two digits of the code are required to be the state's two-digit Federal Information Processing Standards (FIPS) code. This is the basic unit of organization and identifier for the survey and is used to refer to the facility or facilities with which it is associated.

CWNS ID if desired. Click the  $\%$  icon again after editing the ID number to complete the process and run a check to confirm that the CWNS ID is unique. If another facility has the same CWNS ID (including archived CWNS IDs), it will not save.

Once a CWNS ID has been saved, it cannot be edited again. This is to ensure consistency of IDs between surveys. Contact CWNS Support if you need to alter an existing CWNS ID.

Fill in remaining required fields.

The CWNS ID's infrastructure type is an important piece of information that determines the flow of data entry and which data elements are required. Changing infrastructure types for older CWNS IDs or for new CWNS IDs after beginning data entry is *not* recommended.

- (Optional) Enter a description of the CWNS ID and projects. This can be helpful when coming back to a CWNS ID entry many months later.
- (Optional) Select if the project is for a Superfund site. If selected, the DEP will open an optional field for entering the Superfund Enterprise Management System (SEMS) ID. See <https://www.epa.gov/enviro/sems-search> for more information on SEMS IDs.
- If the CWNS ID is for a small community, toggle on "Owned by and serves a small community (10,000 persons or fewer)." This will allow the state to send this CWNS ID a SCF (see Section [5.22\)](#page-106-0).
- 7. Save.

!

!

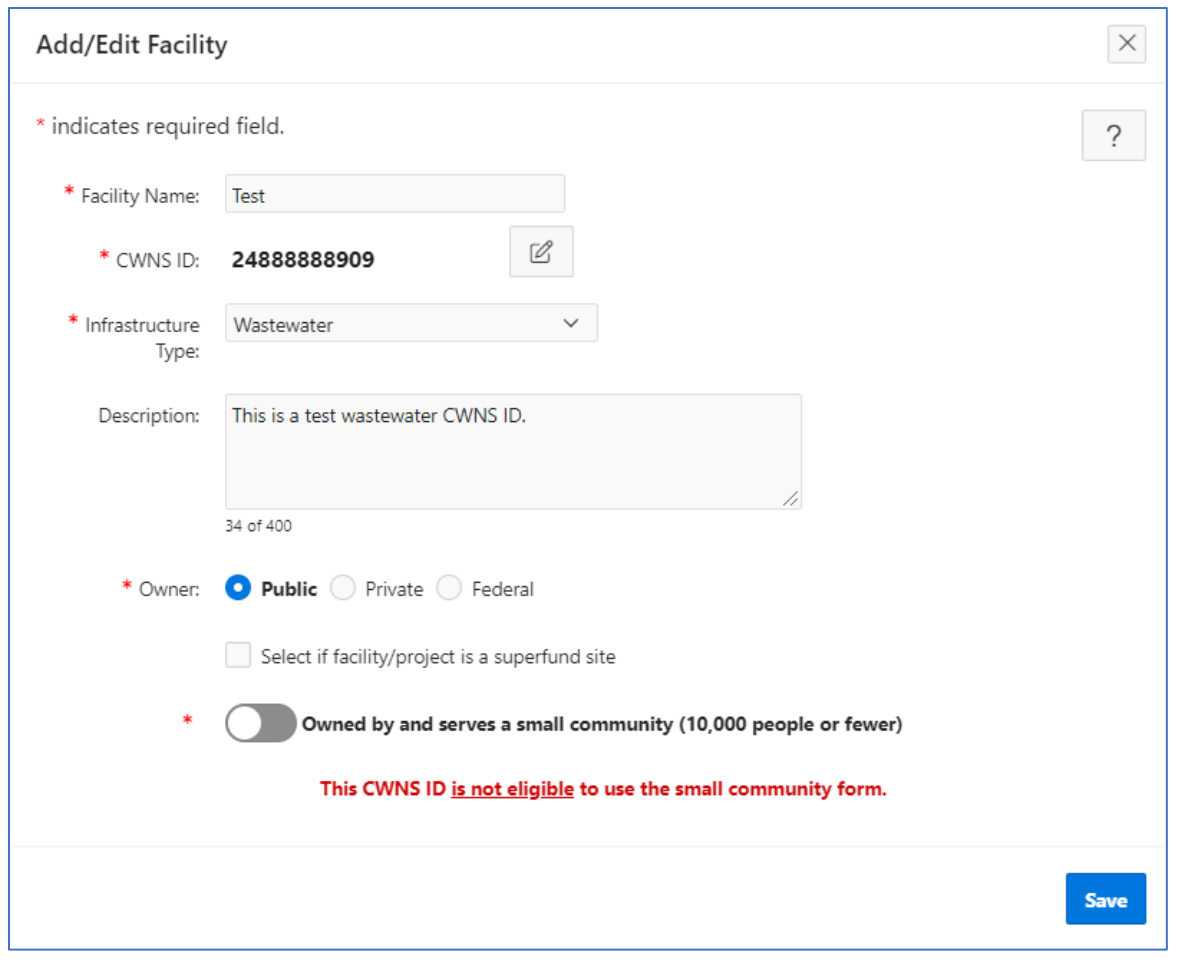

**Figure 5-7. "Add/Edit CWNS ID" window.**

| Table 5-5. Descriptions of Data Fields to Create a New CWNS ID |  |  |  |  |  |
|----------------------------------------------------------------|--|--|--|--|--|
|----------------------------------------------------------------|--|--|--|--|--|

<span id="page-68-1"></span><span id="page-68-0"></span>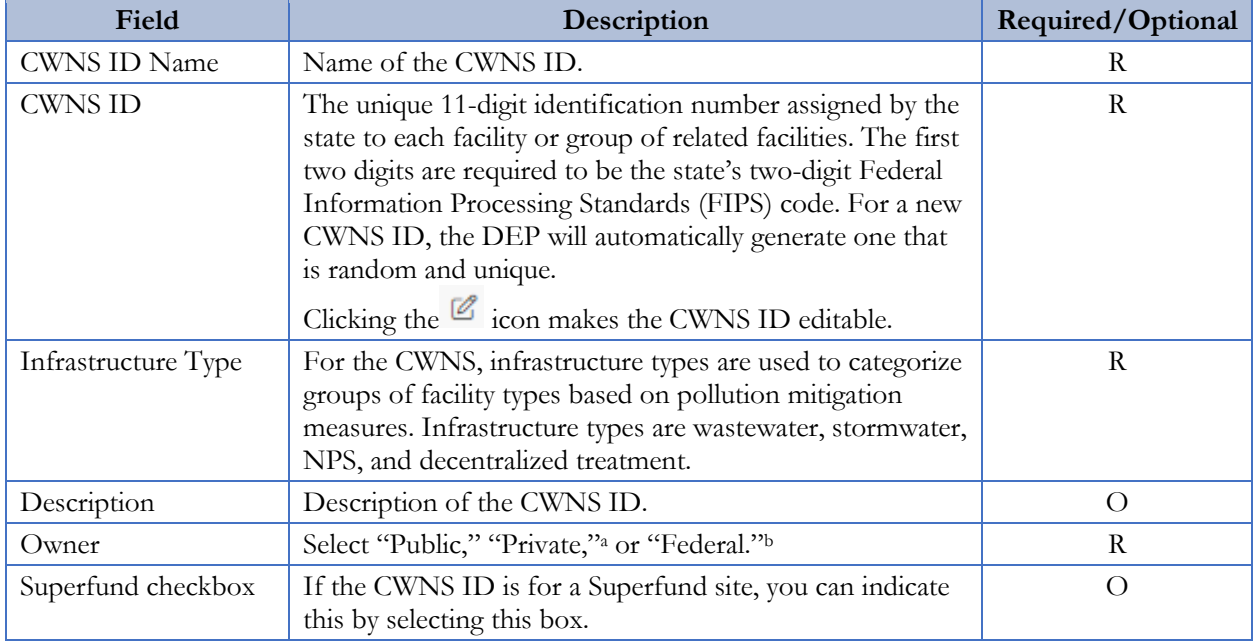

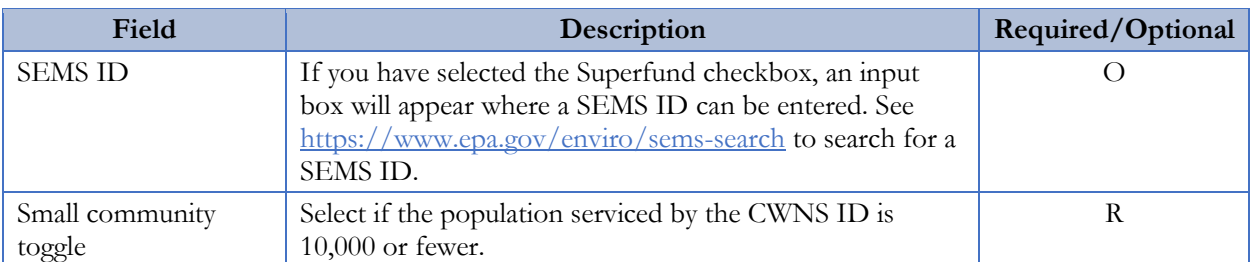

<sup>a</sup> CWSRF eligibility for wastewater facilities is generally limited to publicly-owned facilities; however, privately-owned reuse, stormwater, NPS, and decentralized facilities are eligible. If the state selects "Private" for a wastewater CWNS ID, there will be a pop-up noting that needs associated with this facility may not be eligible.

<sup>b</sup> Needs associated with federal facilities are not CWSRF eligible, but technical data for wastewater facilities may still be collected and reported. If the state selects "Federal," there will be a pop-up noting that needs associated with this facility may not be eligible.

## **5.7.4 Updating CWNS ID List Data for an Existing CWNS ID**

To edit the CWNS ID metadata, click the  $\mathcal{C}$  icon next to the CWNS ID name in the CWNS ID list. This will open the same screen shown in [Figure 5-7,](#page-68-0) with all the data populated. Edit the desired information and select "Save."

## **5.7.5 Entering the Survey for a CWNS ID**

After selecting a CWNS ID, the state can enter the survey and begin data entry. Each CWNS ID has a unique link to the survey data entry area. To navigate to this area, select the "Enter Survey" icon in the CWNS ID list [\(Figure 5-8\)](#page-69-0).

| <b>CWNS ID</b> | <b>CWNS Name</b> | <b>Infrastructure Type</b> | County | <b>Review Status</b>     | <b>Authority Name</b> | <b>Total Needs</b> | <b>Enter Survey</b> | <b>Archive CWNS ID</b> |
|----------------|------------------|----------------------------|--------|--------------------------|-----------------------|--------------------|---------------------|------------------------|
| 2488888909     | Test $[2]$       | Wastewater                 |        | <b>State In Progress</b> |                       |                    | ൷                   |                        |

**Figure 5-8. "Enter Survey" icon.**

# <span id="page-69-0"></span>**5.8 Data Entry Workflow**

All data fields for a single CWNS ID survey are available on a scrollable page. Some sections of the survey contain pop-up windows to facilitate data entry. The data are saved in each section so that users do not have to complete the survey in one session.

EPA recommends that states complete data entry for a CWNS ID in the order the sections appear on the page, from top to bottom, as shown in [Figure 5-9.](#page-70-0) This is because later data fields can be dependent on earlier fields. Completing sections out of order may require the state to revisit a section that was previously completed, though the flexibility exists to work on most sections independently.

To help states understand where dependencies occur, [Table 5-6](#page-70-1) lists out the major data area dependencies by section.

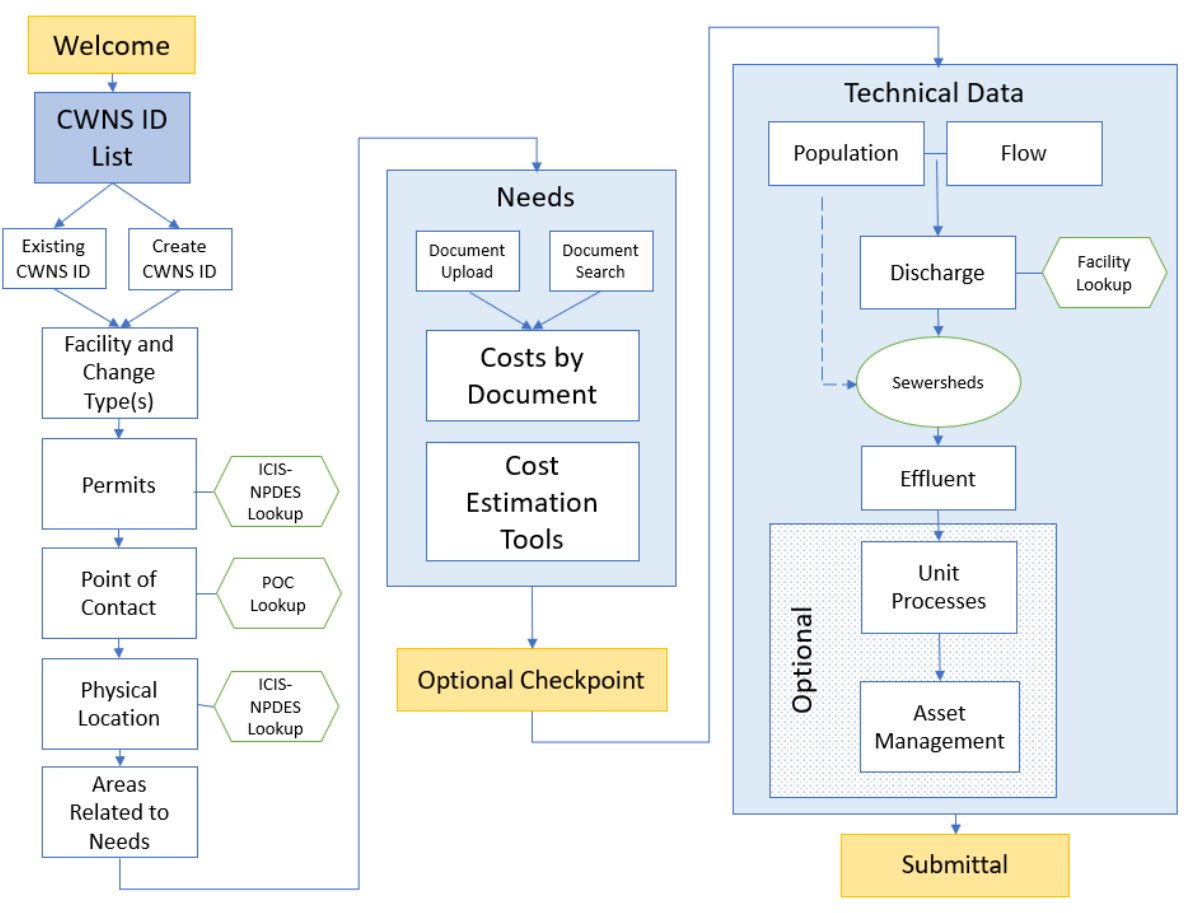

**Figure 5-9. CWNS ID data entry workflow diagram.**

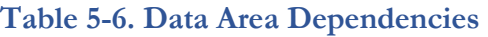

<span id="page-70-1"></span><span id="page-70-0"></span>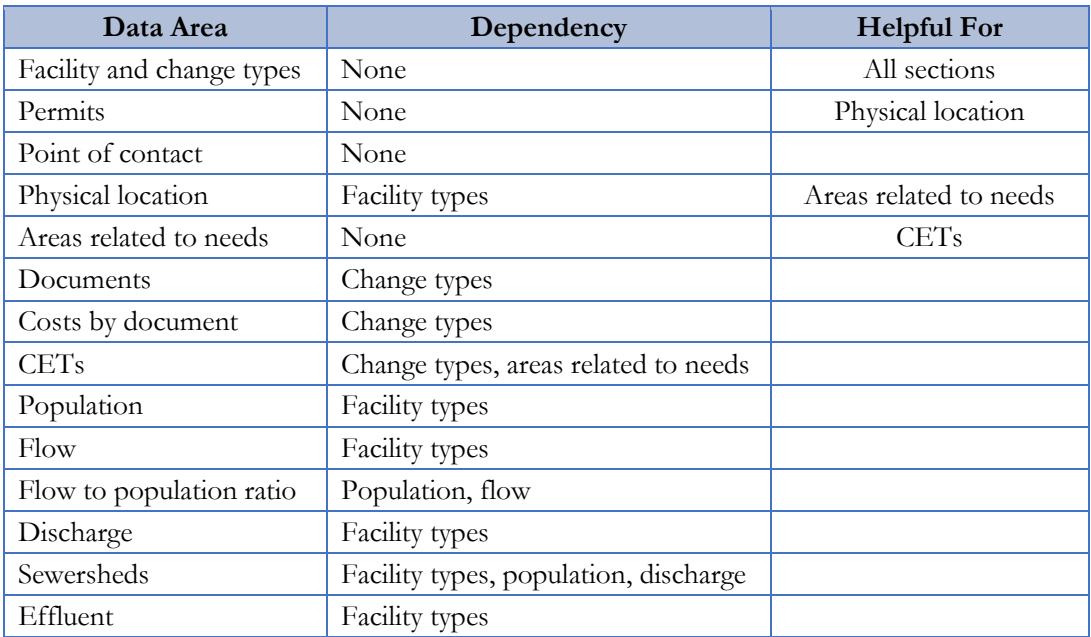

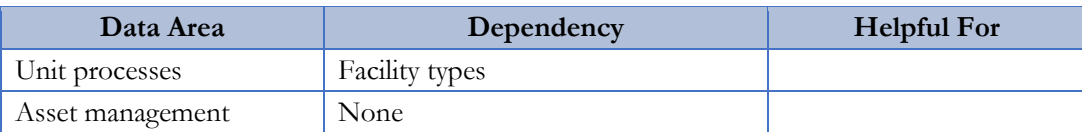

#### <span id="page-71-0"></span>**5.8.1 CWNS ID Top Menu and Data Entry Notes**

After the state coordinator clicks on the "Enter Survey" button for a CWNS ID, a top menu will appear to help the state easily identify which CWNS ID they are currently working on [\(Figure 5-10\)](#page-71-1). There are also two useful links:

- The link on the top left side of the bar will return the state to their CWNS ID list.
- The top right side contains a link to "Data Entry Notes" [\(Figure 5-11\)](#page-71-2), which opens a window where a state can enter useful notes about the CWNS ID. Notes must be saved using the "Save" button when finished.

<span id="page-71-1"></span>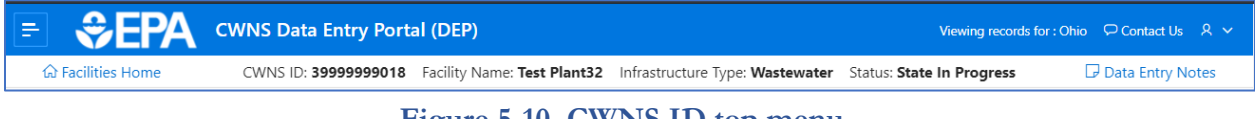

#### **Figure 5-10. CWNS ID top menu.**

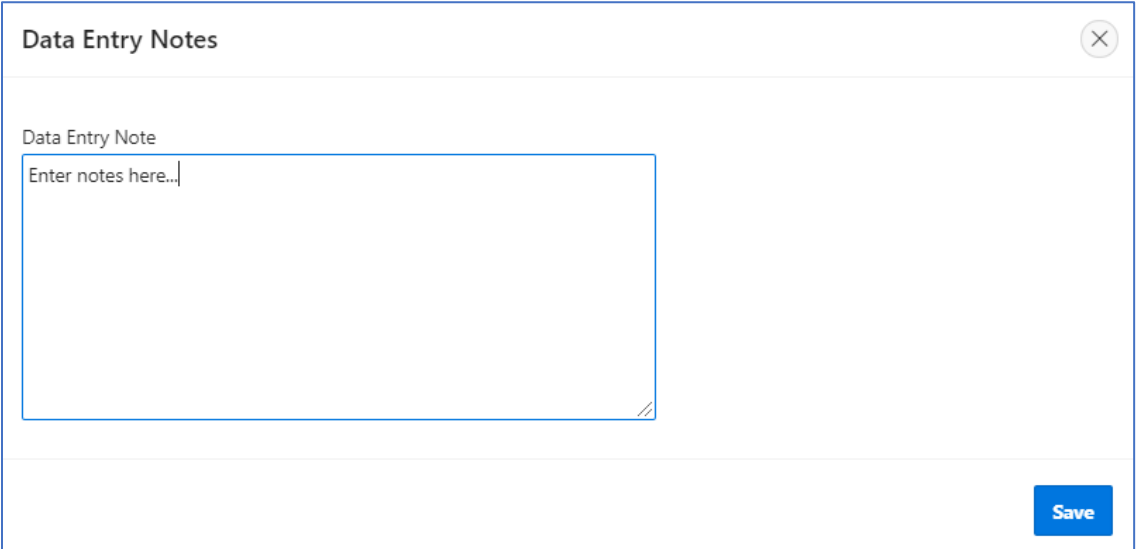

<span id="page-71-2"></span>**Figure 5-11. "Data Entry Notes" window.**
## **5.8.2 Sidebar Navigation**

The state can use the navigation pane on the left of the screen to move between sections of the survey page. This pane will automatically open when the state enters a survey.

- Click the close  $\frac{1}{2}$  icon in the top left corner of the screen to close the pane.
- Click the hamburger  $\blacksquare$  icon to reopen the navigation pane.

# **5.9 Facility Types and Change Types**

# **5.9.1 Facility Types List**

The state must select facility types and change types for each CWNS ID to indicate the types of facilities and planned changes for the CWNS ID (see [Appendix B](#page-128-0) for the full list of facility types with definitions and [Appendix C](#page-132-0) for the full list of change types with definitions). Clicking the "Edit" pencil icon will

allow the state to modify facility types and change types [\(Figure 5-12\)](#page-72-0). The "Delete" button will remove the selected row.

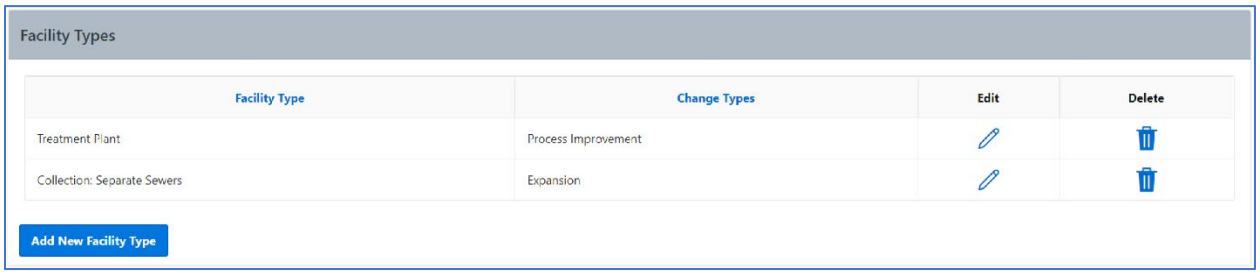

**Figure 5-12. Facility types list.**

# <span id="page-72-0"></span>**5.9.2 Adding a New Facility Type and Associated Change Types**

Selecting "Add New Facility Type" will open a window (shown in [Figure 5-13](#page-73-0) with data fields listed in [Table 5-7\)](#page-73-1) where the state can add facility types and associated change type(s). The options for the facility types will be filtered based on the infrastructure type indicated in the "Add/Edit Facility" window shown in Section [5.7.3.](#page-67-0) Facility types must be unique, but a facility type can have multiple change types if applicable. Selecting a change type other than "no change" is an indication that one or more capital investments are needed for that facility and suggests that the state will be entering needs data later in the portal. If "no change" is selected for all facility types within the CWNS ID, needs data will not be required later in the survey.

If the facility does not currently exist but will be constructed during the survey period, select "new." If the facility is to be completely abandoned and not replaced, select "abandonment." Those two change types cannot be used in conjunction with any other change types. Existing facilities can have multiple change types.

To add new facility and change type(s):

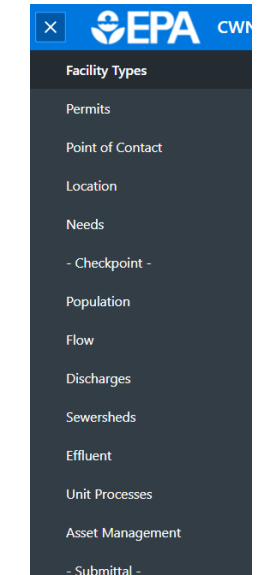

- 1. Click the "Add New Facility Type" button under the facility types table.
- 2. Select the desired facility type from the available options in the dropdown (already filtered based on indicated infrastructure type).
- Select change type(s). If the facility already exists and has planned changes, select "Existing" and choose one or more options from the list of change types.
- 4. Save.
- Repeat steps 1–4 to add another facility/change type combination if desired. Available options will be filtered based on previous choices.

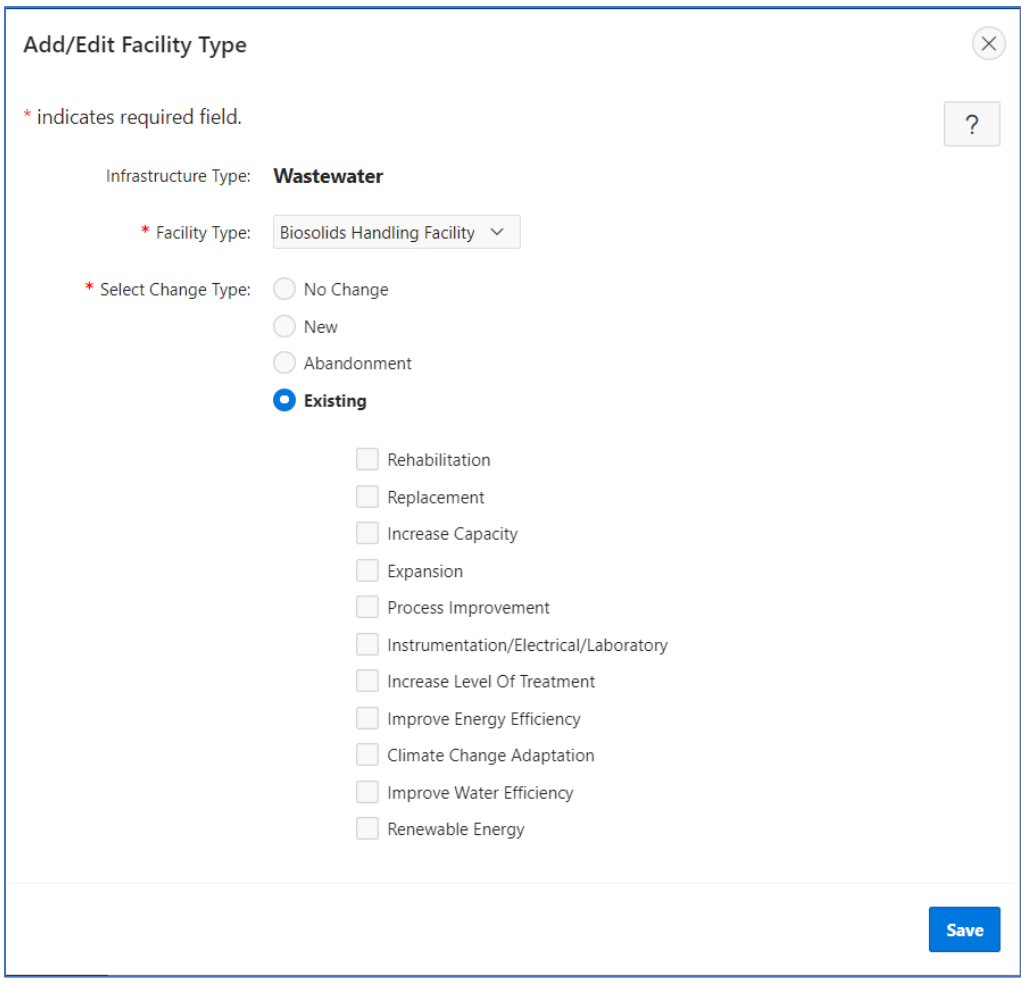

**Figure 5-13. "Add/Edit Facility Type" window.**

<span id="page-73-1"></span><span id="page-73-0"></span>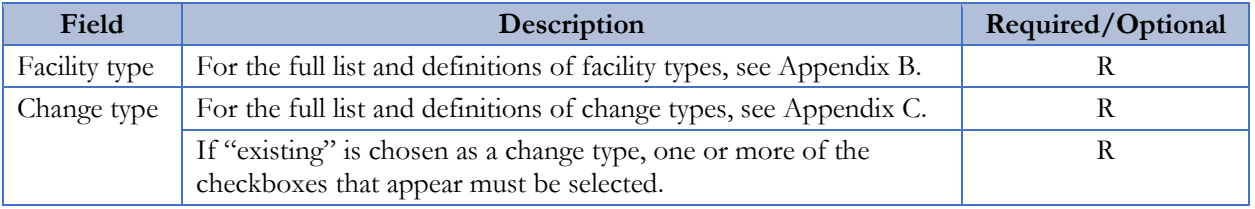

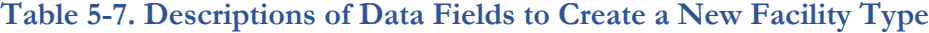

## **5.9.3 Confirming Selected Facility Types**

After modifying the facility types and change types, the state is prompted to click "Confirm Facility Types and Continue Survey" [\(Figure 5-14\)](#page-74-0) and continue data entry.

Facility types and change types are important pieces of information that determine the flow of data entry. Changing the facility and change types after editing later sections of the survey for a CWNS ID is *not* recommended. To the extent possible, finalize all facility types and change types before continuing through the survey.

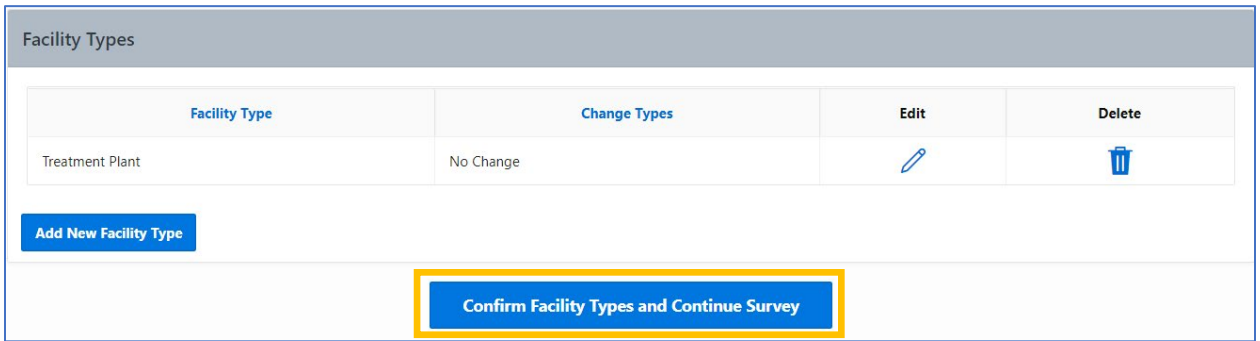

**Figure 5-14. Facility types and change types confirmation window.**

# <span id="page-74-0"></span>**5.10 Permits**

!

Both NPDES and non-NPDES permits associated with the CWNS ID can be entered into the DEP. A typical NPDES permit number is a state abbreviation, followed by up to seven numbers and letters (e.g., OH1234567). If the state knows the permit number, they can look up information reported by the facility (such as flow or location) to fill in other survey fields using data from the NPDES program database. The DEP retrieves NPDES program data from a web service provided by the Enforcement Compliance History Online website [\(https://echo.epa.gov/\)](https://echo.epa.gov/).

States can view all the permits currently associated with the CWNS ID in the permits list [\(Figure](#page-74-1)  [5-15\)](#page-74-1). They can also add NPDES and non-NPDES permits, delete permit associations, and update permit information. Linked NPDES permits can be used to enter or update location data, including address (see Section [5.12.1\)](#page-79-0).

The DEP is prepopulated with data from the previous survey; some information may be out of date. States should review and remove any permits that are no longer relevant.

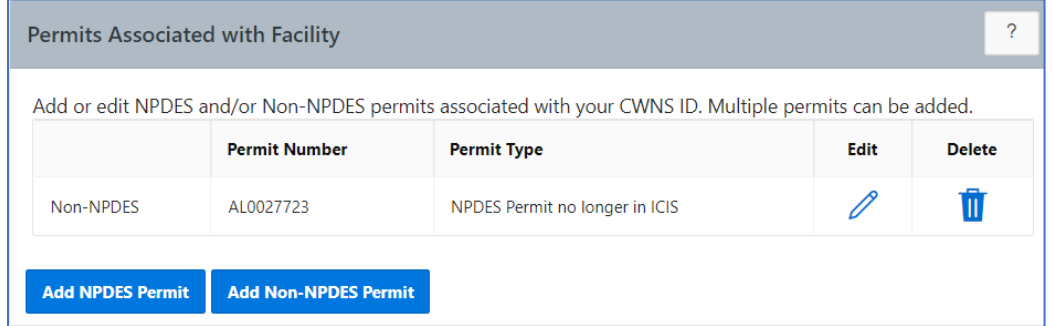

<span id="page-74-1"></span>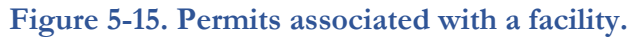

### **5.10.1 Adding a NPDES Permit**

Clicking "Add NPDES Permit" will open the window shown in [Figure 5-16](#page-75-0) with data fields listed in [Table 5-8.](#page-76-0) To add a NPDES permit:

- 1. Search for the permit number or facility name and select it from the search results.
	- a. The default search results only include active permits within ICIS-NPDES. Unchecking "Active Permits" will allow the state to view terminated permits.
	- b. Multiple permits can be associated at once by selecting multiple check boxes.
- 2. Select "Add Selected Permit(s)" to associate the permit with the current CWNS ID.

If a permit is not in ICIS-NPDES, the state can add it as a non-NPDES permit (see Section [5.10.2\)](#page-75-1).

|                                             | Alabama<br>State                        | $\checkmark$                        |                                          |                                |                                            |               | Active Permit                                            |                                                                  |
|---------------------------------------------|-----------------------------------------|-------------------------------------|------------------------------------------|--------------------------------|--------------------------------------------|---------------|----------------------------------------------------------|------------------------------------------------------------------|
| $Q -$                                       |                                         |                                     | Actions $\vee$<br>Go                     |                                |                                            |               |                                                          | 1 - 50 of 5,000 $( )$                                            |
| <b>Associate</b><br>with<br><b>Facility</b> | <b>NPDES</b><br>Permit<br><b>Number</b> | <b>Facility Name</b>                | <b>Permit Type</b>                       | <b>Permit</b><br><b>Status</b> | Permit<br><b>Expiration</b><br><b>Date</b> | <b>County</b> | <b>Facility Address</b><br>(Street, City, State,<br>Zip) | <b>CWNS IDs</b><br><b>Associated with</b><br><b>NPDES Permit</b> |
| $\Box$                                      | ALR10BHNH                               | THE MARSHALL UAB<br>STUDENT HOUSING | General<br>Permit<br>Covered<br>Facility | Effective                      | 3/31/2026                                  | Jefferson     | 1201 3RD AVE S<br>BIRMINGHAM, AL<br>35233                | 01000253001<br>01888889010                                       |
| $\Box$                                      | ALP000323                               | #212                                | Individual IU<br>Permit (Non-<br>NPDES)  | Effective                      | 8/31/2025                                  | Jefferson     | 5970 GREENWOOD<br>PARKWAY<br>BESSEMER, AL 35020          | 01888889000<br>01888889010                                       |

**Figure 5-16. NPDES permit search window.**

### <span id="page-75-1"></span><span id="page-75-0"></span>**5.10.2 Adding a Non-NPDES Permit**

To add a non-NPDES permit, select "Add Non-NPDES Permit." In the window that opens [\(Figure](#page-76-1)  [5-17\)](#page-76-1):

- 1. Enter the permit number.
- 2. Select the permit type from the dropdown (choose the most appropriate option).
- 3. Save.

This is also where NPDES permits that are no longer in ICIS should be added. This can be indicated using the permit type dropdown.

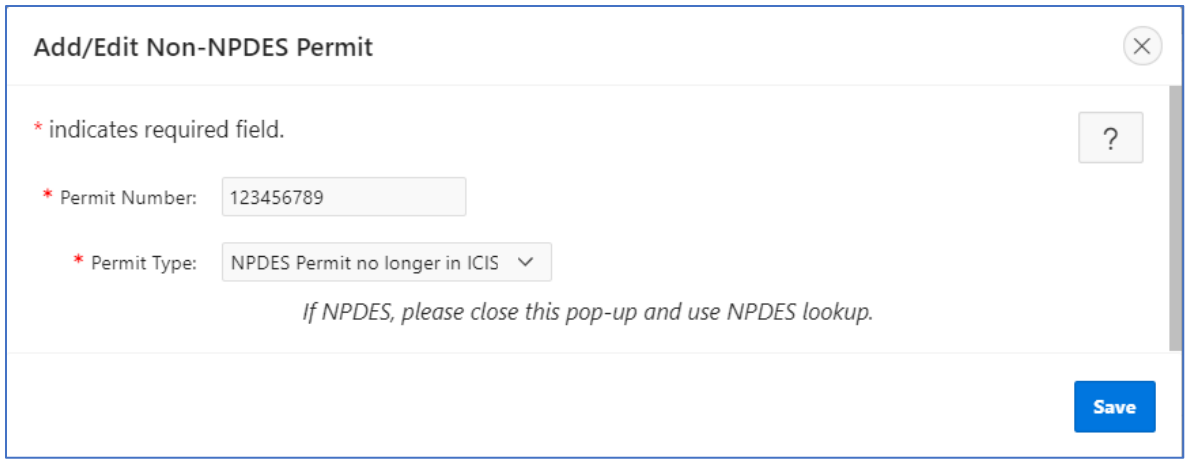

**Figure 5-17. "Add/Edit Non-NPDES Permit" window.**

#### **Table 5-8. Descriptions of Data Fields to Add a New Non-NPDES Permit**

<span id="page-76-1"></span><span id="page-76-0"></span>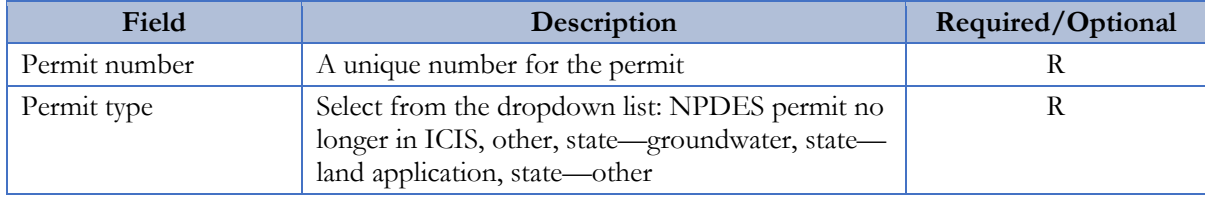

### **5.11 Point of Contact**

The state can view associated facility points of contacts and add, edit, delete, or search for new or previously entered points of contact. The DEP is prepopulated with data from the 2012 survey; some information may be out of date. States should review and remove any points of contact that are no longer relevant.

#### **5.11.1 Point of Contact List**

The point of contact list [\(Figure 5-18\)](#page-76-2) will display relevant information for each point of contact associated with the CWNS ID, including when it was last updated.

Note that while most point of contact information is optional, the state must select one responsible entity (and associated authority name) for each CWNS ID. !

<span id="page-76-2"></span>

| <b>Point of Contact</b>        |                                                                                                    |                     |                   |       |                  |                     |      | $\sim$        |
|--------------------------------|----------------------------------------------------------------------------------------------------|---------------------|-------------------|-------|------------------|---------------------|------|---------------|
|                                | Add or edit the contact information for all contacts related to your CWNS ID. Multiple contacts can be added. |                     |                   |       |                  |                     |      |               |
| <b>Responsible Entity</b>      | <b>Authority Name</b>                                                                                         | <b>Contact Name</b> | <b>Role Title</b> | Phone | <b>Phone Ext</b> | <b>Email</b>        | Edit | <b>Delete</b> |
| Yes                            | <b>Test Authority</b>                                                                                         | Contact             | Mayor             |       |                  | TestEmail@email.com |      |               |
|                                |                                                                                                    |                     |                   |       |                  |                     |      |               |
| <b>Point of Contact Search</b> | <b>Add Point of Contact</b>                                                                                   |                     |                   |       |                  |                     |      |               |

**Figure 5-18. Point of contact list.**

### **5.11.2 Point of Contact Search**

Selecting "Point of Contact Search" will open the window shown in [Figure 5-19.](#page-77-0) This feature allows states to search across all previously entered points of contact and quickly add them to the current CWNS ID. States can search the list by state or keyword to associate points of contact.

|                           |       |               |                | $\check{~}$           |                        | Alabama<br>State         |                                             |
|---------------------------|-------|---------------|----------------|-----------------------|------------------------|--------------------------|---------------------------------------------|
|                           |       |               |                |                       |                        |                          |                                             |
|                           |       |               |                | Search                |                        |                          | $Q -$                                       |
| 1 - 50 of 891 $( )$       |       |               |                |                       |                        |                          |                                             |
| Email<br>Fax              | Phone | <b>County</b> | <b>Address</b> | <b>Role Title</b>     | Contact<br><b>Name</b> | <b>Authority</b><br>Name | <b>Associate</b><br>with<br><b>Facility</b> |
| mayor@email.com           |       |               | PO Box 99      | Mayor                 |                        | Authority Name           | $\Box$                                      |
| utilitydirector@email.com |       |               |                | Utilities<br>Director |                        | <b>Utility Name</b>      | Ø                                           |
|                           |       |               |                |                       |                        |                          |                                             |

**Figure 5-19. Point of contact search.**

### <span id="page-77-0"></span>**5.11.3 Add Point of Contact**

Selecting "Add Point of Contact" will open the window shown in [Figure 5-20](#page-78-0) with the data fields listed in [Table 5-9.](#page-78-1) To add a point of contact:

- Fill in the authority name.
- If the authority is the responsible entity for the CWNS ID, indicate this by clicking the checkbox next to "Responsible Entity." One point of contact entry must be specified as the responsible entity.
- (Optional) Fill in the remaining fields.
- 4. Save.

!

The point of contact will be added to the DEP and will be available in the point of contact search for other CWNS IDs.

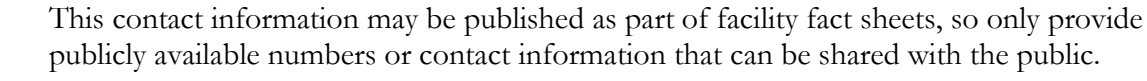

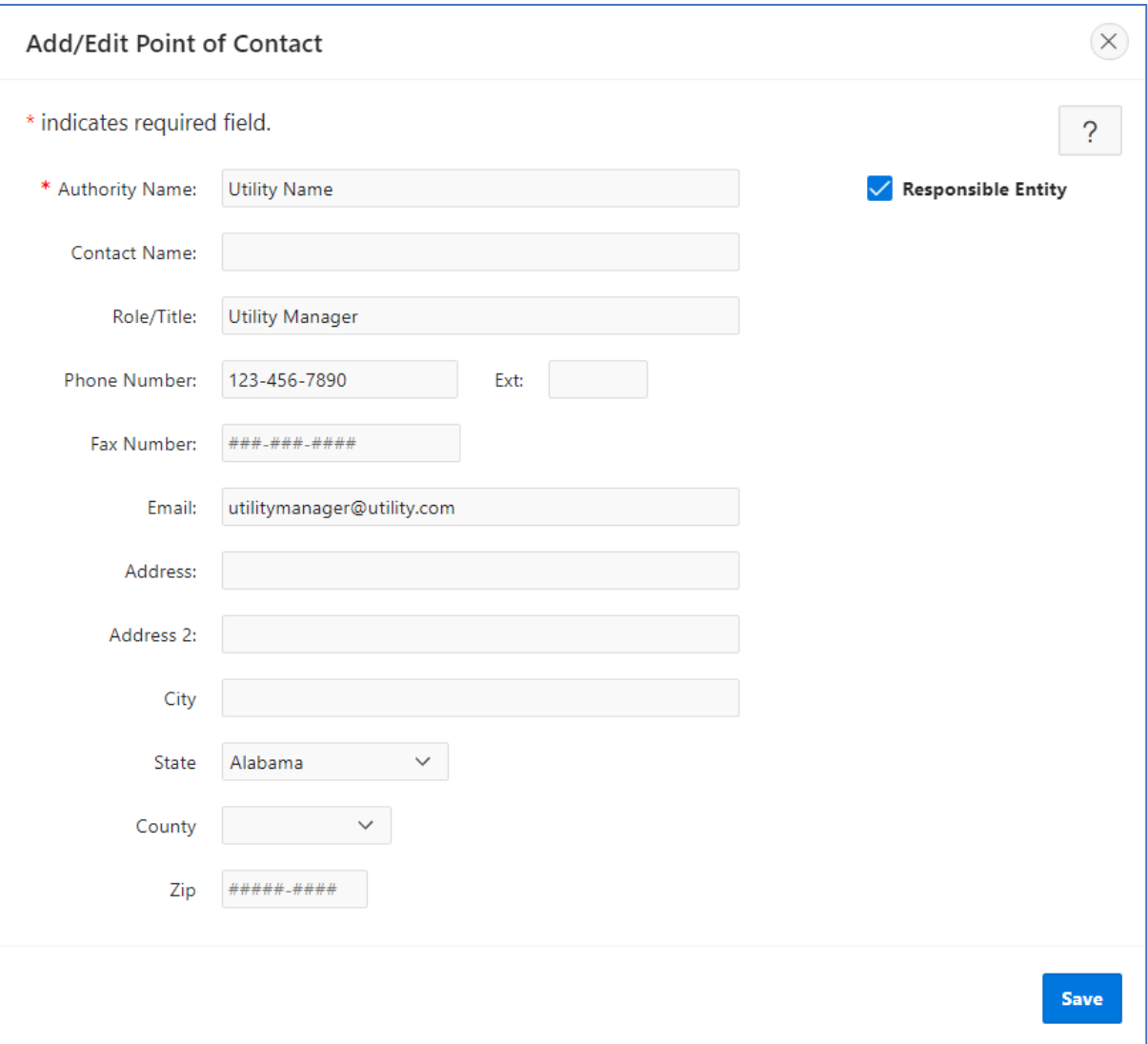

**Figure 5-20. "Add/Edit Point of Contact" window.**

<span id="page-78-1"></span><span id="page-78-0"></span>

| Field          | Description                                                              | Required/Optional |
|----------------|--------------------------------------------------------------------------|-------------------|
| Authority name | Name of the authority for this CWNS ID                                   | R                 |
| Contact name   | Name of the point of contact                                             |                   |
| Role/title     | Role or title of the listed point of contact                             | ()                |
| Phone number   | 10-digit phone number for the listed point of contact                    | $\left( \right)$  |
| Ext            | Extension for the phone number                                           | $\left( \right)$  |
| Fax number     | 10-digit fax number for the listed point of contact                      | $\left( \right)$  |
| Email          | Email address for the listed point of contact                            | ( )               |
| Address        | Street address for the listed point of contact                           | ()                |
| Address 2      | Additional street address information for the listed<br>point of contact | $\left( \right)$  |

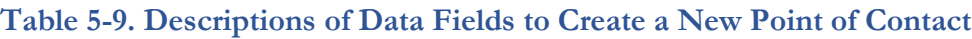

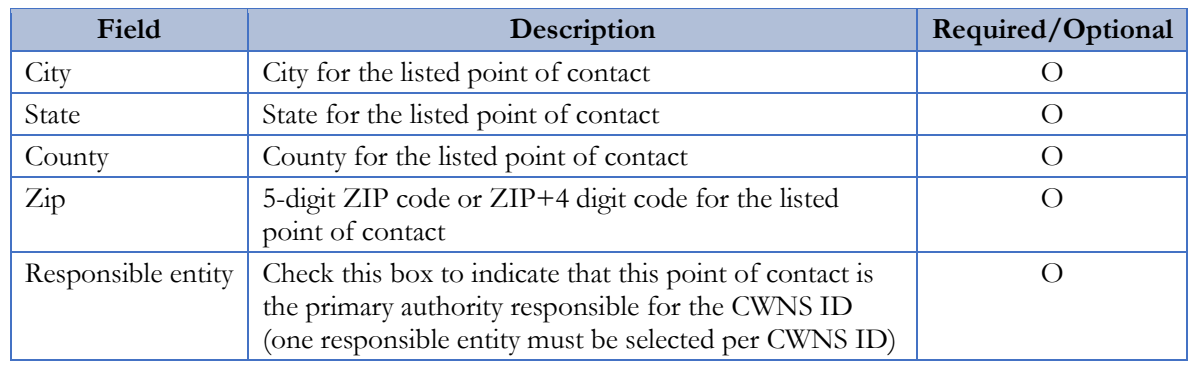

# **5.12 Location**

The location data area [\(Figure 5-21\)](#page-79-1) allows the state to view, add, edit, or delete the physical location of the CWNS ID. The physical location should represent either the point location of the facility (e.g., treatment plant) or the area covered by the CWNS ID (e.g., OWTS). Latitude and longitude information must be provided for all CWNS IDs (either point location or approximate centroid). States can also identify additional areas related to needs within the location data area.

| Location                                                    |                                     |           |       |               |               |                 |           |                |
|-------------------------------------------------------------|-------------------------------------|-----------|-------|---------------|---------------|-----------------|-----------|----------------|
| Add or edit physical location information for your CWNS ID. |                                     |           |       |               |               |                 |           |                |
| <b>Physical Location</b>                                    | <b>Add / Edit Physical Location</b> |           |       |               |               |                 |           |                |
|                                                             | Latitude                            |           |       |               |               |                 |           |                |
| <b>Location Type</b>                                        |                                     | Longitude | Datum | <b>Cities</b> | <b>County</b> | <b>Zip Code</b> | Watershed | <b>Address</b> |

**Figure 5-21. Physical location data area.**

# <span id="page-79-1"></span><span id="page-79-0"></span>**5.12.1 Adding a Physical Location**

The state must update the physical location type based on infrastructure type. Wastewater CWNS IDs require coordinates and an address, while other infrastructure types can have locations that cover larger areas, such as cities and towns, countries, or an entire watershed or state. Refer to [Table](#page-79-2)  [5-10](#page-79-2) for the location options available for each infrastructure type.

<span id="page-79-2"></span>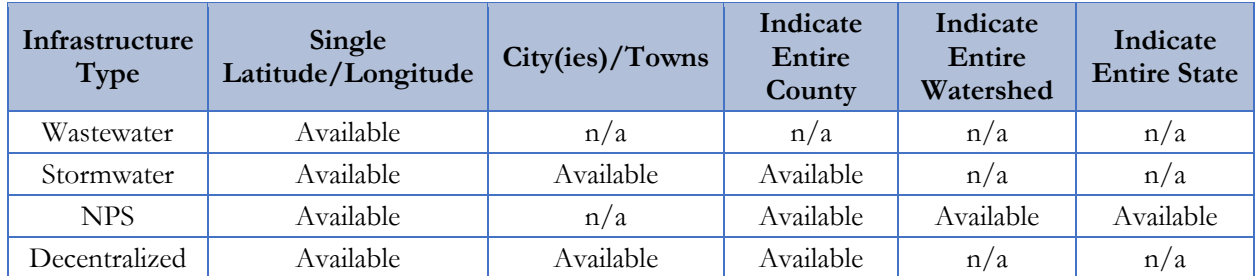

### **Table 5-10. Location Options by Infrastructure Type**

Selecting "Add/Edit Physical Location" will open the window shown in [Figure 5-22.](#page-80-0) To add a physical location:

- 1. Select the type of physical location to be entered (list is filtered based on infrastructure type).
- 2. Update the coordinates by either:
	- a. Selecting "Confirm or Update Coordinates on Map." This button will open a map where the state can search for an address or select a point on the map [\(Figure 5-23\)](#page-81-0).
	- b. Selecting "Use location from associated NPDES Permit" (only available if the state has already associated a NPDES permit with the CWNS ID). If multiple permits have been associated, the dropdown will list each permit. Selecting a permit number will autofill location information, including the address.
		- Note that not all NPDES permits have location information. If this is the case for the selected permit, this information will not populate. !
- Enter the required location fields (i.e., city[ies] or towns, zip code, county, watershed, or state).
- 4. Save.

Using the map tool will autofill information in "Areas Related to Needs" (see Section [5.12.1\)](#page-79-0).

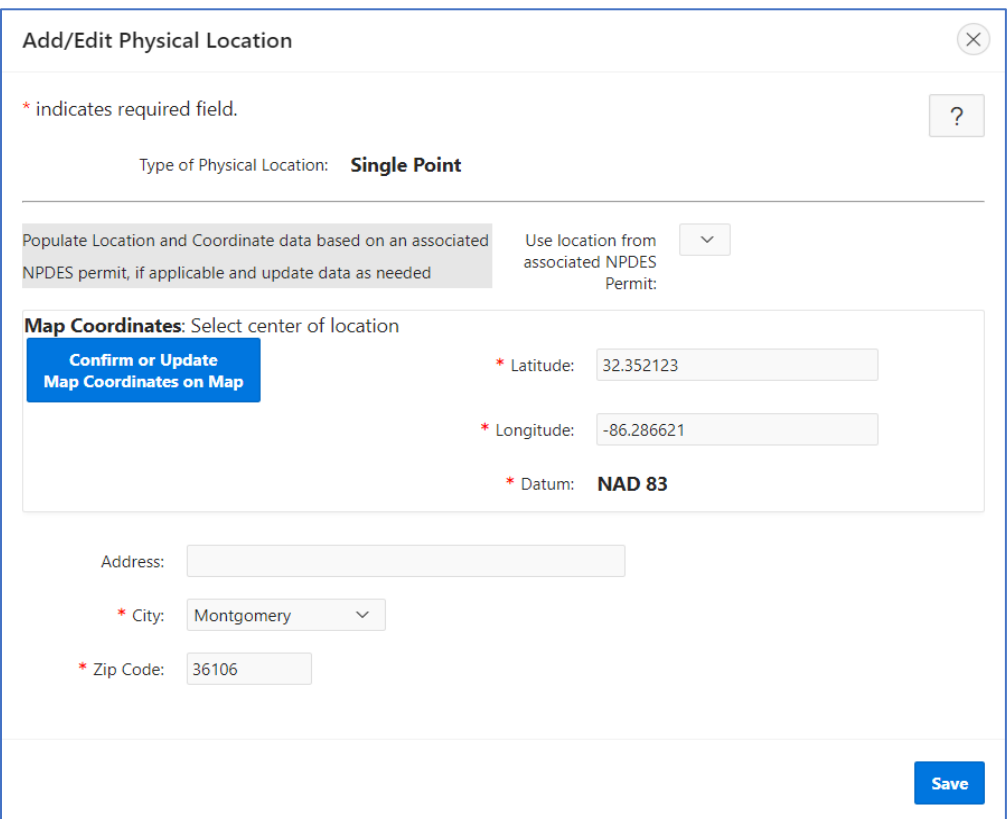

<span id="page-80-0"></span>**Figure 5-22. "Add/Edit Physical Location" window.**

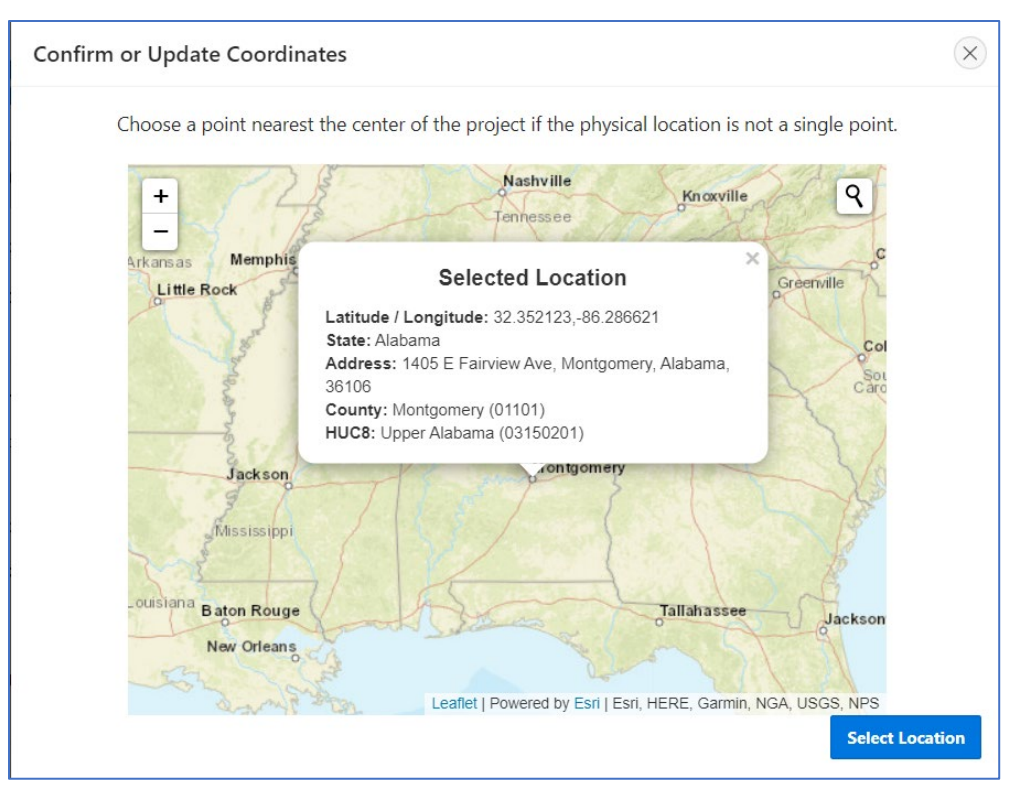

**Figure 5-23. Physical location mapping tool.**

## <span id="page-81-0"></span>**5.12.2 Areas Related to Needs**

!

The areas related to needs data area [\(Figure 5-24\)](#page-82-0) allows states to associate additional locations, including county(ies), congressional district(s), and watershed(s) with the need, if beyond the primary location identified in the previous "Locations" window. As previously mentioned, this window will be autofilled based on the location selected in the physical location window. States must indicate the primary county, congressional district, and watershed where the majority of needs occur, and can select additional counties, congressional districts, and watersheds if necessary. If the state does not indicate any other locations in the table, it will include the locations based on the map selection by default. Any auto-generated areas can be removed if the information is not accurate.

EPA recognizes that the congressional districts may change during the data entry period. If this is the case, the primary congressional district will be updated based on the coordinates provided in the physical location. EPA may reach out to states to clarify location requirements if needed.

| <b>Area Related to Needs</b><br>$\gamma$  | <b>Map Area Related to Needs</b>                                                                                                    |                  |      |      |               |
|-------------------------------------------|----------------------------------------------------------------------------------------------------|------------------|------|------|---------------|
|                                           | Add the area related to needs for your facility or project. The "primary" area related to needs is usually the area corresponding to the Physical<br>Location. Include additional areas if the facility or project encompasses areas beyond the primary area. Selecting the primary location using "Map<br>Area Related to Needs" populates data for Counties, Congressional District, and Watershed. |                  |      |      |               |
| <b>Counties</b><br><b>Add Counties</b>    |                                                                                                    |                  |      |      |               |
| <b>Primary Area</b>                       | County                                                                                                    | <b>FIPS Code</b> |      | Edit | <b>Delete</b> |
|                                           |                                                                                                    | 24021            |      | 0    |               |
| Yes                                       | Frederick                                                                                                    |                  |      |      |               |
| <b>Primary Area</b>                       | <b>Add Congressional District</b><br><b>Congressional District</b>                                                                                                    |                  | Code | Edit | <b>Delete</b> |
| <b>Congressional Districts</b><br>Yes     | 06                                                                                                    |                  | 2406 | 0    | Ш             |
| <b>Watersheds</b><br><b>Add Watershed</b> |                                                                                                    |                  |      |      |               |
| <b>Primary Area</b>                       | Watershed                                                                                                    | $HUC-8$          |      | Edit | Remove        |

**Figure 5-24. Areas related to needs data area.**

# <span id="page-82-0"></span>**5.12.3 Adding Areas Related to Needs**

There are two ways to add an area related to needs: using a map or manually. To use the map feature:

- 1. Select "Map Areas Related to Needs." This will open the map shown in [Figure 5-25.](#page-83-0)
	- a. The map will open to the coordinates provided in the physical location section.
	- b. States can change the map layers by selecting the appropriate radio button in the top right corner of the map. The available layers are congressional districts, Hydrologic Unit Code (HUC) (watersheds at the HUC 8 level), and counties.
- Review the information provided in the pop-up. If the location is incorrect or is not provided, click the correct area on the map. If needed, used the search feature on the map to find the location.
- Once the location information is correct, click "Submit." All three tables will update (though duplicate entries will not be added).
	- a. If no other areas are indicated in the three tables, the first selection using the map will automatically assign these areas as "primary." This will not happen if the map is used again.

b. The state can edit the primary locations by clicking the pencil  $\mathscr O$  icon next to the desired primary location and selecting the primary checkbox. This will remove the primary indicator from another area if it was previously selected.

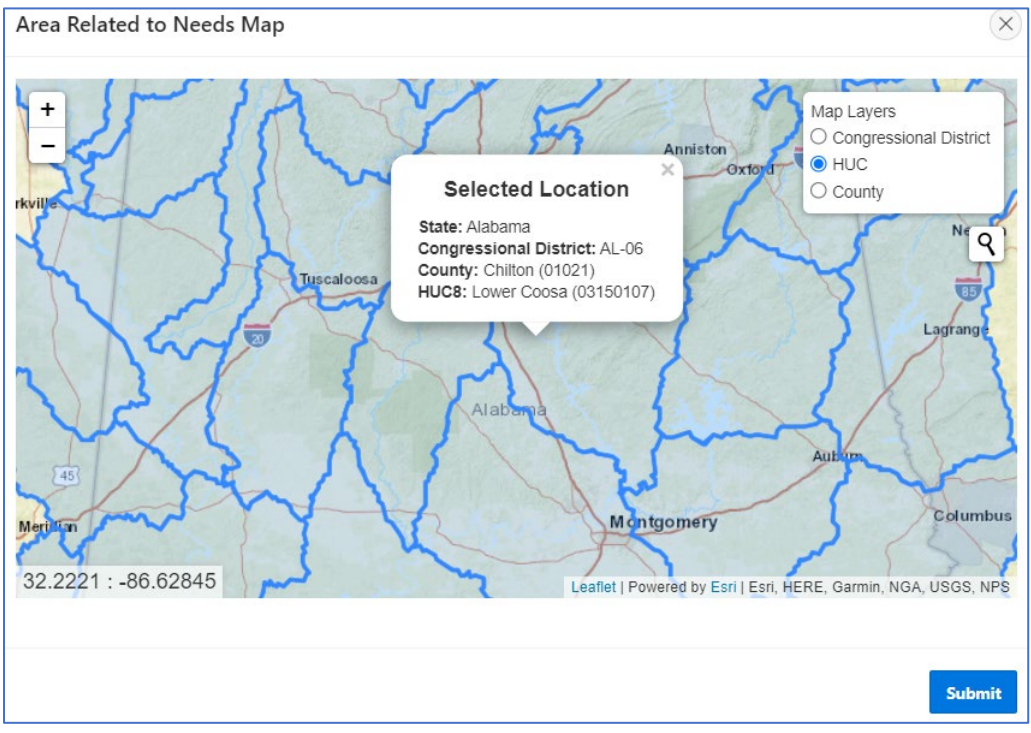

**Figure 5-25. Mapping feature for areas related to needs.**

<span id="page-83-0"></span>To manually add an area related to needs, click the "Add" button for counties, congressional districts, and watersheds. Select the desired location from the dropdown and indicate if it is the primary location by selecting the primary checkbox.

# **5.13 Documents**

The documents library [\(Figure 5-26\)](#page-83-1) allows the state to use one or more documents to support the needs data entered into the DEP for each CWNS ID. To do this, the state must link all relevant documents to the CWNS ID, then assign costs by category to the linked documents, either directly or by using CETs.

<span id="page-83-1"></span>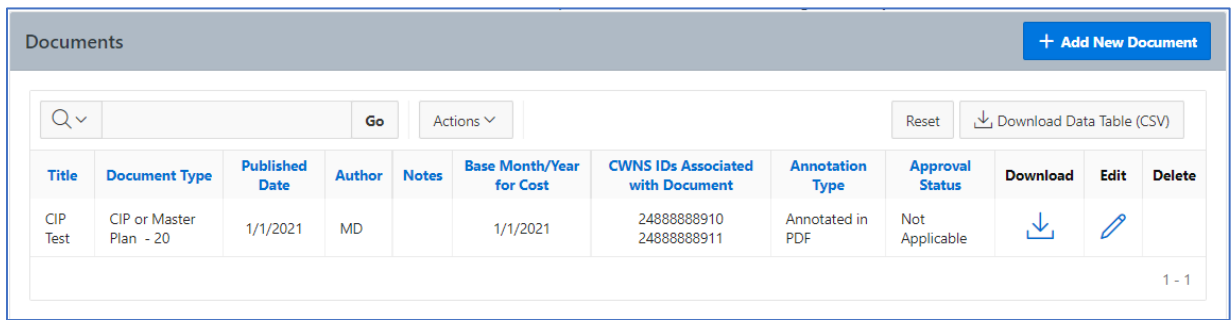

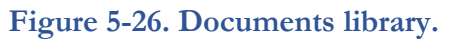

# **5.13.1 Linking Documents to a CWNS ID**

The state can link a document to a CWNS ID by searching for a document that was previously uploaded (see Section [5.5\)](#page-61-0) or by uploading a new document. The following sections will describe both processes.

The document metadata (data entered during document upload) will be the same for all CWNS IDs linked to the document. If the state edits the document metadata for one CWNS ID, it will change for all CWNS IDs. If the state needs to indicate different metadata for a single document (such as different annotation methods), they must upload the document again as a separate document. It is recommended that states include information about this in the "Notes" section in the document upload area. !

## **5.13.1.1 Searching for an Already-Uploaded Document**

Clicking "Documents Search" will open the window shown in [Figure 5-27.](#page-84-0) The document search allows the state to search for all previously uploaded documents (described in Section [5.5\)](#page-61-0). To associate a previously uploaded document:

- 1. Search for documents by name or other metadata using the search bar or by filtering and sorting using the table column headers.
- 2. Select one or more documents.
- 3. Click "Add selected document(s) to this CWNS ID."

|   | <b>Document Search</b>          |                                                     |                                 |                |                                       | $(\times)$                                                                                                    |
|---|---------------------------------|-----------------------------------------------------|---------------------------------|----------------|---------------------------------------|----------------------------------------------------------------------------------------------------|
|   |                                 |                                                     |                                 |                |                                       | ?                                                                                                    |
|   | Qv                              |                                                     | Search                          |                |                                       |                                                                                                    |
|   |                                 |                                                     |                                 |                |                                       | $1 - 3$ of 3                                                                                                    |
|   | <b>Document</b><br><b>Title</b> | <b>Type</b>                                         | <b>Published</b><br><b>Date</b> | Author         | <b>Base Month</b><br><b>Cost Info</b> | <b>Notes</b>                                                                                                    |
| □ | Title 99 test                   | 99 - EPA-HQ Approved                                | 6/7/2021                        | Author<br>test | 6/1/2021                              |                                                                                                    |
| г | An Excel<br>workbook            | 05 - Cost of Previous<br>Comparable<br>Construction | 5/3/2021                        | Gomez          | 5/1/2021                              | The comparable construction projects are in the same county as the CWNS facility<br>and have flows in the range of -0.5% to +12% of the CWNS facility. The costs for<br>xyz equipment from project X will not be included since that is not in the scope of<br>this proj |
|   | 6-14-21 test                    | $04 - Non-$<br>governmental Grant<br>Applications   | 7/6/2011                        | author<br>test | 7/1/2011                              | Testing notes and older documentation.                                                                                                    |
|   |                                 |                                                     |                                 |                |                                       | $1 - 3$ of 3                                                                                                    |
|   |                                 |                                                     |                                 |                |                                       | Add selected document(s) to this CWNS ID                                                                                                    |

**Figure 5-27. "Document Search" window.**

# <span id="page-84-0"></span>**5.13.1.2 Adding a New Document**

Clicking "Add Document" will open the window shown in [Figure 5-28.](#page-86-0) To upload a new document and automatically associate it with the current CWNS ID:

- 1. Indicate how the document will be annotated. Annotation is required for CWNS IDs with costs greater than \$40 million or that only use alternate documentation.
	- a. If the annotation method is unknown, the state can select "Not Annotated." If the CWNS ID that is linked to the document has costs greater than \$40 million or none of the linked documents are primary, the document will need to be annotated. Note that if this document is linked to other CWNS IDs, its annotation must include information for those CWNS IDs if they also meet the above criteria.
	- b. If annotating within the DEP, page number fields will appear next to document metadata that must be filled in. Select the checkbox next to "Title, author, and published date on first page" if applicable.
	- c. If annotating in Excel, indicate this for the PDF and for the Excel annotation document that will be uploaded as a separate document (document type 96).
- 2. Select the document type. This may open additional fields (see Section [5.5.3](#page-62-0) for more information).
- Enter all required fields for the document metadata. If the base month/year of the costs presented in the document is unknown, it should be the same as the document's published date. For Excel spreadsheet annotations (document type 96), enter the document date (and base month/year) as the date the document was created. Indicate in the document title which documents or CWNS IDs are annotated within the spreadsheet (e.g., "Annotation for IUP"); alternately, note that information in the "Notes" field. List the state coordinator who created the spreadsheet as the author.
- (Optional) Include any notes about the document that might be helpful to the state or to the CWNS review team such as whether the uploaded document is supporting another or if it is a duplicate of a previously uploaded document.
- 5. Select "Upload document (Preferred) PDF and XLSX files only." Navigate the computer's file system to select the correct document.
- Save to upload the document to the DEP. Once saved, the document will show up in the document list and any document search.

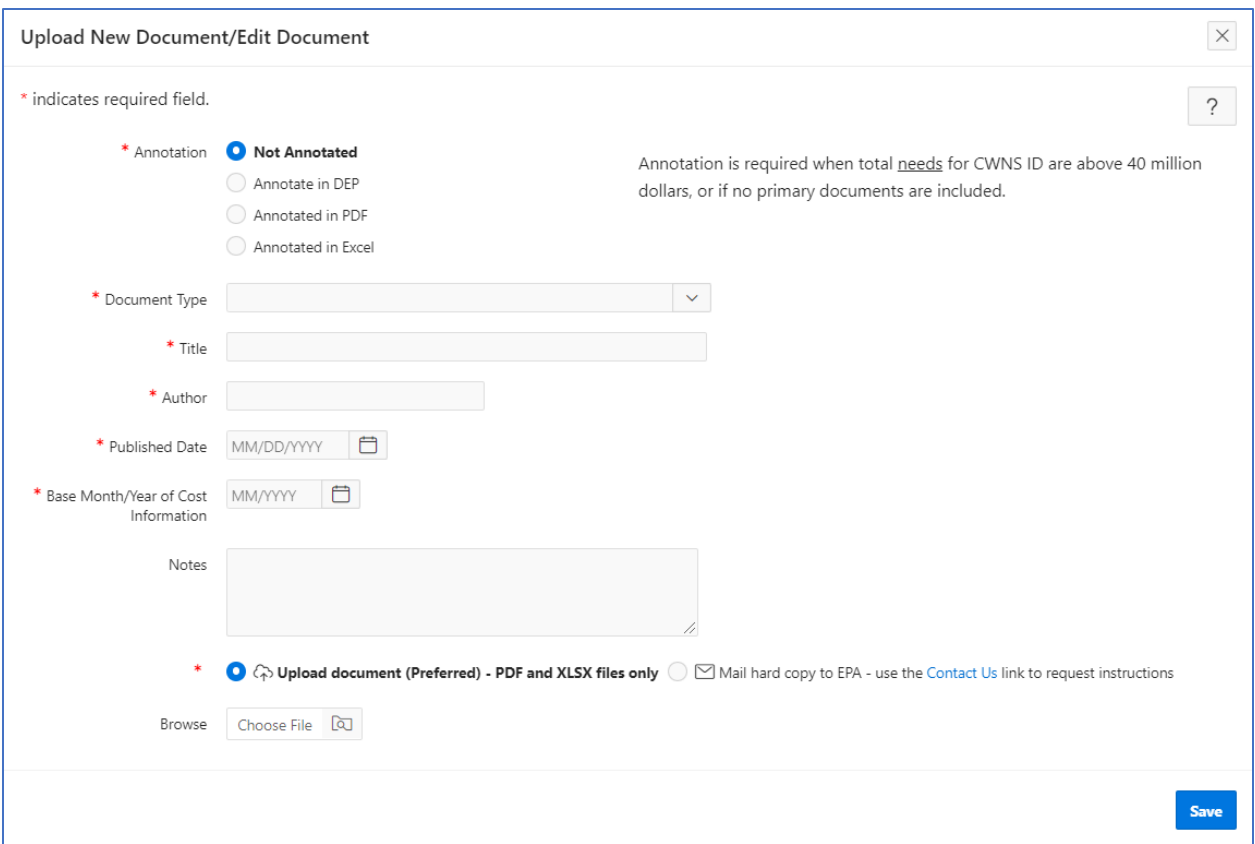

**Figure 5-28. "Upload New Document/Edit Document" window.**

#### <span id="page-86-0"></span>**5.13.1.3 Unlinking a Document from a CWNS ID**

To unlink a document from a CWNS ID, the state should click the  $\times$  icon under "Remove." This will remove the document and any associated costs from the CWNS ID, but it will not delete the document from the system. All CWNS IDs must be unlinked from a document before the document can be deleted from the system.

# **5.14 Capital Costs**

To add costs, the state must first select a document that was previously linked to a CWNS ID and then assign it to categories. To add a document to the costs by category table, select "Add Documented Cost." This will open the window shown in [Figure 5-29.](#page-87-0) Then:

- 1. Select the document from the dropdown. This list is filtered based on documents linked to the CWNS ID.
- 2. Select the need category(ies) that are relevant to the costs in the document.
- 3. Save.

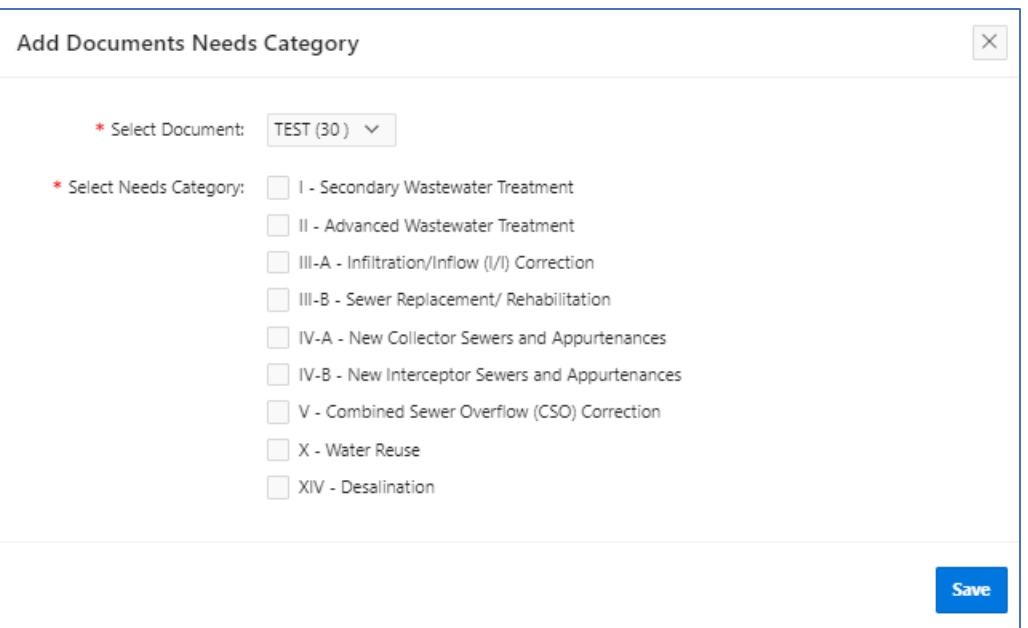

**Figure 5-29. Adding documents to the "Cost by Category" table.**

<span id="page-87-0"></span>Do not add Excel spreadsheet annotations (document type 96) to the "Costs by Category" table. It is important to associate costs with the document that has the correct base month/year for the cost being entered so that EPA can correctly account for inflation. !

When that is done, the "Cost by Category" table will update to include the document and each selected category (see [Figure 5-30\)](#page-87-1). The state can then add costs to the document and category.

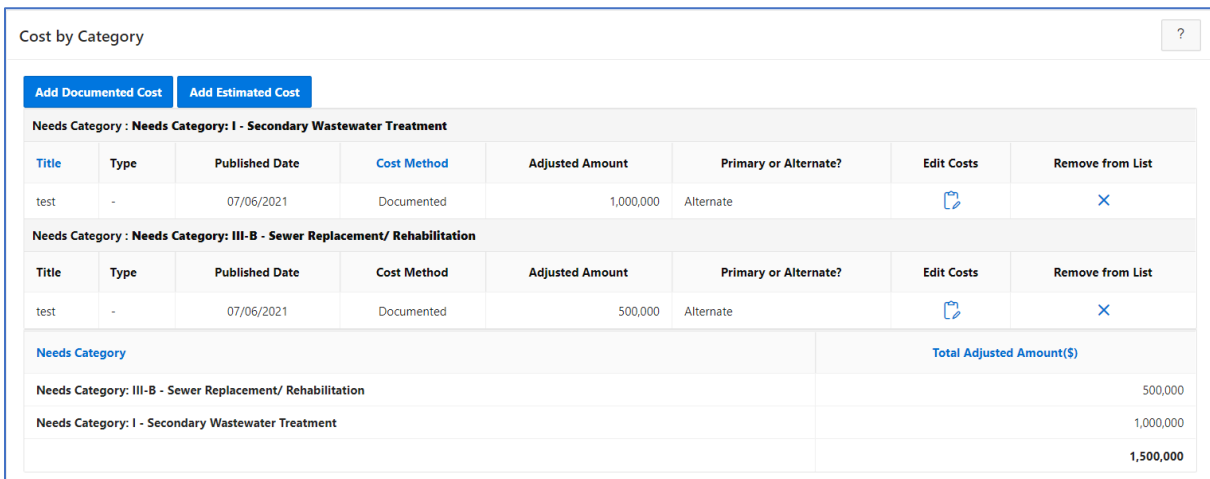

#### **Figure 5-30. "Cost by Category" table.**

### <span id="page-87-1"></span>**5.14.1 Entering Capital Costs**

The state can add costs by clicking "Add Documented Cost" in the "Cost by Category" table. This will open the window shown in [Figure 5-31.](#page-88-0) Then:

- If treatment plant is indicated as a facility type, the form will ask for the type of treatment plant. Select the appropriate option from the dropdown.
	- a. If the costs are not for the treatment plant, indicate this by selecting "Not Applicable."

Eligible costs should be summed by need category, with the need category annotated (within the document, the DEP's annotation table, or the spreadsheet) for EPA review.

- If the state would like to use the annotation table to sum costs, they can select the "Use Table to Sum Cost?" toggle to open the annotation table.
	- a. If the state indicated that they were annotating in the DEP when uploading the selected document, the table will be automatically set to open and must be used to annotate costs.
- Enter project cost information line by line. Click "Add Project" to add a new line. When a line is highlighted, clicking "Remove Project" will remove it.
- If the table is open, the state will not be able to enter an amount directly in the "Base Amount" field. This will automatically be summed from the cost column in the table.
- The adjusted amount for inflation is a view-only field automatically calculated using the base month/year indicated in the document metadata.
- (Optional) Enter project start and end years.
- Indicate if the cost addresses an SSO. This field may not display based on previous selections.
- (Optional) Enter notes about the costs that may not be clear in either the annotation or the document itself. This field is especially important if the costs are from a document with a mix of eligible and ineligible projects or if it is unclear whether the project has been funded.
- 9. Save.

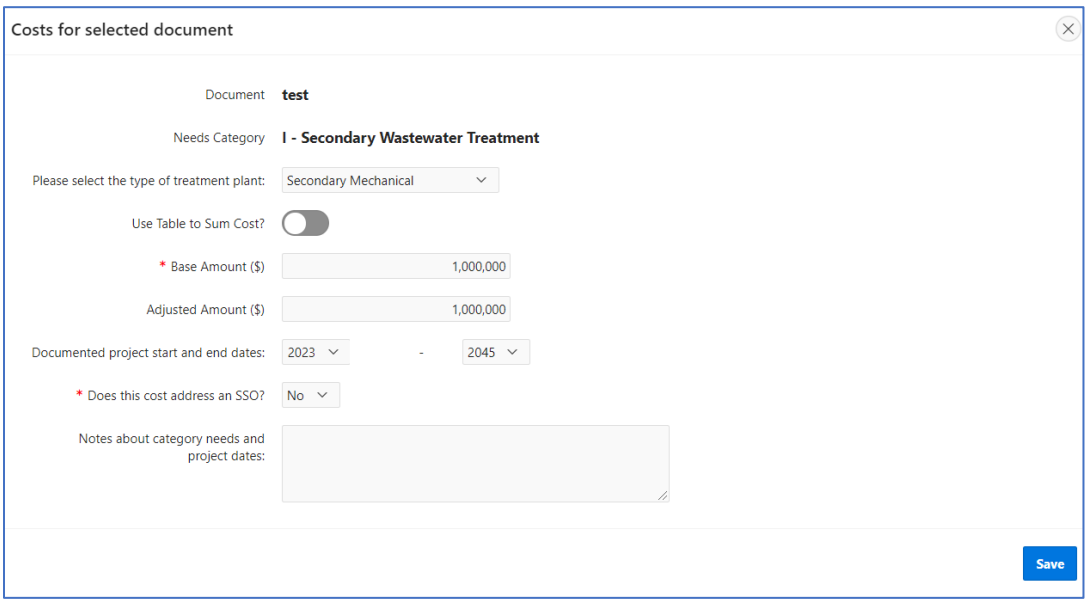

<span id="page-88-0"></span>**Figure 5-31. Adding costs by document and category.**

# **5.15 CET Inputs**

CETs are available for states to use based on earlier DEP inputs and if a facility does not have any existing documents that include costs. State coordinators can provide inputs for estimated costs by clicking "Add Estimated Cost" in the "Cost by Category" table. This will open the window shown in [Figure 5-32.](#page-89-0) The dropdown list will include the CETs available based on the infrastructure and facility types selected at the beginning of data entry. The state will be prompted to select the document used to justify projects and the need category associated with the cost. The document must contain the values used to calculate the cost estimate, such as the future design flow for the treatment plant CET.

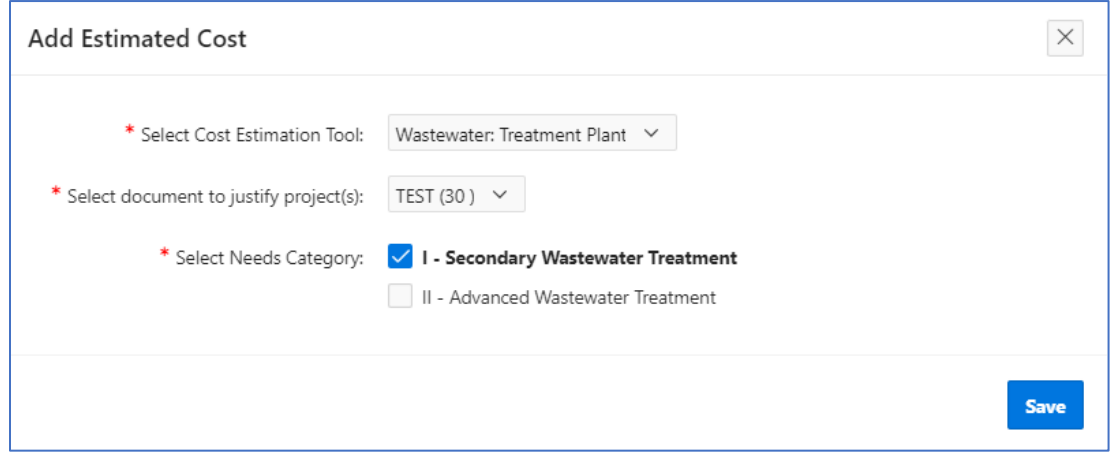

**Figure 5-32. CET data area.**

### <span id="page-89-0"></span>**5.15.1 Wastewater: Treatment Plant CET**

As discussed in Section [4.4.4](#page-47-0) and shown in [Figure 5-33](#page-89-1) below, the treatment plant CET required inputs are zip code, practice type (lagoon, aerated lagoon, secondary mechanical, disinfection only), construction type (new/replace, rehabilitation, treatment upgrade, expansion, add disinfection), and future design flow in MGD. Limits on acceptable flows depend on practice and construction type and are also covered in Section [4.4.4.](#page-47-0)

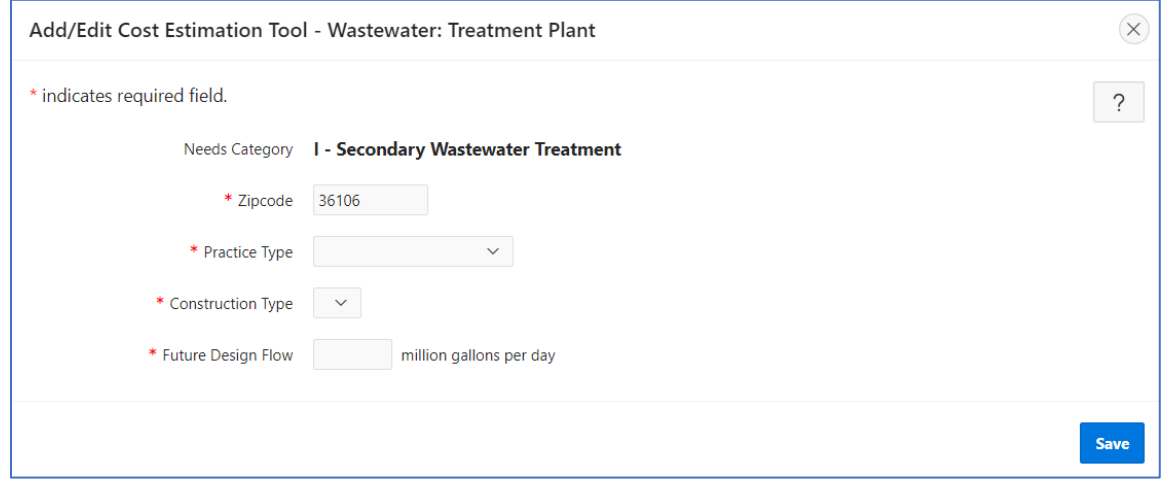

<span id="page-89-1"></span>**Figure 5-33. Wastewater treatment plant CET window.**

#### **5.15.2 Wastewater: Collection CET**

As discussed in Section [4.4.4](#page-47-0) and shown in [Figure 5-34](#page-90-0) below, the wastewater collection CET required inputs are need category and construction type (new, replace, or rehabilitation). For pipe projects, inputs also include total length of pipe. For pump station projects, inputs also include capacity in MGD and number of pump stations. Limits on acceptable parameters depend on practice and construction type and are also covered in Section [4.4.4.](#page-47-0)

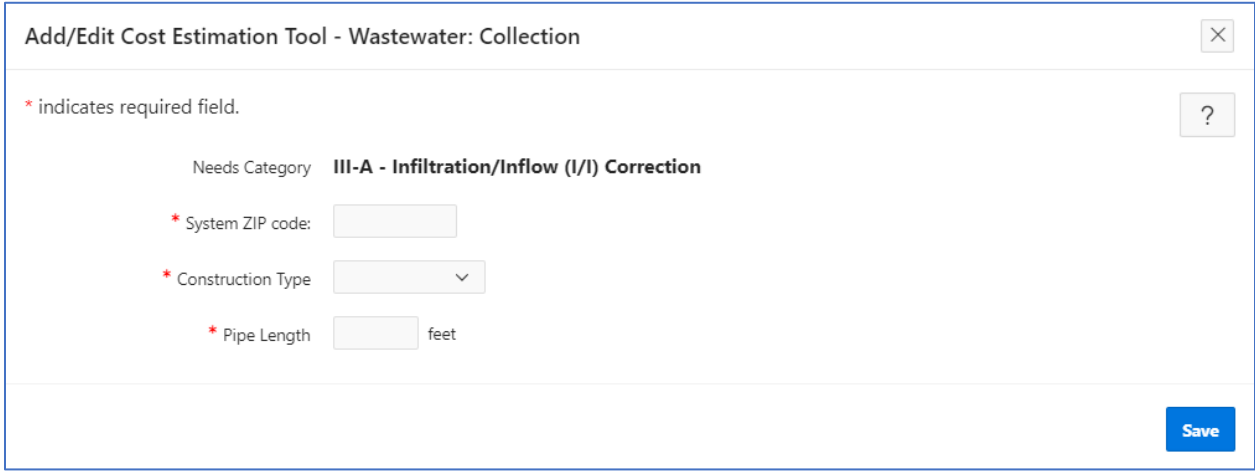

**Figure 5-34. Wastewater collection CET window.**

### <span id="page-90-0"></span>**5.15.3 Decentralized CET**

As discussed in Section [4.4.4](#page-47-0) and shown in [Figure 5-35,](#page-90-1) the decentralized CET required inputs are zip code, construction type (new or rehabilitation/repair/replace), and sizing method (either population or number of homes served). When using the population, states will be asked to estimate the population per household.

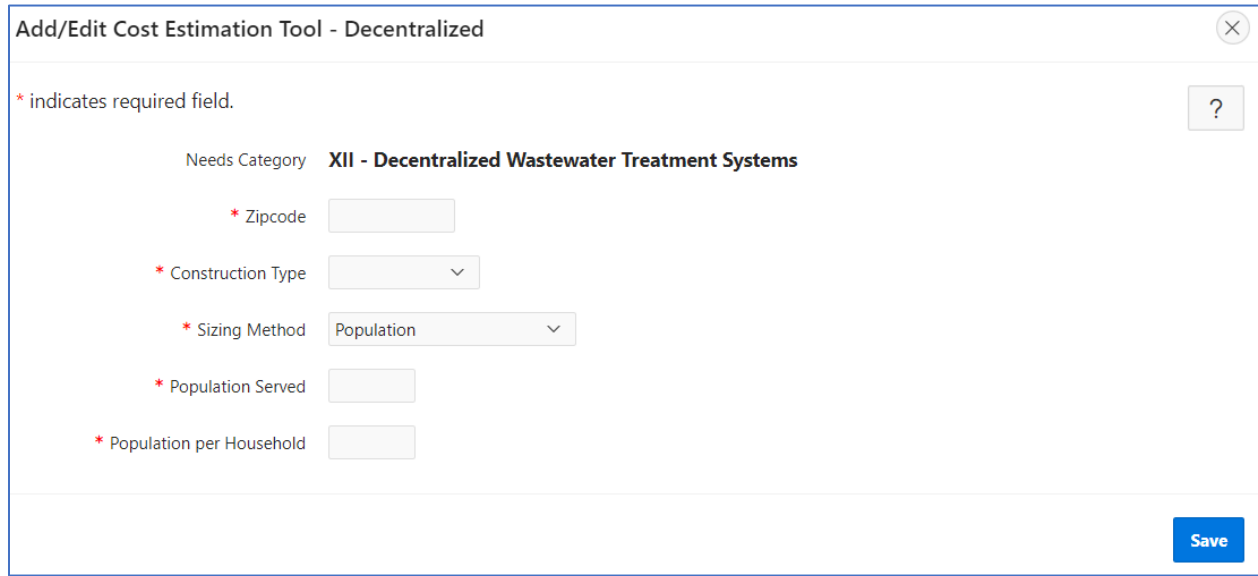

<span id="page-90-1"></span>**Figure 5-35. Decentralized CET window.**

### **5.15.4 CSO CET**

As discussed in Section [4.4.4](#page-47-0) and shown in [Figure 5-36,](#page-91-0) the CSO CET allows states to estimate costs to control CSOs using a storage facility or stormwater practices. The required input(s) are volume in MG for storage facilities and zip code, practice type, construction type (new development or redevelopment), and quantity for stormwater practices. Stormwater inputs must also include one of the following sizing methods: practice area, practice volume, or drainage area and drainage area impervious surface. Limits on acceptable parameters depend on practice and construction type and are also covered in Section [4.4.4.](#page-47-0)

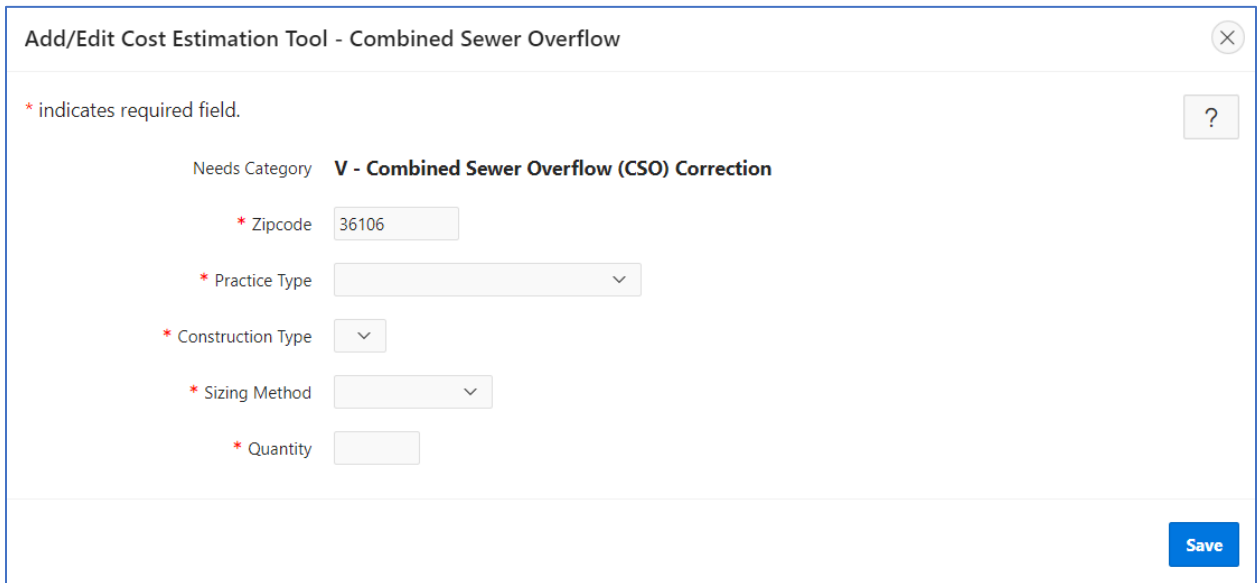

**Figure 5-36. CSO CET window.**

### <span id="page-91-0"></span>**5.15.5 Stormwater CET**

As discussed in Section [4.4.4](#page-47-0) and shown in [Figure 5-37,](#page-92-0) the stormwater CET required inputs are zip code, practice type, construction type (new development or redevelopment), and quantity. Inputs must also include one of the following sizing methods: practice area, practice volume, or drainage area and drainage area impervious surface. Limits on acceptable parameters depend on practice type dependent are also covered in Section [4.4.4.](#page-47-0)

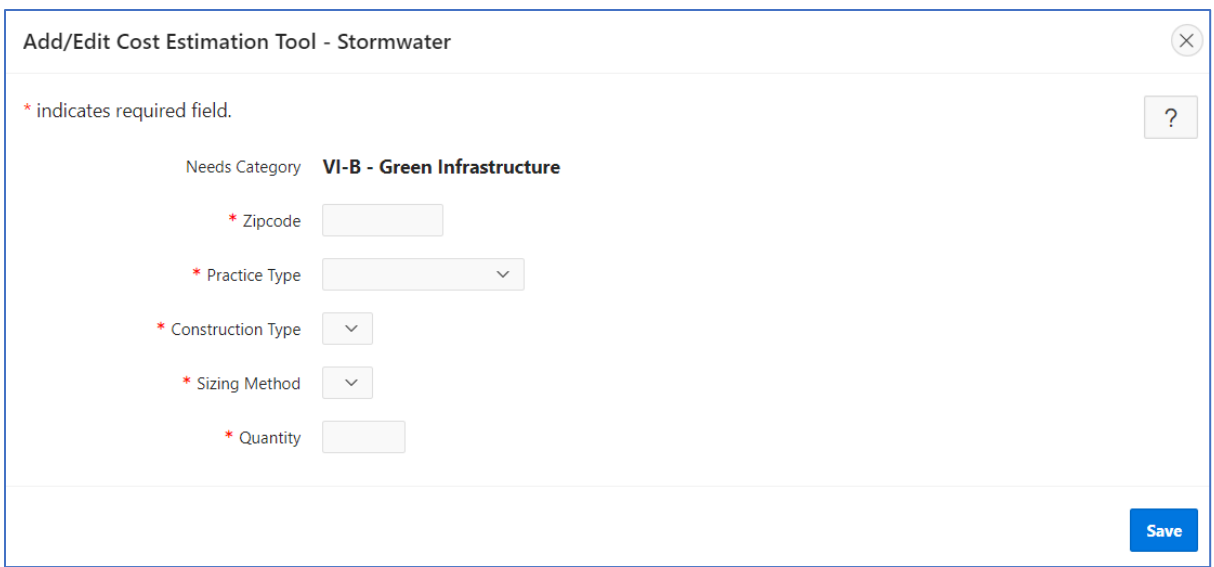

**Figure 5-37. Stormwater CET window.**

# <span id="page-92-0"></span>**5.15.6 NPS: Agriculture CET**

As discussed in Section [4.4.4](#page-47-0) and shown in [Figure 5-38,](#page-93-0) the NPS agriculture CET required inputs are total harvested acres and percent acres of need. This tool is designed to estimate needs for the entire state (for states for which those data exist) or multiple counties. If the state coordinator has documented needs in addition to those estimated by the agriculture CET, those needs should be entered under one or more separate CWNS IDs; the locations associated with the separate IDs should not overlap to ensure needs are not double-counted.

States have the option to use EPA's Cropland Acres Tool to estimate acres of need on a state or county basis. They can do this by entering the total number of cropland acres in the state, and the tool will populate the "Acres of Need" field. The total number of cropland acres in a state or county can be found using USDA's Census of Agriculture at [https://www.nass.usda.gov/AgCensus/.](https://www.nass.usda.gov/AgCensus/) The Acres Tool calculates the proportion of acres requiring conservation practices using NRCS's Conservation Effects Assessment Project data, which can be found at [https://www.nrcs.usda.gov/](https://www.nrcs.usda.gov/wps/portal/nrcs/main/national/technical/nra/ceap/) [wps/portal/nrcs/main/national/technical/nra/ceap/.](https://www.nrcs.usda.gov/wps/portal/nrcs/main/national/technical/nra/ceap/) For more information, see Section 6.2 in *2022 Cost Estimation Tool Methods*.

If states have their own estimates of needed acres, they can indicate that they would not like to use EPA's Acres Tool and enter their estimate in the "Acres of Need" field. However, if using this approach, states must ensure that their estimate of "Acres of Need" matches the assumptions in the agriculture cropland CET. For more information see Section 6.2 in *2022 Cost Estimation Tool Methods*.

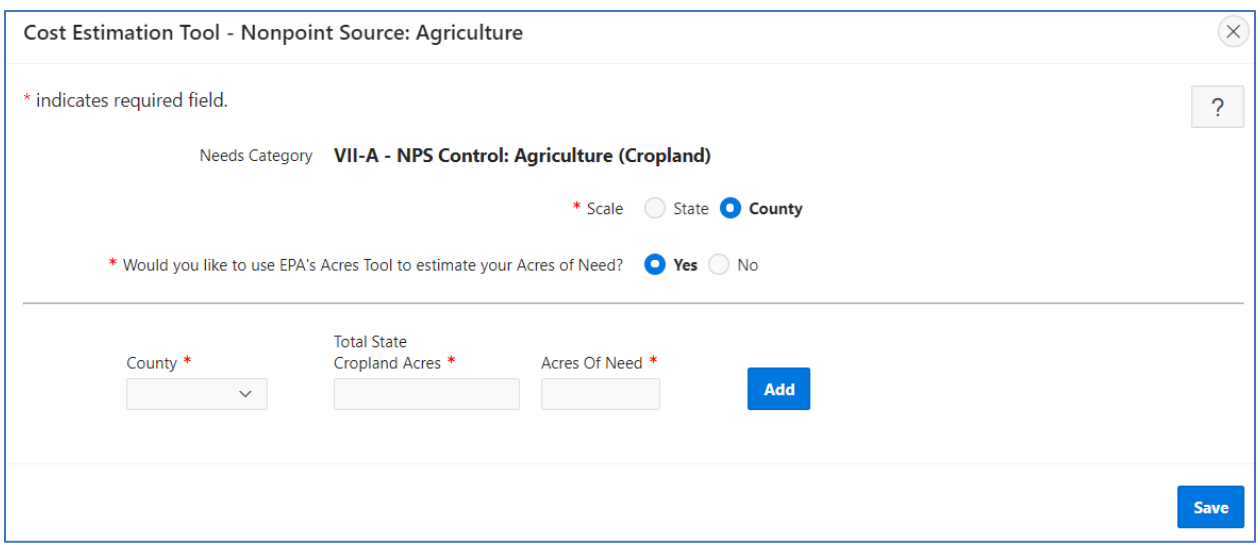

**Figure 5-38. Agriculture CET window.**

### <span id="page-93-0"></span>**5.15.7 NPS: Silviculture CET**

As discussed in Section [4.4.4](#page-47-0) and shown in [Figure 5-39,](#page-93-1) the NPS silviculture CET required inputs are total harvested acres and percent BMP implementation rate. This tool is designed to estimate needs for the entire state for states for which those data exist. To estimate a state's total harvested acres, visit [https://www.fia.fs.fed.us/tools-data/index.php;](https://www.fia.fs.fed.us/tools-data/index.php) to estimate a state's percent BMP implementation rate, visit [https://www.stateforesters.org/bmps/.](https://www.stateforesters.org/bmps/) For more information, see Section 7.2 in *2022 Cost Estimation Tool Methods*.

If the state coordinator has documented needs in addition to those estimated by the silviculture CET, those needs should be entered under one or more separate CWNS IDs; the locations associated with the separate IDs should not overlap to ensure needs are not double-counted.

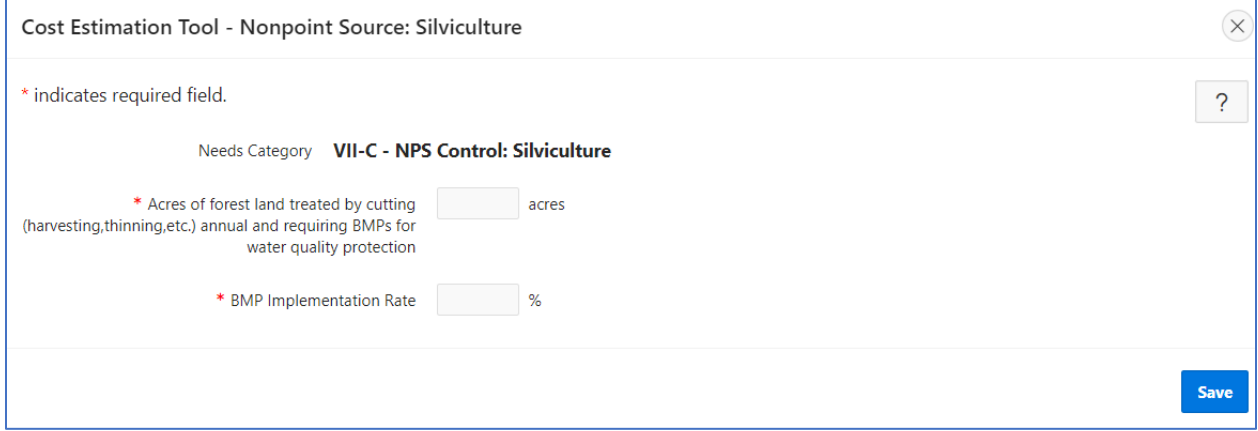

**Figure 5-39. Silviculture CET window.**

# <span id="page-93-1"></span>**5.16 Population and Flow**

The population and flow data areas allow the state to view, edit, and update the population and flow for the CWNS ID [\(Figure 5-40\)](#page-94-0) and review the corresponding flow to population ratio.

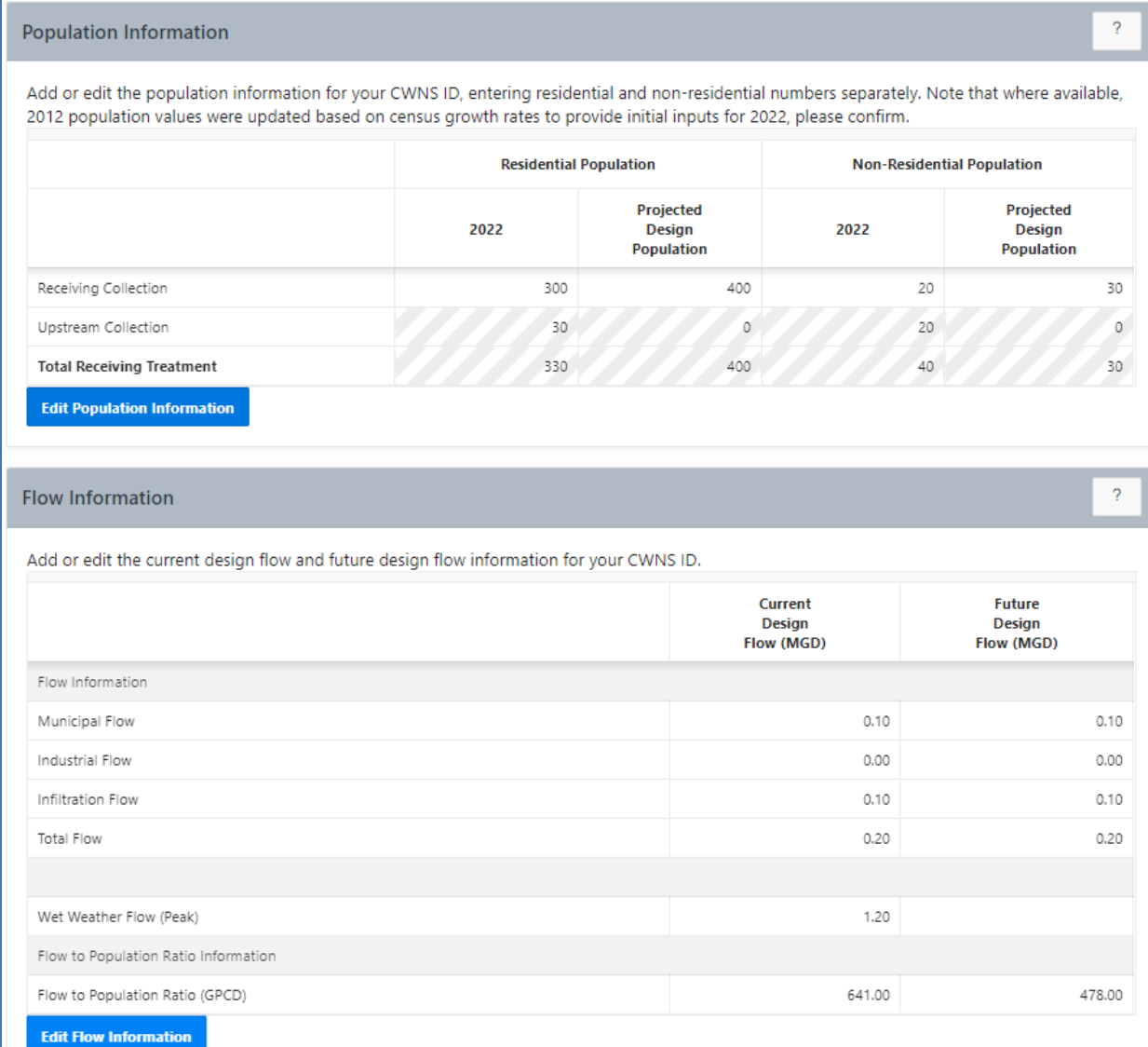

#### **Figure 5-40. Population and flow data areas.**

#### <span id="page-94-1"></span><span id="page-94-0"></span>**5.16.1 Population**

Selecting "Edit Population" allows the state to update the population information for the CWNS ID.

For this data area:

#### **Population is required for:**

- Collection: separate sewers
- Collection: combined sewers
- OWTS
- Clustered system
- "Residential Population" applies to people who live within the service area of the selected facility.
- "Non-Residential Population" applies to people who do not live within the service area of the facility but still use or are served by the associated sewers, treatment plants, or decentralized treatment systems. This population includes transient, seasonal, or commuting workers and tourists.
- Upstream population—that is, the population sent downstream from a linked upstream facility in a sewershed—is automatically calculated by the DEP. This information can be seen by clicking "View Upstream Details."
- "Projected Design Population" refers to the estimated population in 2042, when planned changes are complete. This is particularly important where reported needs are to increase the population served by the CWNS ID. If the state does not have future population data for a CWNS ID, they should default to the 2022 population value.

The DEP will not allow states to enter population for CWNS IDs with treatment plant as the only facility type. Each treatment plant must receive its population from an associated collection system to prevent double-counting population from collection systems and treatment plants. The DEP will not allow states to enter<br>population for CWNS IDs with treatment<br>plant as the only facility type. Each treatment<br>population change based on the 2020 Ce

Selecting "Add/Edit Population" will open the window shown in [Figure 5-41](#page-95-0) and allow the state to update the population information for the CWNS ID. To edit the population:

been updated to reflect each state's population change based on the 2020 Census. Population changes at the community level will vary from the state's average, so state coordinators should still review and update population for each wastewater CWNS ID.

Decentralized CWNS IDs also have data for population per unit. If there was data in 2012, that has been carried over unchanged. If there was no data available, the default is the average population per unit for the state.

- Enter the current and projected residential design population for the receiving collection: that is, the population received (or collected) directly by the CWNS ID.
- If available, enter the current and projected non-residential design population for the receiving collection.
- 3. Save.

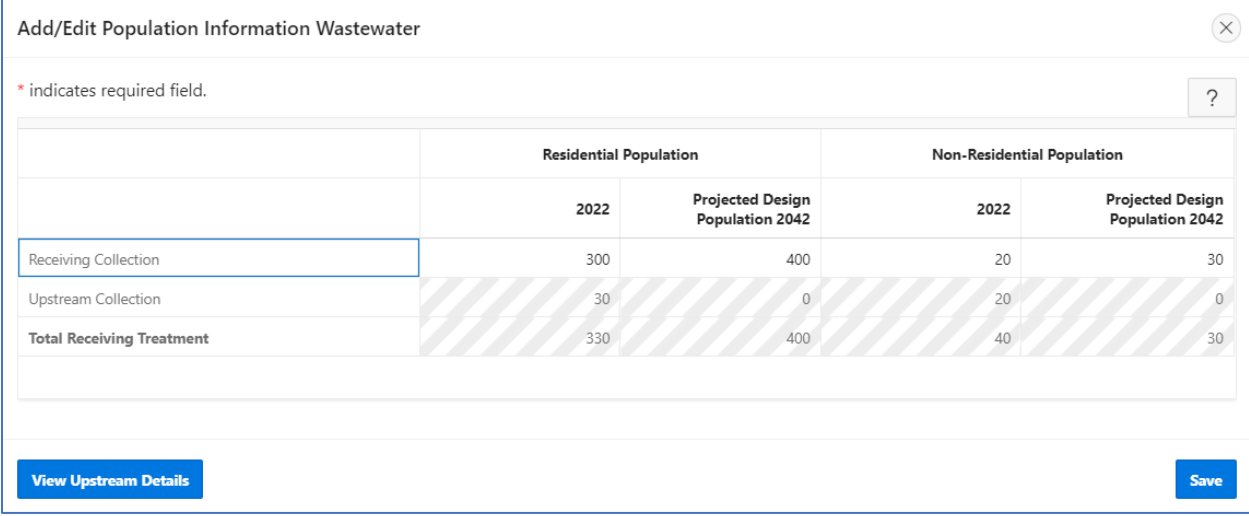

<span id="page-95-0"></span>**Figure 5-41. Adding/editing population information.**

#### **5.16.2 Flow**

After clicking "Edit Flow Information," the state has two options for inputting flow based on the information they have available: either by entering individual flows by category or by entering total flow:

- If information on individual flow types (e.g., municipal contribution) is available, use the "Disaggregated Flow Options" radio button and enter values for municipal, industrial, and/or infiltration flow [\(Figure 5-42\)](#page-96-0). The DEP will automatically sum the values in each row to calculate a total flow.
- 2. If disaggregated flow information is not available, change the input type to "Total Flow Only" and only enter information in this row.
	- a. Toggling between the two options will cause a warning to appear [\(Figure 5-43\)](#page-97-0), requiring approval to delete previously entered information. Clicking "Yes" will refresh the previous window and allow the state to only enter total flow information [\(Figure](#page-97-1)  [5-44\)](#page-97-1).

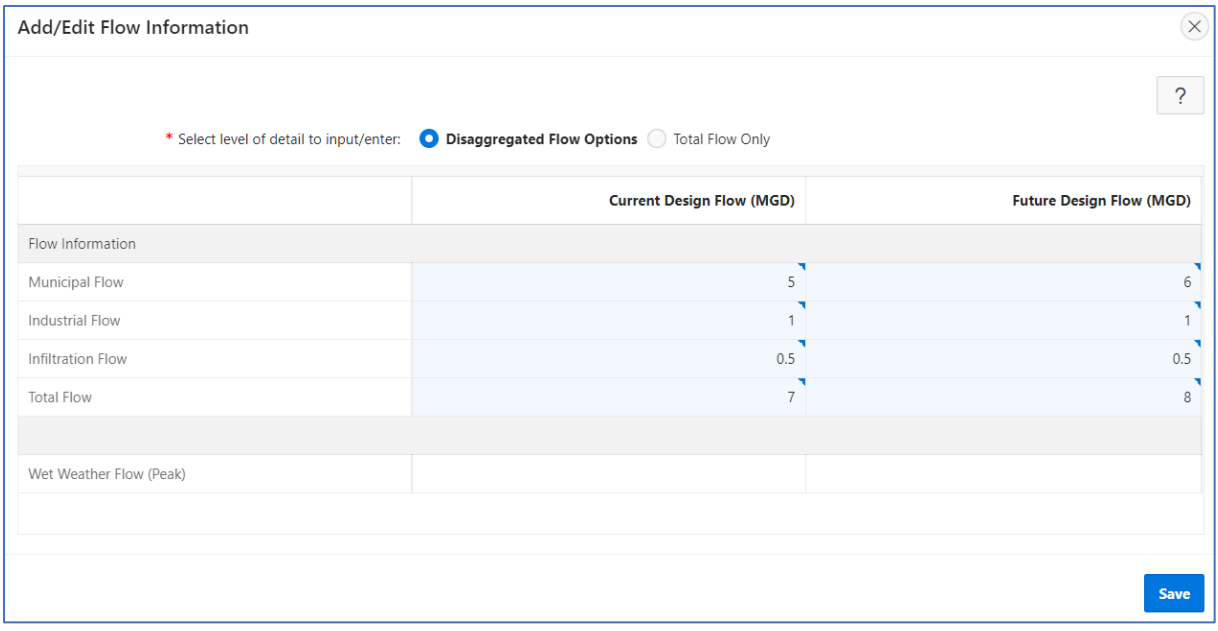

<span id="page-96-0"></span>**Figure 5-42. "Add/Edit Flow Information" window for disaggregated flows.**

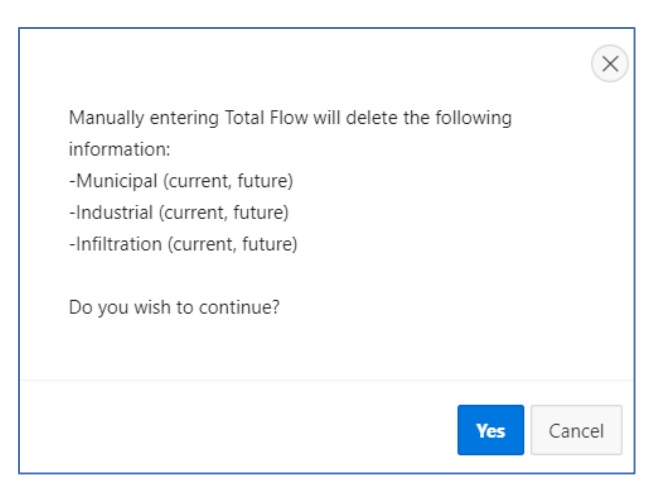

**Figure 5-43. Total flow warning.**

<span id="page-97-0"></span>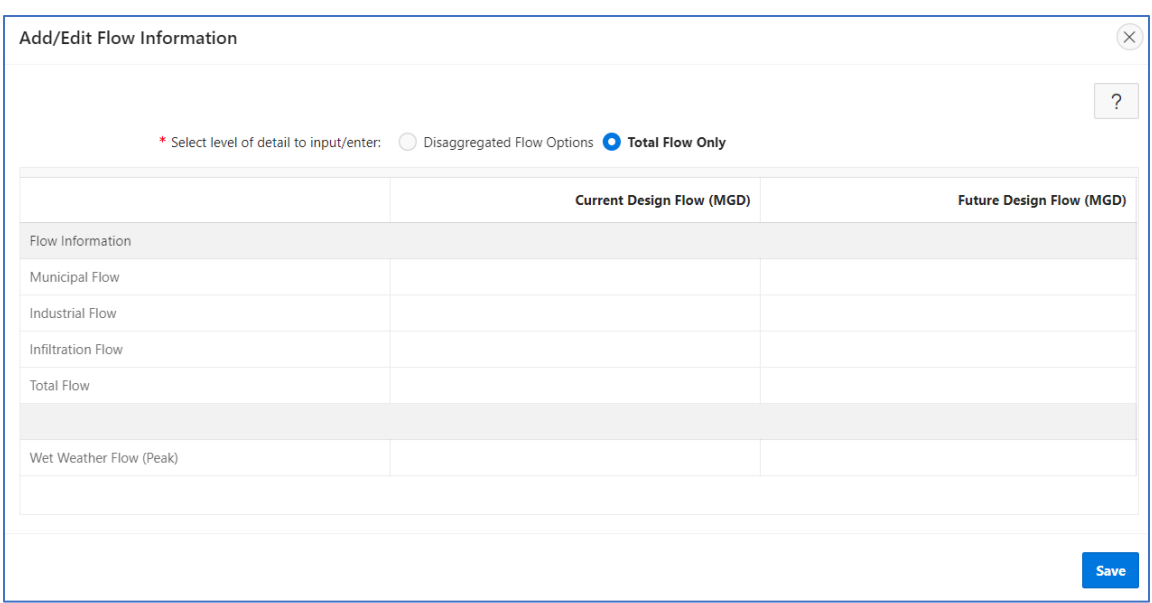

**Figure 5-44. "Add/Edit Flow Information" window for total flow.**

#### <span id="page-97-1"></span>**5.16.3 Flow to Population Ratio**

The DEP calculates the flow to population ratio based on the population and flow previously entered by the state.

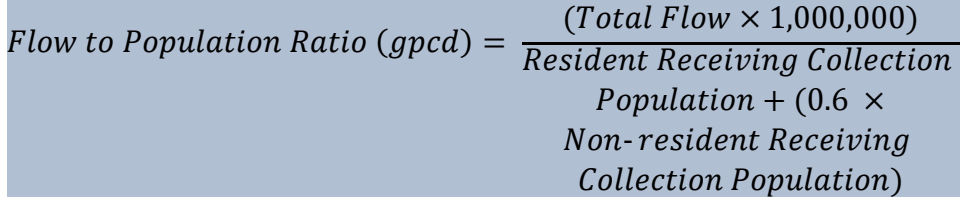

If the ratio is outside 25–300 gpcd for current design flow or future design flow, the DEP will prompt the state to explain by selecting a reason from a dropdown menu [\(Figure 5-45\)](#page-98-0). If more than one flow value is outside the range, only one reason is needed.

| Flow to Population Ratio Outside of 25-300 GPCD Range                                                                        |                                                                                       |                                       |
|----------------------------------------------------------------------------------------------------|---------------------------------------------------------------------------------------|---------------------------------------|
| If the calculation is correct, select a reason for the out-of-range Flow to Population Ratio. Otherwise, correct the inputs. |                                                                                       |                                       |
| * Select a reason for out-of-range Flow to Population Ration (GPCD)                                                          | $\checkmark$                                                                          |                                       |
|                                                                                                    | Anticipate substantial population growth<br>Combined sewer                            |                                       |
| <b>Discharges</b>                                                                                                    | Excessive inflow and infiltration<br>Industrial discharger(s)<br>Seasonal populations |                                       |
| Add or edit the type of discharge for your CWNS ID. Multiple types of discharge can Other reason                             | Verified the data - unsure of reason                                                  | for new or abandoned facility types). |

**Figure 5-45. Population to flow ratio.**

# <span id="page-98-0"></span>**5.17 Discharge**

**5.17.1 Discharges List**

<span id="page-98-2"></span>The discharge data area allows the state to add, delete, or update the different types of discharge for the CWNS ID. The DEP will be prepopulated with data from the previous survey; some information may be out of date. The state should review and remove any data that are no longer relevant.

#### **Discharge is required for:**

- Treatment plant
- Collection: combined sewer
- Collection: separate sewer

#### **Discharge is optional for:**

- Decentralized
- **Stormwater**
- Other facility types under wastewater

In the discharge area [\(Figure 5-46\)](#page-98-1), the state can review the type(s) of discharge, percent of discharge (2022 or 2042 estimated), and receiving facility associated with the CWNS ID. The state can also edit, add, or delete types of discharge as needed. The percent discharge must sum to 100 percent or 0; a total percent discharge of 0 indicates that the type of discharge does not exist either in 2022 (this

facility is closing) or is not estimated to exist in 2042 (the facility will close). !

Note that if a CWNS ID includes multiple facility types, enter the discharge data of the downstream facility (e.g., for a collection system and treatment plant, enter the treatment plant's discharge).

| <b>Discharges</b>                                                                                                    |                     |                               |                           |      | $\mathcal{P}$ |  |
|----------------------------------------------------------------------------------------------------|---------------------|-------------------------------|---------------------------|------|---------------|--|
| Add or edit the type of discharge for your CWNS ID. Multiple types of discharge can be added and must sum to 100% (or 0% for new or abandoned facility types). |                     |                               |                           |      |               |  |
| <b>Type of Discharge</b>                                                                                                    | 2022 % of Discharge | 2042 Estimated % of Discharge | <b>Receiving Facility</b> | Edit | <b>Delete</b> |  |
| <b>Outfall To Surface Waters</b>                                                                                                    | 100%                | 100%                          |                           |      |               |  |
| Total                                                                                                    | 100%                | 100%                          |                           |      |               |  |
| <b>Add Discharge Type</b>                                                                                                    |                     |                               |                           |      |               |  |

**Figure 5-46. Discharge data area.**

### <span id="page-98-1"></span>**5.17.2 Adding a Type of Discharge**

Clicking "Add Discharge Method" will open the window shown in [Figure 5-47](#page-99-0) with fields listed in [Table 5-11.](#page-100-0) To add a type of discharge:

1. Select the type of discharge from the dropdown menu.

- If "Discharge to Another Facility" is selected, a data entry field will appear with a "Look up Facility CWNS Number" button that will allow the state to search for a CWNS ID [\(Figure](#page-99-1)  [5-48\)](#page-99-1).
- Enter the current percent discharge.
- Enter future estimated percent discharge.
- 5. Save.
- Repeat steps 1–4 to add as many types of discharges as needed.
- If the sum of the discharge methods is not 100% (or 0%), the DEP will display a warning in red text. Use the edit pencil  $\emptyset$  icon to edit the values in the discharge methods as needed.

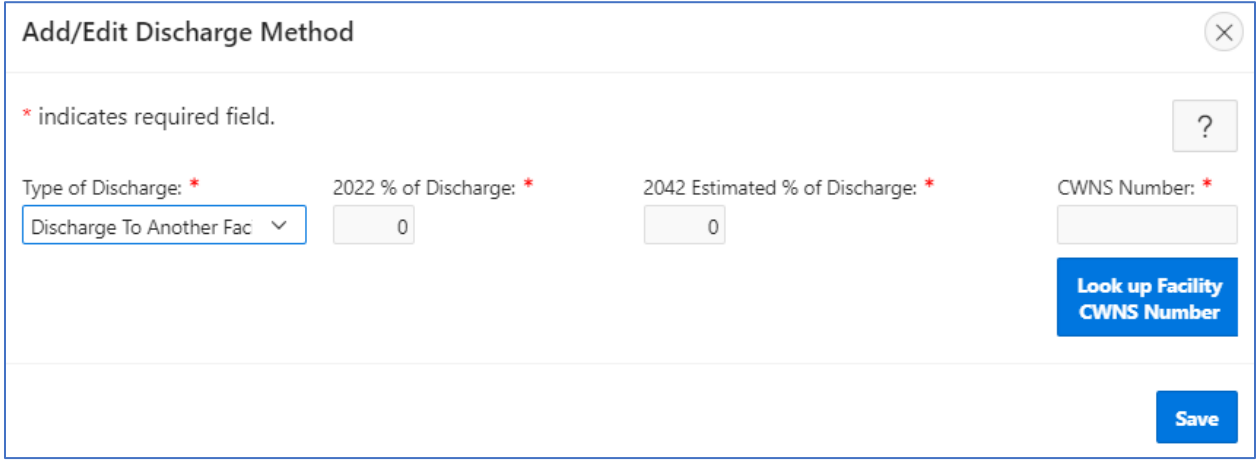

**Figure 5-47. "Add/Edit Discharge Method" window.**

<span id="page-99-0"></span>

| Alabama<br>State               | $\checkmark$                    |                               |                     |
|--------------------------------|---------------------------------|-------------------------------|---------------------|
| $Q \vee$                       | Actions $\smallsmile$<br>Search |                               |                     |
|                                |                                 |                               | 1 - 50 of 595 $( )$ |
| <b>Associate with Facility</b> | <b>CWNS ID</b>                  | <b>Facility Name</b>          | <b>County</b>       |
|                                | 01000783001                     | HOLLIS CROSSROADS SEPTIC      | Cleburne            |
| П                              | 01000785001                     | STEWARTVILLE SEPTIC TANKS     | Coosa               |
| ∩                              | 01000786001                     | <b>BALLPLAY SEPTIC TANKS</b>  | Etowah              |
|                                | 01000787001                     | RIDGEVILLE SEPTIC TANKS       | Etowah              |
| П                              | 01000788001                     | <b>GOLDVILLE SEPTIC TANKS</b> | Choctaw             |
|                                |                                 |                               |                     |

<span id="page-99-1"></span>**Figure 5-48. Facility CWNS ID search.**

<span id="page-100-0"></span>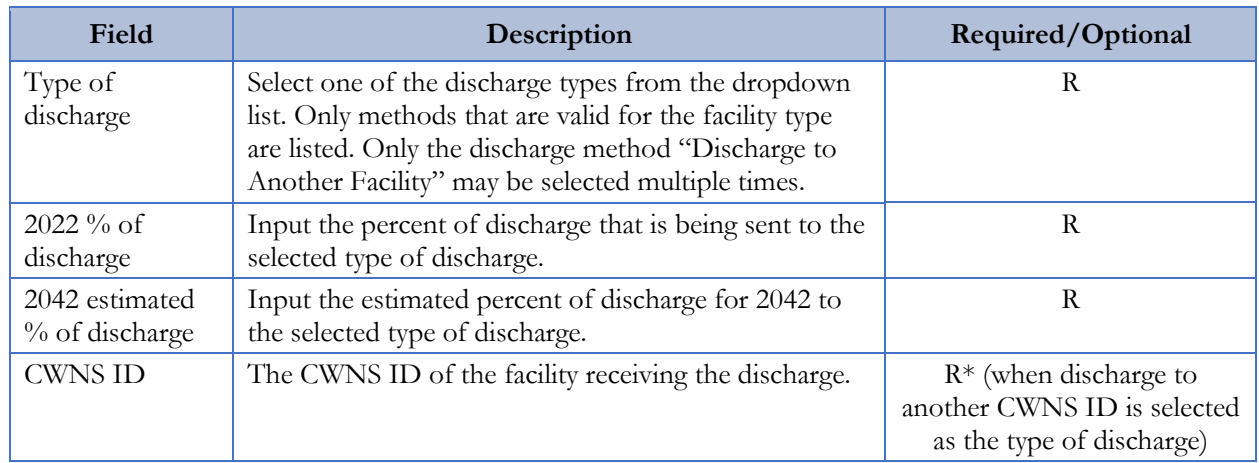

### **Table 5-11. Descriptions of Discharge Data Fields**

# **5.17.3 Building and Editing a Sewershed in Discharge**

The discharge data area is the only section where sewershed linkages can be built. The amount of wastewater sent on, and to where, is determined when a state enters a percent discharge for a discharge type of "Discharge to Another Facility." That percent discharge is applied to the total population.

Note that only downstream linkages from the current CWNS ID can be added. To add upstream linkages, go to the upstream facility and create downstream links. !

# **5.18 Sewersheds**

As indicated above, a sewershed is a network of linked facilities that indicates the number of people being treated by a particular facility. Especially important is the total number of people being treated by wastewater treatment plants. Wastewater treatment plants are generally the "end facility" in the network of the sewershed (where the flow ends up). To calculate the total population served by a plant, the DEP sums the upstream population values based on the indicated discharge linkages.

# **5.18.1 Sewershed at a Glance**

The DEP includes a "Sewershed at a Glance" feature that maps the sewershed network so the state can quickly visualize if the linkages are correct. The feature displays the current CWNS ID with a bright blue highlight and indicates the direction of flow using arrows from facility to facility with the percent of discharge being sent onwards. [Figure 5-49](#page-101-0) shows a network of six example CWNS IDs.

Double clicking on a facility in the sewershed visualization will send the state to that CWNS ID survey. This is a quick way to move around the sewershed.

Sewershed linkages can only be completed in the discharge data area (Section [5.17\)](#page-98-2). Sewershed linkages can only be completed in the discharge data area (Section [5.16.1\)](#page-94-1).

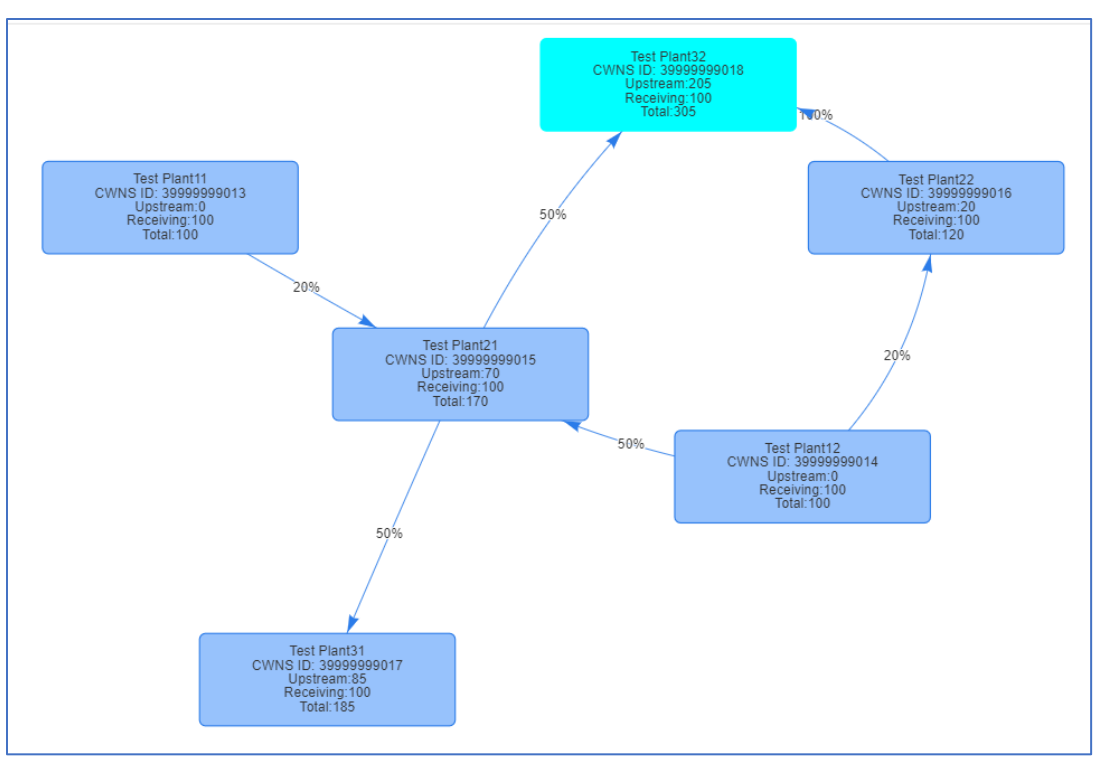

**Figure 5-49. Sewershed at a Glance example.**

# <span id="page-101-0"></span>**5.18.2 Sewershed Table**

!

The sewershed table [\(Figure 5-50\)](#page-102-0) displays population and discharge percentage for each facility in

the sewershed. The selected CWNS ID is indicated in bold. States can click the "Enter Survey"  $\Box$ icon for discharge or population to be redirected to that survey section for the CWNS ID they selected to quickly edit sewershed details.

Editing information for a CWNS ID that is far upstream in the sewershed may have cascading effects on the population values for all downstream facilities. It is easiest to build and update sewersheds by moving from upstream to downstream facilities, editing the final "End Facility(ies)" last.

Note that the total population is not the population value treated by the facility. The total population is *all* population (wastewater) that moves through the facility. The population that is treated by the facility is the percent of discharge not discharged to another facility multiplied by the total population.

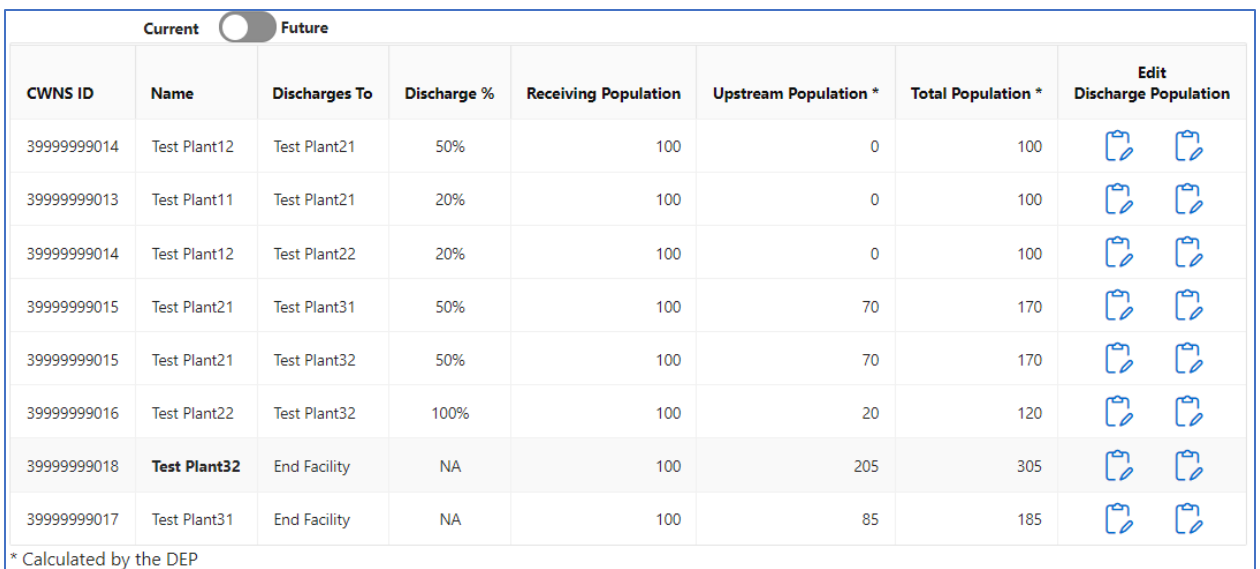

#### **Figure 5-50. Sewershed table.**

# <span id="page-102-0"></span>**5.19 Effluent**

The effluent data area allows the state to indicate the effluent treatment level for the CWNS ID. For CWNS IDs with a change type of abandoned, only current treatment level data can be entered; for CWNS IDs with a change type of new, only future treatment level data can be entered. Change types are set at the beginning of the survey with facility types. It is important to set the change types before beginning this

#### **Effluent is required for:**

• Treatment plant

#### **Effluent is optional for:**

- Honey bucket lagoon
- Storage facility

section—or, at the very least, to know if the facility is new or being abandoned.

Effluent treatment levels are defined in [Table 5-12.](#page-103-0) To edit the effluent data, click "Edit Effluent" to open the window shown in [Figure 5-51,](#page-103-1) then:

- Enter the current effluent treatment level.
- 2. Indicate if there is currently disinfection in place.
- Enter the future effluent treatment level.
- Indicate if there will be disinfection in place.
	- a. If current disinfection is marked "Yes" and future disinfection is marked "No," the DEP will display a warning indicating that it seems like disinfection is being removed. Make sure this is correct before continuing.
- 5. Save.

<span id="page-103-0"></span>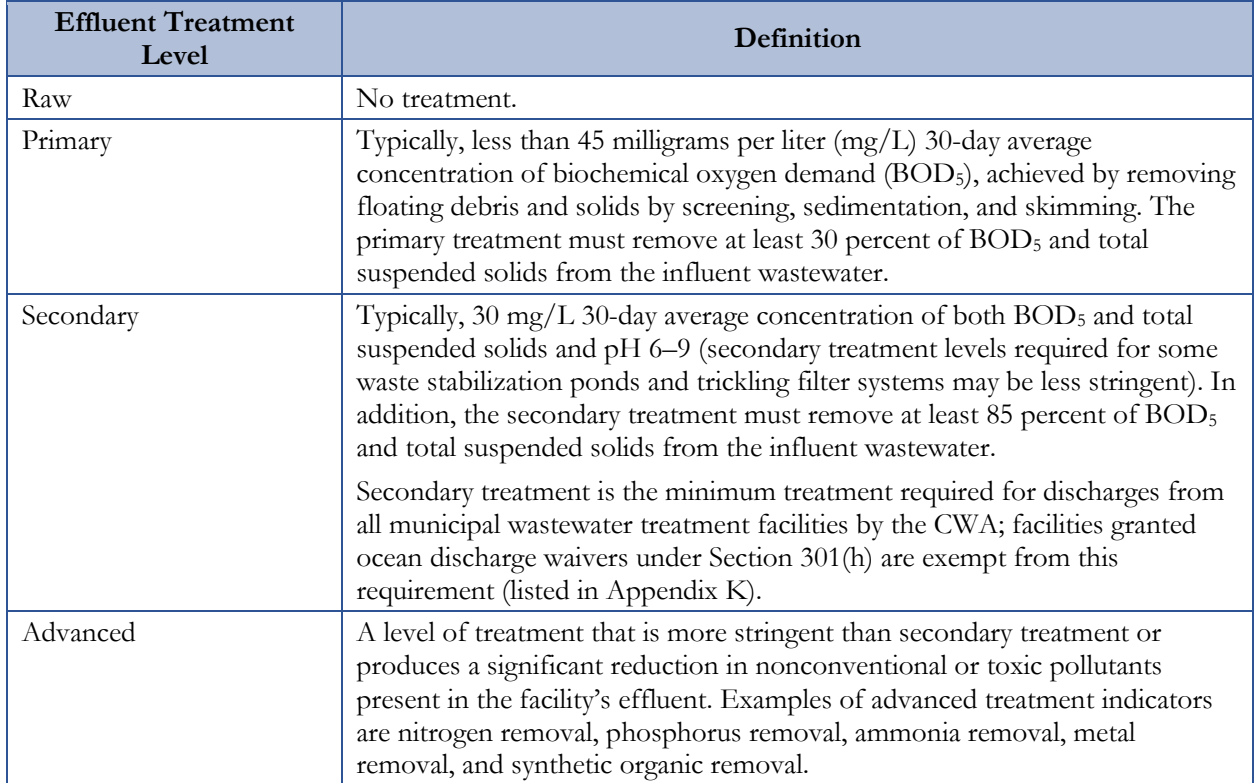

## **Table 5-12. Effluent Treatment Level Definitions**

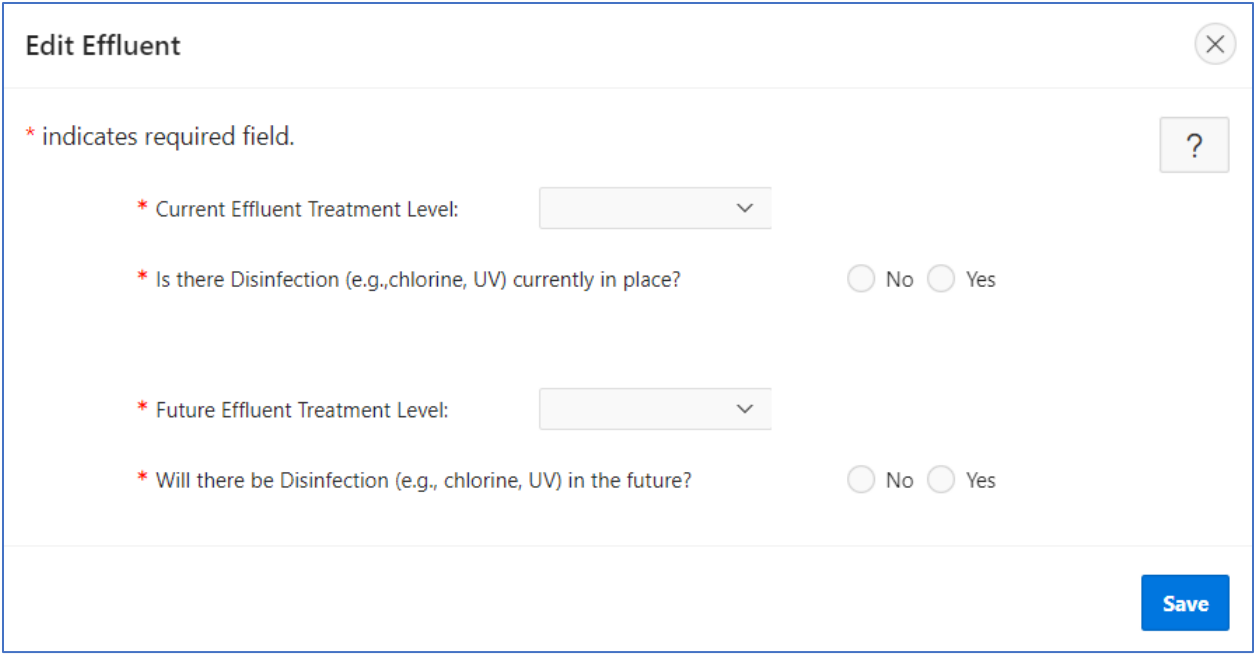

<span id="page-103-1"></span>**Figure 5-51. "Edit Effluent" window.**

# **5.20 Unit Process**

The unit process data area allows the state to view, edit, and add new unit processes to the CWNS ID [\(Figure 5-52\)](#page-104-0). The DEP will be prepopulated with data from the previous survey; some information may be out of date. This section is *optional*—not required to submit the CWNS ID for federal review.

#### **Unit process is optional for:**

- Treatment plant
- Phase I municipal separate storm sewer system (MS4)
- Phase II MS4
- Non-traditional MS4
- Unregulated community stormwater
- NPS

| This is the Unit Process intro text. |                                    |                      |                     |              |      |               |
|--------------------------------------|------------------------------------|----------------------|---------------------|--------------|------|---------------|
| <b>Treatment Stage</b>               | <b>Unit Process</b>                | <b>Existing Flag</b> | <b>Planned Flag</b> | <b>Notes</b> | Edit | <b>Delete</b> |
| Preliminary                          | <b>Grit Removal</b>                | Y                    |                     |              |      | Ŵ             |
| Preliminary                          | Microstrainer, Primary             | Y                    |                     |              |      | Ŵ             |
| Primary                              | Equalization, Flow                 | Y                    |                     |              |      | Ŵ             |
| Primary                              | Sedimentation, Primary             | Y                    |                     |              |      | Ū             |
| Secondary                            | <b>Trickling Filter, Biofilter</b> | Y                    |                     |              |      | fi            |

**Figure 5-52. Unit processes list.**

### <span id="page-104-0"></span>**5.20.1 Adding a Unit Process**

Clicking "Add Unit Process" will open a new row of the unit process table for the state to edit [\(Figure 5-53\)](#page-105-0). To add a unit process:

- 1. Indicate the treatment type. Treatment type and unit process data elements are dropdowns. For the full list of unit processes for each infrastructure type, see [Appendix L.](#page-166-0)
- 2. Select the unit process. This list is filtered based on the treatment type selection.
- Indicate if the process currently exists or is planned to be installed.
- (Optional) Add any notes about the process that may be useful to the state or EPA in understanding the facility.
- 5. Save.

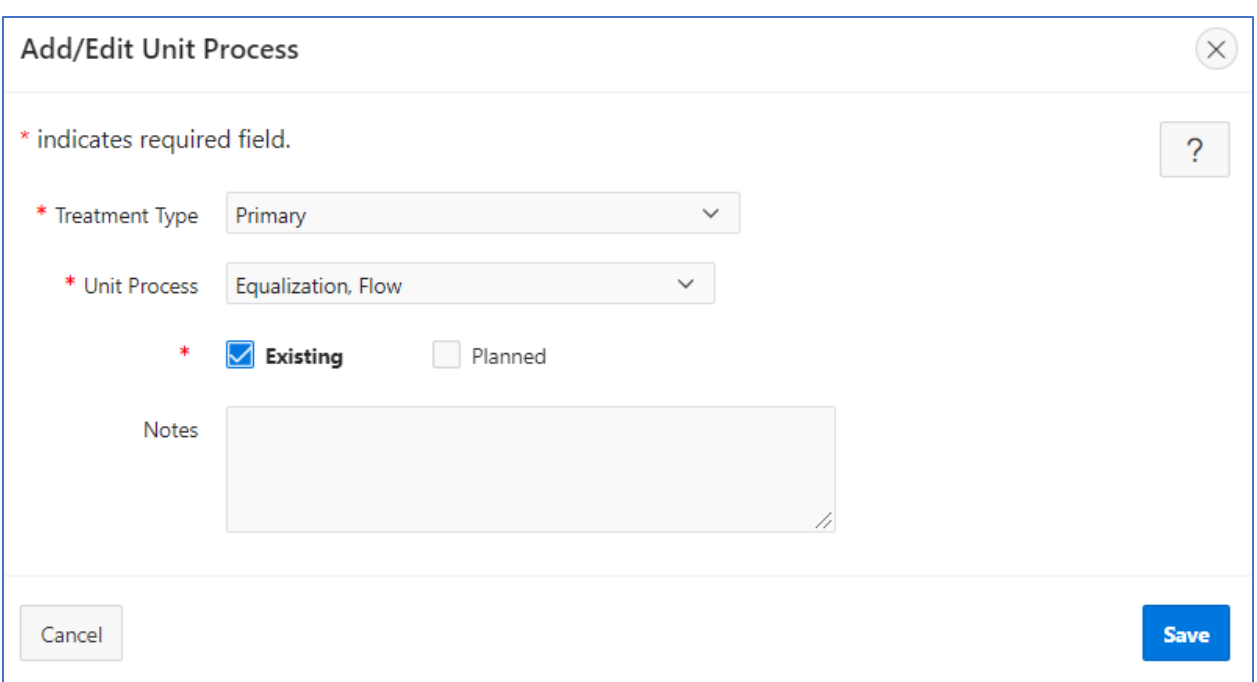

**Figure 5-53. "Add/Edit Unit Process" window.**

# <span id="page-105-0"></span>**5.21 Asset Management**

The asset management data area allows the state to view, edit, and update the asset management practices for the CWNS ID [\(Figure 5-54\)](#page-105-1). This section is *optional*—not required to submit CWNS IDs for federal review. The costs entered should not be added as a part

#### **Asset management is optional for:**

- All wastewater CWNS IDs
- All stormwater CWNS IDs
- All decentralized CWNS IDs

of the CWNS ID's needs; rather, this is to inform EPA about the state of asset management plans for the country's utilities.

| <b>Asset Management</b>                                                                                                    |                            |                                               |                                     |  |  |  |  |
|----------------------------------------------------------------------------------------------------|----------------------------|-----------------------------------------------|-------------------------------------|--|--|--|--|
| Please enter information about utility plan(s) for managing infrastructure capital assets to minimize the total cost of owning and operating them while<br>maintaining service levels: |                            |                                               |                                     |  |  |  |  |
| Asset Management Plans and Programs Î=                                                                                                    | <b>Implementation</b>      | <b>Remaining Cost to Develop Program (\$)</b> | Annual Cost to Develop Program (\$) |  |  |  |  |
| Asset Management Plans and Programs                                                                                                    | In Processes of Developing | \$1,000,000,00                                | \$250,000.00                        |  |  |  |  |
| <b>Edit Asset Management</b>                                                                                                    |                            |                                               |                                     |  |  |  |  |

**Figure 5-54. Asset management data area.**

### <span id="page-105-1"></span>**5.21.1 Adding an Asset Management Practice**

Clicking "Edit Asset Management" will open the window shown in [Figure 5-55.](#page-106-0) To add asset management information:

- 1. Select the level of implementation from the dropdown. See [Table 5-13](#page-106-1) for a description of these choices.
- 2. Input the dollar values for the fields that appear below the implementation choice. The "Remaining Cost to Develop Program (\$)" and "Annual Cost to Develop Program (\$)" inputs are updated based on which level of implementation is selected from the dropdown.
- 3. Save.

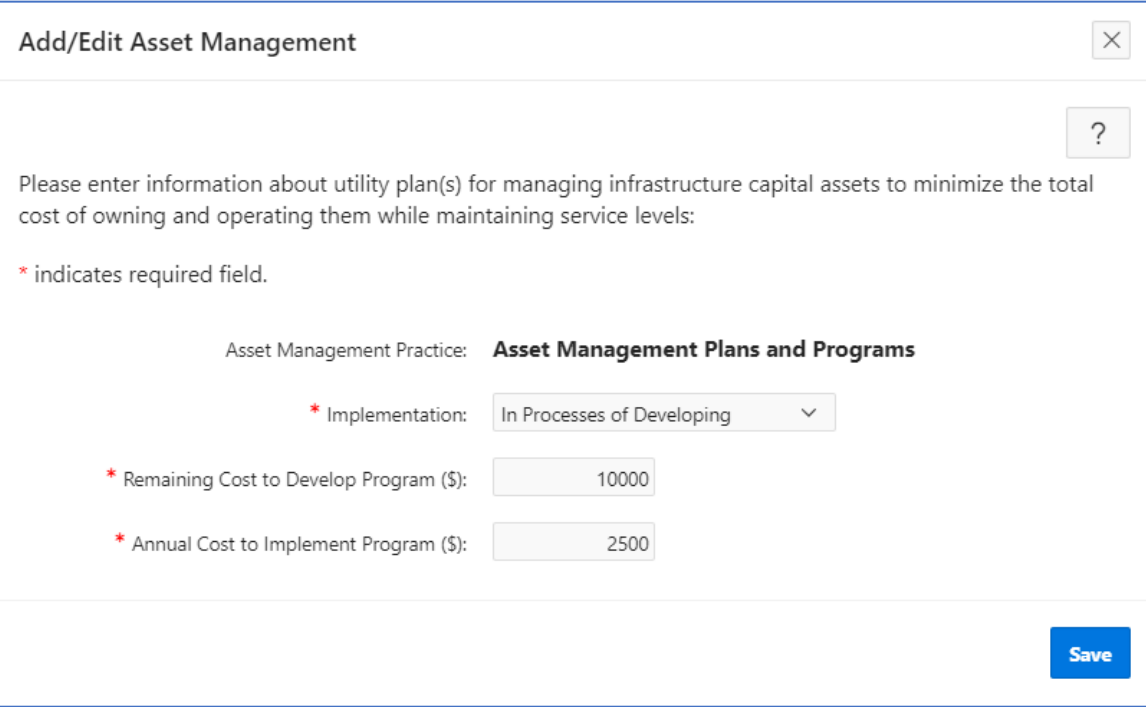

**Figure 5-55. "Add/Edit Asset Management" window.**

<span id="page-106-0"></span>

|  |  | Table 5-13. Descriptions of Data Fields to Create an Asset Management Practice |
|--|--|--------------------------------------------------------------------------------|
|--|--|--------------------------------------------------------------------------------|

<span id="page-106-1"></span>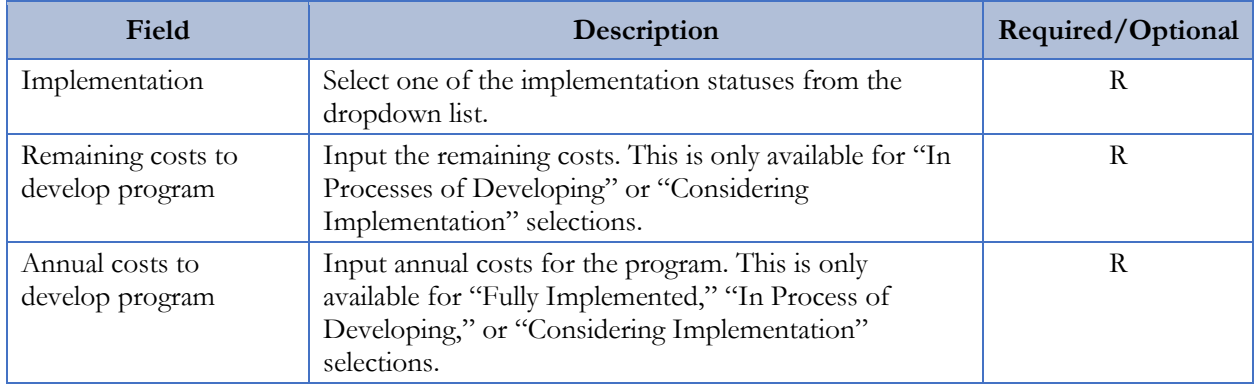

# **5.22 Small Community Form**

EPA has developed a web-based form (document type 71) to capture the needs of small communities that do not have other acceptable forms of documentation for needs.

In order to provide the form, the state needs to be able to confirm that the CWNS ID is owned by and serves a small community within the DEP. A state should not use the SCF if a community is not considered "small." A CWNS facility is considered small if it meets all of the following criteria:

- It is not one of several facilities serving a community of more than 10,000 persons.
- It and its wastewater system are not within an urbanized area, so it is not a component of (and virtually indistinguishable from) surrounding adjacent entities that are not small.
- Its wastewater system is not physically connected to a regional treatment authority serving more than 10,000 persons.

If a returned SCF indicates that the community does not meet one of these criteria (e.g., the facility now serves more than 10,000 persons), the state should instruct the community to submit other documentation, as the SCF will no longer be accepted as documentation for that community.

Communities do not need access to the DEP to update the SCF. A small community will receive a unique URL that contains a copy of the data in the DEP to review and update. This copy is separate from the DEP data, so any data edited in it will not be reflected in the DEP. Once the form is returned, the state can upload the data into the DEP after reviewing them.

If the small community requests a paper copy of the SCF, see Section [5.5.3.3](#page-64-0) for how to download and send the paper copy. Then, manually review, scan, and upload a PDF version of the completed form.

The 2022 SCF can be uploaded into the DEP and used to populate the CWNS ID survey with data completed by the small community. This can only be done if the small community completes and submits the form online. Data from hardcopy or PDF forms must be entered manually like all other document types.

# **5.22.1 Indicating a CWNS ID Is a Small Community**

Before they may send a community an SCF, the state must indicate that the CWNS ID is a small community by navigating to the "Enter Survey Data" tab and clicking on the edit icon next to the facility name under the "CWNS Name" column of the CWNS ID table [\(Figure 5-56\)](#page-108-0).

- 1. Click on the  $\mathcal{C}$  icon next to the facility name.
- 2. Select the toggle for "Owned by and serves a small community (10,000 persons or fewer)." *This must be selected to send and receive the SCF using the DEP.*
- 3. Save.

!

?

All CWNS IDs that were indicated as small communities in the 2012 survey will be indicated as small communities in the 2022 survey. The state should verify their status and, if necessary, change it by unselecting the small community toggle in the "Add/Edit Facility" menu in the CWNS ID list. See the steps above.
Once a state has indicated a community is small, that CWNS ID will be available to select in the next steps.

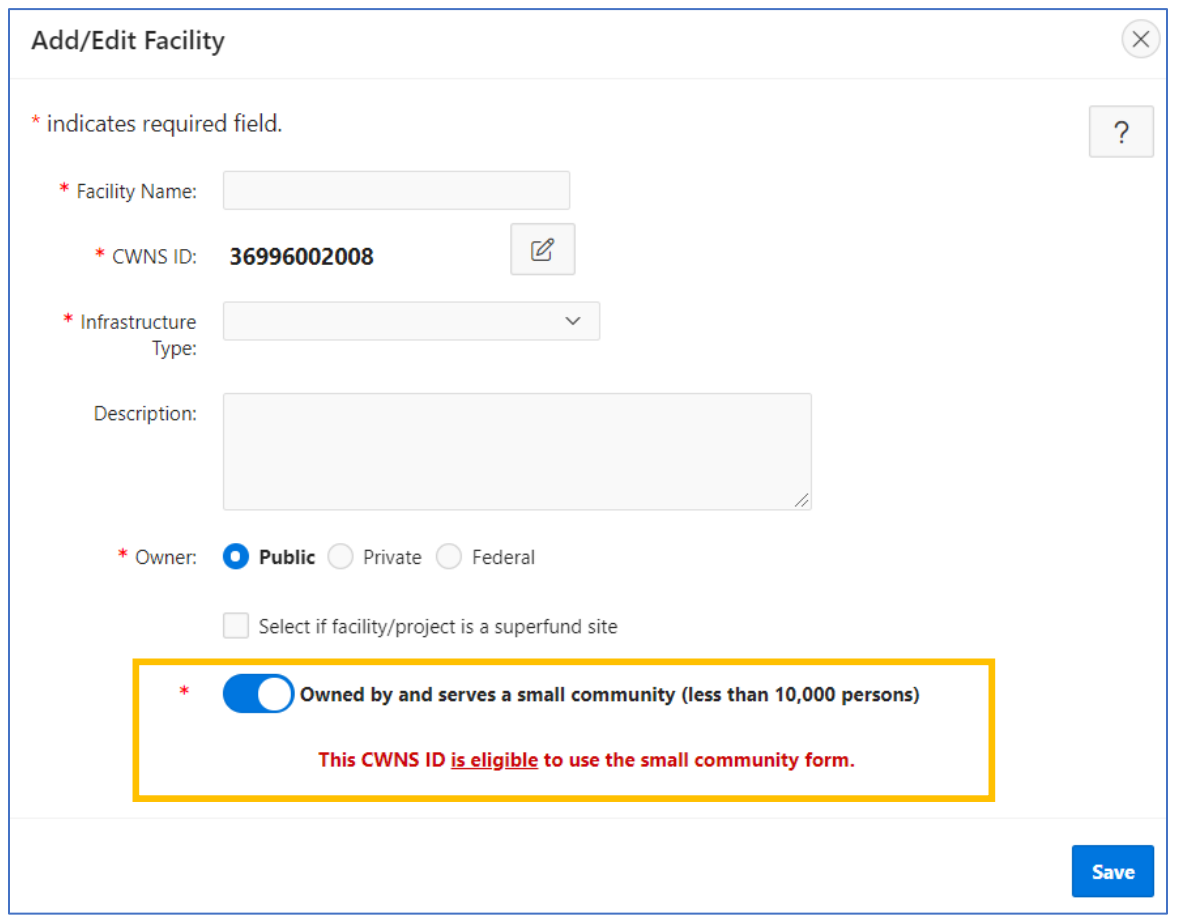

**Figure 5-56. Indicating a CWNS ID serves a small community.**

## **5.22.2 Managing SCFs**

States can manage SCFs in the "Manage Small Community Forms" area. This can be found in the top menu of the DEP [\(Figure 5-57\)](#page-108-0). This area will allow states to manage forms that are sent out to and returned by small communities.

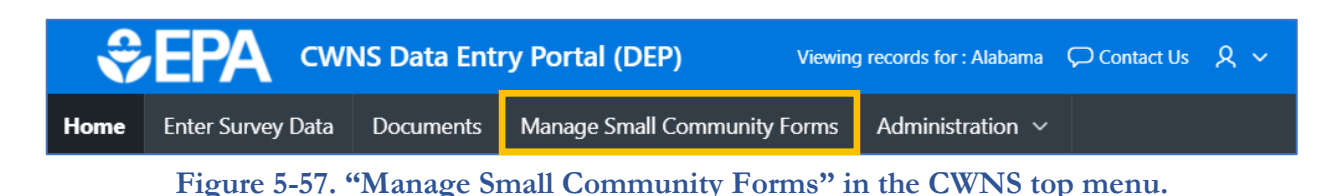

<span id="page-108-0"></span>The state can add their state logo and state agency name to personalize the form and let small communities know the request is coming from the state. This logo will appear at the top of the page on the electronic version of the SCF.

The state also has the option to indicate if they have a state PE who is willing to certify costs if the small community does not have one. If so, the state can enter the PE's contact information so that once the community has completed the SCF, it will be sent to the PE for certification. If the small community does not have a PE and the state has not provided an alternative PE, the form cannot be used to document costs (however, it can be used to provide inputs for a CET to generate costs).

In the "Manage Small Community Forms" area:

- 1. Click on the  $\Box$  icon to expand the "Small Community State Info" section (see [Figure 5-58\)](#page-109-0).
- Enter the name of the state environmental agency and agency contact information. This is the information that will be presented to the communities on their SCFs.
- Select the "Choose file" option and upload the state logo.
- If desired, select "Yes" to indicate there is a state PE that can certify needs. This will open fields for the state PE's contact information.
- Enter the state PE's name, email, and phone number. This information will not be available to the small communities but will allow the DEP to automatically send the form to the state PE via an online form if the community does not have a local PE to certify costs.
- Click "Update" to save this information.

!

The logo should be a small square or round photo of good quality.

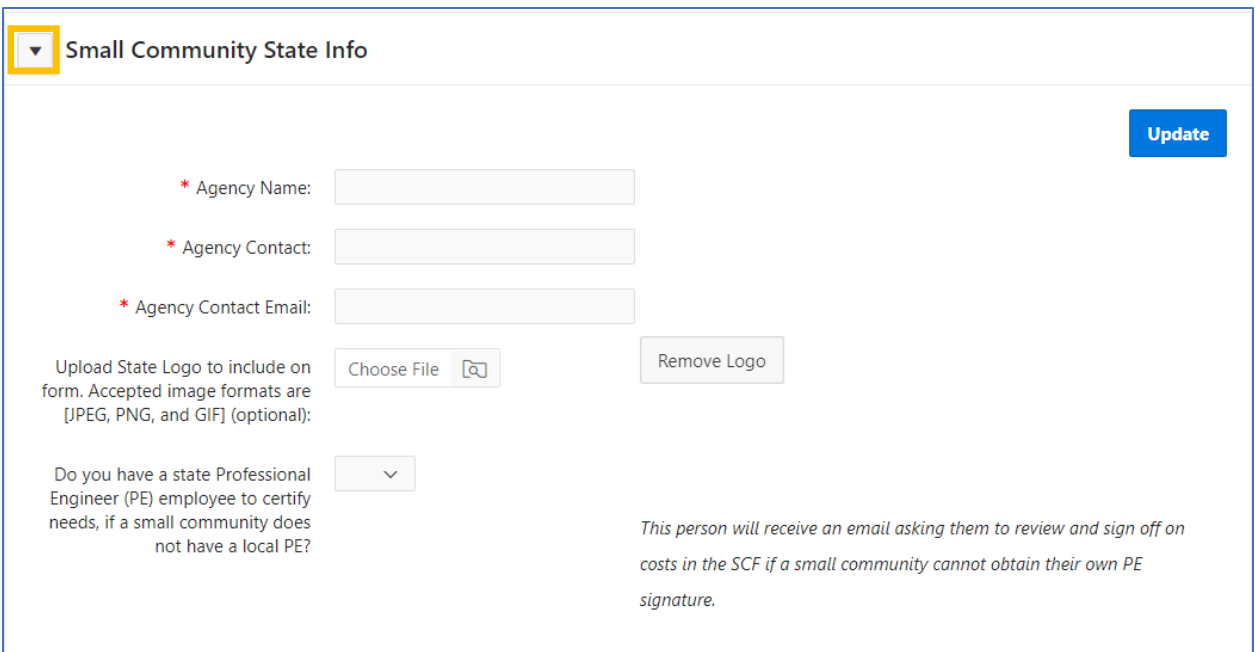

**Figure 5-58. Adding state information to the SCF.**

## <span id="page-109-0"></span>**5.22.3 Adding a CWNS ID to the SCF List**

The SCF list is where the state can send and receive electronic SCFs. The list indicates if a form has been sent and received, as well as the total amount indicated in the form by the small community.

!

Small communities do not have to use the electronic version of the SCF. The paper version can be sent to states and, once returned, scanned and uploaded as like any other document type (see Section [5.22.9\)](#page-115-0). It is still helpful to indicate if the CWNS ID is a small community in the CWNS ID list, but the following process does not need to be used if a small community can only use paper documents.

To add a CWNS ID to this list:

- 1. Click "Add Small Community Form" (see [Figure 5-59\)](#page-110-0).
- Use the search feature to find the CWNS ID. Only CWNS IDs that have be indicated as small communities will show in the search feature (see [Figure 5-60\)](#page-111-0). If one appears to be missing, return to the "Enter Survey Data" tab and search for the CWNS ID to confirm its "small community" is turned on (see Section [5.22.1\)](#page-107-0).
- Select the check box next to the CWNS ID.
- Click "Add Selected Facility" to add the selected facility(ies) to the SCF list.

| $Q \vee$        |                              |                                                | <b>Search</b>                 |                                |                    |                                        |                                      | Delete Selected<br><b>Send All Selected</b> |             |                |
|-----------------|------------------------------|------------------------------------------------|-------------------------------|--------------------------------|--------------------|----------------------------------------|--------------------------------------|---------------------------------------------|-------------|----------------|
| <b>Selected</b> | <b>CWNS</b><br><b>Number</b> | <b>Name</b>                                    | <b>Contact</b><br><b>Name</b> | <b>Contact</b><br><b>Email</b> | <b>Status</b>      | Last<br><b>Status</b><br><b>Update</b> | <b>Total Amount</b><br>(Not modeled) | Add<br><b>Recipient</b><br><b>Email</b>     | <b>View</b> | <b>Archive</b> |
| $\Box$          | 36008252001                  | Walworth (T) SD #1<br><b>STP &amp; Onsites</b> |                               |                                | <b>Not</b><br>Sent |                                        | \$0                                  |                                             |             | ×              |
| $\Box$          | 36001960050                  | <b>Blooming Grove (T)</b><br>San. Sewers 2     |                               |                                | Not<br>Sent        |                                        | \$0                                  | $\rm \sim$                                  |             | X              |
| $\Box$          | 36006074001                  | Kirkland (T) San.<br>Sewers & On-Sites         |                               |                                | Not<br>Sent        |                                        | \$0                                  | $\rm \sim$                                  |             | X              |
| $\Box$          | 36008052005                  | Gorham (T)<br>San.Sewers<br>(Canandiagua)      |                               |                                | <b>Not</b><br>Sent |                                        | \$0                                  | $\checkmark$                                |             | $\times$       |

<span id="page-110-0"></span>**Figure 5-59. SCF list.**

| 1 - 50 of 894 $(>)$      |                |                                     |                       |                            |                                  |  |  |  |
|--------------------------|----------------|-------------------------------------|-----------------------|----------------------------|----------------------------------|--|--|--|
| <b>Select</b>            | <b>CWNS ID</b> | <b>Name</b>                         | <b>Authority Name</b> | <b>Infrastructure Type</b> | <b>Total Resident Population</b> |  |  |  |
| $\blacktriangledown$     | 36008252001    | Walworth (T) SD #1 STP & Onsites    | Wayne                 | Wastewater                 | 0                                |  |  |  |
| □                        | 36001960050    | Blooming Grove (T) San. Sewers 2    | Orange                | Wastewater                 | 0                                |  |  |  |
| □                        | 36006074001    | Kirkland (T) San. Sewers & On-Sites | Oneida                | Wastewater                 | 0                                |  |  |  |
| □                        | 36008052005    | Gorham (T) San.Sewers (Canandiagua) | Ontario               | Wastewater                 | 0                                |  |  |  |
| С                        | 36005021002    | Westport (T) Wadhams SD STP         | Essex                 | Wastewater                 | 0                                |  |  |  |
| $\overline{\phantom{0}}$ |                |                                     |                       |                            |                                  |  |  |  |

**Figure 5-60. Searching for a small community to add to the email list.**

<span id="page-111-0"></span>To delete an SCF, select the delete icon next to the CWNS ID in the SCF list. Note that this will not delete the CWNS ID, just the SCF associated with the ID. If a SCF is deleted from the list while the community has access to the link (i.e., after it is sent and before it is returned), the link will become "broken" and they will not be able to edit the data from the deleted SCF.

## **5.22.4 Editing Small Community Data Before the Form Is Sent**

The state may want to edit the data in the SCF before sending the form to the small community to update. To do this, return to the main CWNS ID list and select "Enter Survey" as if updating any other CWNS ID. It is best that data be updated in the DEP this way before the form is sent. *Data cannot be edited in the "Manage Small Community Forms" area.*

#### **5.22.5 SCF Workflow**

The workflow presented in [Figure 5-61](#page-112-0) below can help states facilitate the process of sending and receiving SCFs. As the form is updated, the state can track its status in the SCF list (shown in purple), which can help states determine where a particular form is in the workflow.

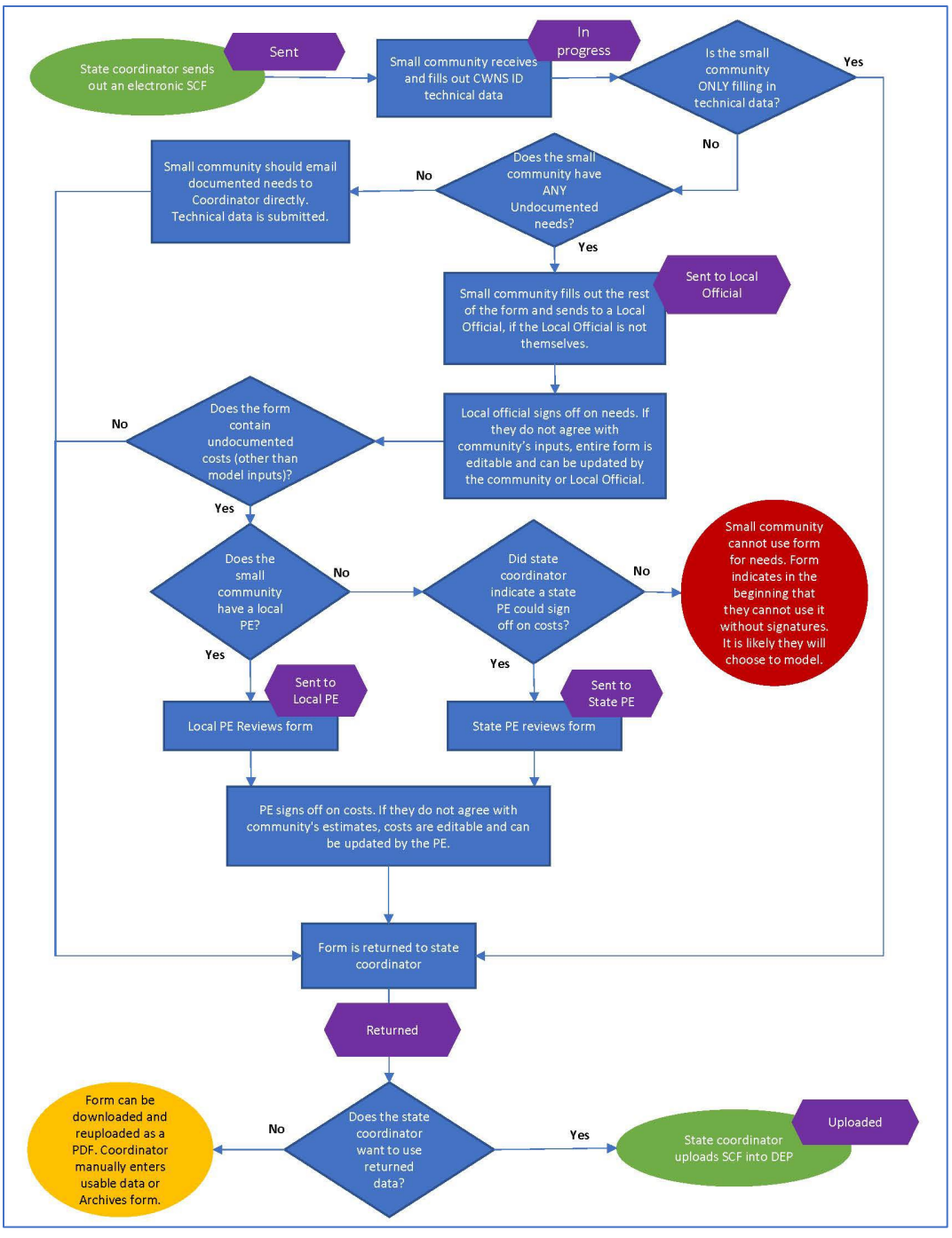

**Figure 5-61. SCF workflow.**

## <span id="page-112-0"></span>**5.22.6 Sending a New SCF**

Once a CWNS ID has been added to the SCF list, the state can send the form to the small community via email. Each form will need to have a small community contact added to it before it can be sent. States can also add a personalized message to each email as desired. The default email is shown in [Figure 5-62.](#page-113-0)

## Hello [Name],

You're receiving this email because we need your assistance with EPA's Clean Watersheds Needs Survey (CWNS or 'survey'). EPA, in partnership with the states, conducts this survey to identify and document the expected cost of each state's capital investments needed (needs) to meet the water quality and water-qualityrelated public health goals of the Clean Water Act. This survey communicates to Congress the needs of the nation and each state, including the District of Columbia and territories.

Needs are projects or portions of projects and associated capital costs that address a water quality or waterquality-related public health problem. **Projects included in the survey must not have external funding in place, cannot have been started as of January 1, 2022, and should be expected to occur within the next 20 years.**

Small communities may not have planning documents that address their infrastructure needs. Therefore, EPA has developed a web-based form, provided in the link below, that your community can use to include your needs in the survey. **To qualify to use this form, your community must have a population of 10,000 people or fewer.**

There are several ways to provide costs for your projects:

- Existing planning documents: If cost estimates already exist for projects at your facility, please send the documents containing the estimates to me, your State Coordinator.
- Estimates certified by a local or state professional engineer: Use this small community form.
- EPA's cost estimation tools: Use this small community form.

Please follow the instructions and complete the form to the best of your ability with information about your facilities and needs. To keep our records up to date, the survey also collects technical information on existing infrastructure and facilities, so please complete the form even if your system does not currently have any infrastructure improvement needs.

## Use this link to complete the Small Community Needs Form for [Name of CWNS ID]

We are hopeful that the form is intuitive - instructions, definitions, and additional information can be found at the top of each section and your progress through the form can be saved along the way. Your community may receive multiple requests because a unique form is required for each infrastructure type: wastewater, stormwater, nonpoint source, and decentralized wastewater treatment.

If you have any questions or if you think your community does not qualify to use the form, please contact me at: [state coordinator email]

Thank you, [State Coordinator Name]

<span id="page-113-0"></span>P.S. If you are interested in more information about the survey, visit epa.gov/cwns.

#### **Figure 5-62: Default small community email.**

To add a small community contact, go to "Manage Small Community Forms" and click the email  $\Box$  icon [\(Figure 5-59\)](#page-110-0), then:

- Enter the contact information of the small community [\(Figure 5-63](#page-114-0)**).**
- (Optional) Add other recipient email addresses of the email.
- (Optional) Add a personalized message.
- 4. Save.

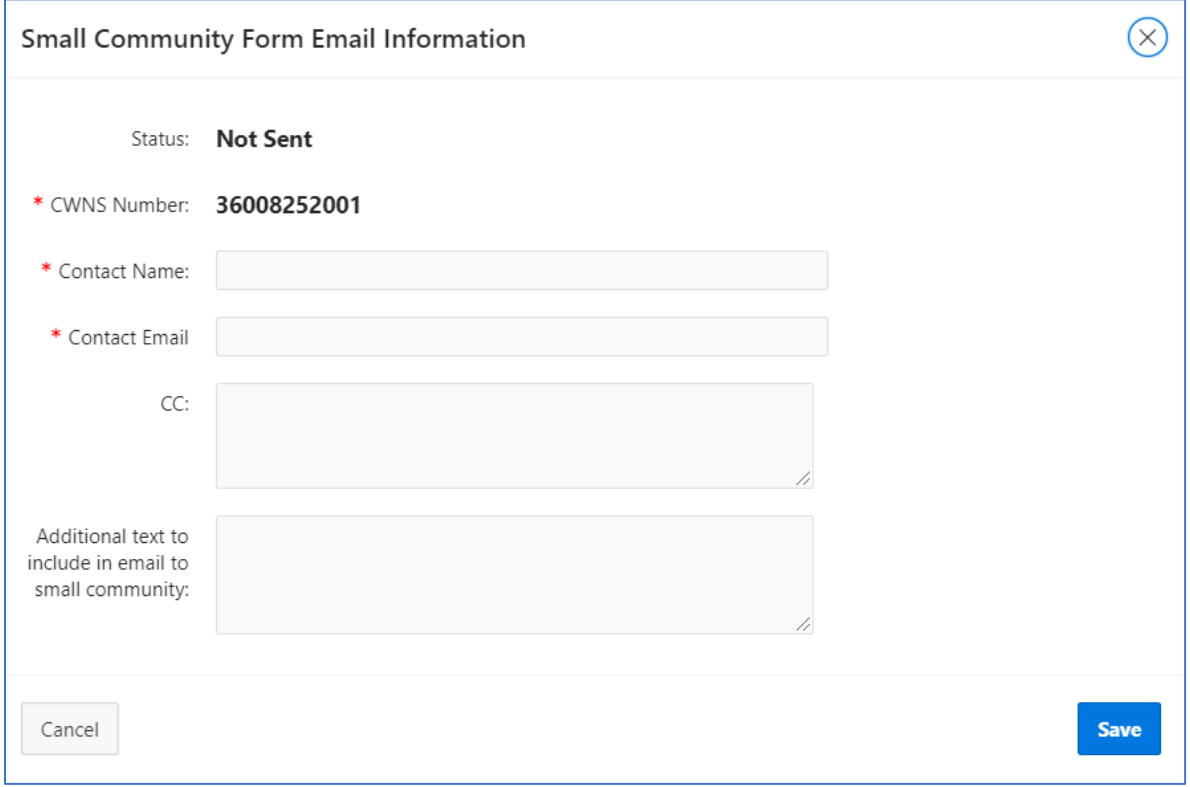

**Figure 5-63. SCF email information.**

<span id="page-114-0"></span>After entering this information, the state can send the email with a unique URL the small community can follow to view and update its form. Once the small community has completed the form and it is returned via one of the routes in the workflow, the state can view and upload the data into the DEP.

#### **5.22.7 Uploading a Returned Form**

Once a small community (or state PE) returns an SCF, the state will need to review the returned data. If the entered data are acceptable to the state, they can upload the form into the DEP.

To review and upload an SCF:

- In "Manage Small Community Forms," click the view icon. This will open the SCF in the browser.
- Review the data, noting any errors. (Section [5.22.8](#page-115-1) describes how to address errors.)
- Once the data has been reviewed, click "Upload Data to DEP."
- Read the warning message that indicates all data in the form will overwrite what is currently in the DEP.
- Click "I understand, upload." if you would like the continue.

## <span id="page-115-1"></span>**5.22.8 Making Corrections**

If the state finds errors in the SCF data, there are two ways to correct them:

- Ask the small community to fix the errors. For this method, the form would have to be deleted and a new form generated that would go back through the entire workflow (including getting a new signature from the local or state PE).
- Upload the data with the errors and fix them within the DEP.

If the form will not upload due to validation errors, the state can download the form as is and update the data manually, noting corrections in annotations or note fields in the corresponding data fields in the DEP.

# <span id="page-115-0"></span>**5.22.9 Sending and Receiving PDF Versions of the SCF**

If a small community cannot access the online SCF, the state can download a PDF version of the form to send to the community to fill out manually.

To view, send, and upload a PDF version:

- In "Manage Small Community Forms," click the view icon. The SCF should open in the browser.
- Review the data. If any changes are needed, close out of the form and return to the CWNS ID list. Click "Enter Survey" and edit the data. Return to the SCF form (step 1 above) and check the data again.
- Click "Download" to download a PDF version of the form.
- Send the form to the small community (either via email or by mail as a hardcopy). The community can make edits using a pen or Adobe edit functions.
- When the form is returned (either by email or mail), upload the form as a PDF like any other document in the DEP.

Note: All new data received in the form will need to be entered manually by the state.

# **5.23 State Correction Requests**

After a CWNS ID has been submitted for federal review, EPA will review it for errors (as discussed in Section [4.5.2\)](#page-50-0). If EPA finds no errors during the full review of a CWNS ID, the federal reviewer will change its status to "Federal Approved." If the federal reviewer finds errors (referred to as findings) or requires clarification from the state, they will change the CWNS ID status to "State Correction Requested" (SCR). This means the state coordinator is asked to address any findings within 10 business days of receiving the notification. If the state does not respond in a timely manner, limited EPA resources at the end of the survey period may not allow for a re-review of the

updated information. The state will be notified of this request via email, in addition to the visible status change in the CWNS IDs list.

Many different types of finding can trigger an SCR. EPA has developed standard text for commonly expected issues. Because this text may not provide the state coordinator with enough information about the errors found, EPA will also add customized comments to provide more information. States will also have the option to respond directly to each of the findings. See [Table 5-14](#page-116-0) for examples of findings, additional text that EPA might provide for clarity, and potential state responses. See also [Appendix M](#page-168-0) for a full list of findings.

<span id="page-116-0"></span>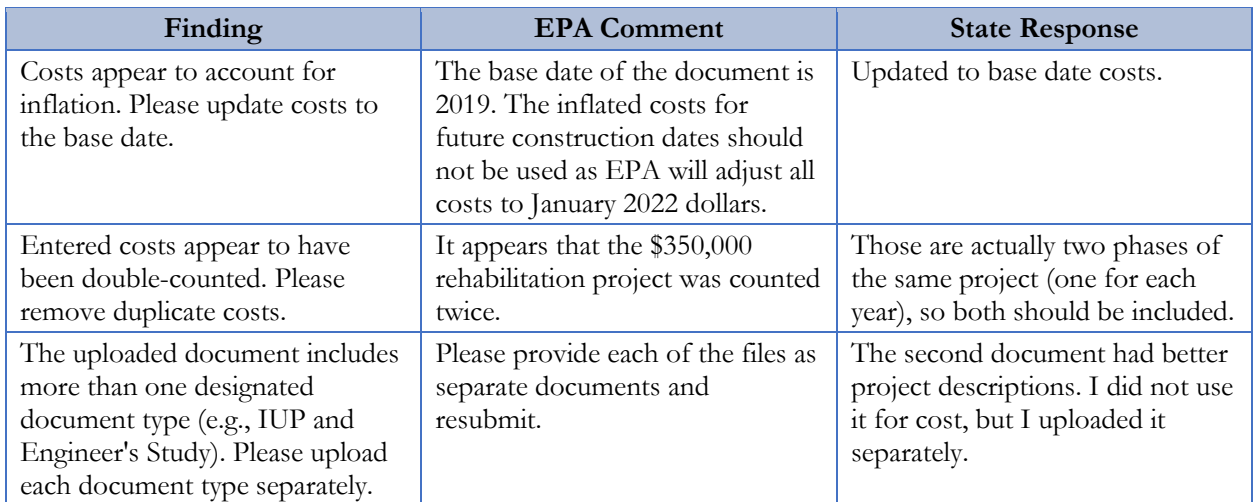

## **Table 5-14. Example Findings, Comments, and Responses.**

## **5.23.1 Viewing CWNS IDs with an SCR Status**

The state will be able to view all CWNS IDs that have a status of SCR through the "State Correction Requests" custom report in their CWNS IDs list (see [Figure 5-64\)](#page-116-1). By clicking on the "Enter Survey" icon next to a CWNS ID that has the SCR status, the state can review feedback and make corrections to the CWNS ID.

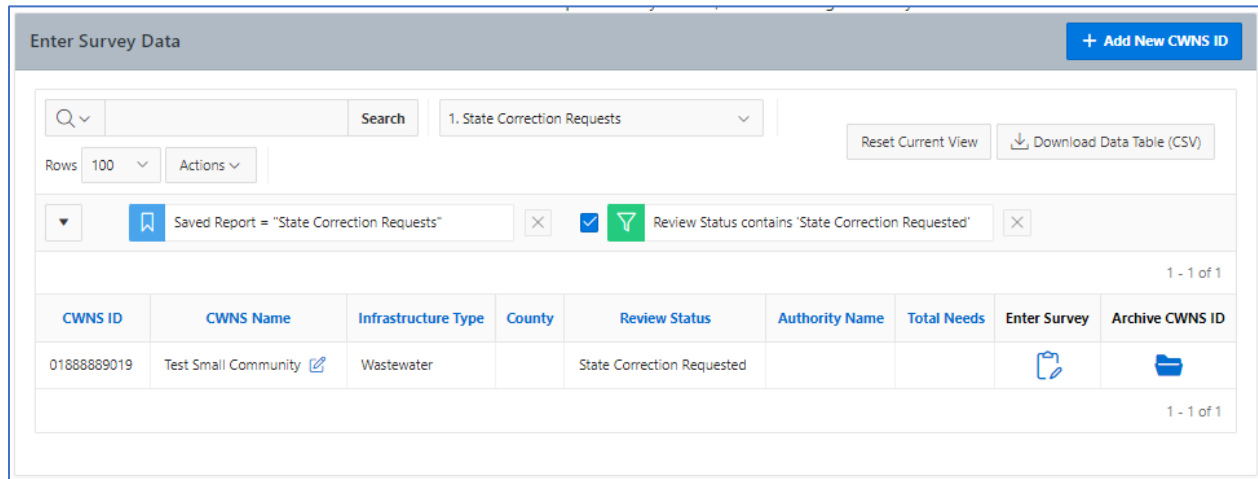

<span id="page-116-1"></span>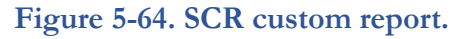

## **5.23.2 Responding to an SCR**

State coordinators can address SCRs by updating information in the portal and responding directly to a finding in the optional comment areas for each finding. Each section in the survey will contain a review area [\(Figure 5-65\)](#page-117-0) with three possible statuses:

- **No Findings:** This section does not need to be reviewed by the state.
- **Errors Found/Clarification Needed:** This section has findings that the state should review and make any required edits.
- **Resolved:** Any errors found in this section have been resolved and the state no longer needs to review it (this will only display if the CWNS ID goes through multiple rounds of SCRs).

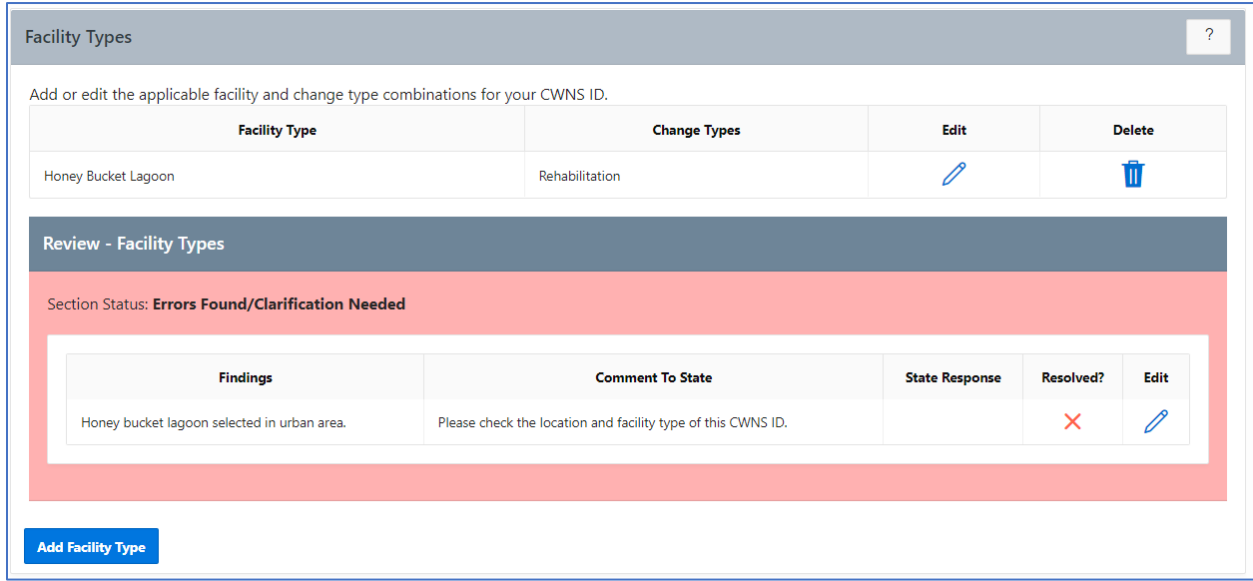

**Figure 5-65. Example review section in the survey.**

<span id="page-117-0"></span>Once the finding is addressed, the state can include a comment in the "State Response" field to explain or supplement any edits they made. To include a comment, select the "Edit" icon next to the finding. A pop-up will appear where the state can add their response (see [Figure 5-66\)](#page-118-0).

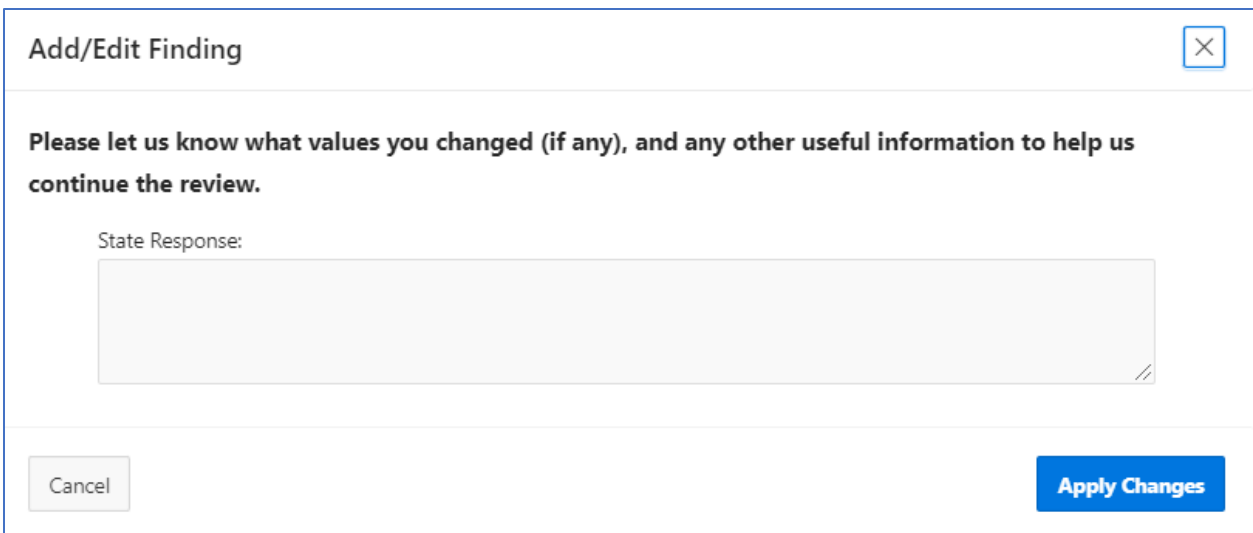

**Figure 5-66. State response view.**

## <span id="page-118-0"></span>**5.23.3 Resubmitting**

Once any errors and/or questions have been addressed, the state can provide any additional information in the free text comment area (located in the overview section at the bottom of the survey). They will then need to re-submit the CWNS ID, which will set the status back to "Federal Review Requested." EPA will re-review the CWNS ID and, if all issues are resolved, they will change the status to "Federal Accepted." If there are any additional questions or errors, they will change the CWNS ID status back to SCR. The state would then repeat the process outlined above until all errors are resolved.

If the state needs clarification on a finding before re-submitting the CWNS ID, they can send questions through the "Contact Us" button. This will prevent multiple SCRs on the same CWNS ID. If a question is about a specific CWNS ID, the state should include that information in the request.

# **6. Post-Survey Data Availability**

Once findings are reported to Congress, EPA will make data publicly available at the CWNS website [\(https://www.epa.gov/cwns\)](https://www.epa.gov/cwns). EPA will develop online data visualization tools that allow users to view and download specific data. Users will be asked to identify their affiliation and the intended use of the data before being able to download any databases. This information will be used to help identify the usefulness of data areas and elements. States will also have access to a database file with their complete survey submission.

# **6.1 Data Dashboard**

The data dashboard will be an interactive display that allows users to select CWNS data for chosen geographic areas in bar graphs and pie charts. Users will be able to filter by state and see the total documented needs by category; official needs by category; number of facilities by size, flow, or treatment; small versus large communities; total needs over time; and the number of facilities with needs. See [Figure 6-1](#page-119-0) for the 2012 data dashboard.

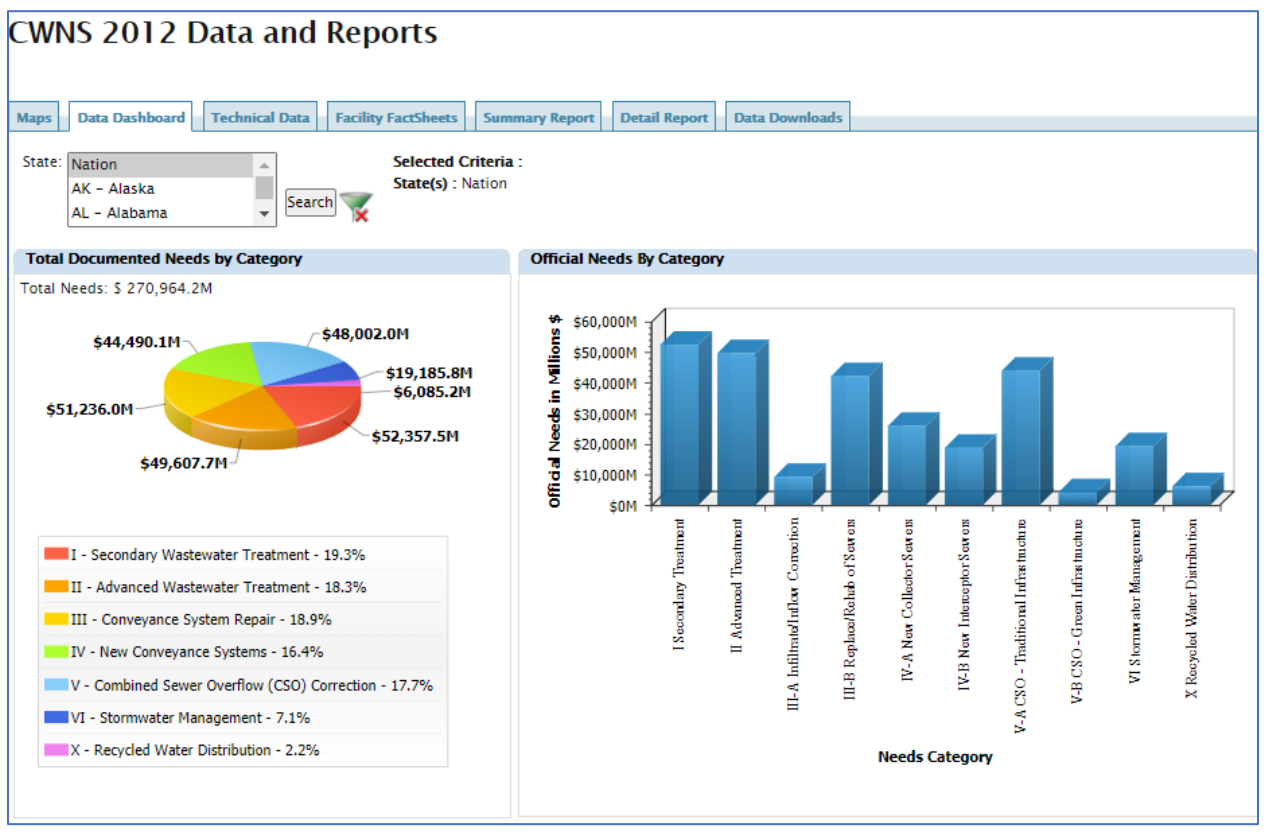

## **Figure 6-1. 2012 data dashboard.**

# <span id="page-119-0"></span>**6.2 Data Reports and Facility Factsheets**

Users will be able to view interactive summary reports of needs data by geographic area (state, region, watershed, county, or congressional district). Examples of summary reports include official needs by category, total documented needs, total official needs by state, and number of facilities with needs by state.

In addition to summary reports, users will be able to download detailed reports that provide needs, wastewater treatment plant flows, centralized and decentralized population, discharge methods, and unit process data at the CWNS ID level. The detailed reports include CWNS ID information such as CWNS ID, CWNS ID name, permit number and type, and location data.

EPA intends to create the same facility fact sheets that show CWNS data available for an individual wastewater treatment plant, collection system, stormwater management facility, decentralized wastewater management project, or NPS pollution prevention project. See [Figure 6-2](#page-120-0) for an example of a facility fact sheet from 2012.

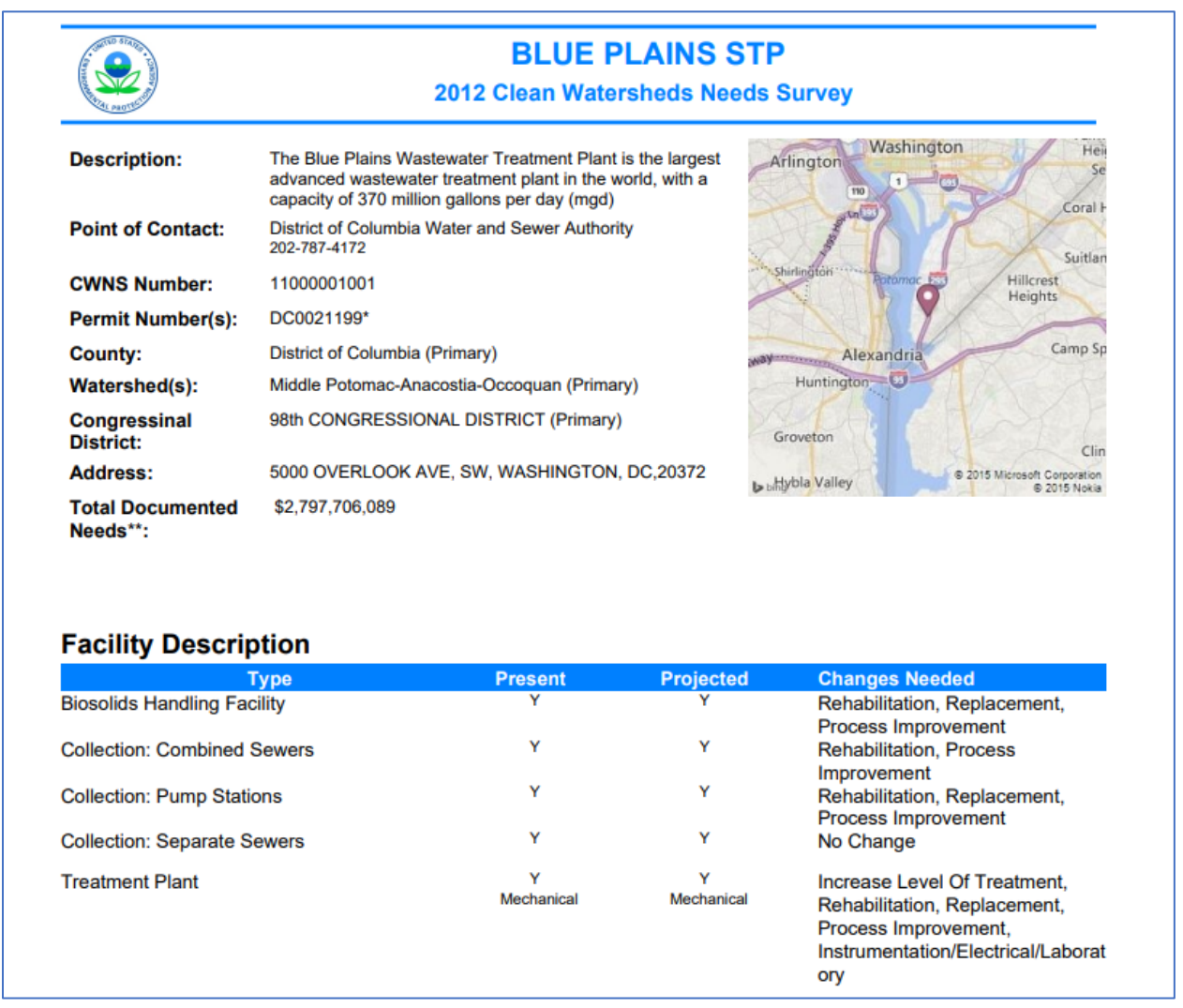

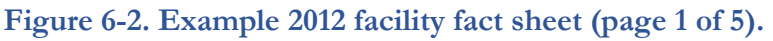

# <span id="page-120-0"></span>**6.3 Publicly Available Access Database**

EPA will develop a clean version of the database (scrubbed of personal identifying information) and make it available for download, similar to the 2012 publicly available database. This database will include summary data for each data area and allow users to query data for their specific purposes.

# **6.4 DEP Available for States**

Information input to the DEP will be kept as "read only" and states will continue to have access between surveys. Each state will be able to download an Access database version of their entire survey submission that they can work in locally. Any changes to this version will not be reflected in EPA's version.

# **Appendices**

# **Appendix A. Need Categories**

Table A-1 provides the full list of need categories and definitions.<sup>[3](#page-123-0)</sup> Categories were updated from 2012 to generally align with CWSRF categories. Four CWSRF categories are reported as change types in the CWNS: "improve energy efficiency," "climate change adaptation," "renewable energy," and "improve water efficiency."

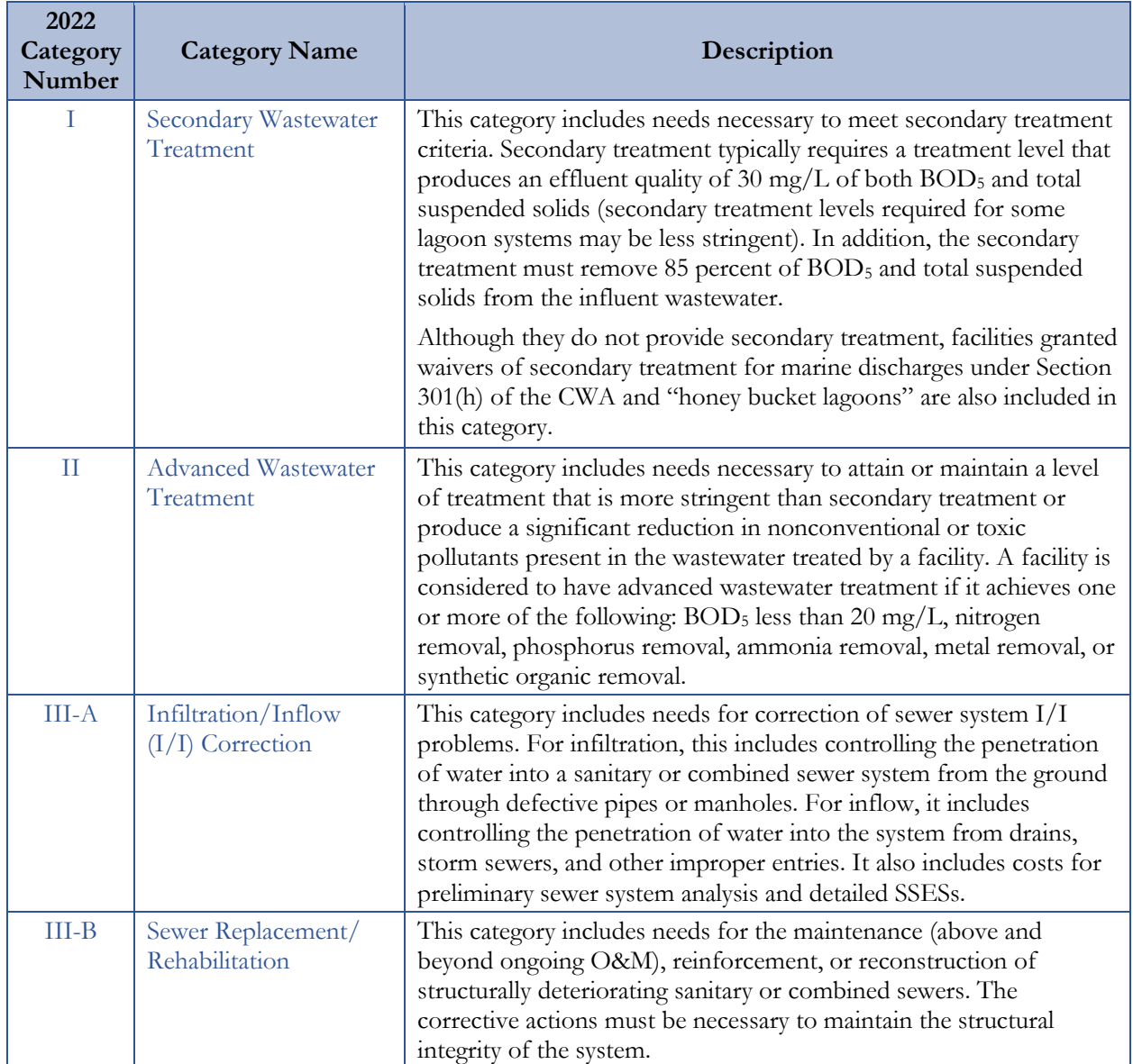

#### **Table A-1. Need Categories and Definitions**

<span id="page-123-0"></span><sup>3</sup> Note that categories VIII, IX, XI, and XIII are no longer collected.

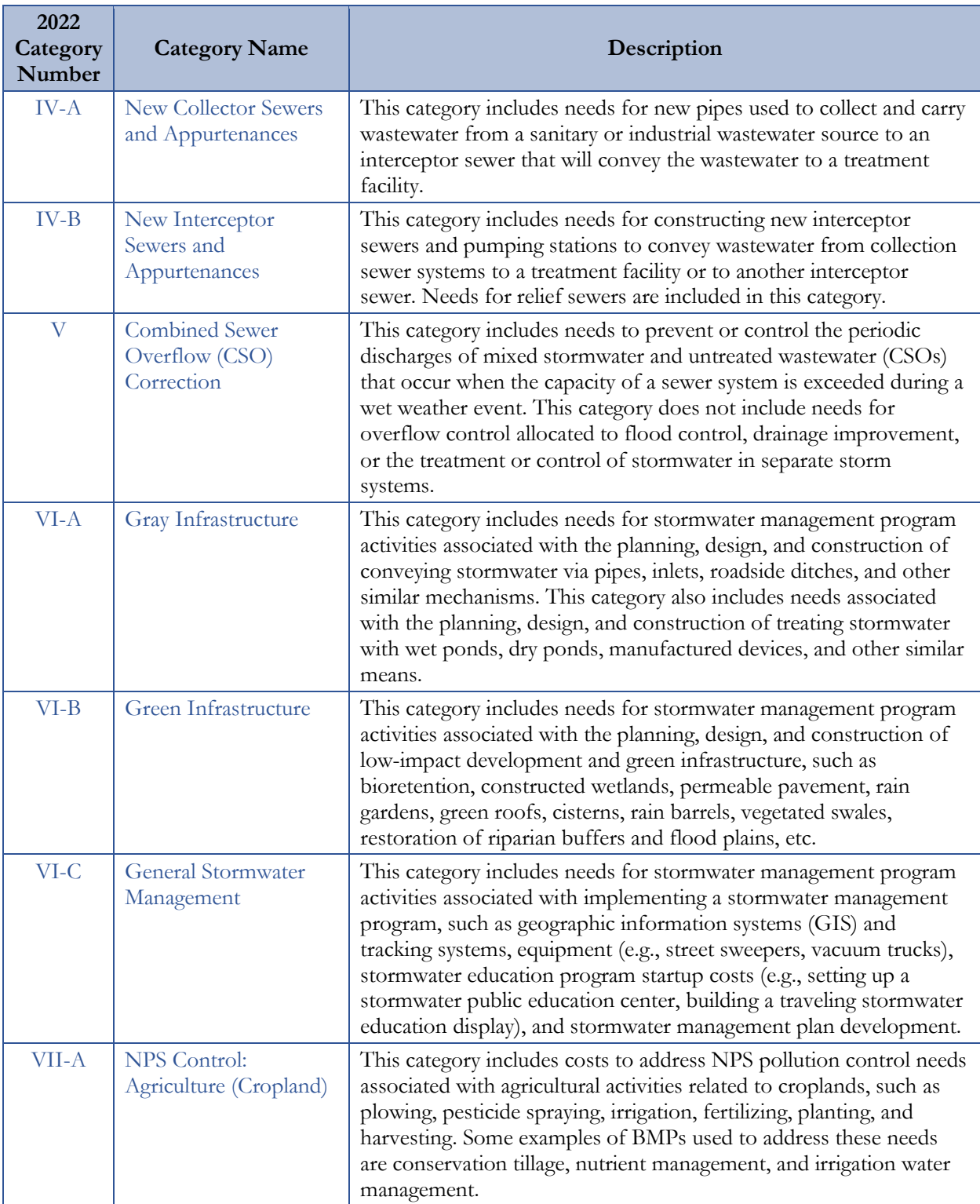

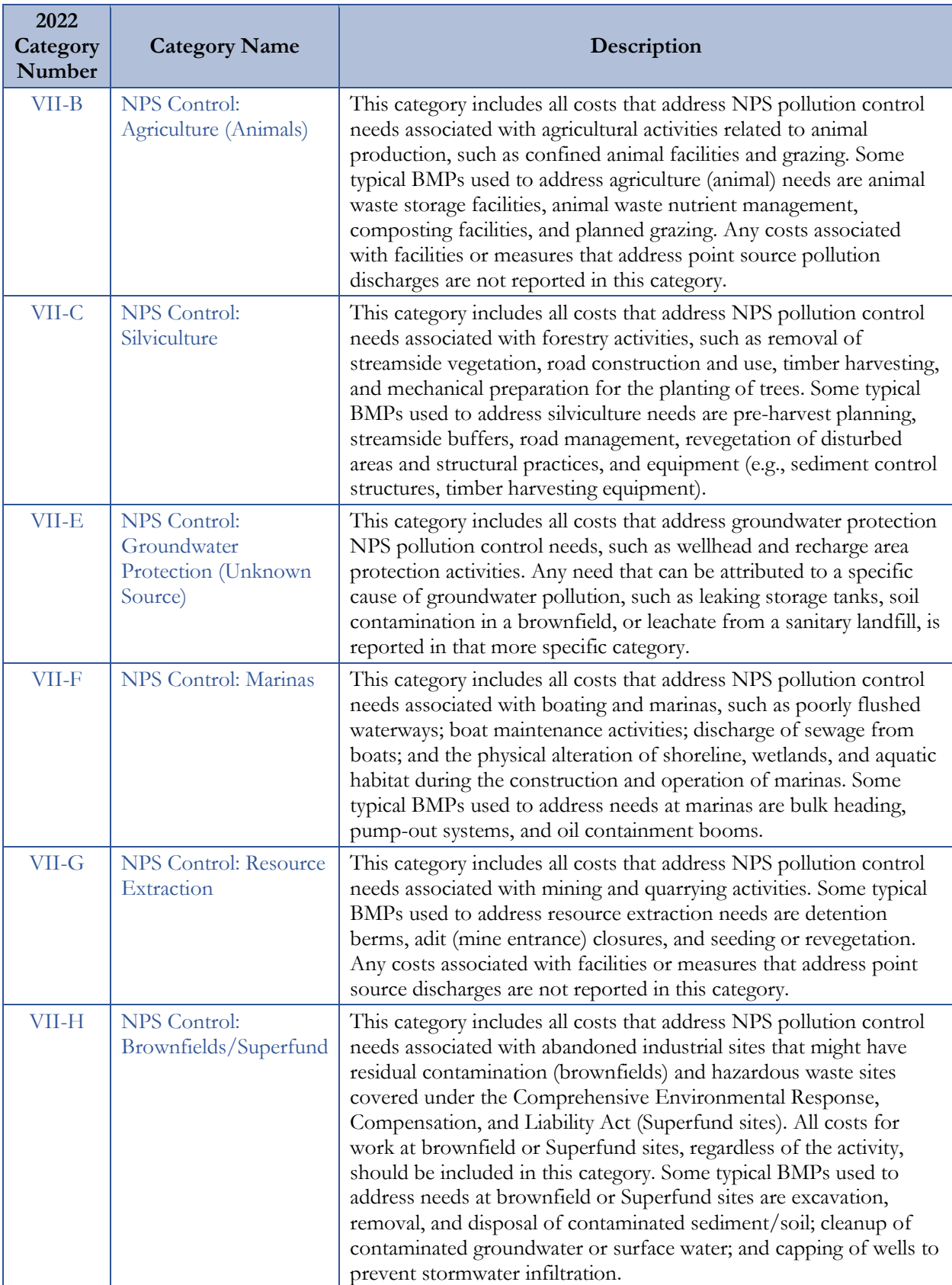

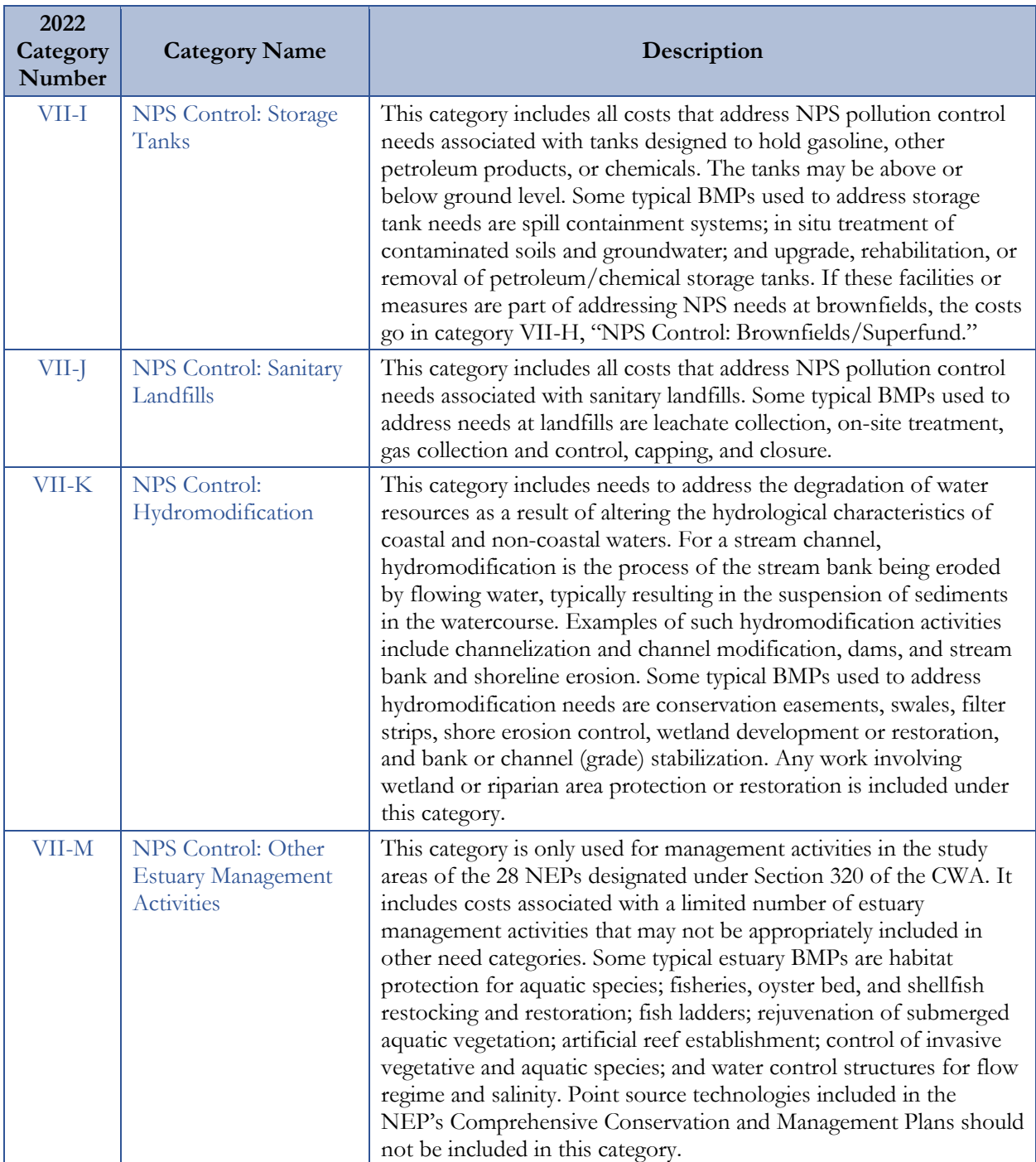

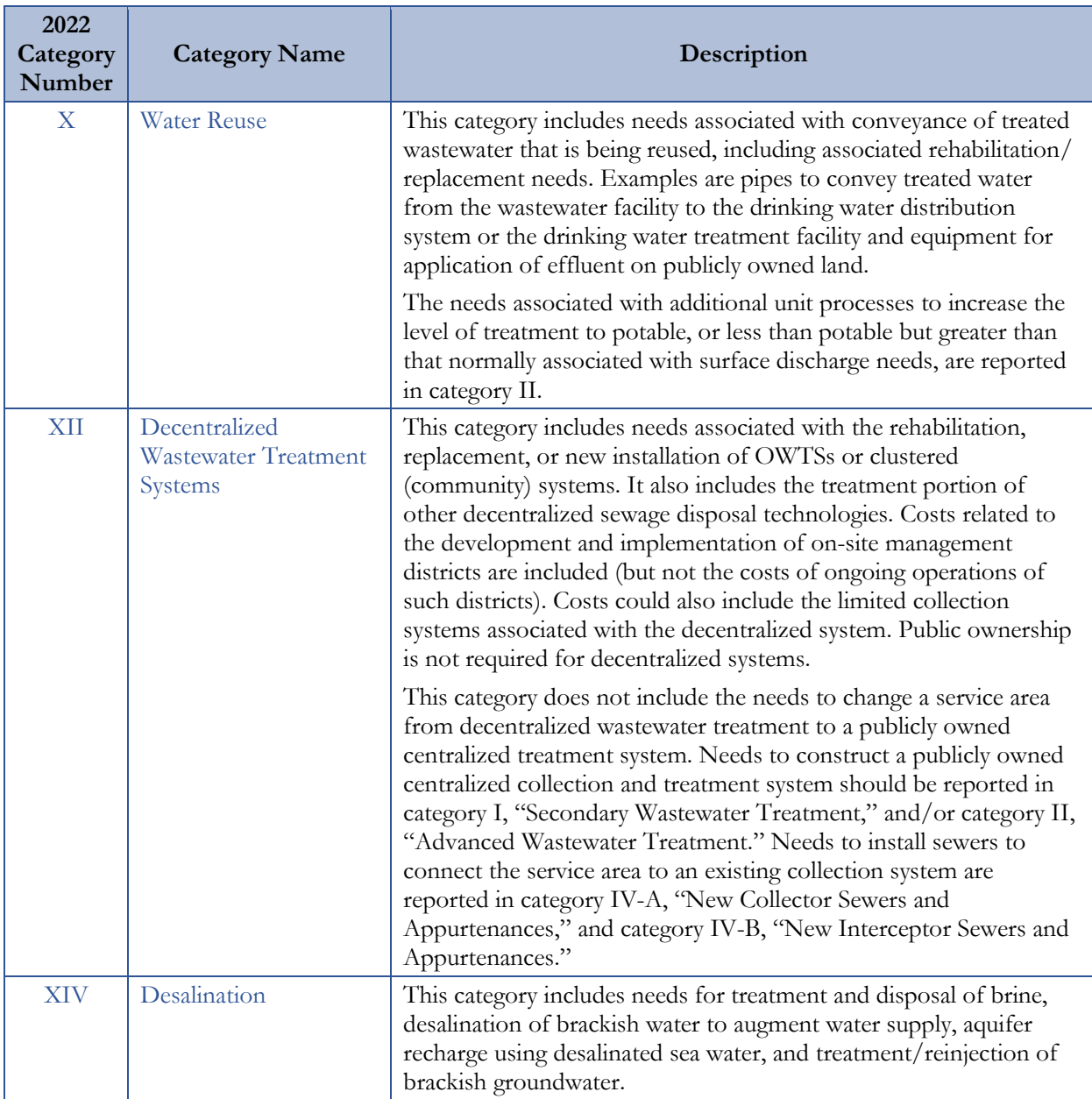

# **Appendix B. Facility Types**

Table B-1 provides the full list of facility types and definitions.

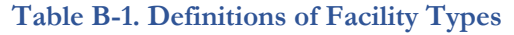

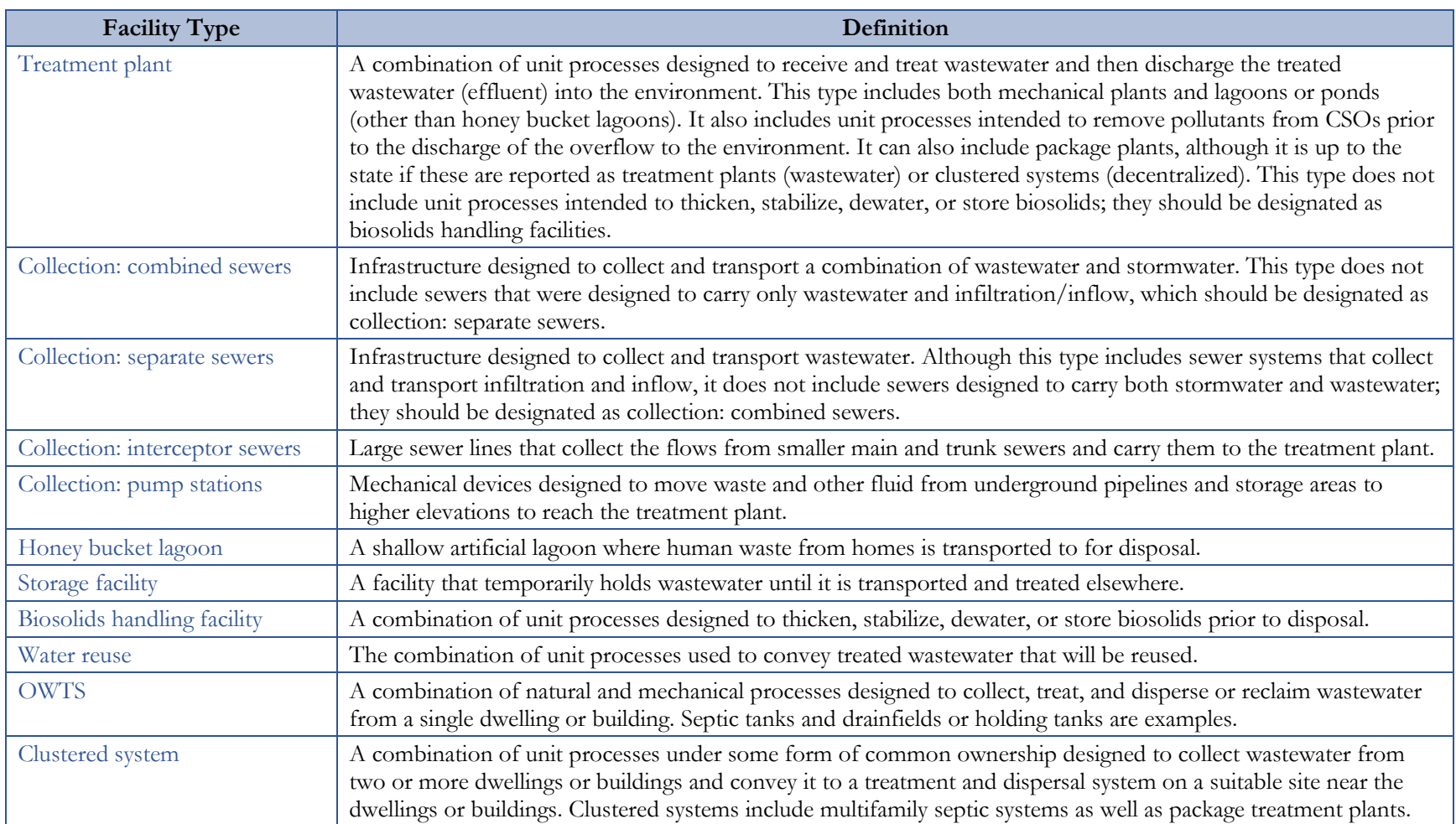

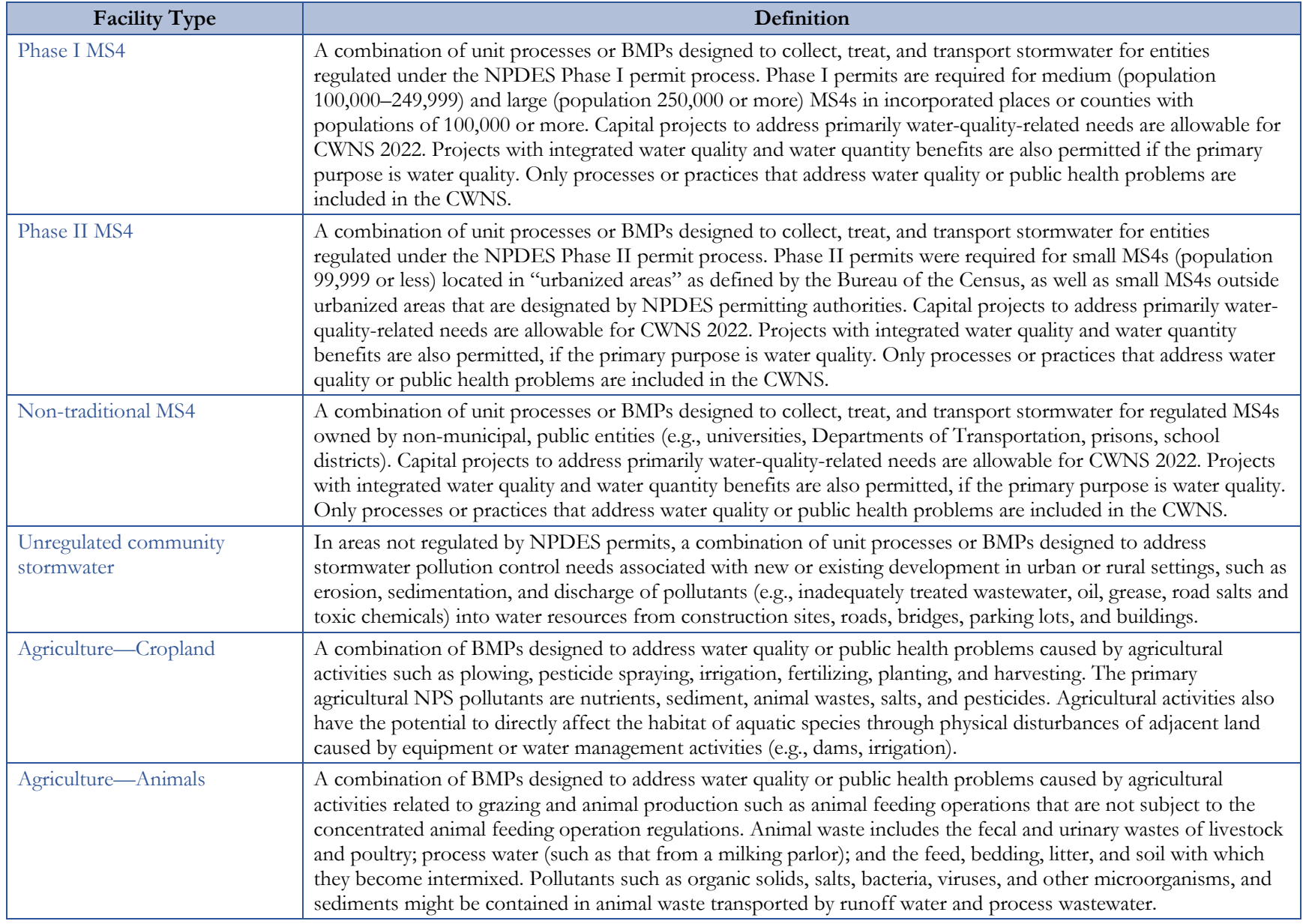

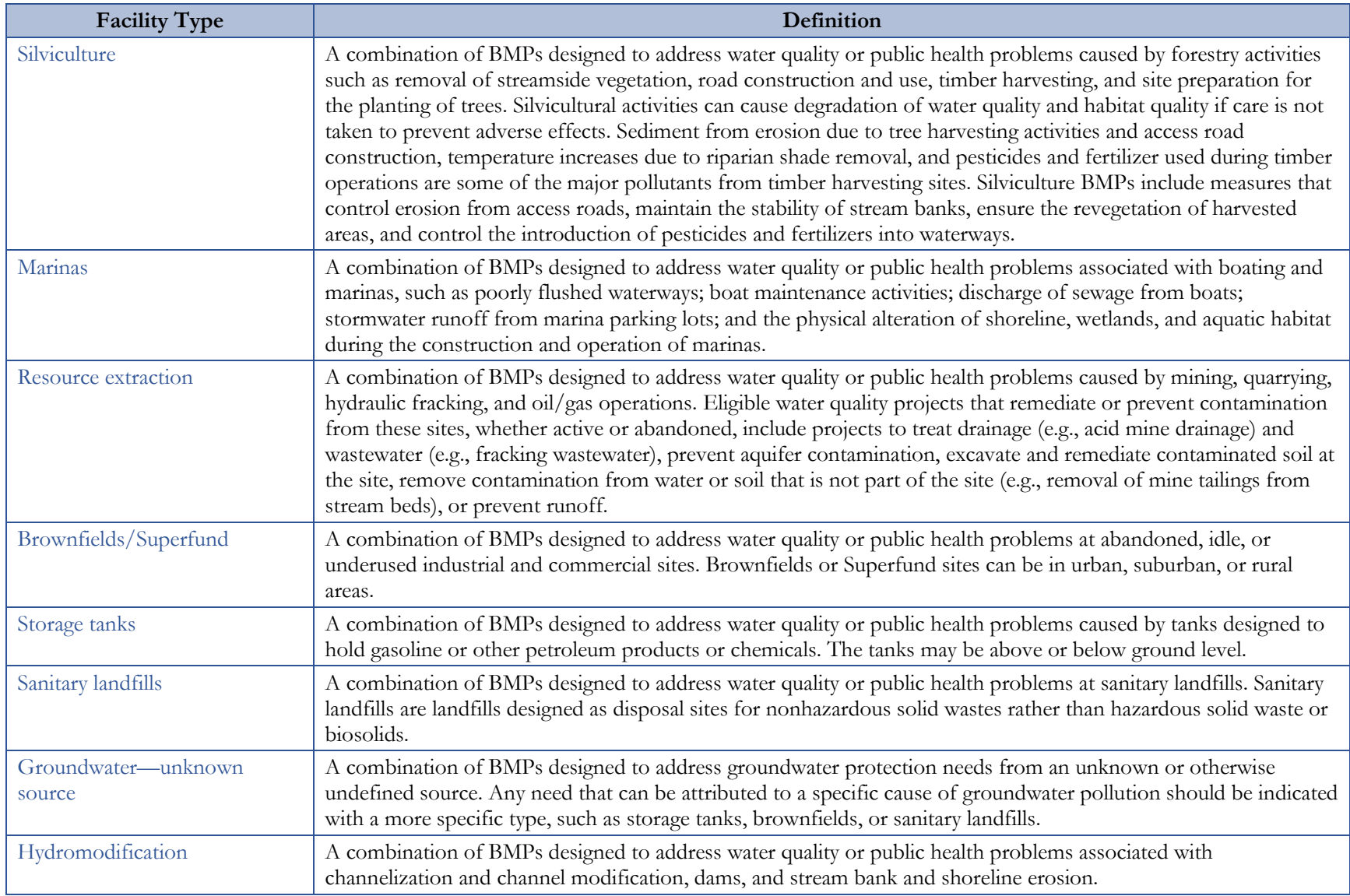

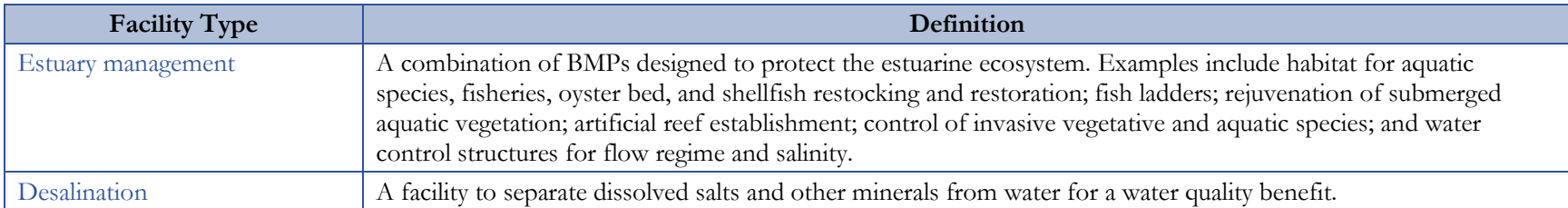

# **Appendix C. Change Types**

Table C-1 provides the full list of change types and definitions.

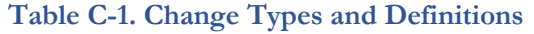

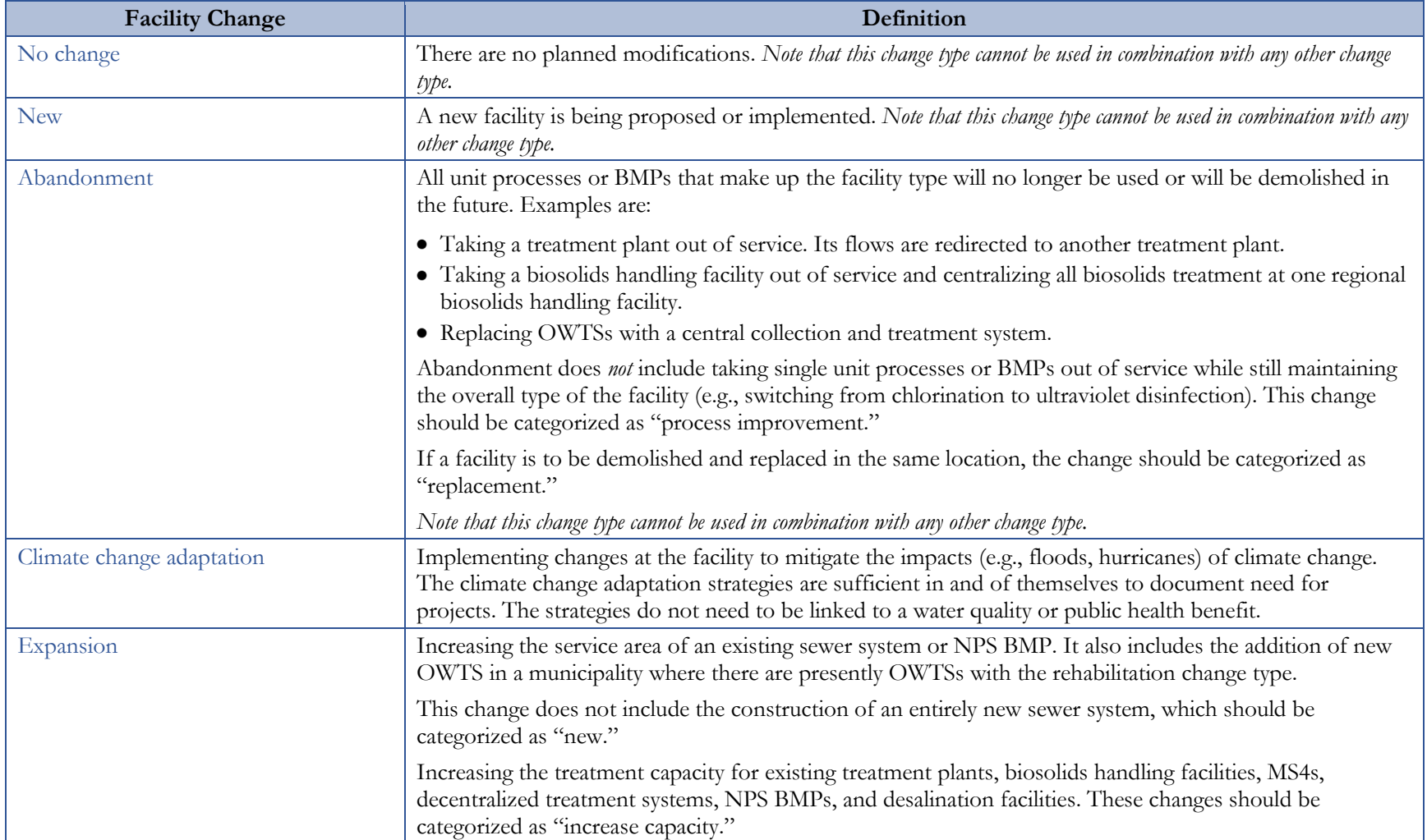

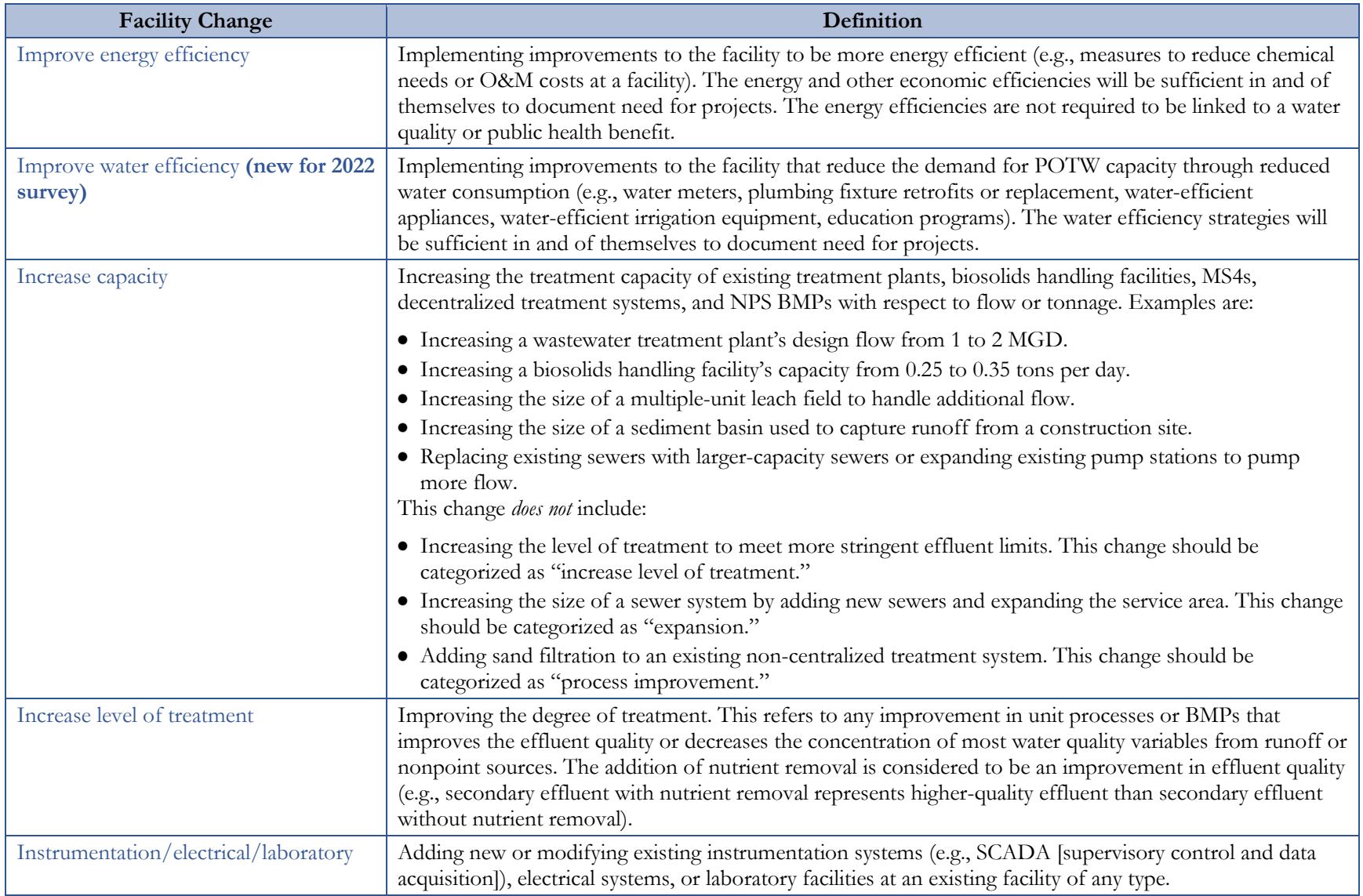

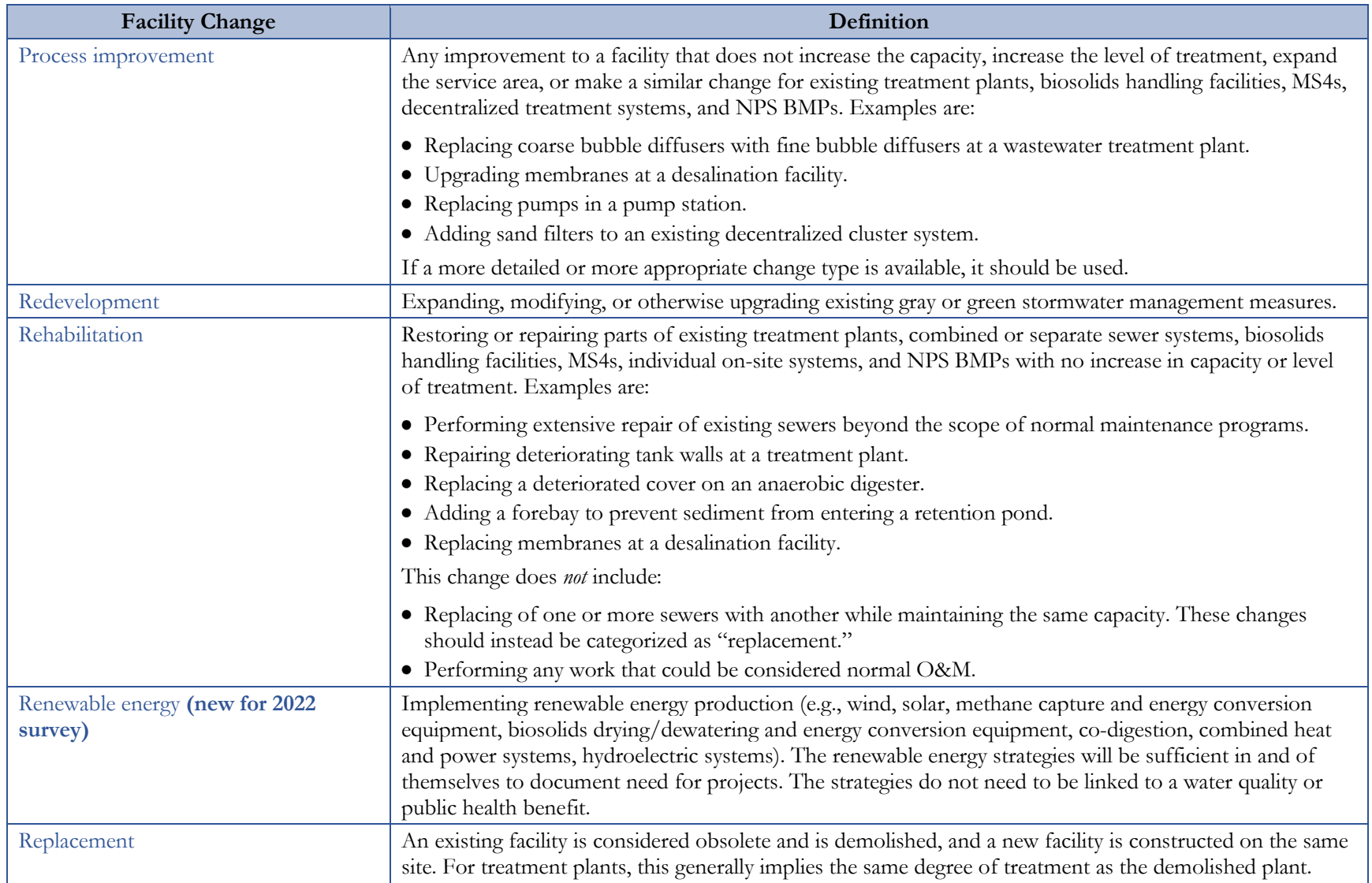

# Appendix D. Facility Type and Change Type Associations

There are limitations to which change types can be associated with each facility type in the DEP. Table D-1 provides these association rules.

"New," "abandonment," and "no change" change types cannot be used in combination with any other change type, shown by gray highlighting. Facilities with a change type of "new" can only have facility information for the newly proposed infrastructure. Facilities with a change type of "abandonment" cannot also have change types to improve or modify the facility to be abandoned. Facilities with "no change" as their change type are by definition not also incurring other changes. All other change types can be combined as noted in the table.

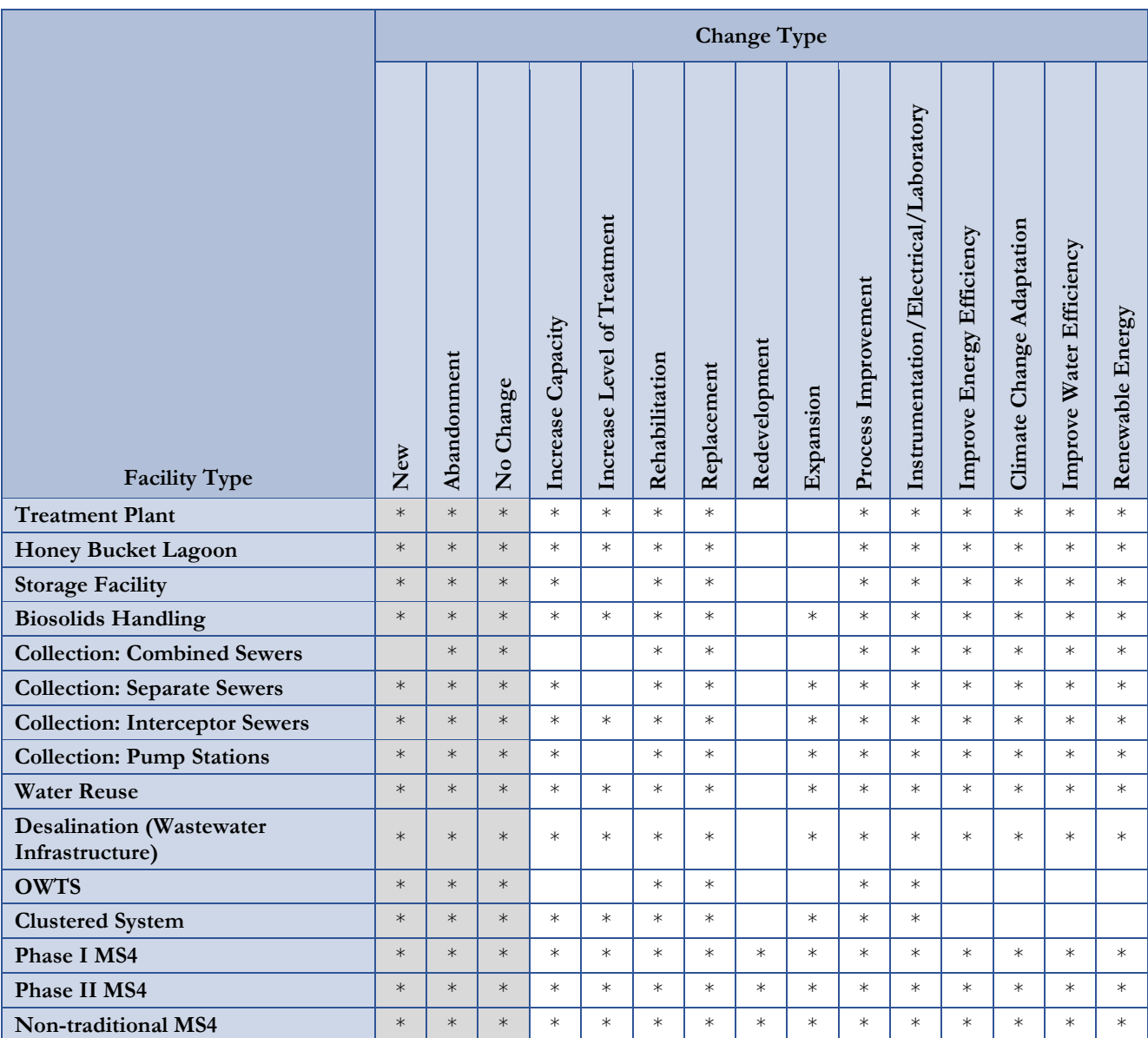

## **Table D-1. Facility Type and Change Type Associations**

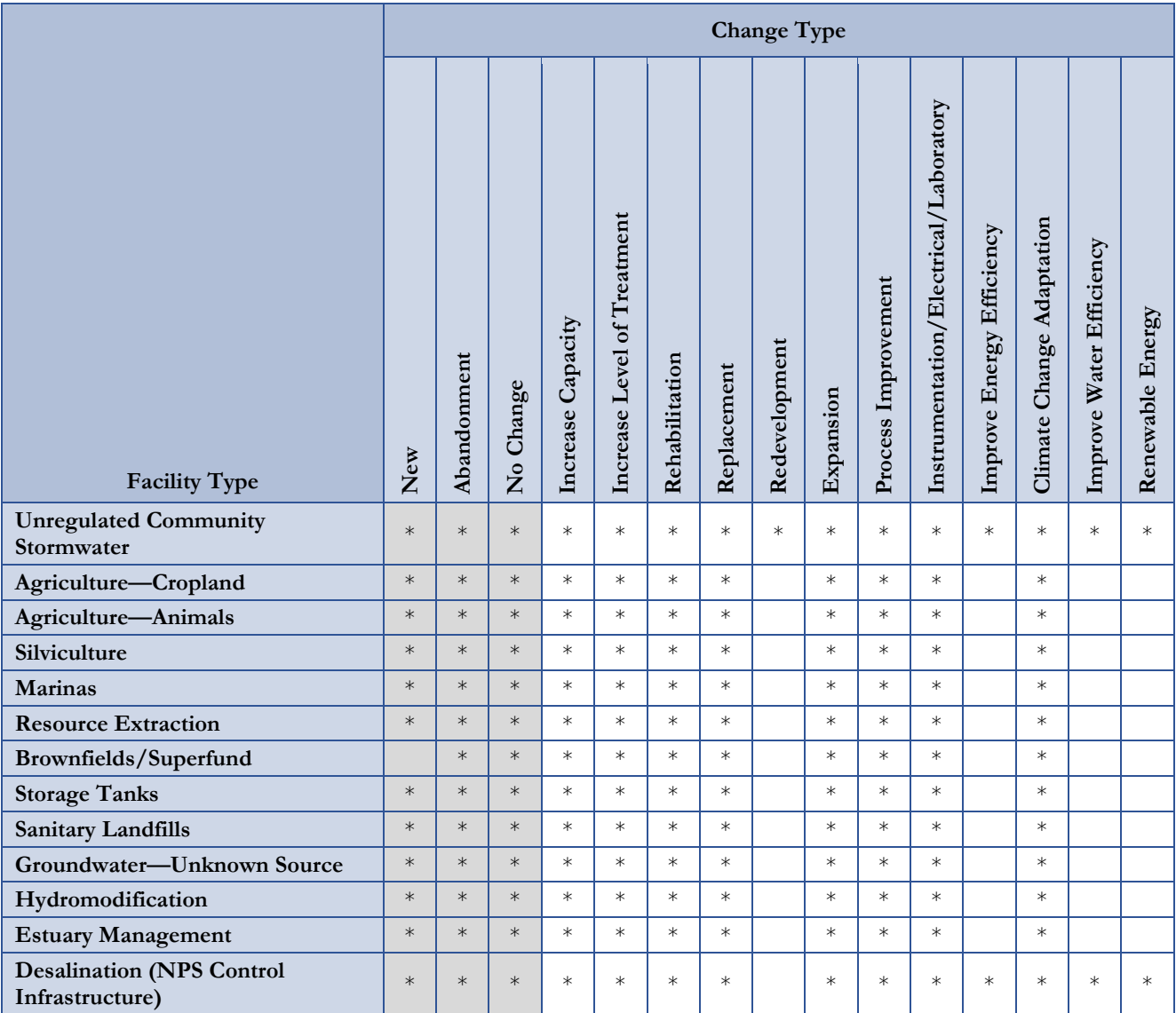

# **Appendix E. Facility Type Associations**

There are limitations to which facility types can be combined with other facility types for one CWNS ID in the DEP. Tables E-1 through E-4 provide these association rules.

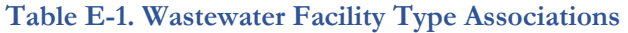

| <b>Facility Type</b>                               | Treatment Plant | Collection: Interceptor Sewers | Collection: Combined Sewers | Collection: Separate Sewers | Storage Facility | Collection: Pump Stations | <b>Biosolids Handling</b> | Water Reuse | Desalination (Wastewater Infrastructure) | Honey Bucket Lagoon |
|----------------------------------------------------|-----------------|--------------------------------|-----------------------------|-----------------------------|------------------|---------------------------|---------------------------|-------------|------------------------------------------|---------------------|
| <b>Treatment Plant</b>                             | $\ast$          | $\ast$                         | $\ast$                      | $\ast$                      | $\ast$           | $\ast$                    | $\ast$                    | $\ast$      | $\ast$                                   |                     |
| <b>Collection: Interceptor Sewers</b>              | $\ast$          | $\ast$                         | $\ast$                      | $\ast$                      | $\ast$           | $\ast$                    | $\ast$                    | $\ast$      | $\ast$                                   |                     |
| <b>Collection: Combined Sewers</b>                 | $\ast$          | $\ast$                         | $\ast$                      | $\ast$                      | $\ast$           | $\ast$                    | $\ast$                    | $\ast$      | $\ast$                                   |                     |
| <b>Collection: Separate Sewers</b>                 | $\ast$          | $\ast$                         | $\ast$                      | $\ast$                      | $\ast$           | $\ast$                    | $\ast$                    | $\ast$      | $\ast$                                   |                     |
| <b>Collection: Pump Stations</b>                   | $\ast$          | $\ast$                         | $\ast$                      | $\ast$                      | $\ast$           | $\ast$                    | $\ast$                    | $\ast$      | $\ast$                                   |                     |
| <b>Storage Facility</b>                            | $\ast$          | $\ast$                         | $\ast$                      | $\ast$                      | $\ast$           | $\ast$                    | $\ast$                    | $\ast$      | $\ast$                                   |                     |
| <b>Biosolids Handling</b>                          | $\ast$          | $\ast$                         | $\ast$                      | $\ast$                      | $\ast$           | $\ast$                    | $\ast$                    | $\ast$      | $\ast$                                   |                     |
| <b>Water Reuse</b>                                 | $\ast$          | $\ast$                         | $\ast$                      | $\ast$                      | $\ast$           | $\ast$                    | $\ast$                    | $\ast$      | $\ast$                                   |                     |
| <b>Desalination (Wastewater</b><br>Infrastructure) | $\ast$          | $\ast$                         | $\ast$                      | $\ast$                      | $\ast$           | $\ast$                    | $\ast$                    | $\ast$      | $\ast$                                   |                     |
| <b>Honey Bucket Lagoon</b>                         |                 |                                |                             |                             |                  |                           |                           |             |                                          | $\ast$              |

**Table E-2. Decentralized Facility Type Associations** 

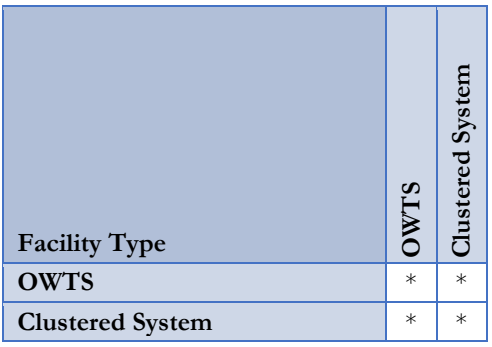

|                      | Phase I MS4 | Phase II MS4 | Non-traditional MS4 | Unregulated Community Stormwater |
|----------------------|-------------|--------------|---------------------|----------------------------------|
| <b>Facility Type</b> |             |              |                     |                                  |
| <b>Phase I MS4</b>   | $\ast$      |              |                     |                                  |
| Phase II MS4         |             | $\ast$       |                     |                                  |
| Non-traditional MS4  |             |              | $\ast$              |                                  |

**Table E-3. Stormwater Facility Type Associations** 

# **Table E-4. NPS Control Facility Type Associations**

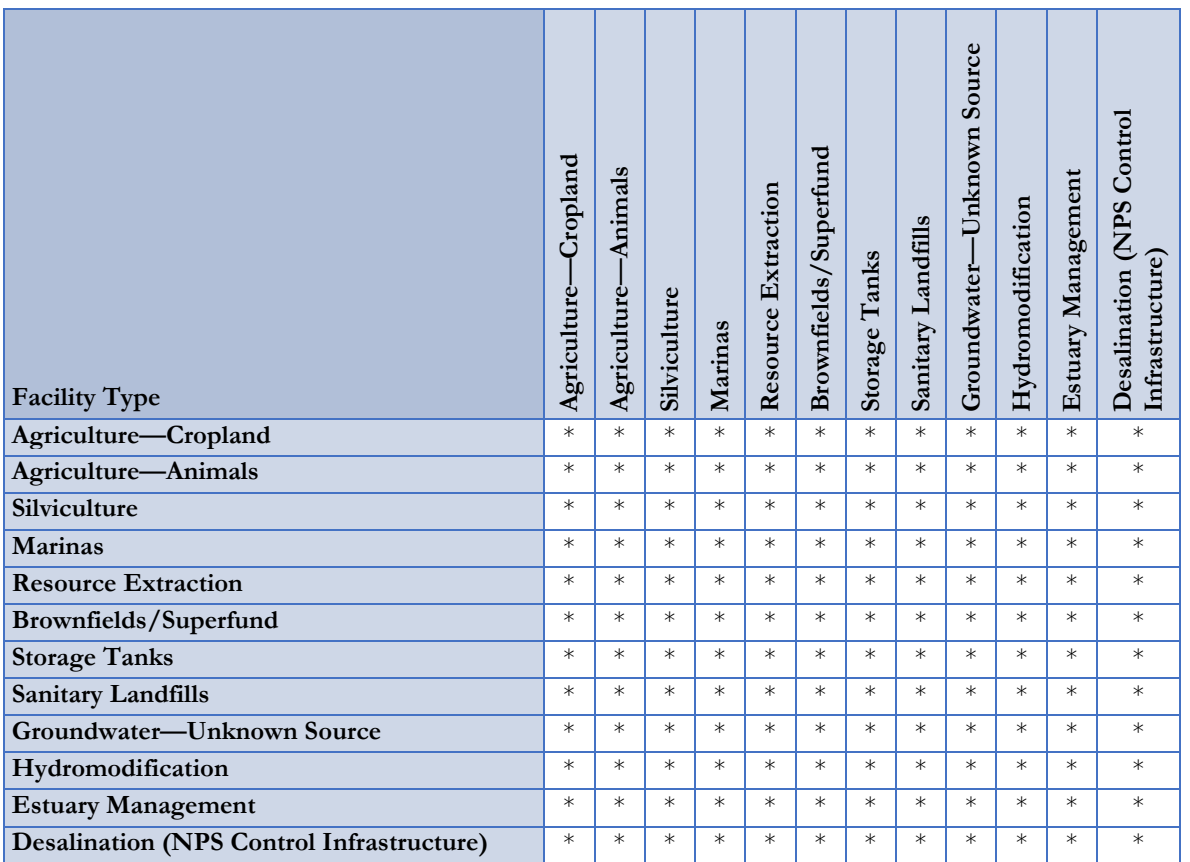

## **Appendix F. Facility Types and Need Categories Associations**

There are limitations to which facility types can be associated with each need category in the DEP. Table F-1 provides these association rules.

As an example of how to use this table, consider a "collection: interceptor sewers" facility type. This can only be associated with III-A, III-B, IV-A, and IV-B.

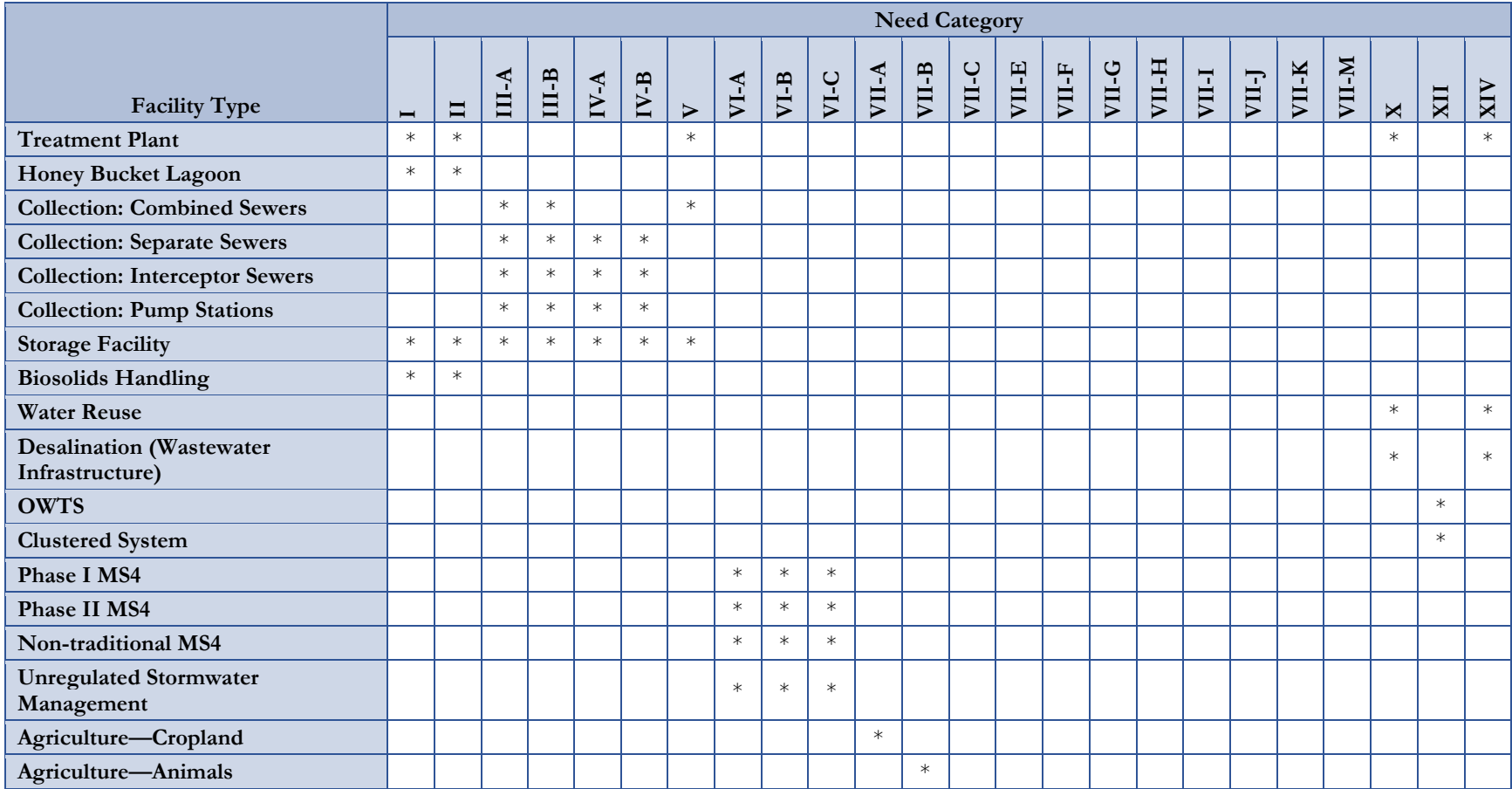

#### **Table F-1. Facility Types and Need Categories Associations**

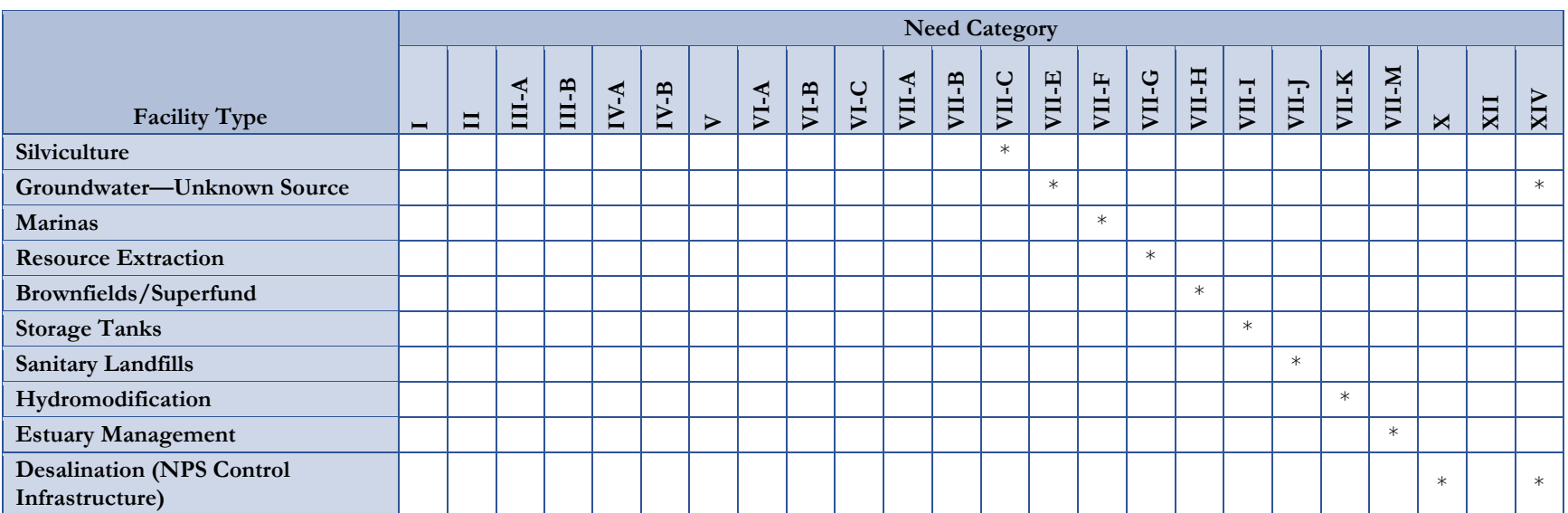

## **Appendix G. Designated Document Types**

Table G-1 provides the full list of document types, designations, and definitions. See Section [3.5.1](#page-32-0) for guidance on how to use certain document numbers. Note that alternate documents, with the exception of document type 5 (Cost of Previous Comparable Construction), may only be used to document projects and require additional documentation to support costs.

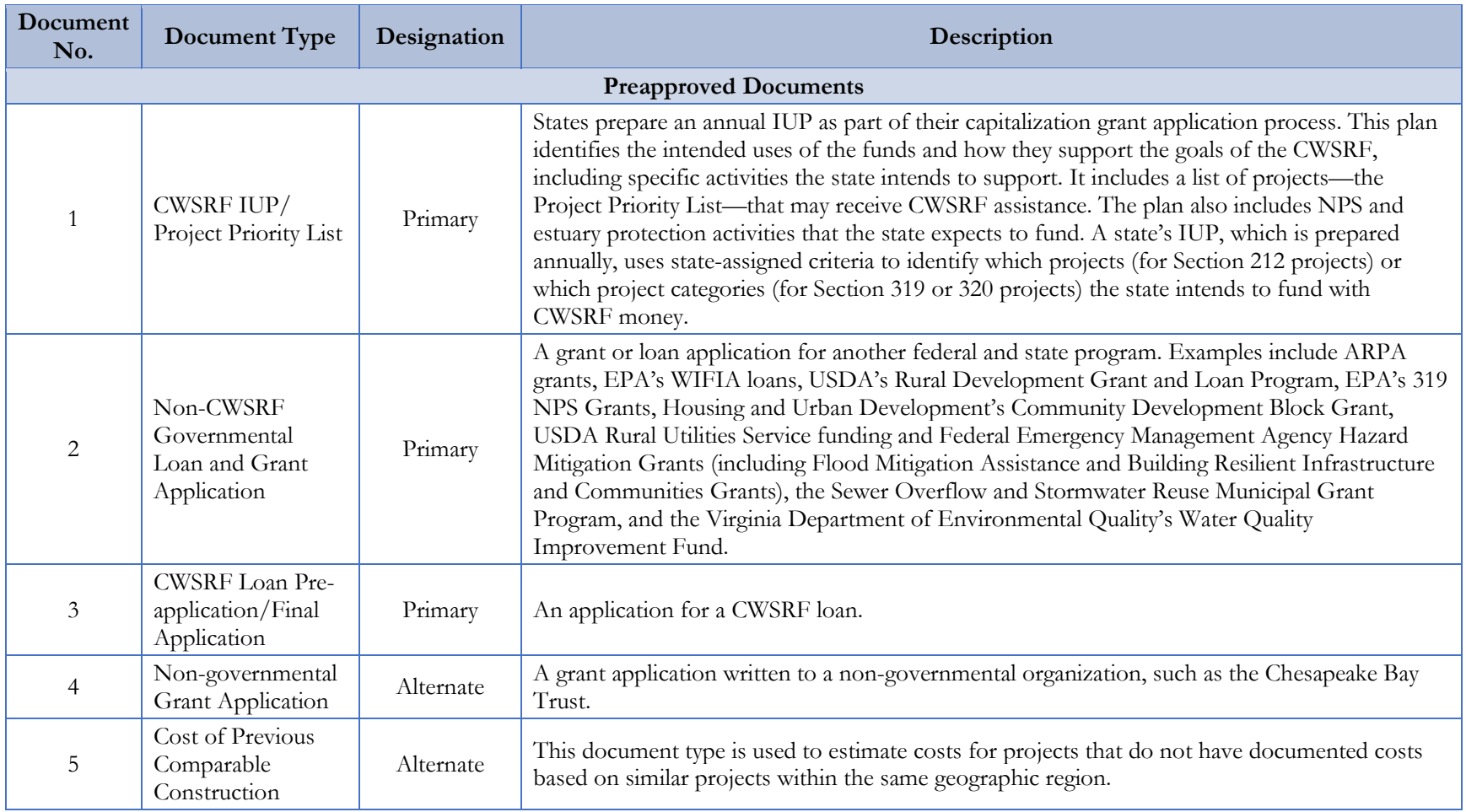

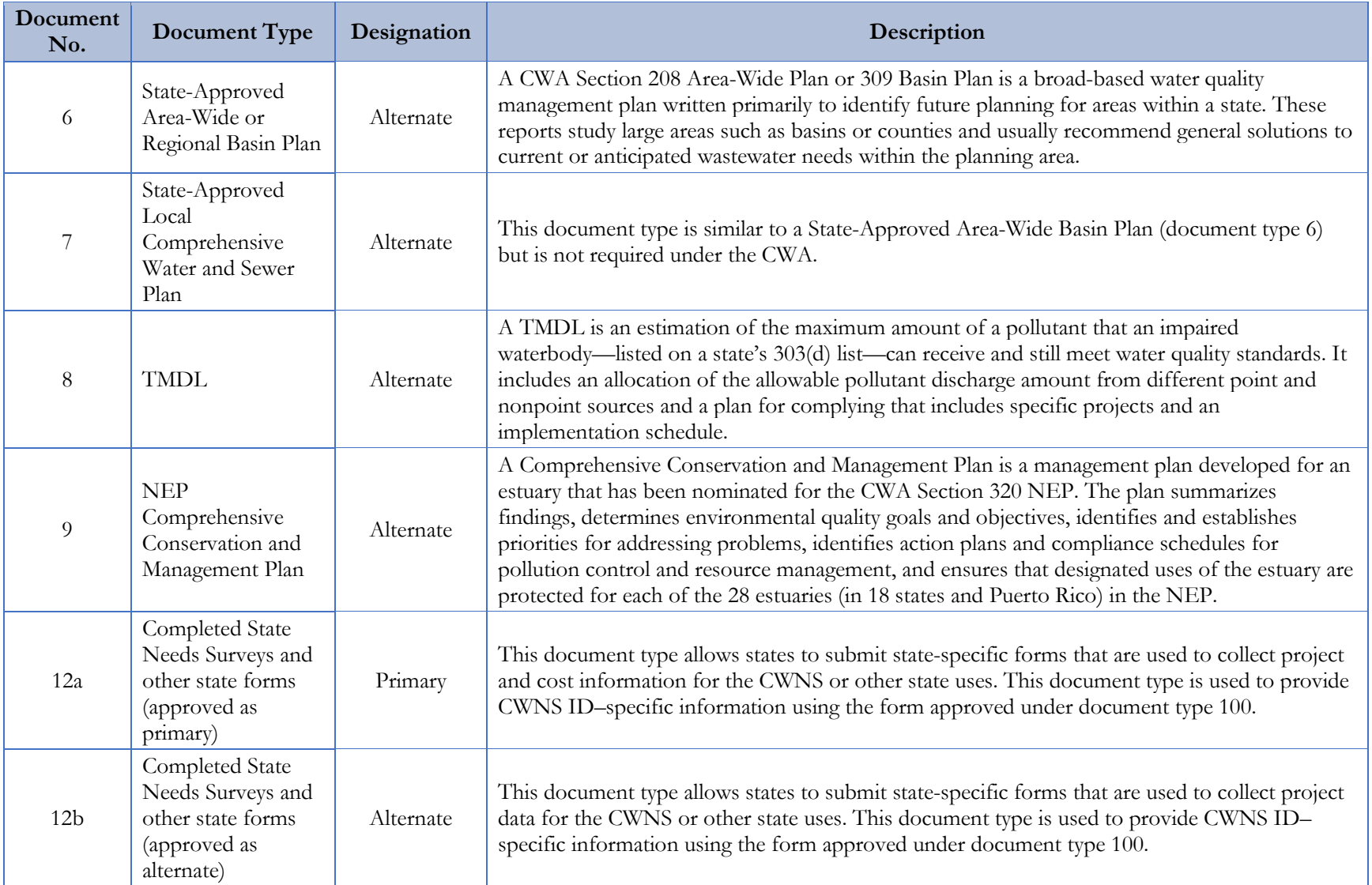

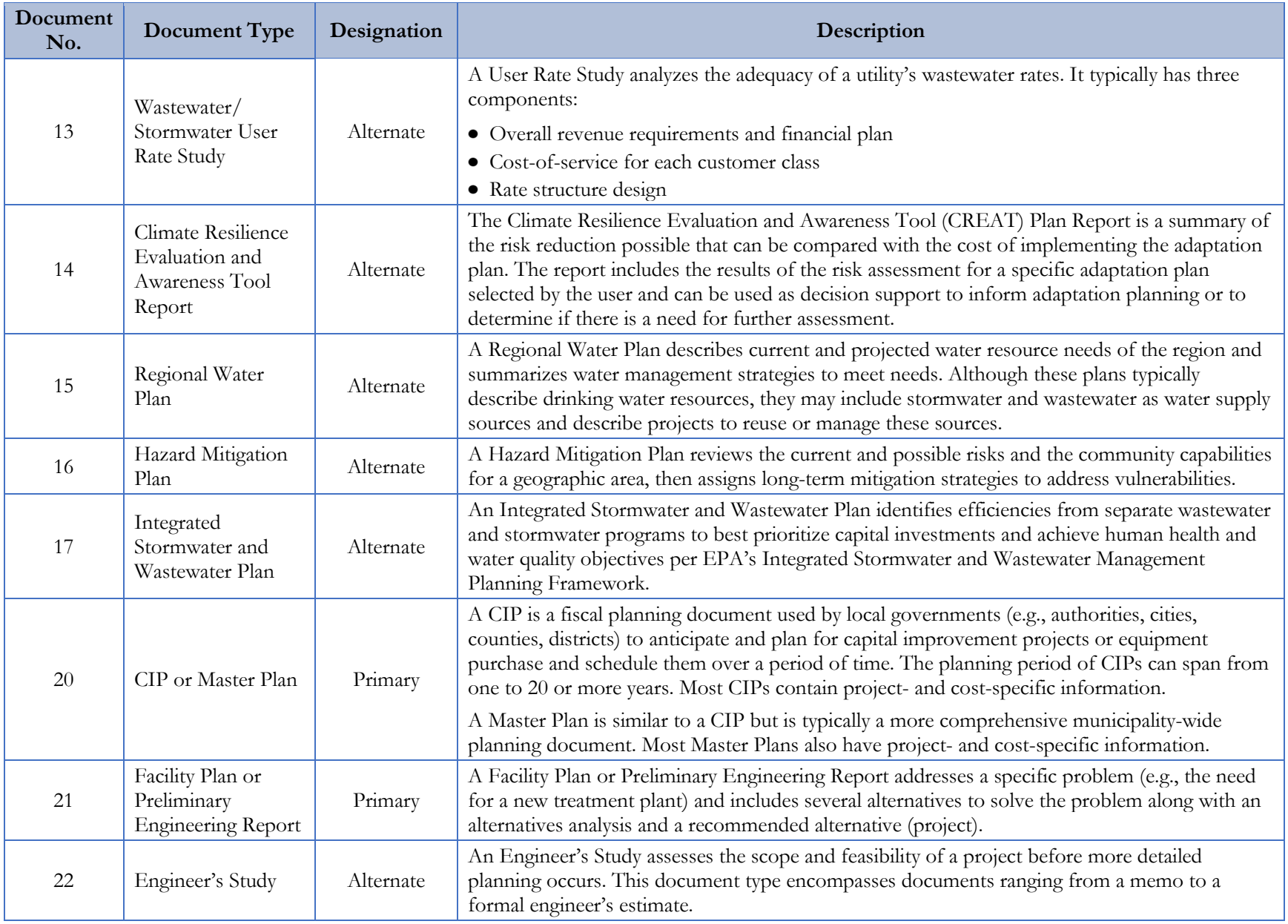
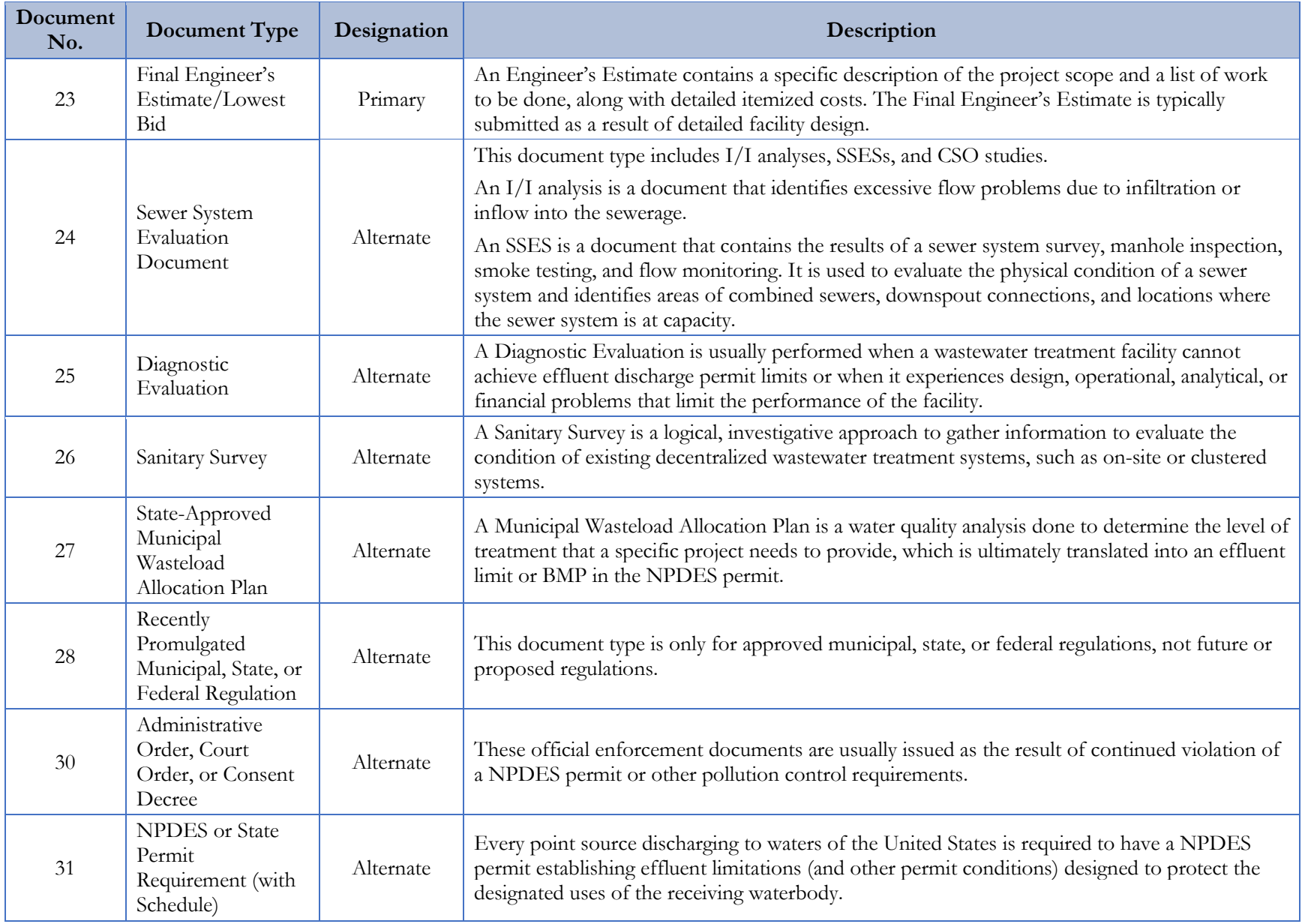

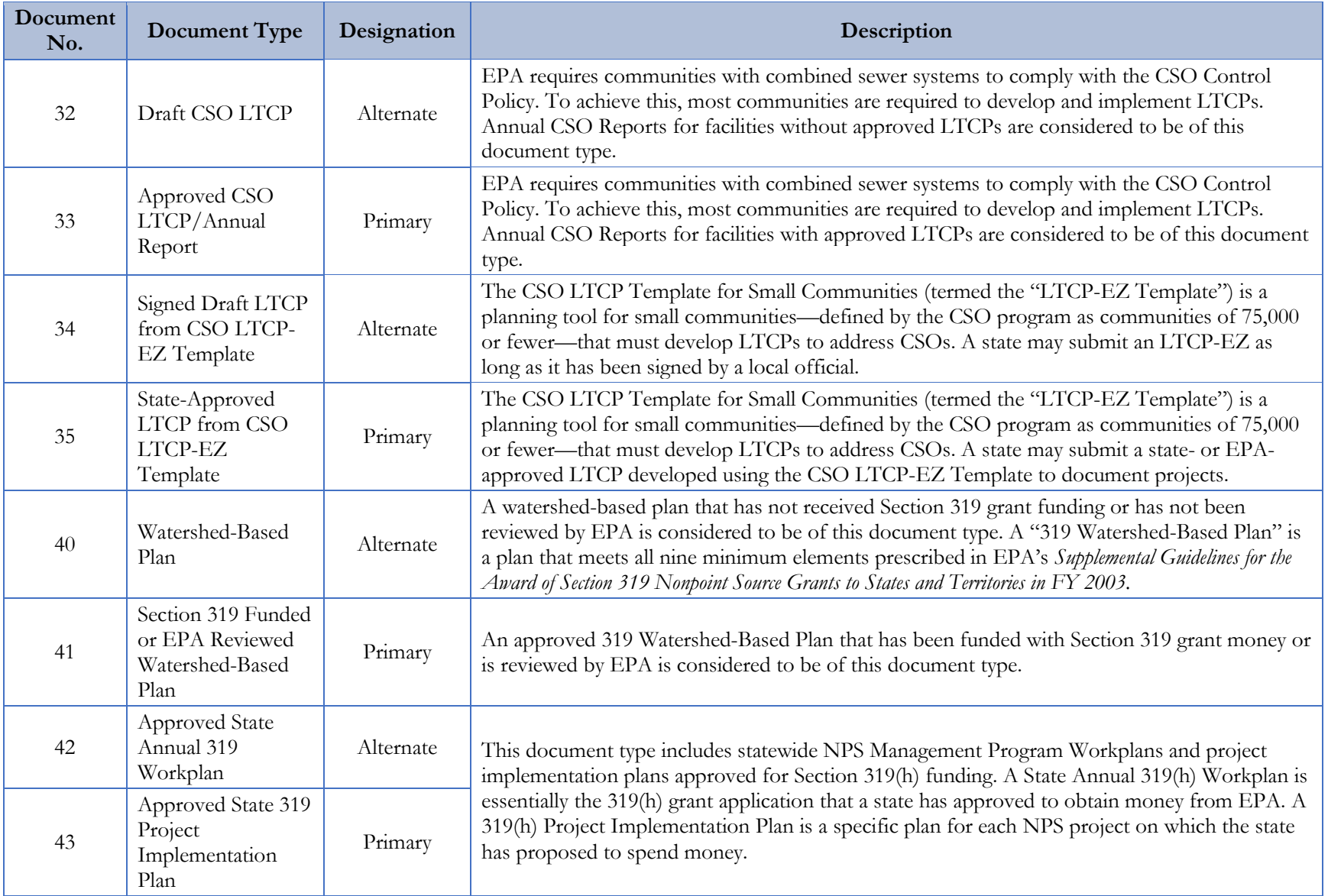

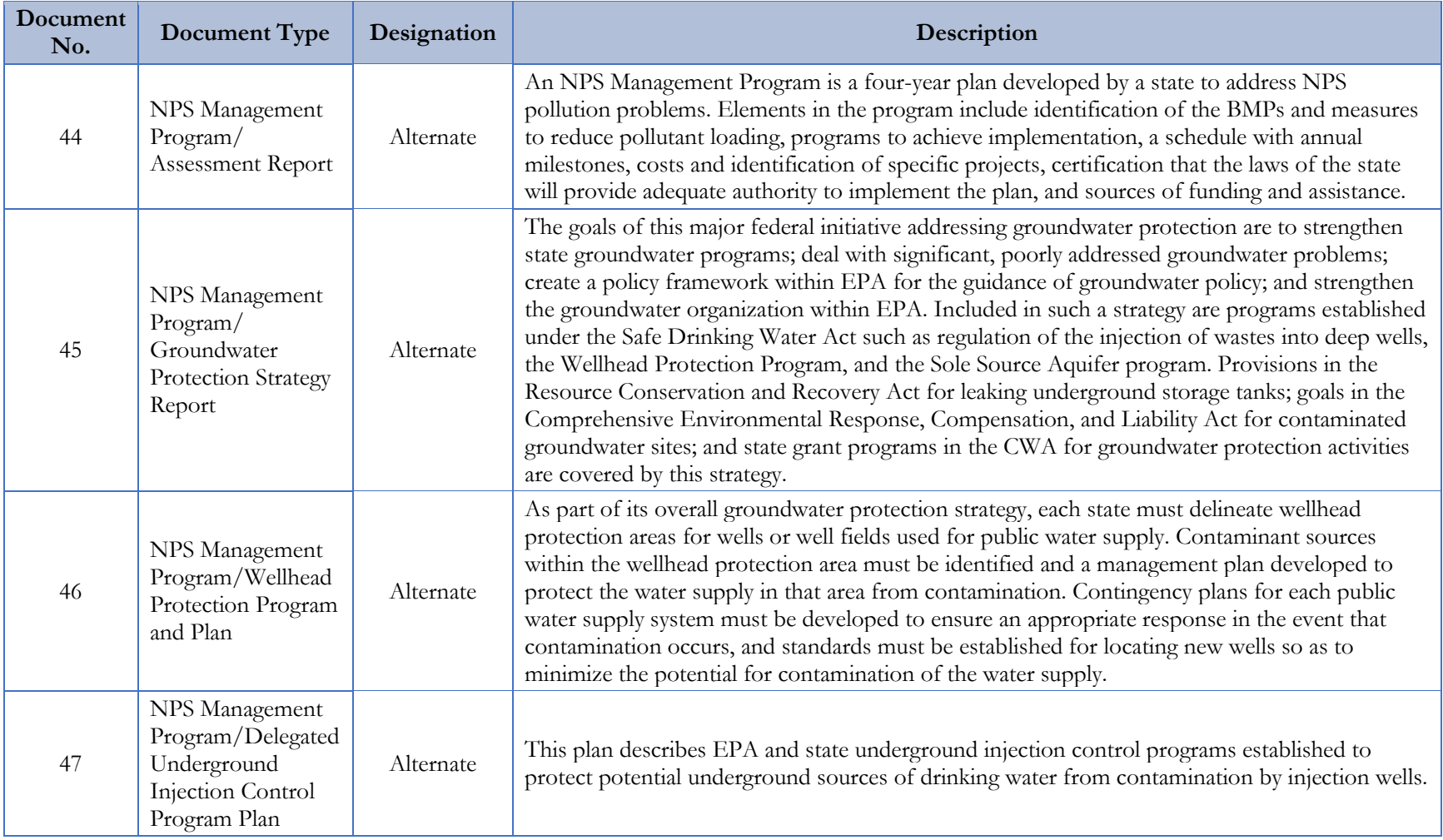

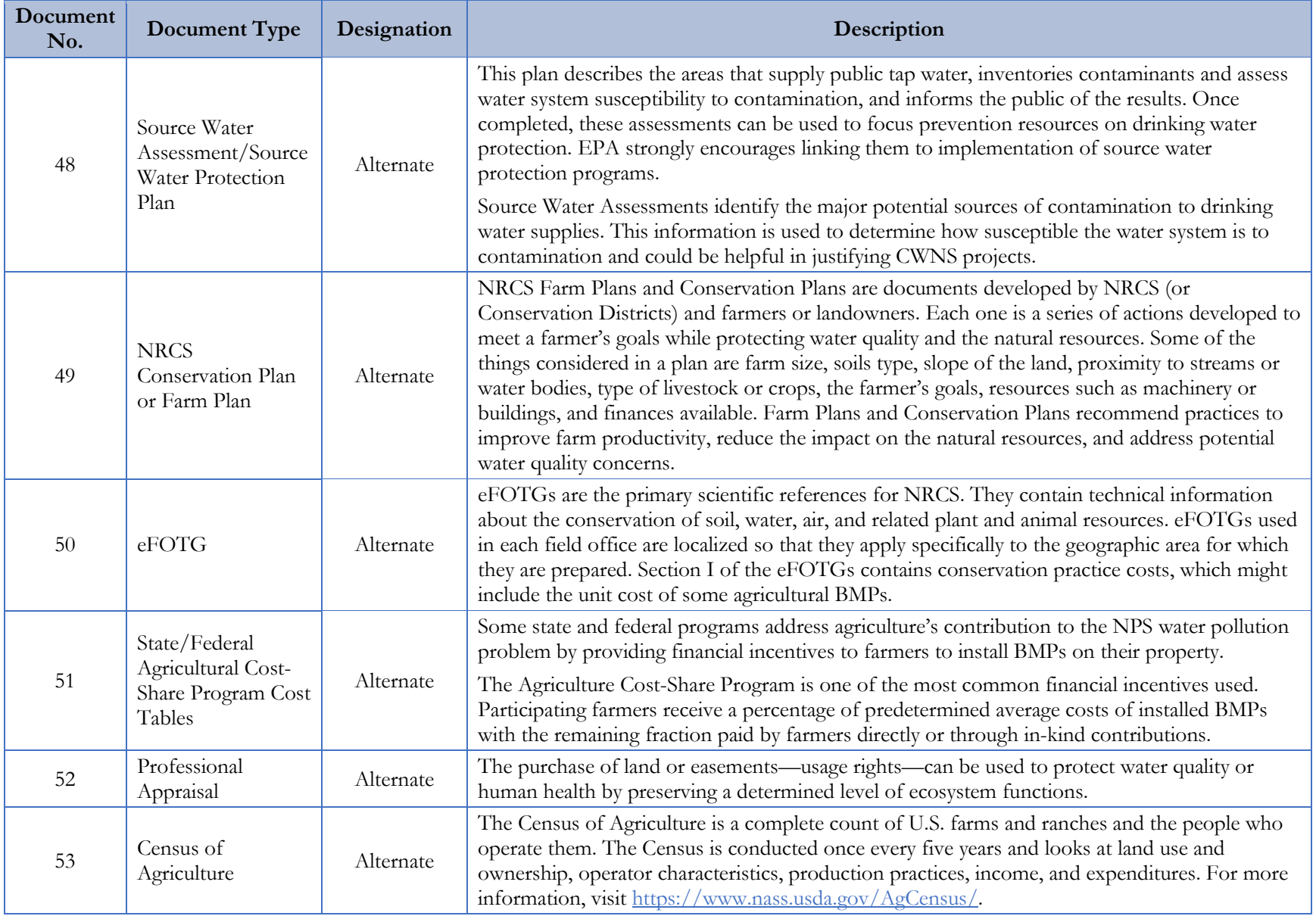

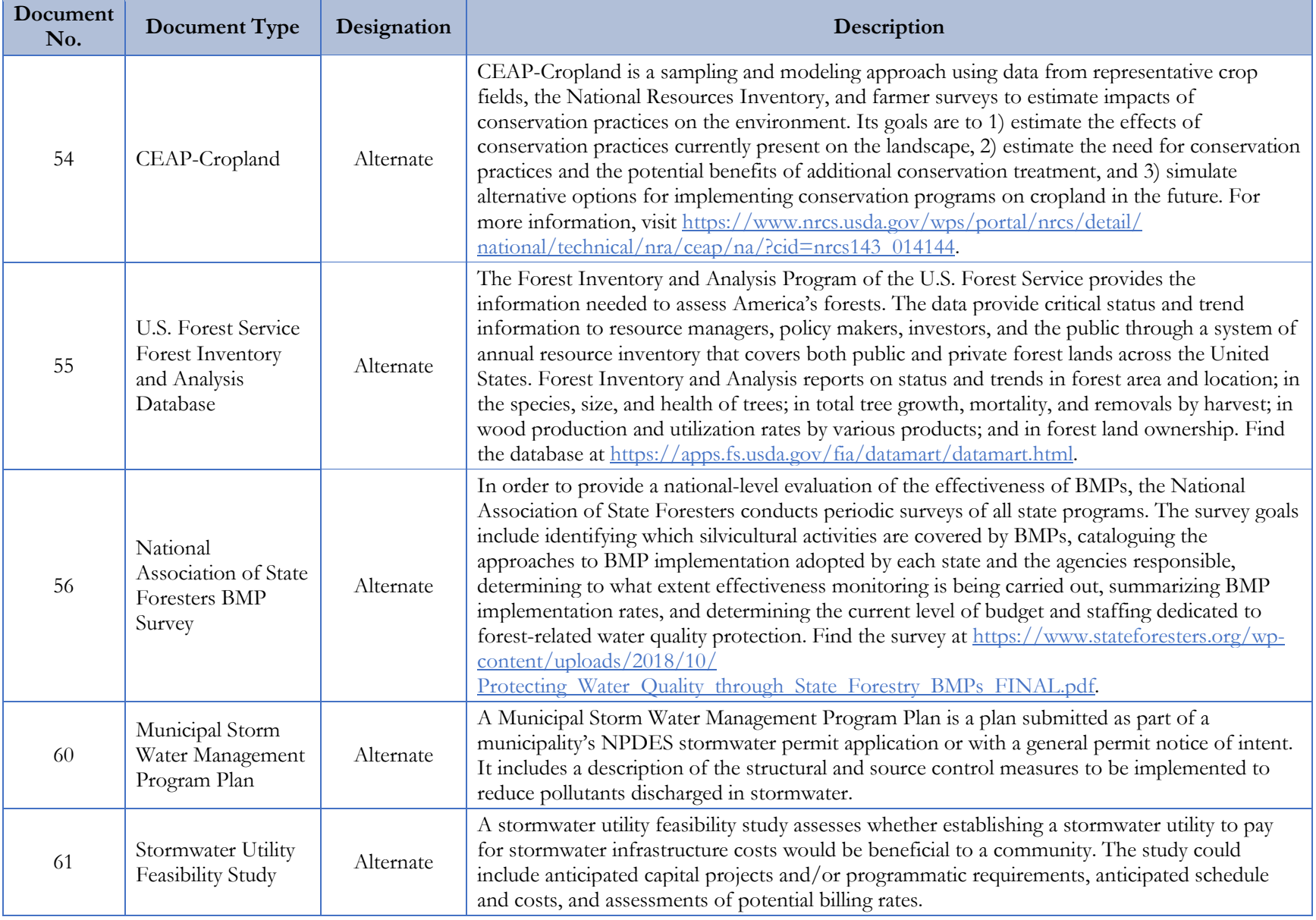

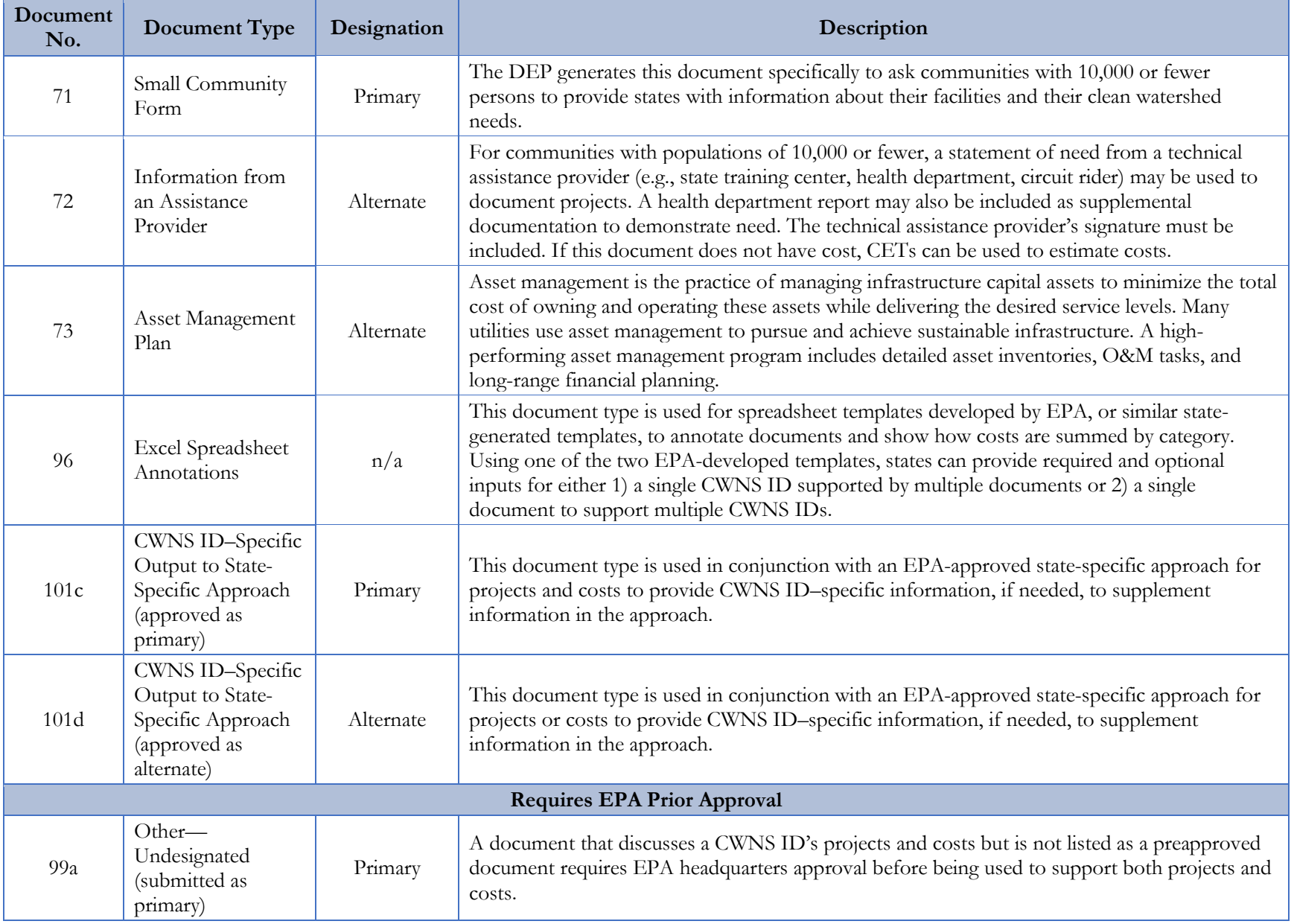

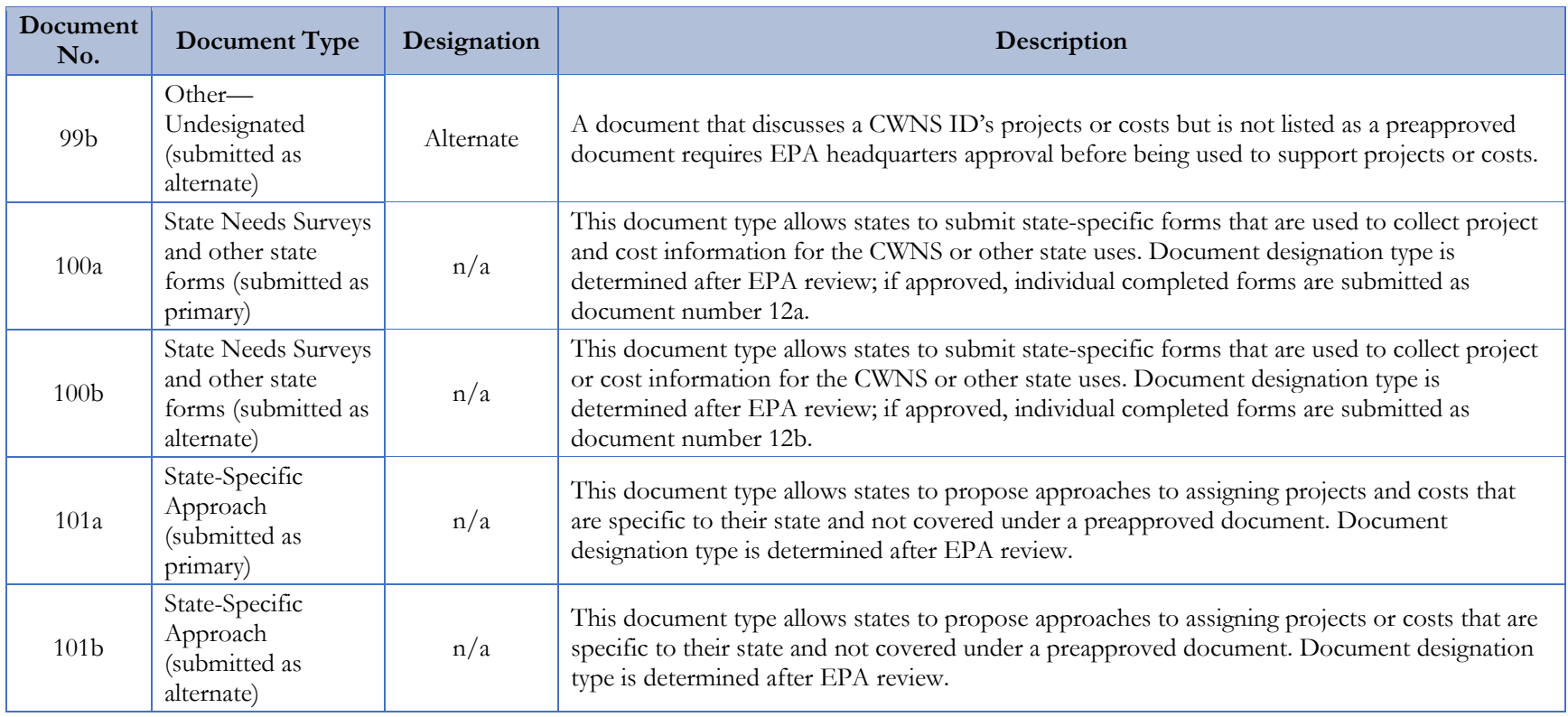

## **Appendix H. Small Community Form**

EPA allows small communities (with populations of 10,000 or fewer) to submit survey-generated documentation for needs. EPA has found that although these small communities have needs related to their wastewater, stormwater, decentralized systems, and NPS controls, they are less likely to have planning and costing documents available. The following pages show the inputs to the SCF that will be available in the form of an online form or hardcopy document.

## **State View: SCF Management Page**

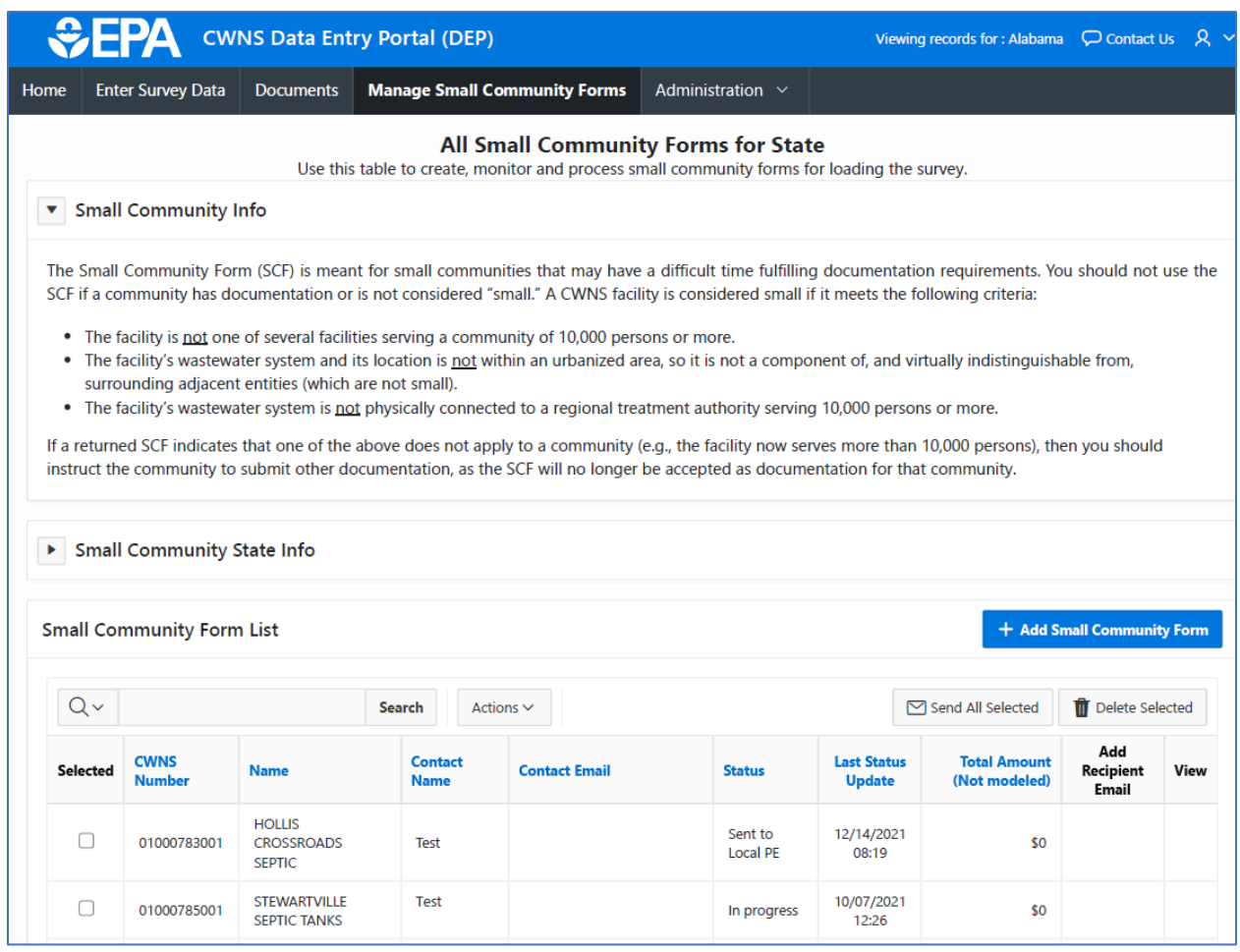

### **State View: "Returned" SCF and Uploading Data to DEP**

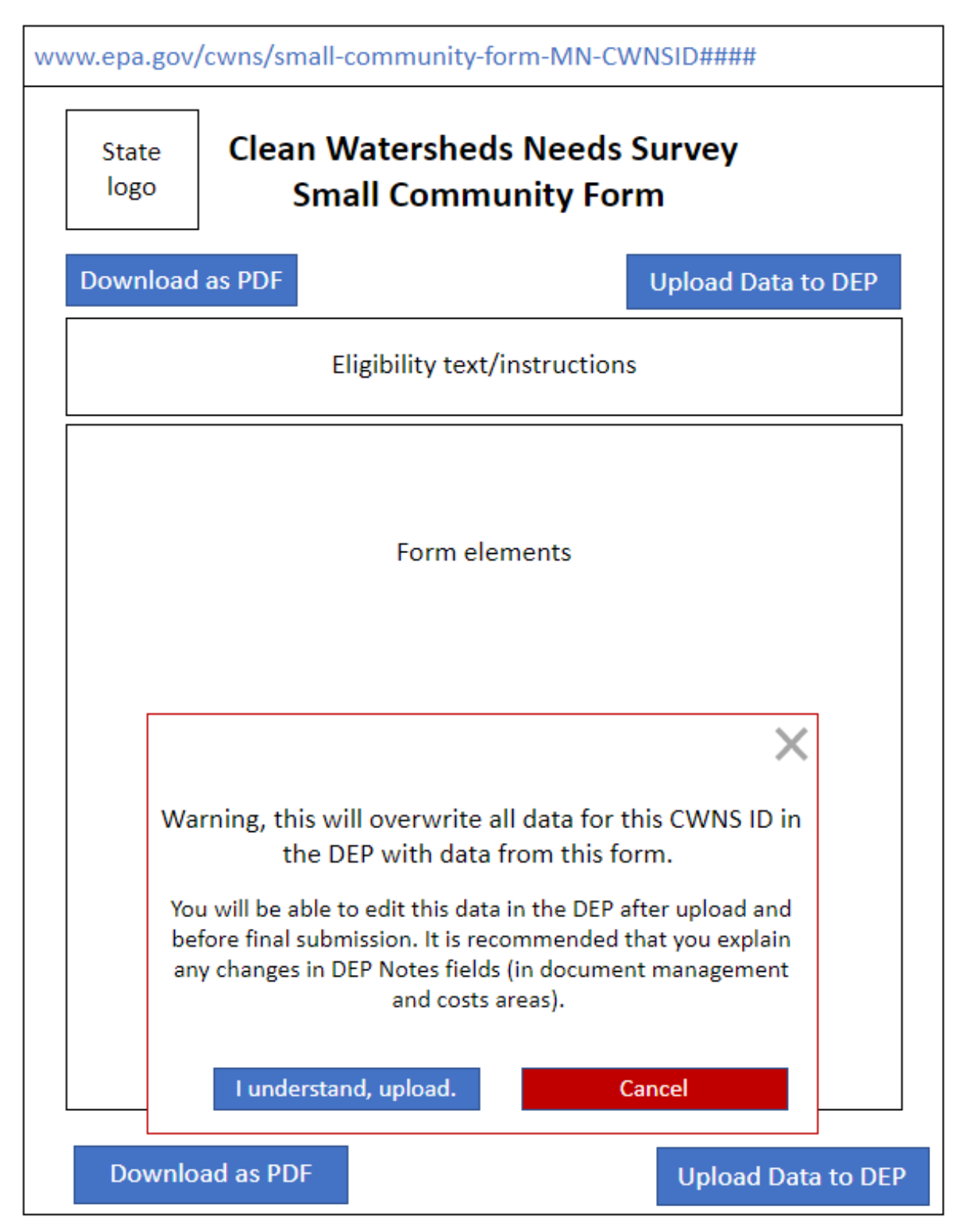

## **Public View: SCF, Wastewater Example**

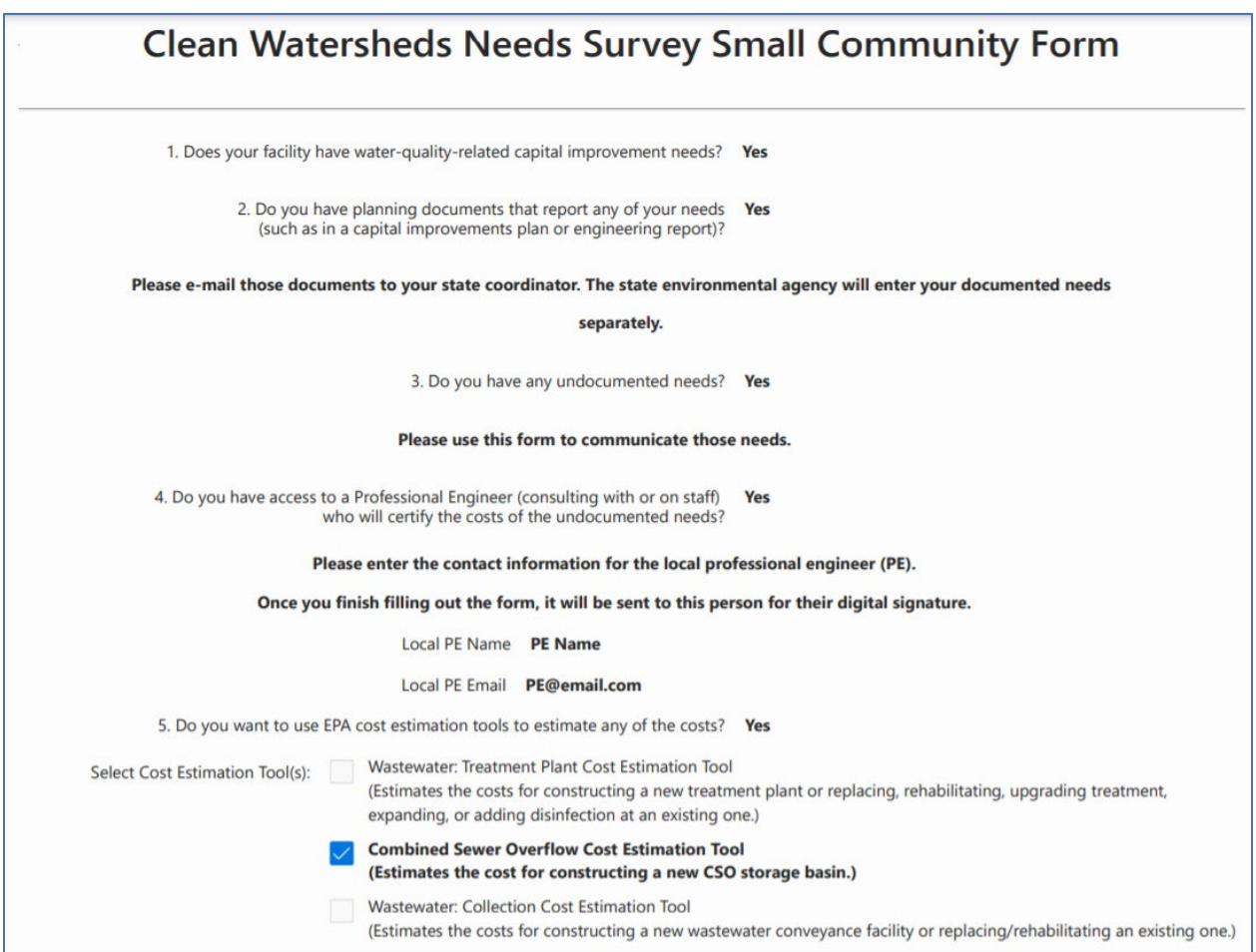

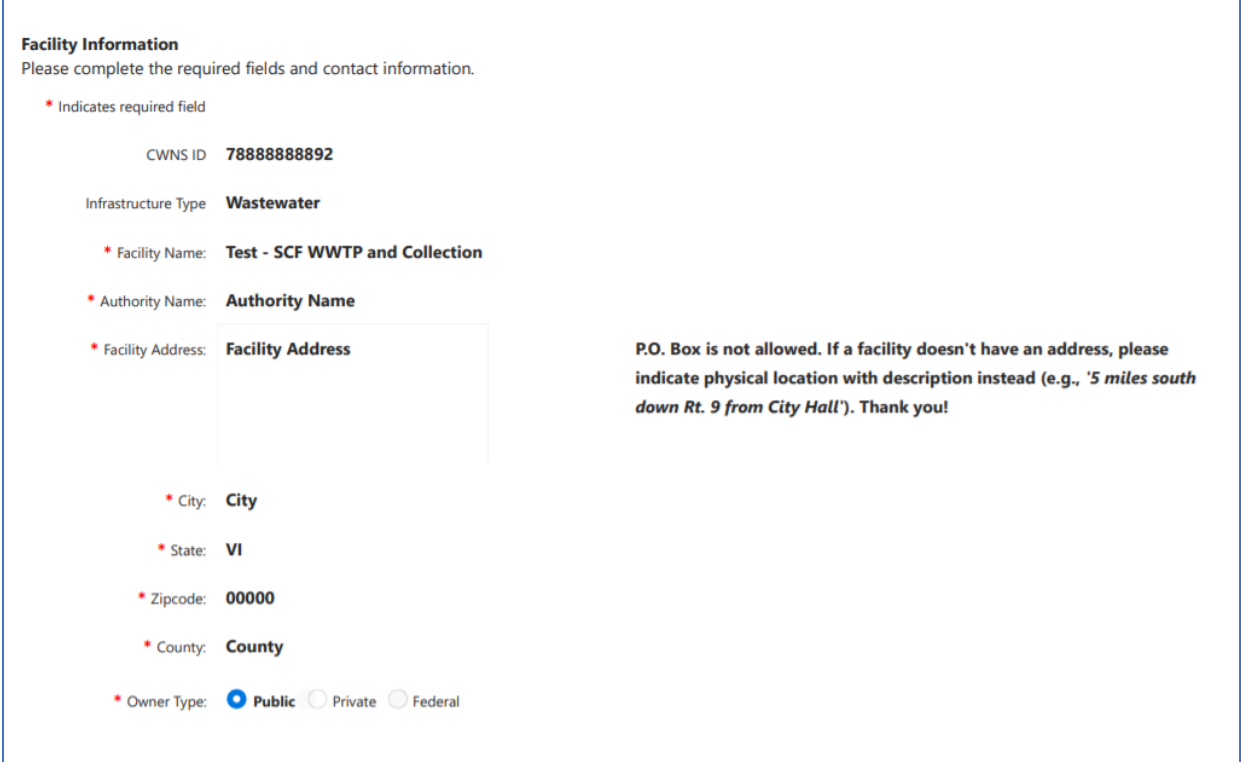

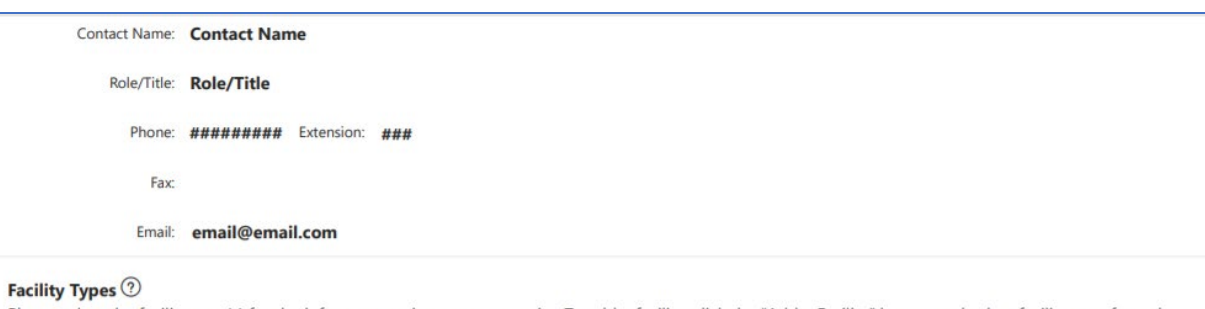

Please select the facility type(s) for the infrastructure in your community. To add a facility, click the "Add a Facility" button and select facility type from the dropdown menu. To see more information about the facility types, click the "?" icon.

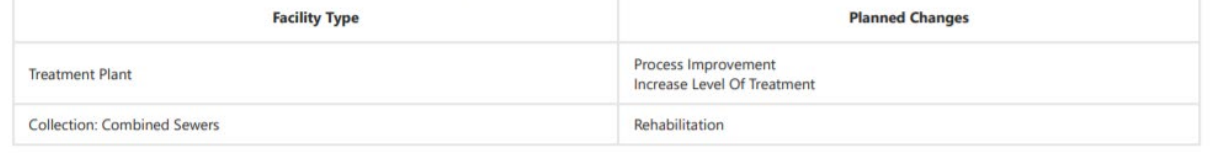

#### Facility Discharges  $\circledcirc$

To add a facility dischargedyntyclick on the "Add Discharge" button and select from the dropdown menu. If your facility discharges to another facility, indicate the name and location so the state coordinator can clearly identify the facility.

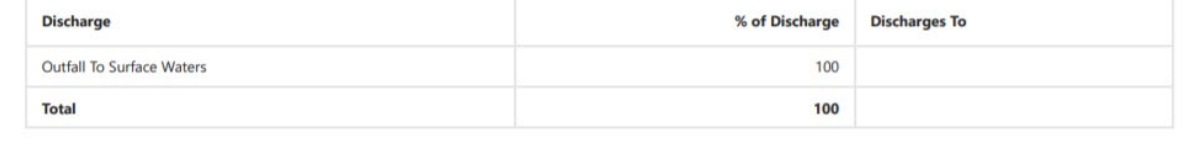

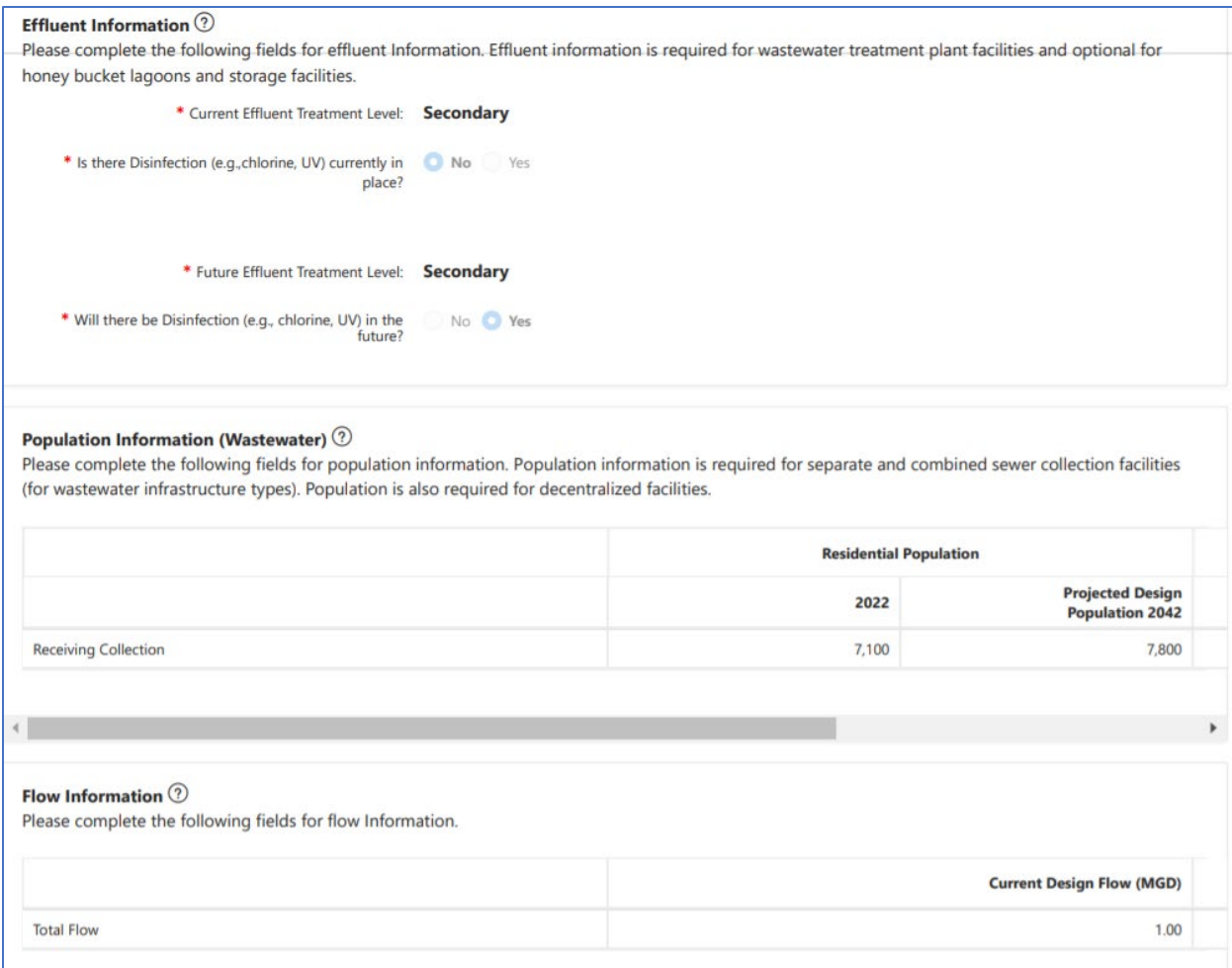

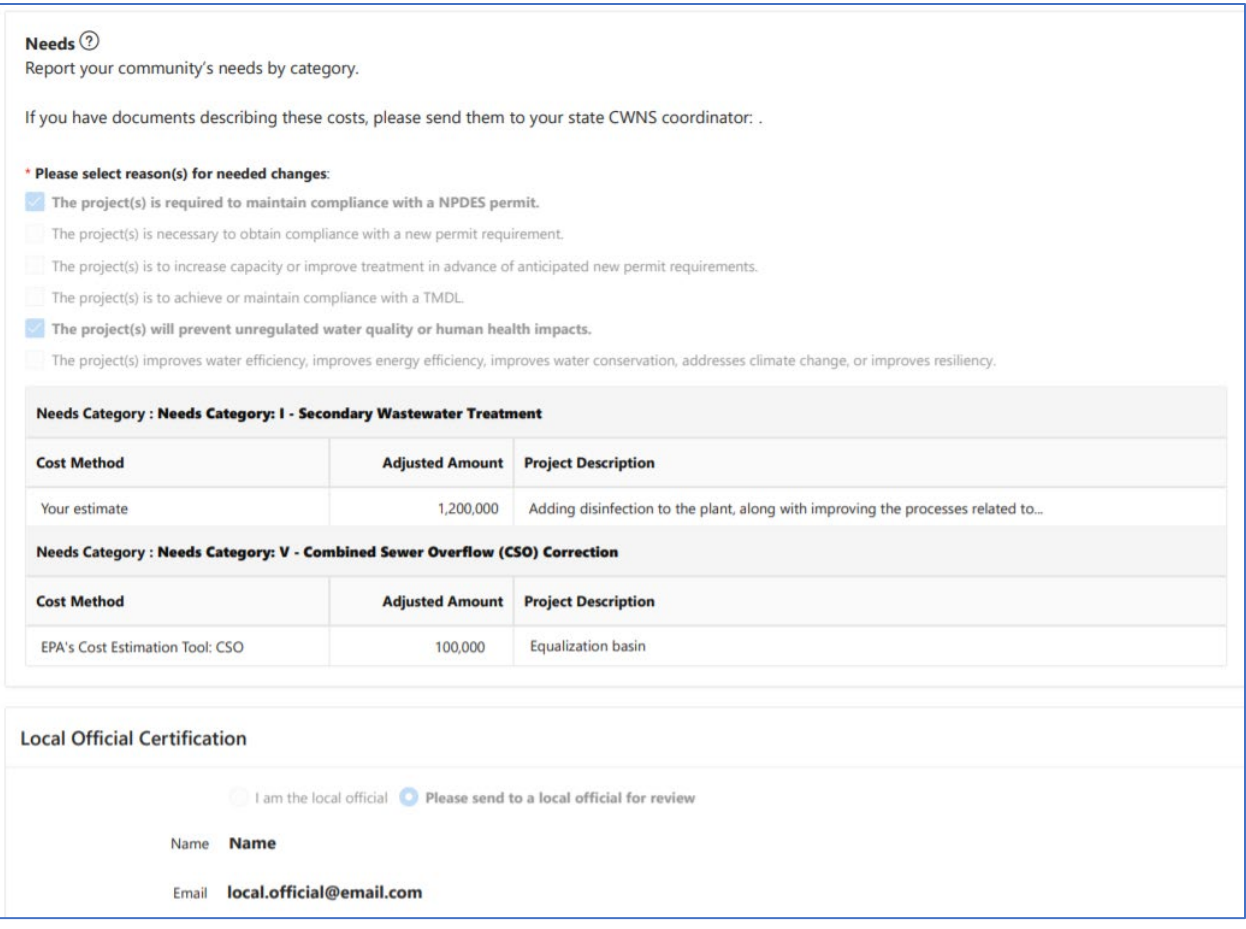

## **State-Specific Approach and State Needs Survey and Other State Forms Templates**

### **State-Specific Approach Submissions Template for Document Type 101a or 101b**

Please indicate general information in the table below.

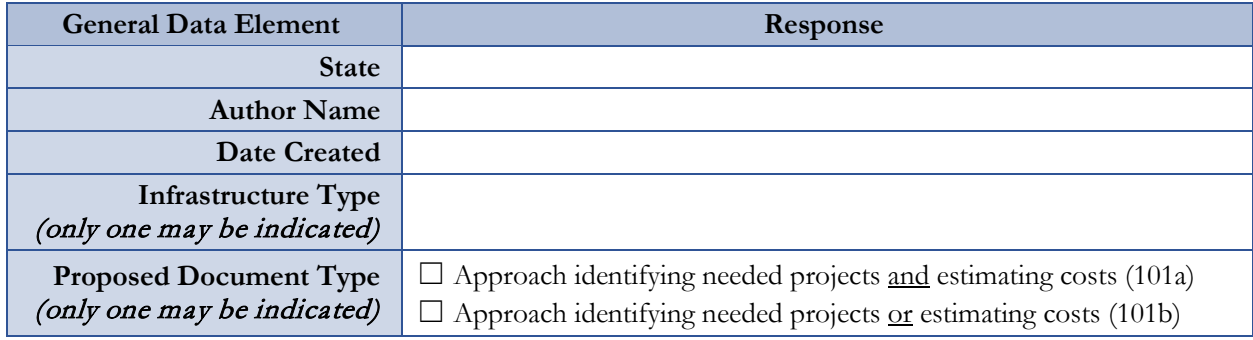

The required data elements for each approach are outlined below. Please respond to each as clearly and concisely as appropriate. If EPA review finds missing information with your approach, you will be requested to respond with the required information *within five business days.*

*Please select the CWNS category(ies) the approach applies to in the table below. The approach may cover multiple categories. See Appendix A of the State Coordinator Manual for definitions.*

| 2022 Category<br><b>Number</b> | <b>Category Name</b>                                 | Applicable |
|--------------------------------|------------------------------------------------------|------------|
| T                              | Secondary Wastewater Treatment                       |            |
| H                              | <b>Advanced Wastewater Treatment</b>                 |            |
| $III-A$                        | Infiltration/Inflow (I/I) Correction                 |            |
| $III-B$                        | Sewer Replacement/Rehabilitation                     |            |
| IV-A                           | New Collector Sewers and Appurtenances               |            |
| $IV-B$                         | New Interceptor Sewers and Appurtenances             |            |
| V                              | Combined Sewer Overflow (CSO) Correction             |            |
| $VI-A$                         | Gray Infrastructure                                  |            |
| $VI-B$                         | Green Infrastructure                                 | П          |
| $VI-C$                         | General Stormwater Management                        | П          |
| VII-A                          | NPS Control: Agriculture (Cropland)                  | П          |
| VII-B                          | NPS Control: Agriculture (Animals)                   |            |
| VII-C                          | NPS Control: Silviculture                            |            |
| VII-E                          | NPS Control: Groundwater Protection (Unknown Source) |            |
| VII-F                          | NPS Control: Marinas                                 |            |
| VII-G                          | NPS Control: Resource Extraction                     |            |
| VII-H                          | NPS Control: Brownfields/Superfund                   |            |
| VII-I                          | NPS Control: Storage Tanks                           |            |

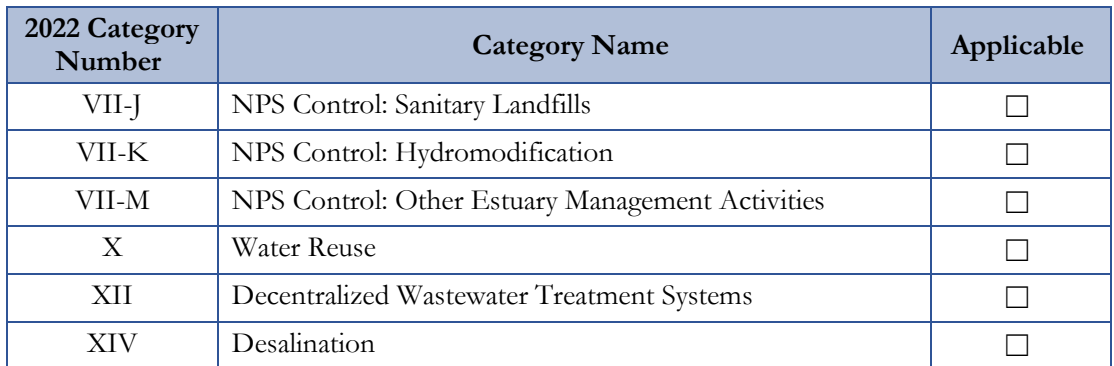

*Please provide a brief rationale for this approach: why is the approach needed and/or the best method to estimate your state's needs?*

*Please describe if your approach is based on another state-specific approach or based on another accepted model or estimation method. If neither, please describe how the method was created and any relevant supporting information (e.g., the credentials of the approach authors).*

*Describe if and how this method is used for planning purposes within your state.*

*Please either provide the supporting data set or describe databases that are or will be used in the approach. For example, if you have a state database for failing decentralized systems, you do not need to provide access to the database. Rather, describe the applicable records, what information is available for each record, and how that relates to your approach. Include any validation processes the state may engage in, if applicable.*

*If applicable, provide or describe supporting references for any data used.*

*For approaches that estimate costs, if applicable, provide the formulae or calculations you plan to use for your approach. (An Excel spreadsheet—though not required—is likely the most appropriate format.)*

*If your approach is not based on another state-specific approach approved by EPA (for the 2022 CWNS) or previously used for state planning purposes (as indicated above), please provide example output(s) for this methodology. The output may be generated using hypothetical data, rather than an actual CWNS ID's data, if needed.*

### **State Needs Survey and Other State Forms Submissions Template for Document Type 100a or 100b**

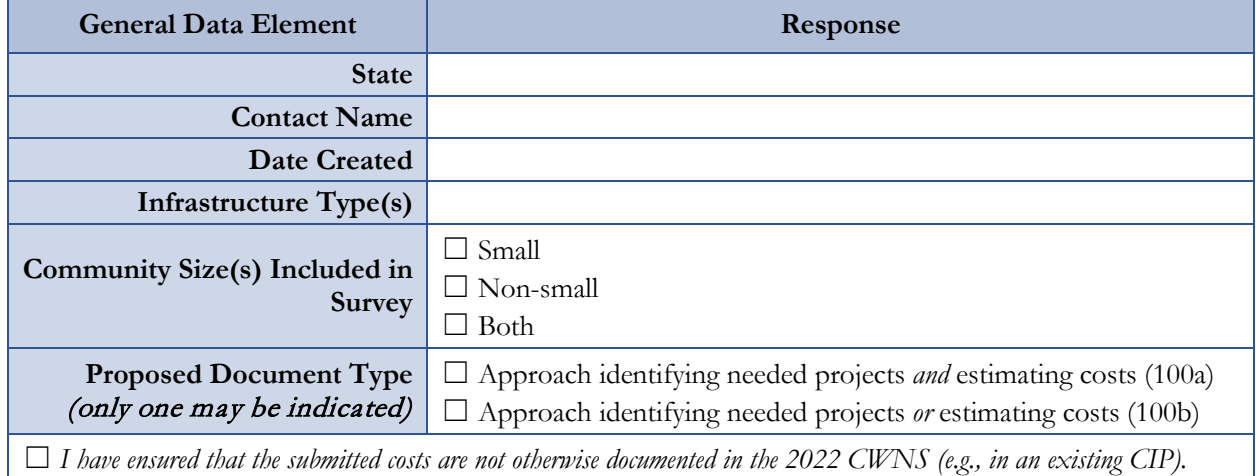

Please indicate general information in the table below.

*Please provide a copy of your survey along with any instructions provided to the recipient. Use this template to describe how your survey aligns with CWNS policies.* The submittal requirements for prior approval of a state survey are outlined below and differ based on the community size(s) being surveyed. Please complete:

- Section I if you will be only collecting and reporting needs data from small communities. (Section 5.22 of the State Coordinator Manual defines "small community.")
- Section II if you will only be collecting needs data for non-small communities, or if you are collecting needs data with no differentiation of data collection requirements based on community size.
- Both Section I and II if you plan to collect and report needs data for both small and non-small communities and you have different data collection requirements based on community size.

Please respond to each question as clearly and concisely as appropriate. If EPA needs to request missing or additional information, you will be requested to respond with the required information *within five business days.*

### **I. Small Communities**

*Please describe how your state ensured only small communities respond to the survey or how your state plans to only report data for small communities. Provide your state's definition for "small community" (if different from the CWNS definition).*

*Describe how your state collected or plans to collect costs. Does the survey request costs at the category level (e.g., "Secondary Wastewater Treatment") at a minimum? If not, describe how you will assign costs to the CWNS categories and annotate the category for each cost when you upload the documentation.* 

*Describe how your state ensured that the community representatives completing the surveys had knowledge of needed infrastructure projects and their estimated costs (e.g., by including a certification statement, requiring only certain survey recipients be allowed to complete).*

*Describe any technical data—such as flow, population served, effluent treatment level, discharge type, or location—that your survey collects (optional).*

## **II. Non-small Communities**

*Describe how your state collected or plans to collect project descriptions detailed enough to meet the documentation requirements outlined in Section 4.4.2 of the State Coordinator Manual.*

*Describe how your state validated or will validate the submitted costs in the state survey (e.g., an audit process, required PE signature).*

*List any technical data—such as flow, population served, effluent treatment level, discharge type, or location—that your survey collects (optional).*

## **Appendix J. Data Areas Table**

Not all data areas and elements are required for or applicable to all facilities reported in the CWNS. Table J-1 indicates which data areas are required (R), optional (O), and not applicable (n/a) for each facility type. Required areas are shown in red, optional in yellow, and n/a in gray (these will not be accessible in the DEP).

As an example of how to use this table, consider a CWNS ID with a "collection: interceptor sewers" facility type. For this CWNS ID, the required elements are facility information, point of contact, location, areas related to need, needs by document, and capital costs. Optional areas in yellow are permits, discharge, unit processes, asset management, and CETs. Fields in gray that do not apply are population, flow, and effluent treatment. Fields that do not apply will not appear in the DEP for this CWNS ID.

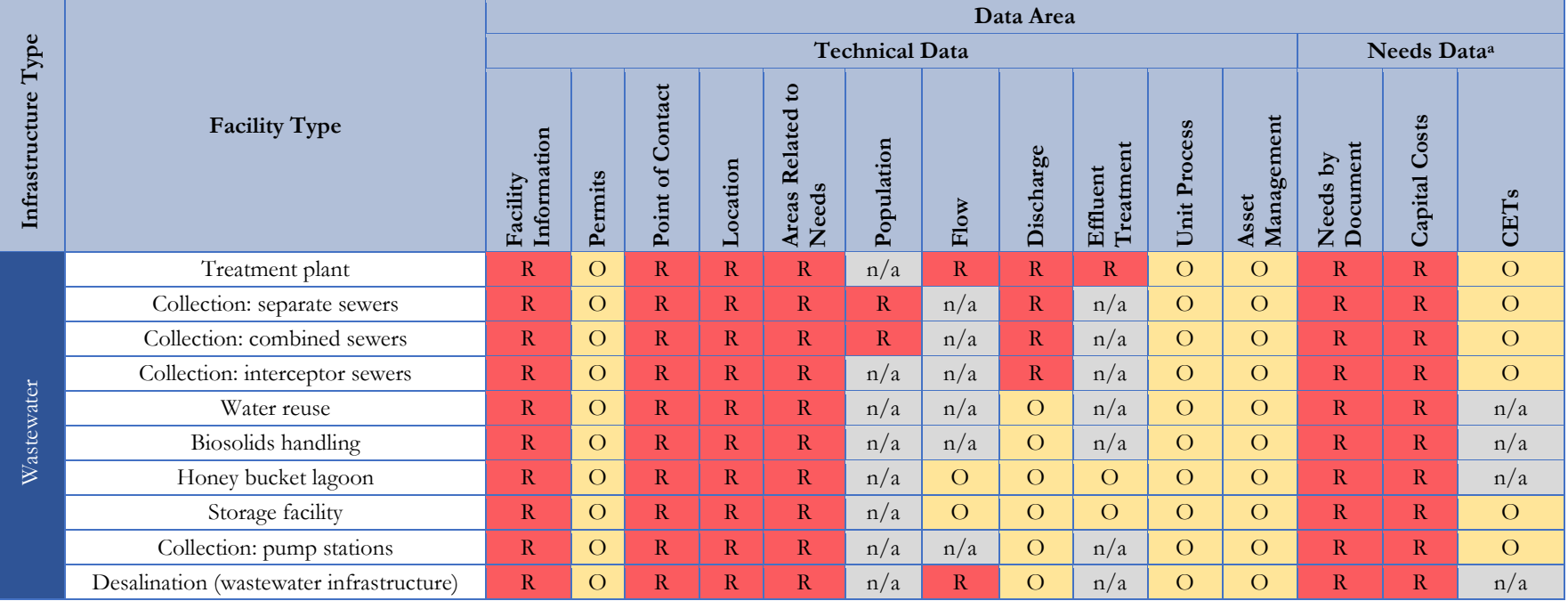

### **Table J-1. Data Areas by Infrastructure Type**

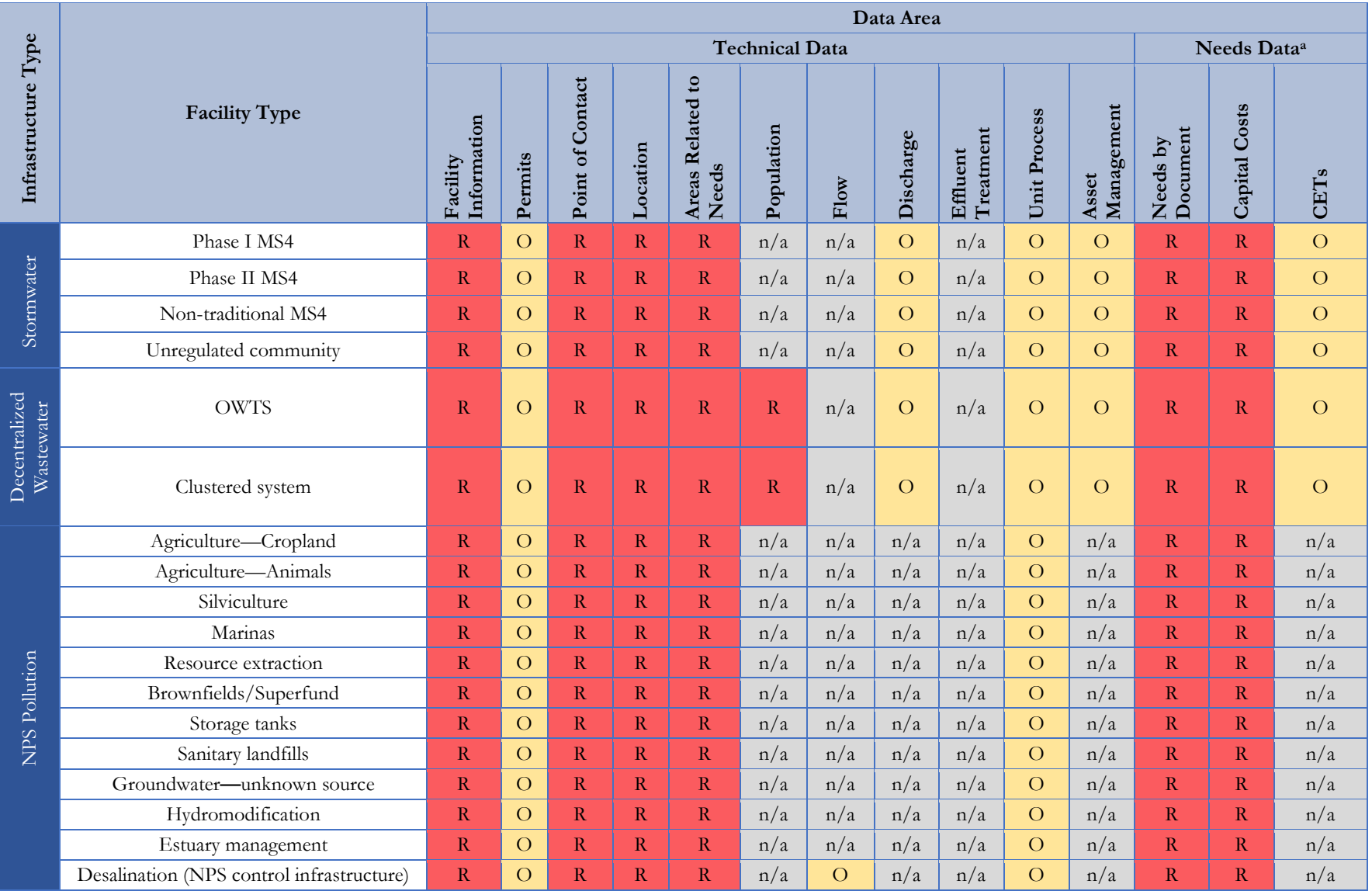

a Not required if change type is "no change."

## **301(h) Ocean Discharge Waivers**

Secondary treatment is the minimum level of treatment required for discharges from all municipal wastewater treatment facilities by the CWA. Facilities granted ocean discharge waivers under Section 301(h) are exempt from this requirement. Table K-1 lists facilities with 301(h) waivers that may report less than secondary treatment effluent level in the DEP.

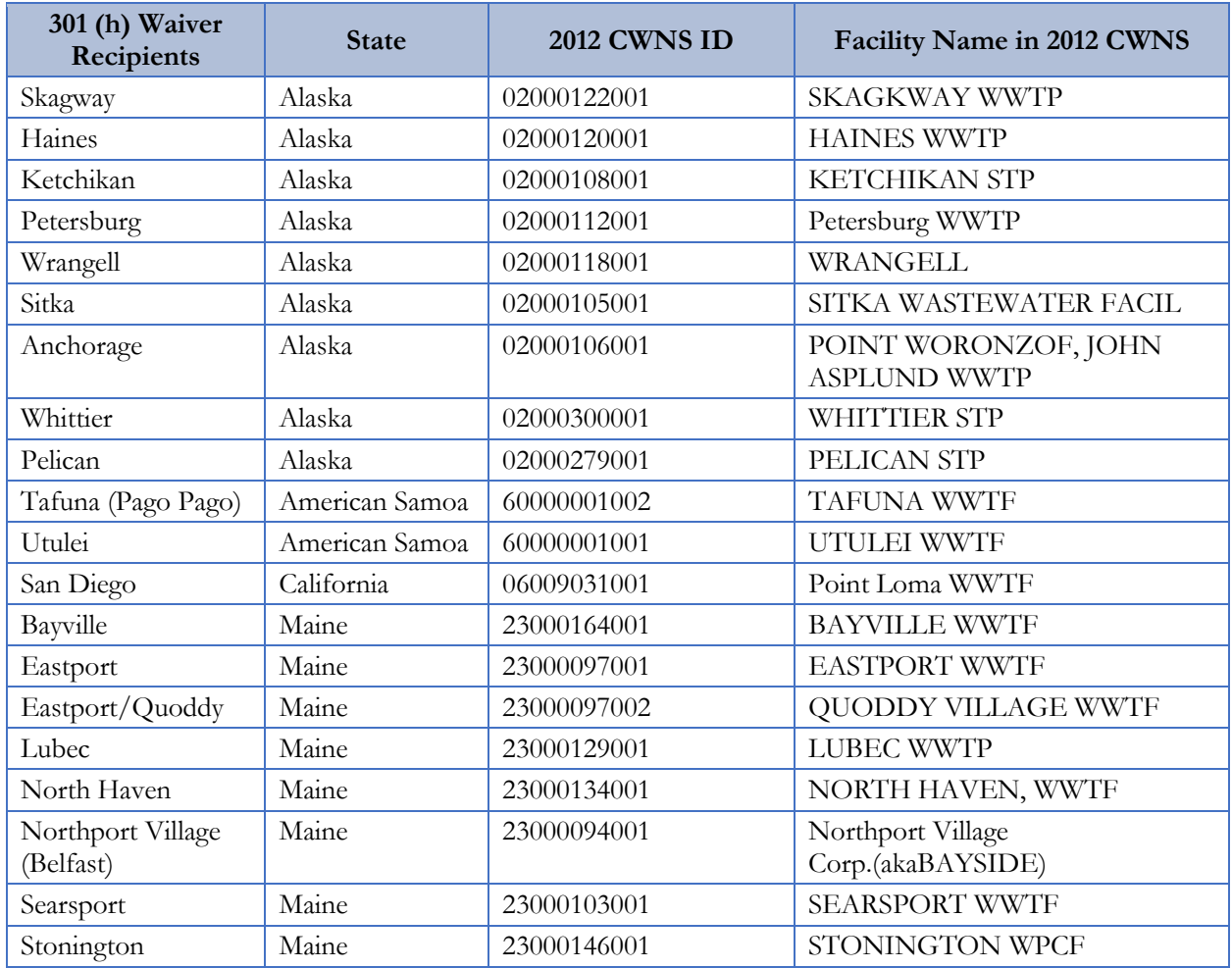

### **Table K-1. Facilities with 301(h) Waivers**

# **Appendix L. Unit Process Lists**

#### **Table L-1. List of Wastewater Unit Processes**

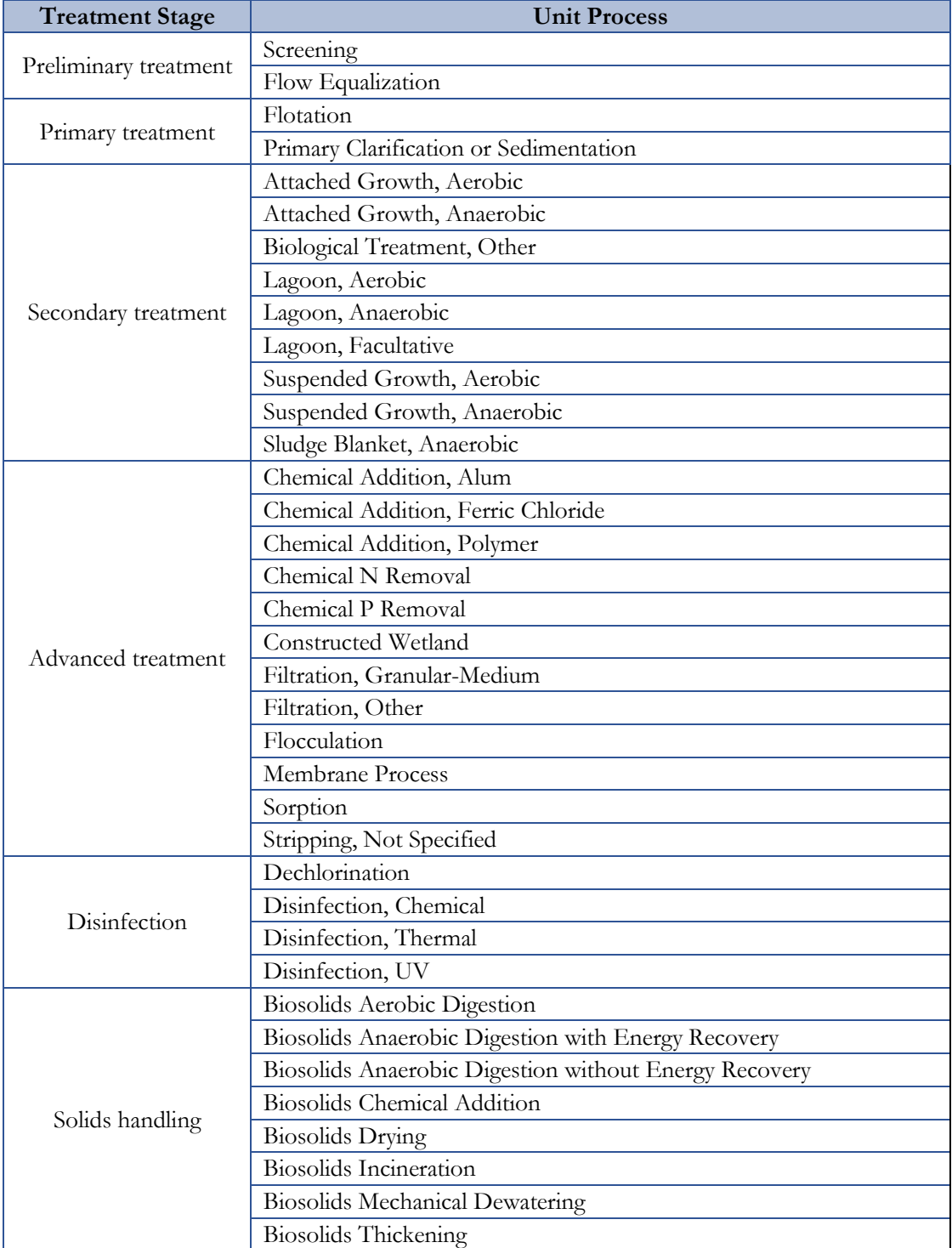

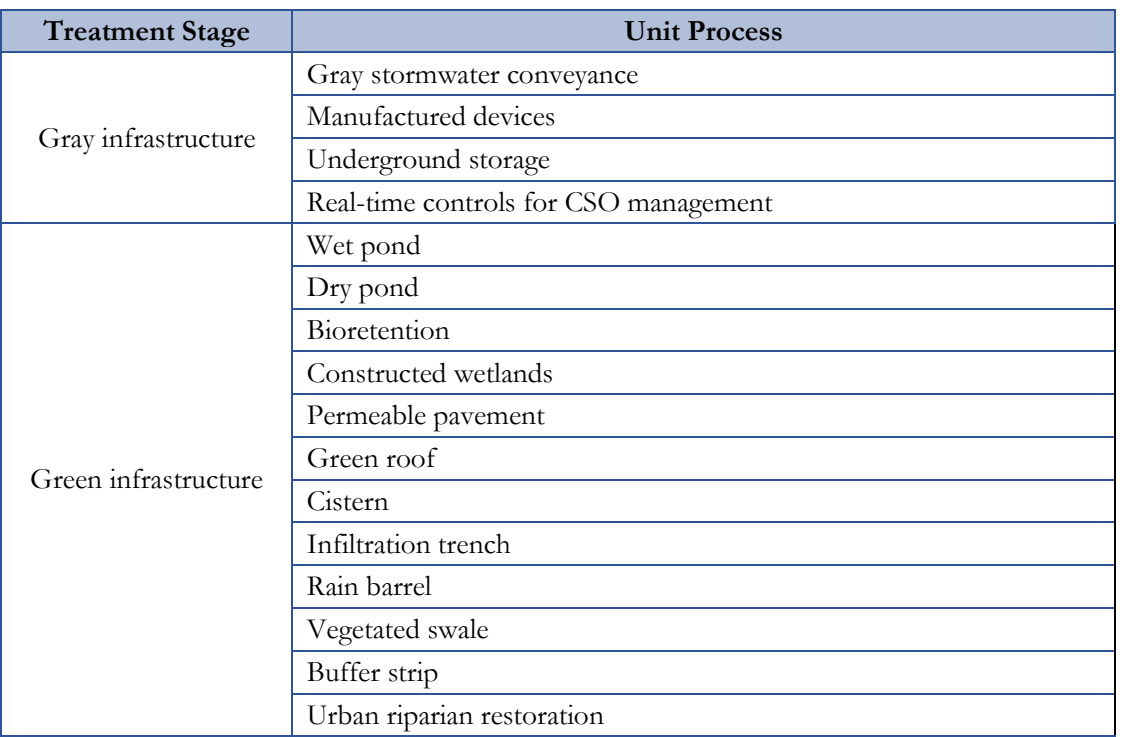

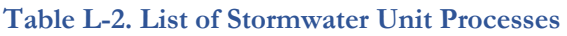

#### **Table L-3. List of Decentralized Unit Processes**

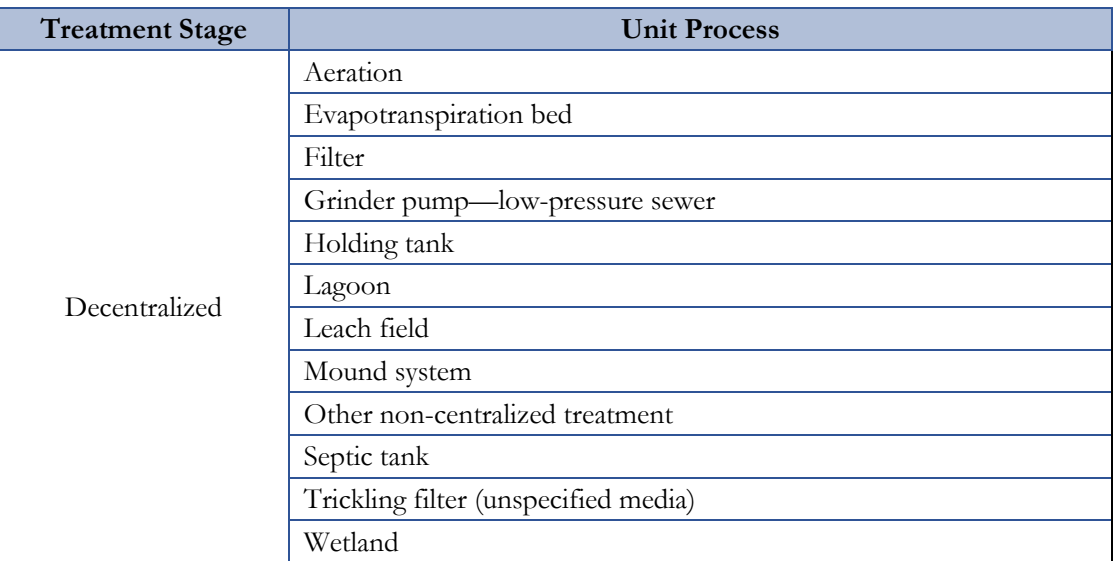

# **State Correction Requested Findings**

### **Findings—Standard State Correction Requested Text**

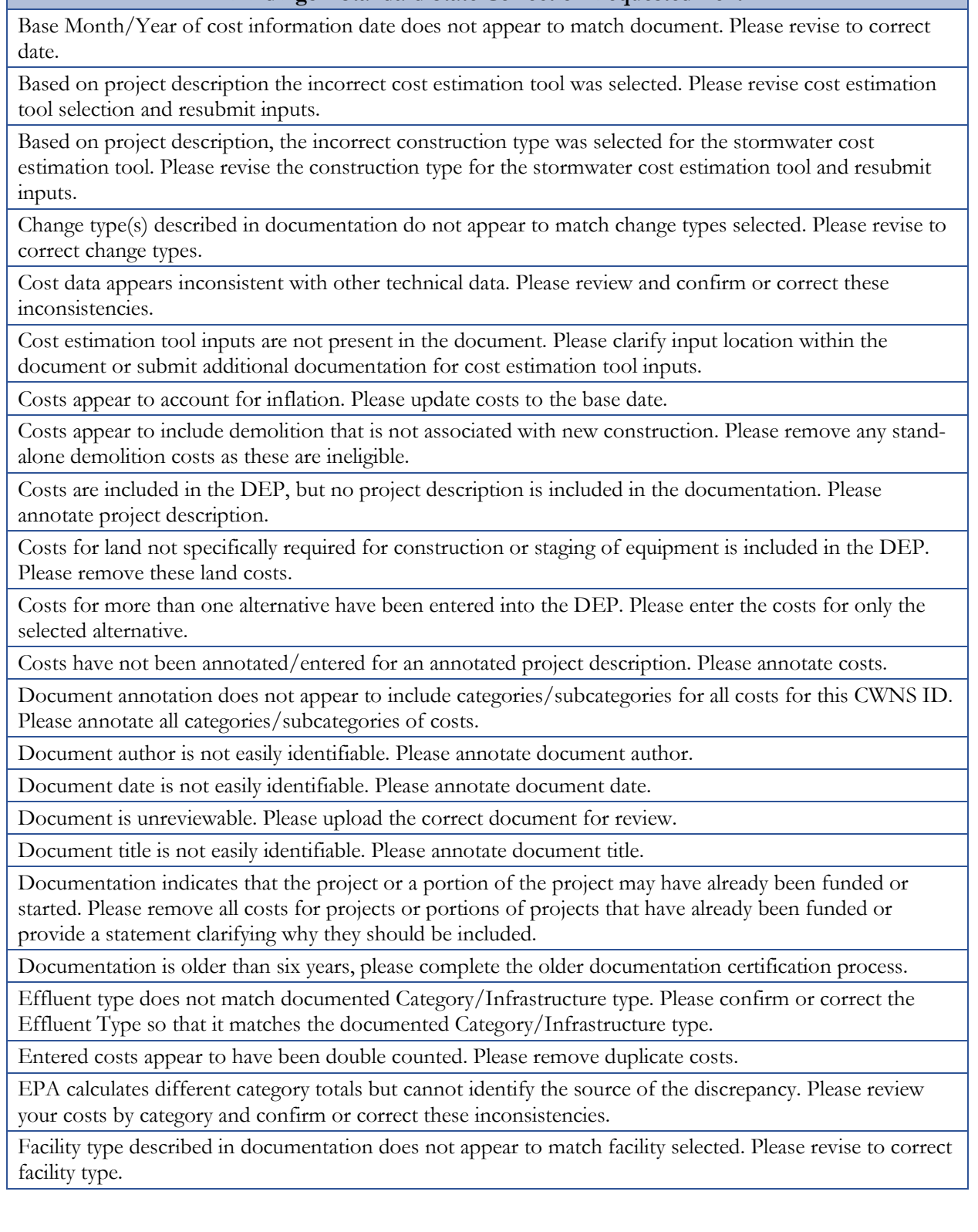

#### **Findings—Standard State Correction Requested Text**

Handwritten annotation is illegible. Please complete all required annotations in a legible manner or annotate in the DEP.

Honey bucket lagoon has been selected in an urban area. Please confirm that this facility type was not selected in error.

Ineligible costs have been included in the DEP. Please remove all operation and maintenance costs.

It appears that the project is outside of the CWNS 20-year planning horizon. Please clarify if the construction date is within the survey's 20-year plan horizon or remove associated costs.

No annotation was found for the uploaded document. Please annotate within the PDF, in the portal, or an attached spreadsheet.

Payroll or fringe costs have been included in the DEP. Please remove all payroll or fringe costs.

Project costs appear to have been placed in incorrect CWNS category or it is not possible to determine category based on project description. Please change to the correct category.

Project description and/or costs are not associated with a CWNS ID. Please provide more annotation or clarifying information.

Project(s) appear to be ineligible for CWSRF funding. Please clarify CWSRF funding eligibility. See additional comments for more information if applicable.

The approach or survey form used to estimate or collect needs has not been prior approved. Please revise and resubmit for preapproval.

The CWNS ID has projects associated with more than one base date within the same document. Please upload a second document and indicate the second base date in the DEP.

The document date is incorrect. Please review and correct this error.

The document does not meet document type 5 requirements found at Section 3.6 of the State Coordinator Manual. Please revise and resubmit for preapproval.

The document type designation does not accurately reflect the document type. Please update the document type in the DEP.

The facility's combination of discharge type and effluent type are not consistent. Please review and confirm or correct these inconsistencies.

The location point selected is in the wrong state. Please correct the location marker.

The uploaded document includes more than one designated document type (e.g., IUP and Engineer's Study). Please upload each document type separately within one week.

The uploaded document includes more than one designated document type (e.g., IUP and Engineer's Study). Please upload each document type separately.

Wastewater and decentralized treatment needs for facilities located on tribal lands are included in the IHS STARS SDS survey. Please remove these ineligible needs.